# HP Project and Portfolio Management Center

Softwareversion: 9.20

# HP Time Management-Benutzerhandbuch

Dokument-Releasedatum: Februar 2013 Software-Releasedatum: Februar 2013

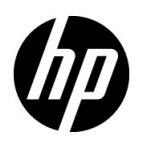

### Rechtliche Hinweise

#### **Garantie**

Die Garantiebedingungen für Produkte und Services von HP sind in der Garantieerklärung festgelegt, die diesen Produkten und Services beiliegt. Keine der folgenden Aussagen kann als zusätzliche Garantie interpretiert werden. HP haftet nicht für technische oder redaktionelle Fehler oder Auslassungen.

Die hierin enthaltenen Informationen können ohne vorherige Ankündigung geändert werden.

#### Eingeschränkte Rechte

Vertrauliche Computersoftware. Gültige Lizenz von HP für den Besitz, Gebrauch oder die Anfertigung von Kopien erforderlich. Entspricht FAR 12.211 und 12.212; kommerzielle Computersoftware, Computersoftwaredokumentation und technische Daten für kommerzielle Komponenten werden an die US-Regierung per Standardlizenz lizenziert.

#### Urheberrechtshinweise

© Copyright 1997-2013 Hewlett-Packard Development Company, L.P.

#### **Marken**

Adobe® ist eine Marke der Adobe Systems Incorporated.

Intel®, Intel® Itanium®, Intel® Xeon® und Pentium® sind Marken der Intel Corporation in den Vereinigten Staaten und anderen Ländern.

Microsoft®, Windows®, Windows® XP und Windows Vista® sind in den Vereinigten Staaten eingetragene Marken der Microsoft Corporation.

Oracle und Java sind eingetragene Marken von Oracle und/oder der zugehörigen Tochtergesellschaften.

UNIX® ist eine eingetragene Marke von The Open Group.

### Dokumentationsaktualisierungen

Die Titelseite dieses Handbuchs enthält die folgenden Informationen:

- Softwareversionsnummer, die die Softwareversion angibt.
- Dokument-Releasedatum, das sich mit jeder Aktualisierung des Dokuments ändert.
- Software-Releasedatum zur Angabe des Releasedatums der Softwareversion.

Um nach Aktualisierungen des Dokuments zu suchen, oder um zu überprüfen, dass Sie die aktuellste Version des Dokuments verwenden, wechseln Sie zu:

#### h20230.www2.hp.com/selfsolve/manuals

Wenn Sie sich beim Support-Service eines bestimmten Produkts registrieren, erhalten Sie ebenfalls aktualisierte Softwareversionen und überarbeitete Ausgaben der zugehörigen Dokumente. Weitere Informationen erhalten Sie bei Ihrem HP-Kundenbetreuer.

### Support

Die HP Software Support-Website finden Sie unter:

#### hp.com/go/hpsoftwaresupport

Der Online-Support von HP Software bietet effizienten Zugriff auf interaktive technische Support-Tools. Als Kunde mit Supportvertrag stehen Ihnen auf der HP Software Support-Website folgende Optionen zur Verfügung:

- Suchen nach interessanten Wissensdokumenten
- Absenden und Verfolgen von Support-Fällen und Erweiterungsanforderungen
- Herunterladen von Software-Patches
- Verwalten von Supportverträgen
- Nachschlagen von HP-Supportkontakten
- Einsehen von Informationen über verfügbare Services
- **Führen von Diskussionen mit anderen Softwarekunden**
- Suchen von und Registrieren für Softwareschulungen

Bei den meisten Support-Bereichen ist die Registrierung und Anmeldung als HP-Passport-Benutzer erforderlich. Einige Angebote setzen den Abschluss eines Supportvertrags voraus.

Weitere Informationen über die für den Zugriff erforderlichen Voraussetzungen erhalten Sie unter:

h20230.www2.hp.com/new\_access\_levels.jsp

Um sich für eine HP Passport-ID zu registrieren, wechseln Sie zu:

h20229.www2.hp.com/passport-registration.html

# Inhalt

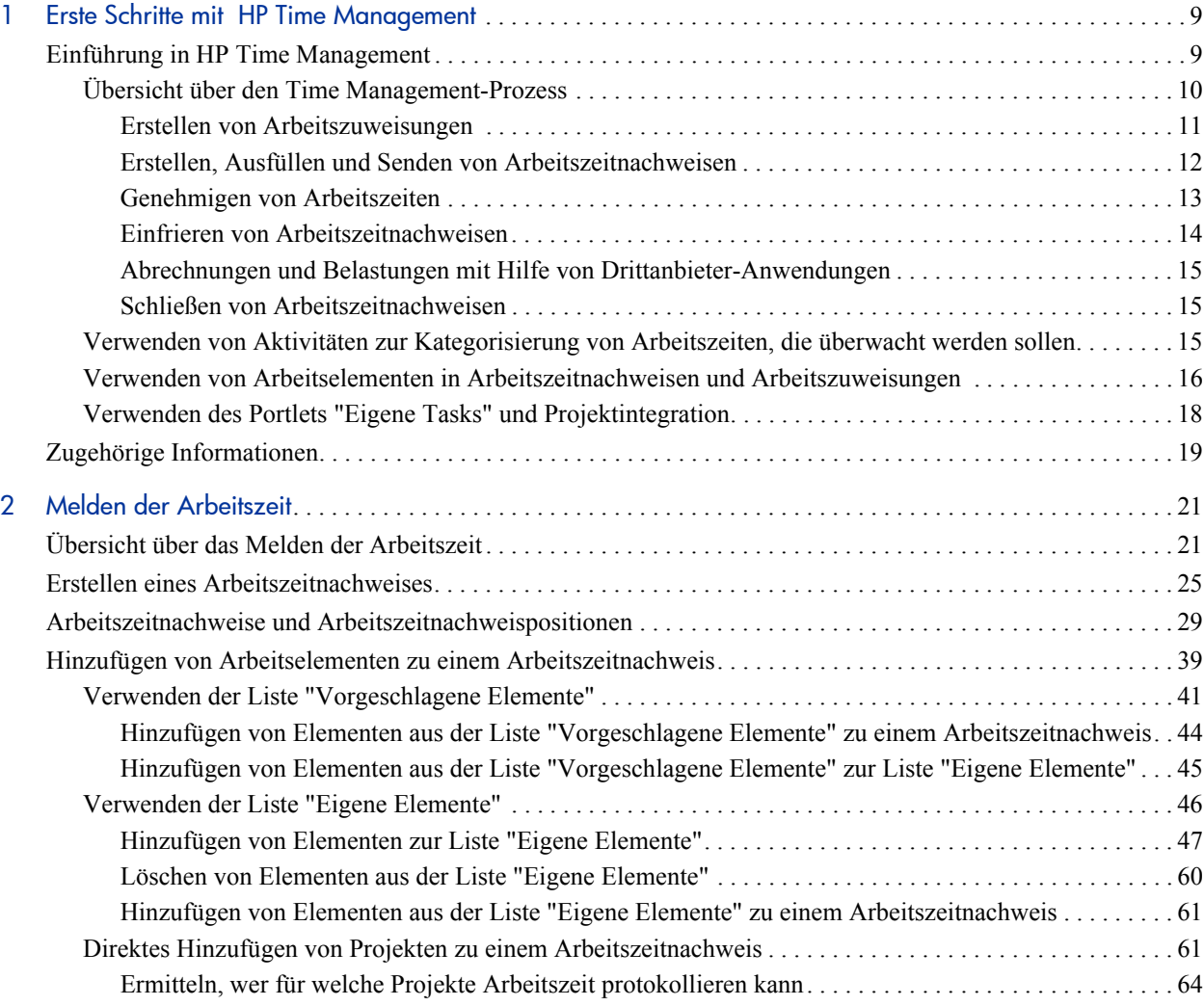

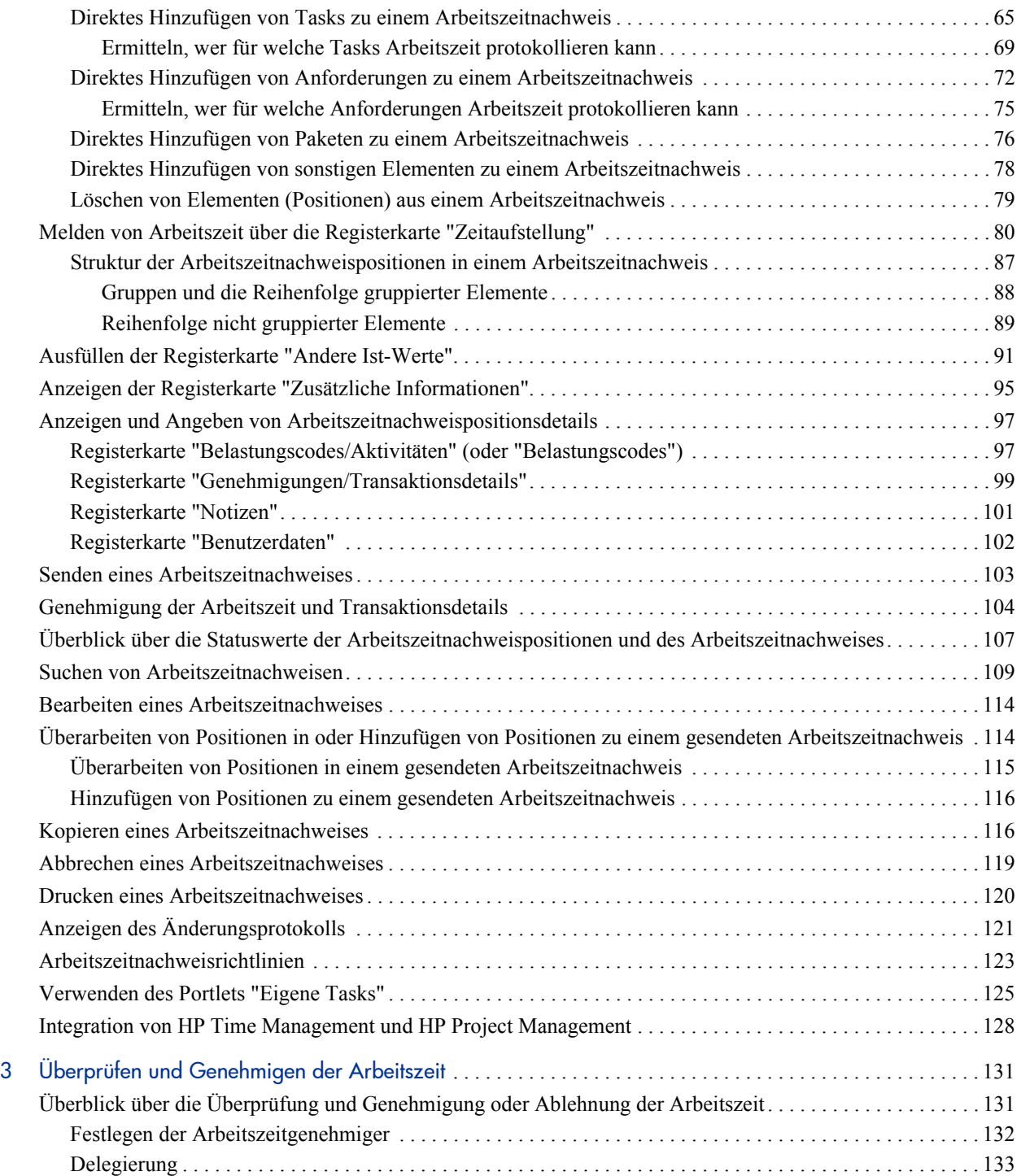

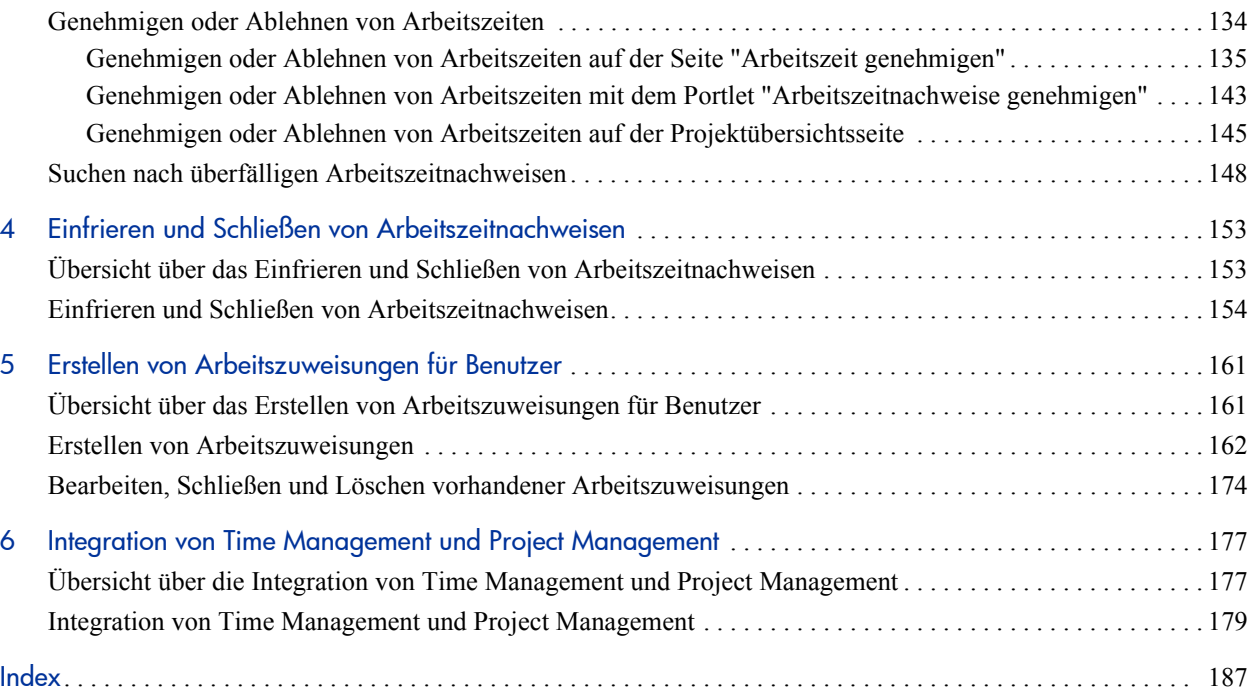

# <span id="page-8-0"></span>1 Erste Schritte mit HP Time Management

## <span id="page-8-1"></span>Einführung in HP Time Management

HP Time Management ist eine HP Project and Portfolio Management Center (PPM Center)-Anwendung, die Ressourcen (also Ihnen und Ihren Kollegen) die Möglichkeit bietet, mit Hilfe von Arbeitszeitnachweisen festzuhalten, wie lange sie an bestimmten "Arbeitselementen" gearbeitet haben. Arbeitselemente werden in HP Time Management als Anforderungen, Projekte, Tasks, Pakete oder sonstige Arten von Arbeit kategorisiert. Planungs- oder Projekt-Manager weisen ausgewählten Ressourcen Arbeitselemente zu. Weitere Informationen über Arbeitselemente finden Sie unter *[Verwenden von Arbeitselementen in](#page-15-0)  [Arbeitszeitnachweisen und Arbeitszuweisungen](#page-15-0)* auf Seite 16.

Ressourcen können außerdem das Portlet **Eigene Tasks** verwenden, um für Tasks oder Projekte erledigte Arbeiten zu melden.

Die Arbeitszeitnachweise für eine Ressource sind normalerweise für eine zusammenhängende Berichtsperiode, wie beispielsweise wöchentliche oder 14-tägige Perioden gültig. Am Ende jeder Berichtsperiode senden die Ressourcen ihre Arbeitszeitnachweise zur Genehmigung. Die gemeldete Arbeitszeit wird anschließend von hierzu bestimmten Genehmigern überprüft und genehmigt. Projekt-Manager können gemeldete "Ist-Werte" mit der zuvor geschätzten Zeit und den zugehörigen Kosten vergleichen.

Wie in diesem Handbuch detailliert beschrieben wird, können Sie je nach Zuständigkeitsbereich mit HP Time Management folgende Aufgaben ausführen:

- Erstellen und Verwalten von Arbeitszeitnachweisen (zahlreiche Ressourcen werden HP Time Management nur zu diesem Zweck einsetzen)
- Überprüfen und Genehmigen der Arbeitszeiten aus den Arbeitszeitnachweisen
- Einfrieren und Schließen von Arbeitszeitnachweisen
- Erstellen von Arbeitszuweisungen für Pakete und sonstige Elemente, sofern erforderlich
- Vergleichen der von den Benutzern gemeldeten tatsächlichen Zeit mit der zuvor geschätzten Zeit und den zugehörigen Kosten

Kapitel 1, *[Erste Schritte mit HP Time Management,](#page-8-0)* auf Seite 9 (dieses Kapitel) enthält folgende Informationen:

- Eine Übersicht über die Verarbeitung von Arbeitszeitnachweisen
- Eine Einführung in die Arbeit mit Aktivitäten, Arbeitselementen, dem Portlet **Eigene Tasks** und die Integration von HP Project Management
- Eine Liste anderer in Zusammenhang mit HP Time Management nützlicher Dokumente

### <span id="page-9-0"></span>Übersicht über den Time Management-Prozess

HP Time Management verwendet Arbeitszeitnachweise, um den Prozess der Meldung von Arbeitszeiten und deren Genehmigung effizient zu verwalten. In *[Abbildung 1-1](#page-10-1)* ist der HP Time Management-Prozess dargestellt, die nachfolgenden Abschnitte geben einen Überblick über die einzelnen Schritte und die an diesem Prozess beteiligten Personen. Außerdem wird auf weiterführende Informationen in diesem Handbuch verwiesen.

Bei den meisten HP Time Management-Benutzern handelt es sich um Ressourcen, die bestimmten Arbeitselementen zugewiesen sind und Arbeitszeitnachweise ausfüllen, um ihre Arbeitszeiten zu melden, Arbeitszeitnachweise zur Genehmigung senden und gelegentlich ihre Arbeitszeitnachweise überarbeiten oder abbrechen.

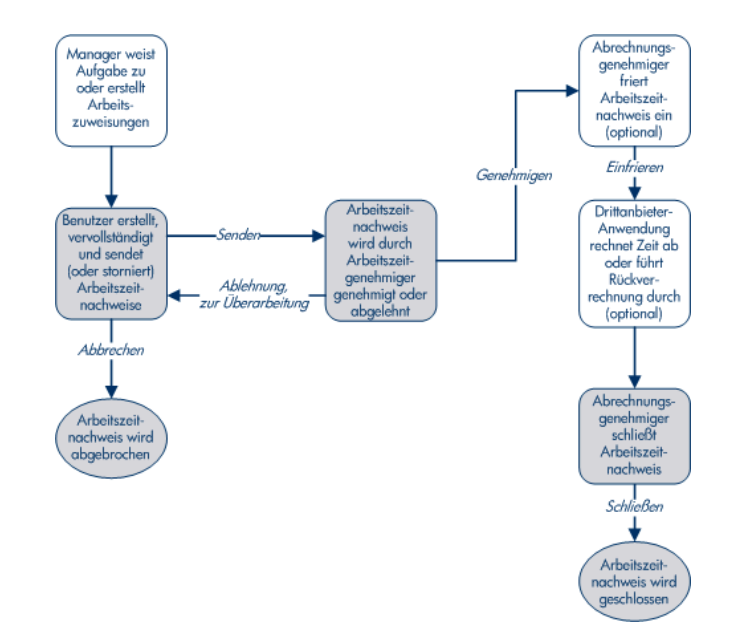

<span id="page-10-1"></span>Abbildung 1-1. Übersicht über den HP Time Management-Prozess

#### <span id="page-10-0"></span>Erstellen von Arbeitszuweisungen

Entsprechend der jeweiligen Anforderungen können Manager oder Projektplaner optional Arbeitszuweisungen für Pakete und sonstige Arbeitselemente erstellen, und zwar jeweils eine Zuweisung pro Arbeitselement, um Folgendes festzulegen:

- Den zugewiesenen Zeitraum, der für ein bestimmtes Arbeitselement zur Verfügung steht.
- Welche Ressourcen (Benutzer) berechtigt sind, Zeit für das Arbeitselement aufzuwenden.
- Den Belastungscode oder die Belastungscodes (mit relativen Prozentangaben), über den bzw. die die Arbeitszeit abgerechnet werden kann. Weitere Informationen zur Konfiguration von Belastungscodes finden Sie im *HP Time Management Configuration Guide.*

Das Arbeitselement muss bereits vorhanden sein, bevor die Arbeitszuweisung erstellt und spezifiziert werden kann. Anschließend kann der Projektplaner die tatsächliche, im Arbeitszeitnachweis eingegebene Zeit mit der in der Arbeitszuweisung angegebenen Zeit vergleichen.

In Kapitel 5, *[Erstellen von Arbeitszuweisungen für Benutzer,](#page-160-2)* auf Seite 161, wird genau beschrieben, wie Arbeitszuweisungen vom Manager oder Projektplaner erstellt, bearbeitet, abgebrochen und gelöscht werden können.

Arbeitszuweisungen für Projekte und Tasks können durch die Möglichkeit, Ressourcen und erwartete Arbeitszeiten zuzuweisen außer Kraft gesetzt werden, wenn HP Time Management und HP Project Management mit Hilfe der Richtlinie **Kosten und Aufwand** in den Projekteinstellungen integriert werden (siehe [Kapitel 6,](#page-176-2)  *[Integration von Time Management und Project Management,](#page-176-2)* auf Seite 177).

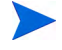

Arbeitszuweisungen für Anforderungen werden durch die Möglichkeit, Ressourcen zu Anforderungstypen zuzuweisen außer Kraft gesetzt (siehe das *HP Demand Management Configuration Guide*).

HP empfiehlt Ihnen dringend, Arbeitszuweisungen *nicht* für Projekte, Tasks oder Anforderungen zu verwenden, sondern nur für Pakete und sonstige Elemente, sofern erforderlich.

#### <span id="page-11-0"></span>Erstellen, Ausfüllen und Senden von Arbeitszeitnachweisen

Als Ressource, die HP Time Management nutzt, um die für Arbeitselemente aufgewendete Arbeitszeit einzugeben, erstellen Sie Arbeitszeitnachweise, um anzugeben, an welchen Arbeitselementen Sie während der aktuellen Berichtsperiode gearbeitet haben, wie viel Zeit Sie für die einzelnen Elemente benötigt haben und - sofern dies konfiguriert wurde - welche Arten von Aktivitäten Sie für diese Arbeitselemente durchgeführt haben. Jeder Arbeitszeitnachweis ist entsprechend der Ihnen zugewiesenen Arbeitszeitnachweisrichtlinie für eine vordefinierte Berichtsperiode gültig (beispielsweise eine bestimmte Woche oder einen bestimmten Monat). Für jedes Arbeitselement innerhalb des Arbeitszeitnachweises ist eine separate Position vorhanden. Sie senden ausgefüllte Arbeitszeitnachweise, um diese durch bestimmte Genehmiger genehmigen zu lassen. Es kann auch ein Vorgesetzter oder ein Benutzer, an den diese Aufgabe delegiert wurde, Arbeitszeitnachweise in Ihrem Auftrag senden.

Ein Administrator weist jeder Ressource eine Arbeitszeitnachweisrichtlinie zu, über die zahlreiche Aspekte der Erstellung und Verarbeitung von Arbeitszeitnachweisen definiert werden, unter anderem Parameter wie die Berichtsperiode für Arbeitszeiten und ob Ressourcen Erinnerungen per E-Mail erhalten, wenn ihre Arbeitszeitnachweise gesendet werden müssen. Weitere Informationen finden Sie unter *[Arbeitszeitnachweisrichtlinien](#page-122-1)* auf Seite 123.

Kapitel 2, *[Melden der Arbeitszeit,](#page-20-2)* auf Seite 21 erläutert das Erstellen, Suchen, Bearbeiten, Senden, Kopieren, Drucken und Abbrechen von Arbeitszeitnachweisen sowie das Überarbeiten der aufgeführten Arbeitselemente. Außerdem erfahren Sie, wie Sie mit Hilfe des Portlets **Eigene Tasks** Arbeitszeiten für Projekte melden können, bei denen HP Time Management in HP Project Management integriert wurde.

#### Abbrechen von Arbeitszeitnachweisen

Sie (oder Ihr Vorgesetzter bzw. ein Delegierter) können Ihre eigenen Arbeitszeitnachweise abbrechen. Dies ist nur bei noch nicht gesendeten Arbeitszeitnachweisen möglich. Nachdem ein Arbeitszeitnachweis abgebrochen wurde, kann er nicht erneut geöffnet oder aktualisiert werden.

Weitere Informationen finden Sie unter *[Abbrechen eines](#page-118-1)  [Arbeitszeitnachweises](#page-118-1)* auf Seite 119.

#### <span id="page-12-0"></span>Genehmigen von Arbeitszeiten

Wenn Sie einen Arbeitszeitnachweis ausfüllen und senden, erhält dieser den Status **Genehmigung ausstehend**. Anschließend kann der Ihnen zugewiesene Arbeitszeitgenehmiger die von Ihnen in Ihrem Arbeitszeitnachweis gemeldeten Arbeitszeiten überprüfen und genehmigen (bzw. ablehnen). Üblicherweise verwenden die Arbeitszeitgenehmiger am Ende jeder Berichtsperiode für Arbeitszeiten das Portlet **Arbeitszeitnachweise genehmigen** oder die Seite **Arbeitszeit genehmigen**, um die zur Genehmigung anstehenden Arbeitszeitnachweise zu verwalten. Sämtliche Positionen im Arbeitszeitnachweis können je nach Bedarf unabhängig voneinander genehmigt oder abgelehnt werden.

Nachdem sämtliche Positionen eines Arbeitszeitnachweises genehmigt wurden, wechselt der Nachweis innerhalb des Prozesses zum nächsten Schritt über. Werden einzelne Arbeitszeitnachweispositionen vom Genehmiger abgelehnt, müssen Sie sie überarbeiten, zum Beispiel indem Sie Korrekturen durchführen und neu senden oder zusätzliche Informationen oder Rechtfertigung angeben. In Kapitel 3, *[Überprüfen und Genehmigen der](#page-130-2)* 

*Arbeitszeit,* [auf Seite 131](#page-130-2), wird der Genehmigungsprozess detailliert beschrieben.

In bestimmten Situationen muss der Genehmigungsprozess umgangen werden. Wenn dies der Fall ist, kann Ihre Arbeitszeitnachweisrichtlinie so konfiguriert werden, dass Arbeitszeitnachweise beim Senden automatisch genehmigt werden. Je nach Konfiguration der Arbeitszeitnachweisrichtlinie werden Sie unter Umständen auch automatisch benachrichtigt, wenn gesendete Arbeitszeitangaben abgelehnt wurden. Weitere Informationen finden Sie unter *[Arbeitszeitnachweisrichtlinien](#page-122-1)* auf Seite 123.

#### <span id="page-13-0"></span>Einfrieren von Arbeitszeitnachweisen

Auch nachdem ein Arbeitszeitnachweis genehmigt wurde, steht Ihnen unter Umständen noch zusätzliche Zeit für Aktualisierungen zur Verfügung, ebenso wie die Genehmiger Zeit zur Genehmigung dieser Aktualisierungen haben. Irgendwann hat jedoch der jeweilige Abrechnungsgenehmiger die Option, den Arbeitszeitnachweis "einzufrieren", um weitere Änderungen zu unterbinden und einen Bericht über die Arbeitszeitnachweisdaten oder einen Auszug dieser Informationen für ein Abrechnungs- oder Buchhaltungssystem zu erstellen. Wenn ein Arbeitszeitnachweis ausreichend lange eingefroren war (oder ein Einfrieren nicht notwendig ist), kann der Abrechnungsgenehmiger ihn "schließen".

In Kapitel 4, *[Einfrieren und Schließen von Arbeitszeitnachweisen,](#page-152-2)* [auf Seite 153,](#page-152-2) wird das Einfrieren von Arbeitszeitnachweisen eingehend erläutert.

#### <span id="page-14-0"></span>Abrechnungen und Belastungen mit Hilfe von Drittanbieter-Anwendungen

Nach dem Einfrieren eines Arbeitszeitnachweises durch einen Abrechnungsgenehmiger können die Kosten abgerufen werden, um sie für einen internen oder externen Kunden abzurechnen. Obgleich HP Time Management diese Abrechnungsfunktion nicht explizit durchführt, werden die jeder Arbeitszeitnachweisposition zugewiesenen Kosten für die Abrechnung zur Verfügung gestellt, und zwar aufgeschlüsselt nach Aktivität und Belastungscode, sofern angegeben. Weitere Informationen zur Konfiguration von Belastungscodes finden Sie im *HP Time Management Configuration Guide.* Das Einfrieren von Arbeitszeitnachweisen sorgt dafür, dass an den betreffenden Nachweisen keine weiteren Änderungen mehr möglich sind, sodass ein stabiler Zeitrahmen zur Verfügung steht, um Arbeitszeitinformationen zu extrahieren und an Drittanbieter-Anwendungen zu übertragen.

#### <span id="page-14-1"></span>Schließen von Arbeitszeitnachweisen

Sobald ein Arbeitszeitnachweis genehmigt und bei Bedarf zum Extrahieren von Daten oder deren Weiterverwendung durch ein externes Abrechnungsoder Buchhaltungssystem eingefroren wurde, wird der Arbeitszeitnachweis vom Abrechnungsgenehmiger geschlossen und die Abschlussbereichte können generiert werden.

In Kapitel 4, *[Einfrieren und Schließen von Arbeitszeitnachweisen,](#page-152-2)* [auf Seite 153](#page-152-2) wird das Schließen von Arbeitszeitnachweisen detailliert beschrieben.

### <span id="page-14-3"></span><span id="page-14-2"></span>Verwenden von Aktivitäten zur Kategorisierung von Arbeitszeiten, die überwacht werden sollen

Der HP Time Management-Administrator kann eine Liste mit Aktivitäten konfigurieren, die im Unternehmen für die Kategorisierung von Arbeiten zugrunde gelegt werden, die für ein Arbeitselement (z. B. Entwicklungs- oder Programmierarbeiten) oder für eine Anlage durchgeführt werden. (Siehe *[Verwenden von Arbeitselementen in Arbeitszeitnachweisen und](#page-15-0)  [Arbeitszuweisungen](#page-15-0)*.) Dann verfolgt HP Time Management zusätzlich zur insgesamt für ein bestimmtes Arbeitselement oder eine bestimmte Anlage

benötigten Arbeitszeit auch, wie viel von dieser Zeit für die Durchführung verschiedener Aktivitäten aufgewendet wurde. Mit Hilfe von Aktivitäten ist es auch möglich, Arbeiten für die Finanzbuchhaltung als abschreibungsfähig zu klassifizieren. (In Arbeitszeitnachweisrichtlinien können Administratoren den Eintrag aller Aktivitäten aktivieren oder deaktivieren, und im Falle einer Aktivierung vorschreiben, dass Aktivitäten in Arbeitszeitnachweisen für bestimmte Arbeitselementtypen, wie beispielsweise Anforderungen oder Tasks, angegeben werden. Darüber hinaus können Projekt-Manager angeben, welche Aktivität für jede Task in einem Arbeitsplan zu verwenden ist, sodass alle für eine bestimmte Task protokollierten Arbeitszeiten für diese Aktivität gelten.)

Weitere Informationen über Aktivitäten finden Sie im *HP Time Management Configuration Guide.*

### <span id="page-15-0"></span>Verwenden von Arbeitselementen in Arbeitszeitnachweisen und Arbeitszuweisungen

In HP Time Management können die folgenden übergeordneten Arbeitselementtypen verwendet werden:

- **Anforderung:** Eine Anforderung in HP Demand Management. Weitere Informationen über Anforderungen finden Sie im *HP Demand Management-Benutzerhandbuch.*
- **Projekt:** Ein Projekt in HP Project Management. Für Projekte kann festgelegt werden, ob Arbeitszeiten auf der Projektebene, der Sammeltaskebene oder auf der individuellen Taskebene überwacht werden sollen. Weitere Informationen über Projekte finden Sie im *HP Project Management-Benutzerhandbuch.*
- **Tasks:** Eine in einem Projekt in HP Project Management vorhandene Task. Weitere Informationen über Tasks finden Sie im *HP Project Management-Benutzerhandbuch.*
- **Paket:** Ein Paket in HP Deployment Management. Weitere Informationen über Pakete finden Sie im *HP Deployment Management-Benutzerhandbuch.*

 **Sonstige:** Ein sonstiges Element in HP Time Management wie beispielsweise eine Besprechung oder Urlaub. Ein Administrator kann entsprechend der Unternehmensanforderungen zusätzliche sonstige Arbeitselemente konfigurieren.

Arbeitselemente werden bei folgenden Interaktionen angegeben:

- Wenn einem Arbeitszeitnachweis von einer Ressource Positionen hinzugefügt werden, wählt die Ressource zuerst aus, welcher Arbeitselementtyp hinzugefügt werden soll, dann das jeweilige Element dieses Typs und fügt schließlich dieses Element dem Arbeitszeitnachweis hinzu. Jede Position in einem Arbeitszeitnachweis repräsentiert ein Arbeitselement. Informationen zum Ausfüllen von Arbeitszeitnachweisen finden Sie in Kapitel 2, *[Melden der Arbeitszeit,](#page-20-2)* auf Seite 21.
- Wenn ein Projektplaner eine Zuweisung für ein Arbeitselement erstellt, wählt er zunächst den Typ des Arbeitselements und anschließend das jeweilige Element dieses Typs aus, für das die Zuweisung erstellt werden soll. Arbeitszuweisungen unterstützen Pakete und sonstige Arbeitselemente. Weitere Informationen über Arbeitszuweisungen finden Sie in Kapitel 5, *[Erstellen von Arbeitszuweisungen für Benutzer,](#page-160-2)* [auf Seite 161.](#page-160-2)

Jeder dieser Arbeitselementtypen kann vom Administrator aktiviert bzw. deaktiviert werden. In diesem Dokument wird davon ausgegangen, dass alle Arbeitselementtypen aktiviert sind.

Für ein Arbeitselement wird möglicherweise Arbeitszeit und Aufwand von mehr als einer Ressource benötigt, und es kann mehrere Schritte in dem in *[Abbildung 1-1](#page-10-1)* auf Seite 11 dargestellten Prozess umfassen. Beispielsweise könnte eine Anforderung, einen Softwarefehler in einer Anwendung zu beheben, es erforderlich machen, dass der betreffenden Anwendung weitere Funktionen hinzugefügt werden. Hierzu könnten mehrere verschiedene Ressourcen beitragen, von denen jede eine andere Art von Arbeit ausführt, zum Beispiel:

- **•** Erster Entwurf
- Entwurf-Überprüfung und Abnahme
- Kodierung
- Test
- Release

Alle beteiligten Ressourcen können dieselbe Anforderung in ihren Arbeitszeitnachweisen angeben und ihre individuellen Arbeitszeiten für diese Anforderung protokollieren.

### <span id="page-17-0"></span>Verwenden des Portlets "Eigene Tasks" und Projektintegration

Wenn Sie eine Lizenz für HP Project Management besitzen, steht auf Ihrer PPM Center-Standardseite das Portlet **Eigene Tasks** zur Verfügung. Über dieses Portlet können Sie Arbeitszeiten direkt in Arbeitszeitnachweisen für in Projekten vorhandene Tasks erfassen, die in HP Time Management integriert sind, sodass Sie die Arbeitszeitnachweise nicht separat aufrufen und ausfüllen müssen.

Über das Portlet **Eigene Tasks** können Sie die Aufstellung (beispielsweise in Stunden pro Tag) für die an jeder Task gearbeiteten Stunden für dieselbe Zeitperiode wie im Arbeitszeitnachweis eingeben. Mit diesem Portlet werden nur Arbeitszeiten für Tasks gemeldet, nicht für andere Arbeitselementtypen wie Anforderungen oder Pakete.

Wenn Sie HP Project Management einsetzen, sind Sie wahrscheinlich bereits mit dem Portlet **Eigene Tasks** vertraut. Ein Projekt-Manager kann HP Time Management und HP Project Management auf projektweiser Basis integrieren. Wenn für ein Projekt die Integrationsfunktion genutzt wird, enthalten Ihre Berichte entweder in HP Time Management-Arbeitszeitnachweisen oder im Portlet **Eigene Tasks** detaillierte Angaben zu den Zeiten, die Sie an den Tasks dieses Projekts gearbeitet haben. Anschließend wird diese gemeldete Arbeitszeit automatisch in das Portlet **Eigene Tasks** bzw. in die Arbeitszeitnachweise übernommen.

Weitere Informationen über das Portlet **Eigene Tasks** und die Integration finden Sie unter *[Verwenden des Portlets "Eigene Tasks"](#page-124-1)* auf Seite 125 und *[Integration von HP Time Management und HP Project Management](#page-127-1)* [auf Seite 128.](#page-127-1)

Wenn Sie Projekt-Manager sind und HP Time Management für ein Projekt in HP Project Management integrieren möchten, finden Sie unter [Kapitel 6,](#page-176-2) 

*[Integration von Time Management und Project Management,](#page-176-2)* auf Seite 177 weitere Hinweise.

# <span id="page-18-0"></span>Zugehörige Informationen

Die folgenden Dokumente enthalten ebenfalls Informationen zu HP Time Management:

- *HP Time Management Configuration Guide*
- *HP Demand Management-Benutzerhandbuch*
- *HP Demand Management Configuration Guide*
- *HP Deployment Management-Benutzerhandbuch*
- *HP Project Management-Benutzerhandbuch*
- *HP-Supplied Entities Guide* (enthält Beschreibungen aller HP Time Management-Portlets, -Berichte und -Anforderungstypen)

Andere, eher allgemein gehaltene Informationen finden Sie im Handbuch *Erste Schritte*.

# <span id="page-20-2"></span><span id="page-20-0"></span>2 Melden der Arbeitszeit

## <span id="page-20-1"></span>Übersicht über das Melden der Arbeitszeit

Als HP Time Management-Benutzer (Ressource) verwenden Sie Arbeitszeitnachweise, um anzugeben, welche Arbeitselemente Sie in der aktuellen Berichtsperiode bearbeitet haben und welchen Aufwand Sie für diese Elemente in dieser Periode eingesetzt haben. Sie können außerdem das Portlet **Eigene Tasks** verwenden, um die für Tasks in Projekten aufgewendete Arbeitszeit zu melden.

In diesem Kapitel liegt der Schwerpunkt darauf, wie Arbeitszeitnachweise erstellt, ausgefüllt, gesendet und verwaltet werden. Sie können angeben, welche Arbeitselemente Sie in einer bestimmten Zeitperiode bearbeitet haben, wie viel Arbeitszeit Sie für jedes Element aufgewendet haben, welche Arten von Aktivitäten (falls konfiguriert) Sie durchgeführt haben und welche Belastungscodes (falls konfiguriert) für jedes Element verwendet werden sollen.

Jedes Arbeitselement wird im Arbeitszeitnachweis durch eine Arbeitszeitnachweisposition dargestellt. Dort geben Sie an, wie lange Sie das entsprechende Element bearbeitet haben. Abhängig von der Konfiguration von HP Time Management können (oder müssen) Sie den Typ der Aktivität angeben, die Sie für das Arbeitselement durchgeführt haben, beispielsweise Kodierung oder Schreiben von Testskripten.

Wenn Sie den Arbeitszeitnachweis vollständig ausgefüllt haben, senden Sie ihn zur Genehmigung ab. Sobald der Arbeitszeitnachweis gesendet wurde, erhalten alle Positionen den Status **Gesendet**, und der Arbeitszeitnachweis wird auf den Status **Genehmigung ausstehend** gesetzt. Weitere Informationen zum Genehmigungsprozess aus Sicht des Genehmigers finden Sie in [Kapitel 3,](#page-130-2)  *[Überprüfen und Genehmigen der Arbeitszeit,](#page-130-2)* auf Seite 131.

Für ein besseres Verständnis der Arbeitszeitnachweise und der Arbeitszeitnachweispositionen beachten Sie zudem folgende Punkte:

- Die Positionen in einem Arbeitszeitnachweis können verschiedene Genehmiger aufweisen.
- Ein Genehmiger kann nur die Arbeitszeitnachweispositionen genehmigen, für die er die entsprechende Autorisierung besitzt.
- Jede Arbeitszeitnachweisposition besitzt einen Status, und der Arbeitszeitnachweis insgesamt weist einen Status auf, der die Statuswerte der zugehörigen Positionen wiedergibt. Die Beziehung zwischen den Statuswerten der Positionen eines Arbeitszeitnachweises und dem Status des Arbeitszeitnachweises selbst werden an den geeigneten Stellen in diesem Handbuch beschrieben. Statuswerte sind besonders hilfreich beim Absenden des Arbeitszeitnachweises und bei den Genehmigungsprozessen. Einen Überblick finden Sie unter *[Überblick über](#page-106-0)  [die Statuswerte der Arbeitszeitnachweispositionen und des](#page-106-0)  [Arbeitszeitnachweises](#page-106-0)* auf Seite 107.

In den folgenden Abschnitten des vorliegenden Kapitels wird beschrieben, wie Sie die folgenden Aktionen beim Arbeiten mit Arbeitszeitnachweisen ausführen können:

**Erstellen eines Arbeitszeitnachweises.** 

Neu erstellte Arbeitszeitnachweise besitzen den Status **Nicht gesendet**.

 Hinzufügen von Arbeitszeitnachweispositionen, mit denen die von Ihnen bearbeiteten Arbeitselemente wiedergegeben werden.

Neu erstellte Arbeitszeitnachweispositionen besitzen den Status **Nicht gesendet**.

 Verwenden der Registerkarte **Zeitaufstellung**, um anzugeben, wie lange Sie jedes Element bearbeitet haben.

- Ausfüllen der Registerkarten **Andere Ist-Werte** und **Zusätzliche Informationen** nach Bedarf. Die Felder auf der Registerkarte **Andere Ist-Werte** gelten nur für Tasks und Anforderungen.
- Vervollständigen der Details der Arbeitszeitnachweispositionen nach Bedarf, um die Aktivitätsaufstellung (wenn Ihre Arbeitszeitnachweisrichtlinie die Eingabe von Aktivitäten zulässt) und die Belastungscodes für die Positionen anzugeben.
- **•** Entfernen von Arbeitszeitnachweispositionen aus dem Arbeitszeitnachweis.
- Absenden des Arbeitszeitnachweises, damit Genehmiger die Positionen genehmigen oder ablehnen können.

Alle Positionen des gesendeten Arbeitszeitnachweises besitzen den Status **Gesendet**, der Arbeitszeitnachweis selbst weist den Status **Genehmigung ausstehend** auf.

• Initiieren der Überarbeitung bestimmter Arbeitszeitnachweispositionen bei einem gesendeten Arbeitszeitnachweis, bevor der Genehmiger diese genehmigt oder ablehnt, oder Hinzufügen von Positionen zum Arbeitszeitnachweis.

Solche Arbeitszeitnachweispositionen erhalten den Status **Nicht gesendet**.

 Überprüfen eines Arbeitszeitnachweises, wenn ein Genehmiger mindestens eine der zugehörigen Positionen abgelehnt hat.

Abgelehnte Positionen besitzen den Status **Abgelehnt**, der Arbeitszeitnachweis erhält den Status **Wird überarbeitet**.

 Überarbeiten von Elementen, die von Genehmigern abgelehnt wurden, und Aktualisieren der entsprechenden Arbeitszeitnachweispositionen.

Die Arbeitszeitnachweispositionen, für die Sie im Arbeitszeitnachweis angegeben haben, dass sie überarbeitet werden, erhalten den Status **Nicht gesendet**. Wenn alle Positionen im Arbeitszeitnachweis auf diese Weise den Status **Nicht gesendet** erhalten, ändert sich der Status des Arbeitszeitnachweises von **Wird überarbeitet** in **Nicht gesendet**.

 Erneutes Senden des Arbeitszeitnachweises, dessen Elemente Sie überarbeitet haben.

Der Status aller Arbeitszeitnachweispositionen wird erneut in **Gesendet** geändert, und der Arbeitszeitnachweis erhält ebenfalls erneut den Status **Genehmigung ausstehend**.

 Abbrechen eines Arbeitszeitnachweises. Das Abbrechen eines Arbeitszeitnachweises kann nicht rückgängig gemacht werden.

Der abgebrochene Arbeitszeitnachweis erhält den Status **Abgebrochen**, und alle darin enthaltenen Positionen werden gelöscht.

- Drucken eines Arbeitszeitnachweises.
- Anzeigen eines Arbeitszeitnachweis-Änderungsprotokolls mit den Ereignissen für einen Arbeitszeitnachweis.

## <span id="page-24-0"></span>Erstellen eines Arbeitszeitnachweises

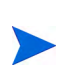

Ein Administrator weist jedem Benutzer eine Arbeitszeitnachweisrichtlinie zu, mit der verschiedene Aspekte der Erstellung und Bedienung von Arbeitszeitnachweisen gesteuert werden. Weitere Informationen finden Sie unter *[Arbeitszeitnachweisrichtlinien](#page-122-0)* auf Seite 123.

So erstellen Sie einen Arbeitszeitnachweis:

- 1. Melden Sie sich bei PPM Center an.
- 2. Wählen Sie in der Menüleiste **Erstellen > Arbeitszeitnachweis** aus.

Die Seite **Arbeitszeitnachweis erstellen** wird geöffnet.

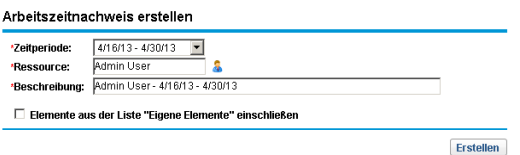

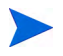

Wenn gemäß Ihrer Arbeitszeitnachweisrichtlinie nur ein Arbeitszeitnachweis für die von Ihnen angegebene Kombination aus **Zeitperiode** und **Ressource** zulässig ist und bereits ein Arbeitszeitnachweis vorhanden ist, wird eine Warnmeldung angezeigt, dass doppelte Arbeitszeitnachweise nicht zulässig sind (siehe nachstehendes Beispiel).

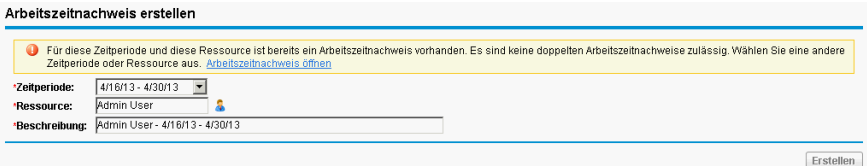

Wenn gemäß Ihrer Arbeitszeitnachweisrichtlinie mehrere Arbeitszeitnachweise für die von Ihnen angegebene Kombination aus **Zeitperiode** und **Ressource** zulässig sind und bereits ein oder mehrere Arbeitszeitnachweise vorhanden sind, wird eine Warnmeldung wie im nachstehenden Beispiel angezeigt. Sie können dennoch einen weiteren Arbeitszeitnachweis für diese Periode erstellen. Die zugehörige **Beschreibung** endet mit einer neuen Nummer.

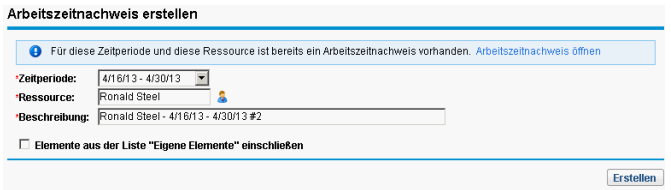

3. Füllen Sie die Felder wie in der folgenden Tabelle angegeben aus:

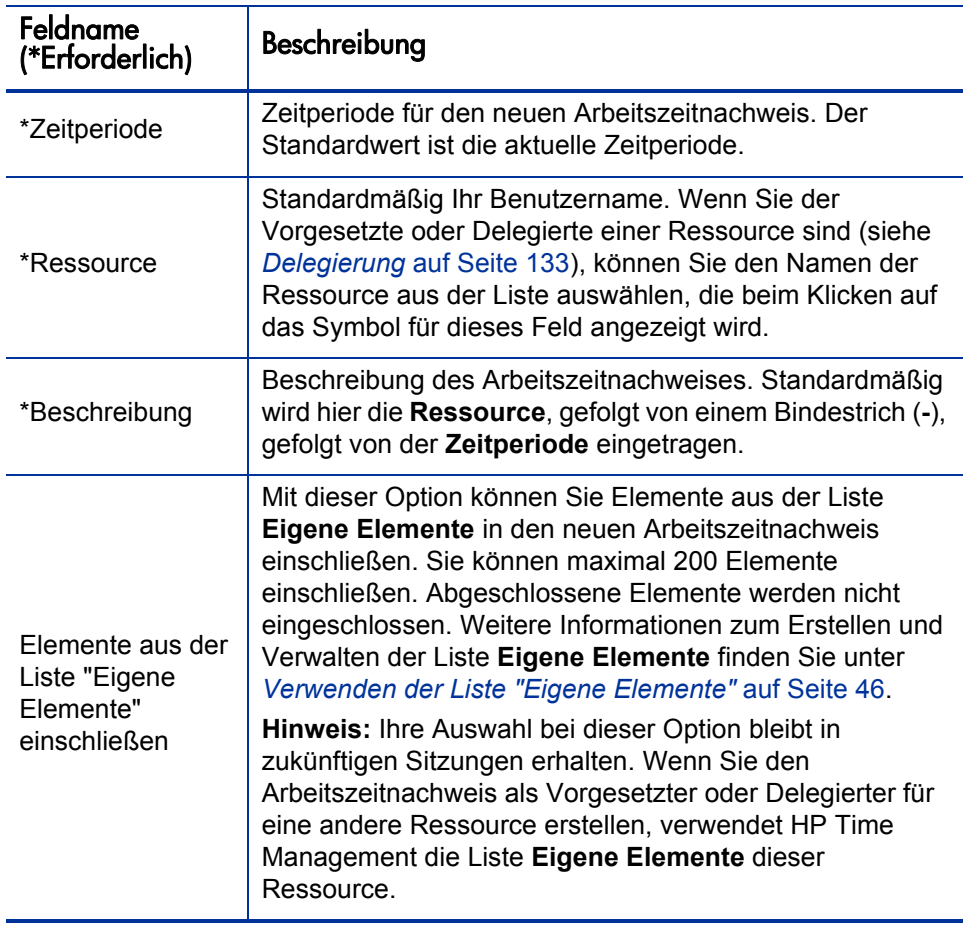

Die Seite **Arbeitszeitnachweis erstellen** kann auch die Option **Elemente aus letztem Arbeitszeitnachweis einschließen** enthalten, jedoch nur, wenn der Administrator konfiguriert hat, dass die Option angezeigt wird, und wenn für die letzte vorherige Zeitperiode ein Arbeitszeitnachweis vorhanden ist. Wenn diese Option angezeigt wird, werden auch zugehörige untergeordnete Optionen angezeigt, mit denen Sie folgende Aktionen für den neuen Arbeitszeitnachweis durchführen können:

- Angeben, welcher Arbeitszeitnachweis aus der vorherigen Periode als Quelle verwendet werden soll. Wenn mehrere Arbeitszeitnachweise für eine Periode zulässig und aufgeführt sind, müssen Sie einen auswählen.
- Einschließen abgeschlossener Elemente, d. h. abgeschlossener Anforderungen, Einschließen abgeschlossener Tasks, für deren Projekte nach wie vor Arbeitszeit protokolliert werden kann, und Einschließen abgeschlossener Pakete aus dem vorherigen Arbeitszeitnachweis.
- Einschließen von Notizen aus dem vorherigen Arbeitszeitnachweis und den zugehörigen Positionen.

Sie können nicht gleichzeitig die Option **Elemente aus der Liste "Eigene Elemente" einschließen** und die Option **Elemente aus letztem Arbeitszeitnachweis einschließen** auswählen.

Hinweis für Administratoren: Damit die Option **Elemente aus letztem Arbeitszeitnachweis einschließen** verfügbar ist, setzen Sie den Parameter TM\_ DISABLE INCLUDING LAST TS ITEMS in der Konfigurationsdatei server.conf auf false. HP empfiehlt die Beibehaltung des Standardwertes true.

#### 4. Klicken Sie auf **Erstellen**.

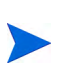

Bei der Anmeldung an der englischen Version von PPM Center wird beim ersten Öffnen (und *nur* beim ersten Öffnen) eines Arbeitszeitnachweises eine Meldung angezeigt wird, in der einige der Voraussetzungen beschrieben werden, unter denen HP Time Management Arbeitszeitnachweise automatisch speichert. Dieses Handbuch beschreibt diese Bedingungen im Kontext. Ein Administrator kann die Anzeige dieser Meldung deaktivieren, indem er den Parameter TM ENABLE SHOW WHATS NEW server.conf auf false setzt.

Der Arbeitszeitnachweis wird erstellt, und die Seite **Arbeitszeitnachweis bearbeiten** wird angezeigt. Der Titel dieser Seite weist folgendes Format auf:

*Ressource* - Arbeitszeitnachweis für *Zeitperiode* (*Status Arbeitszeitnachweis*)

Im Bereich **Arbeitszeitnachweisdetails** ist die Registerkarte **Zeitaufstellung** ausgewählt.

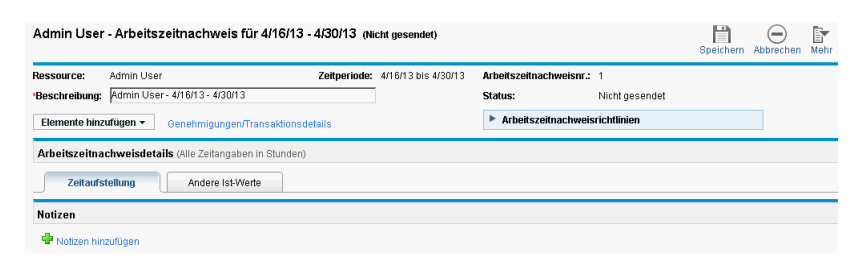

Bevor Sie Arbeitselemente zum Arbeitszeitnachweis hinzufügen, empfiehlt HP, den Abschnitt *[Arbeitszeitnachweise und Arbeitszeitnachweispositionen](#page-28-0)* zu lesen, damit Sie sich mit dem Layout, den Schaltflächen, den Registerkarten und den Verknüpfungen eines ausgefüllten Arbeitszeitnachweises vertraut machen können, der zur Genehmigung gesendet werden kann.

## <span id="page-28-0"></span>Arbeitszeitnachweise und Arbeitszeitnachweispositionen

In diesem Abschnitt können Sie sich mit dem Layout und Inhalt eines Arbeitszeitnachweises vertraut machen, der zur Genehmigung gesendet werden kann. *[Abbildung 2-1](#page-28-1)* zeigt einen Beispielarbeitszeitnachweis (Seite **Arbeitszeitnachweis bearbeiten**), der mehrere Positionen (Arbeitselemente), jedoch keine Daten zur aufgewendeten Bearbeitungszeit enthält. Die Vorgehensweisen zum Hinzufügen von Positionen, zum Melden der Arbeitszeit, zum Angeben sonstiger erforderlicher Daten und zum Senden eines Arbeitszeitnachweises für die Genehmigung werden in den folgenden Abschnitten beschrieben.

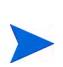

Die Seite **Arbeitszeitnachweis** wird nicht erneut geladen, wenn Verletzungen von Arbeitszeitnachweisrichtlinien oder ungültige Datenwerte gefunden werden. Dadurch können Fehlermeldungen schneller angezeigt werden. Weitere Informationen zu Arbeitszeitnachweisrichtlinien finden Sie unter *[Arbeitszeitnachweisrichtlinien](#page-122-0)*.

<span id="page-28-1"></span>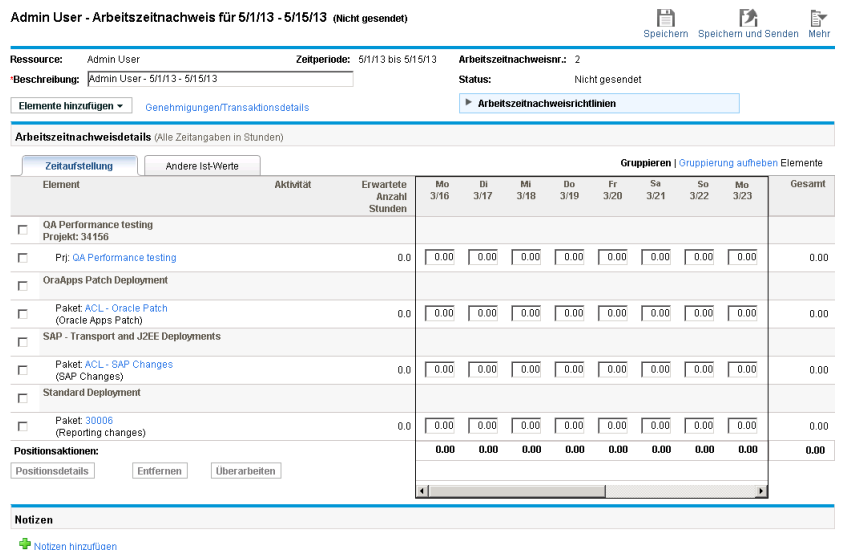

#### Abbildung 2-1. Beispielarbeitszeitnachweis

Der Titel des Arbeitszeitnachweises weist folgendes Format auf:

*Ressource* - Arbeitszeitnachweis für *Zeitperiode* (*Status Arbeitszeitnachweis*)

Oberhalb des Bereichs **Arbeitszeitnachweisdetails** werden im Arbeitszeitnachweis die grundlegenden Felder, Schaltflächen und Verknüpfungen angezeigt, die in *[Tabelle 2-1](#page-29-0)* beschrieben werden.

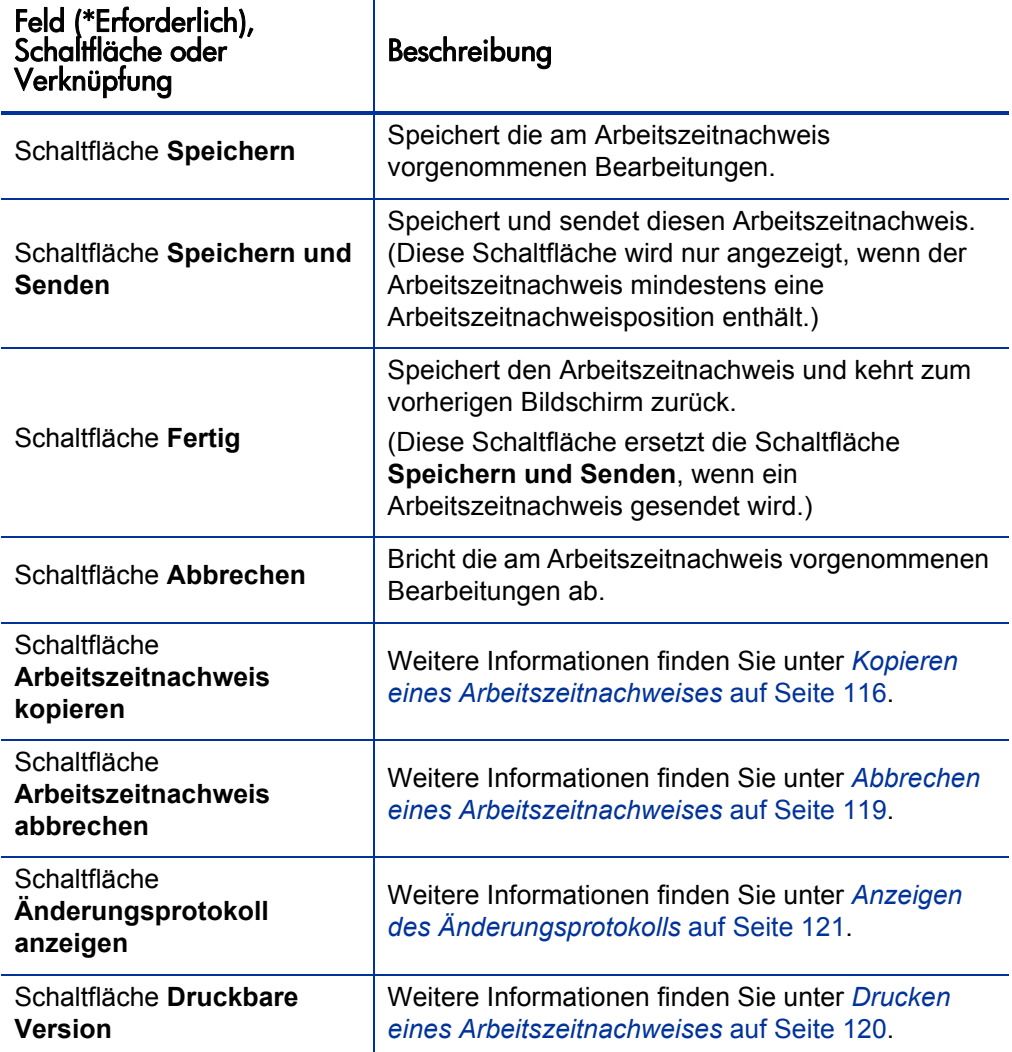

<span id="page-29-0"></span>Tabelle 2-1. Grundlegende Felder, Schaltflächen und Verknüpfungen in Arbeitszeitnachweisen (Seite 1 von 3)

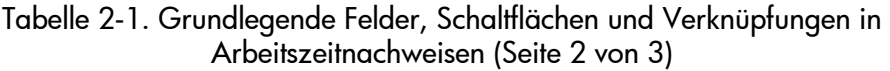

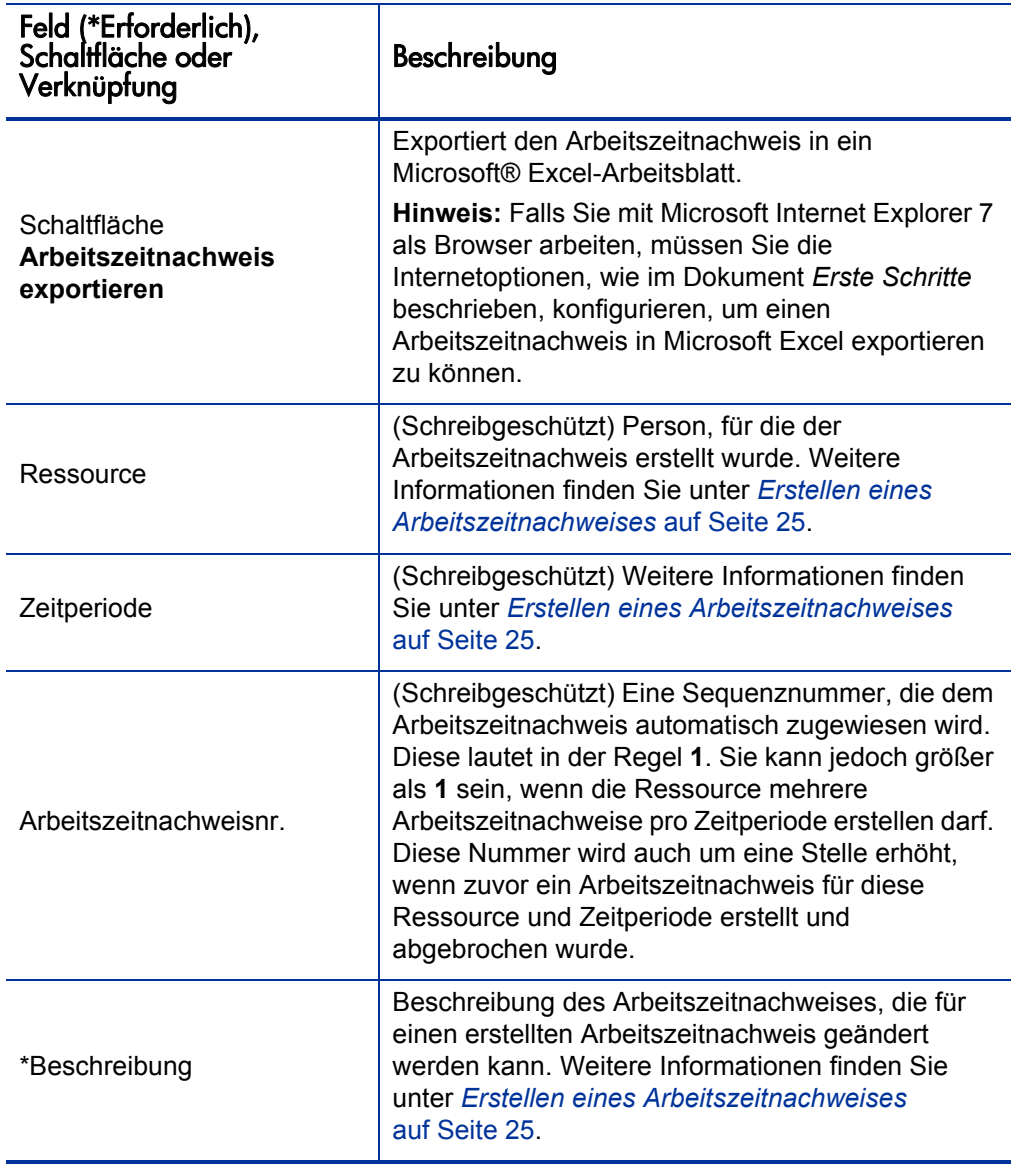

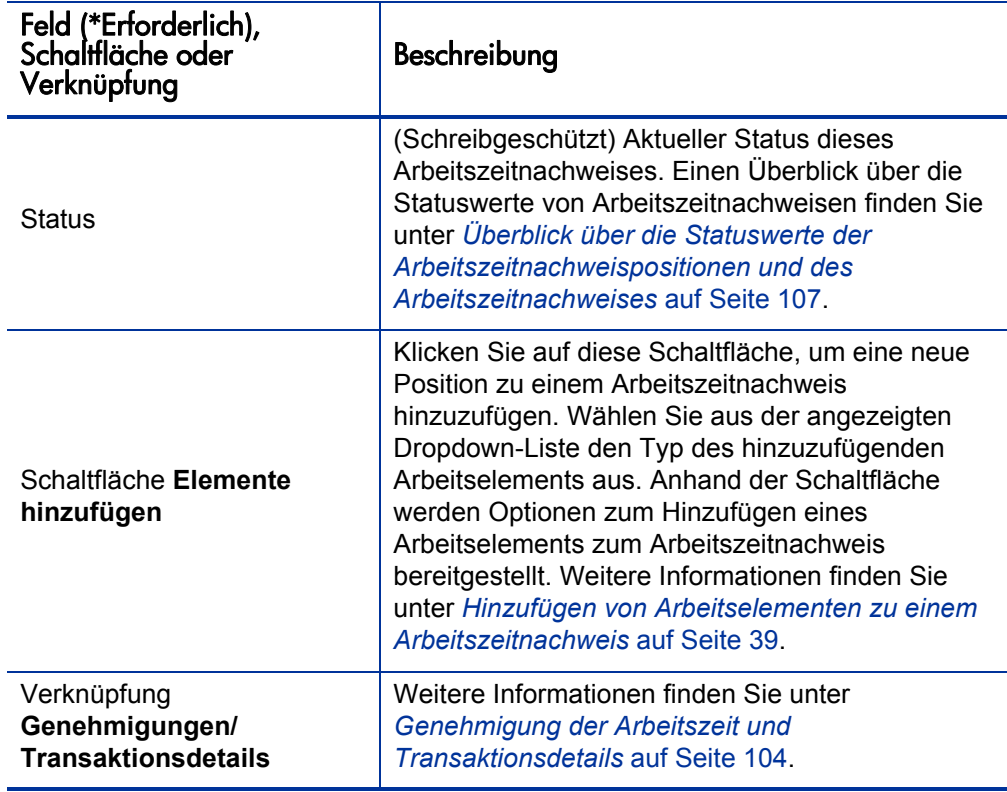

Tabelle 2-1. Grundlegende Felder, Schaltflächen und Verknüpfungen in Arbeitszeitnachweisen (Seite 3 von 3)

Der Bereich **Arbeitszeitnachweisdetails** weist folgende Registerkarten auf:

 Registerkarte **Zeitaufstellung** (standardmäßig ausgewählt), wie in *[Abbildung 2-1](#page-28-1)* auf Seite 29 dargestellt und unter *[Melden von Arbeitszeit](#page-79-0)  [über die Registerkarte "Zeitaufstellung"](#page-79-0)* auf Seite 80 beschrieben. Im Beispiel in *[Abbildung 2-1](#page-28-1)* wurde die Arbeitszeit in Stunden mit einer Spalte für jeden Tag der Zeitperiode und einer Zeile für jedes Arbeitselement angegeben. Wie in *[Abbildung 2-1](#page-28-1)* ist möglicherweise eine horizontale Bildlaufleiste erforderlich, um alle Spalten anzuzeigen. Dies hängt von Ihrer Bildschirmauflösung und von der Art und Weise der Arbeitszeitprotokollierung ab.

Weitere Informationen darüber, wie die Arbeitselemente im Arbeitszeitnachweis strukturiert sind, finden Sie unter *[Struktur der](#page-86-0)  [Arbeitszeitnachweispositionen in einem Arbeitszeitnachweis](#page-86-0)* auf Seite 87.

- Registerkarte **Andere Ist-Werte** (siehe *[Ausfüllen der Registerkarte "Andere](#page-90-0)  Ist-Werte"* [auf Seite 91\)](#page-90-0).
- Wenn Arbeitszeitnachweisposition-Benutzerdaten konfiguriert wurden, die Sie angeben können, werden diese Benutzerdaten auf der Registerkarte **Zusätzliche Informationen** für den gesamten Arbeitszeitnachweis angezeigt (siehe *[Anzeigen der Registerkarte "Zusätzliche Informationen"](#page-94-0)* [auf Seite 95\)](#page-94-0).

Darüber hinaus werden die in *[Tabelle 2-2](#page-33-0)* beschriebenen Spalten, Schaltflächen und Verknüpfungen unabhängig von der Auswahl der Registerkarten im Bereich **Arbeitszeitnachweisdetails** angezeigt.

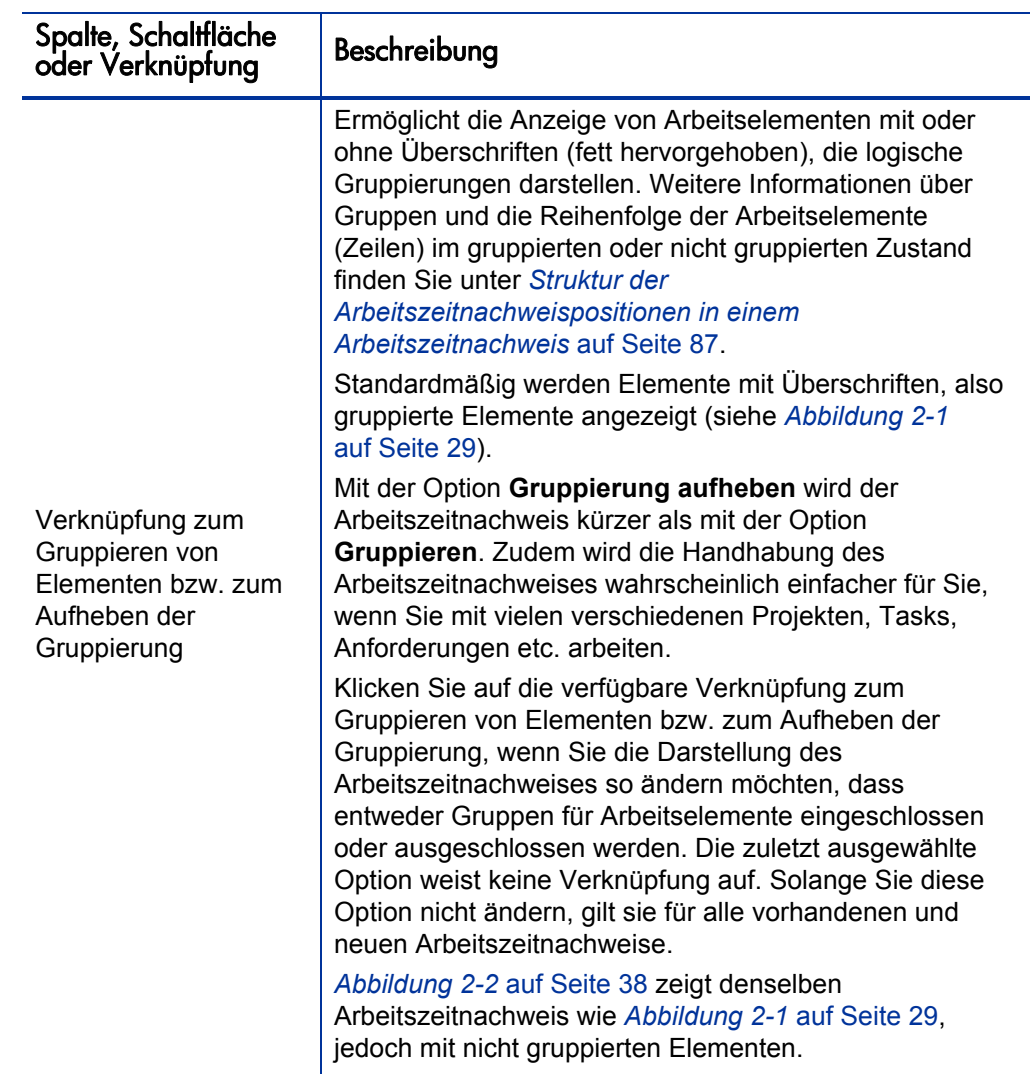

<span id="page-33-0"></span>Tabelle 2-2. Spalten, Schaltflächen und Verknüpfungen auf allen Registerkarten im Bereich **Arbeitszeitnachweisdetails** (Seite 1 von 4)

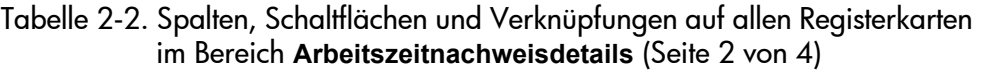

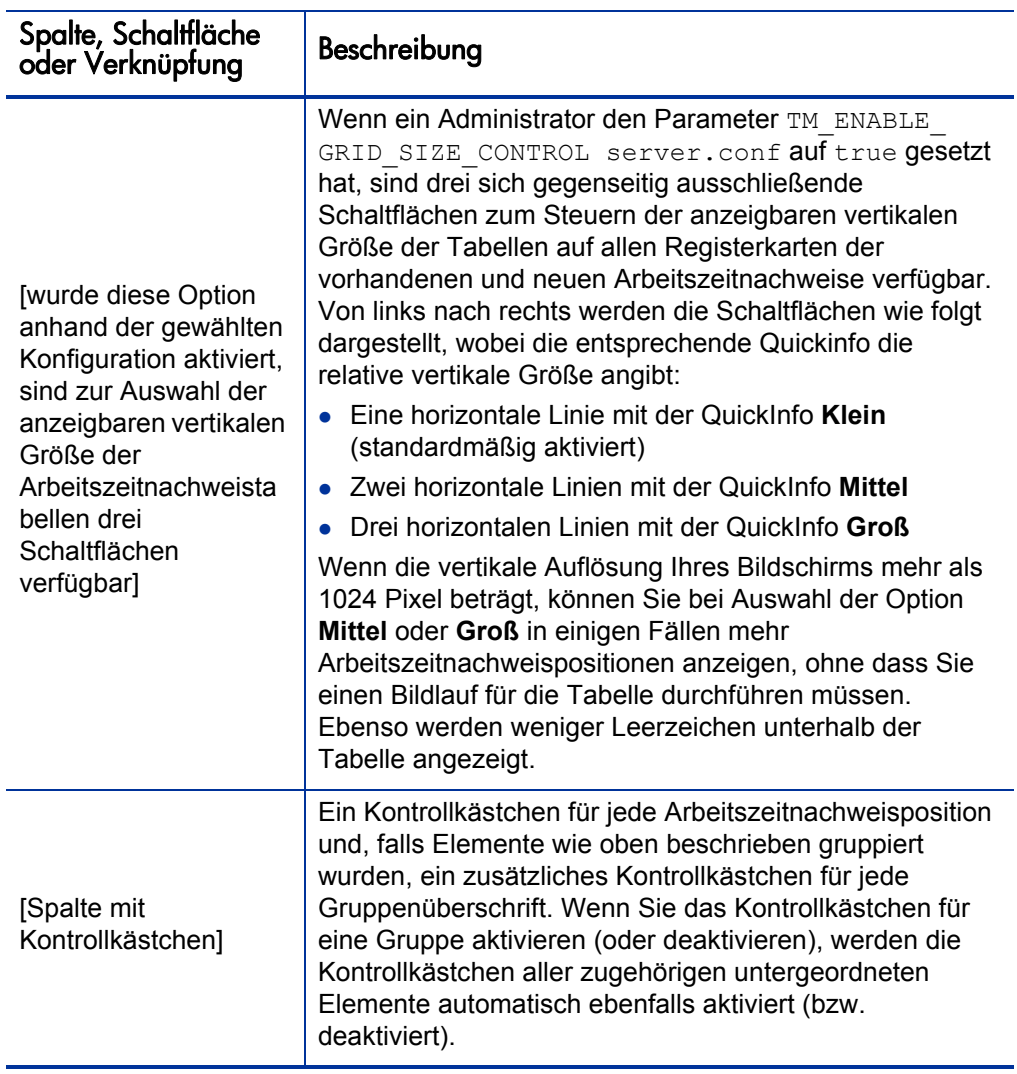

#### Tabelle 2-2. Spalten, Schaltflächen und Verknüpfungen auf allen Registerkarten im Bereich **Arbeitszeitnachweisdetails** (Seite 3 von 4)

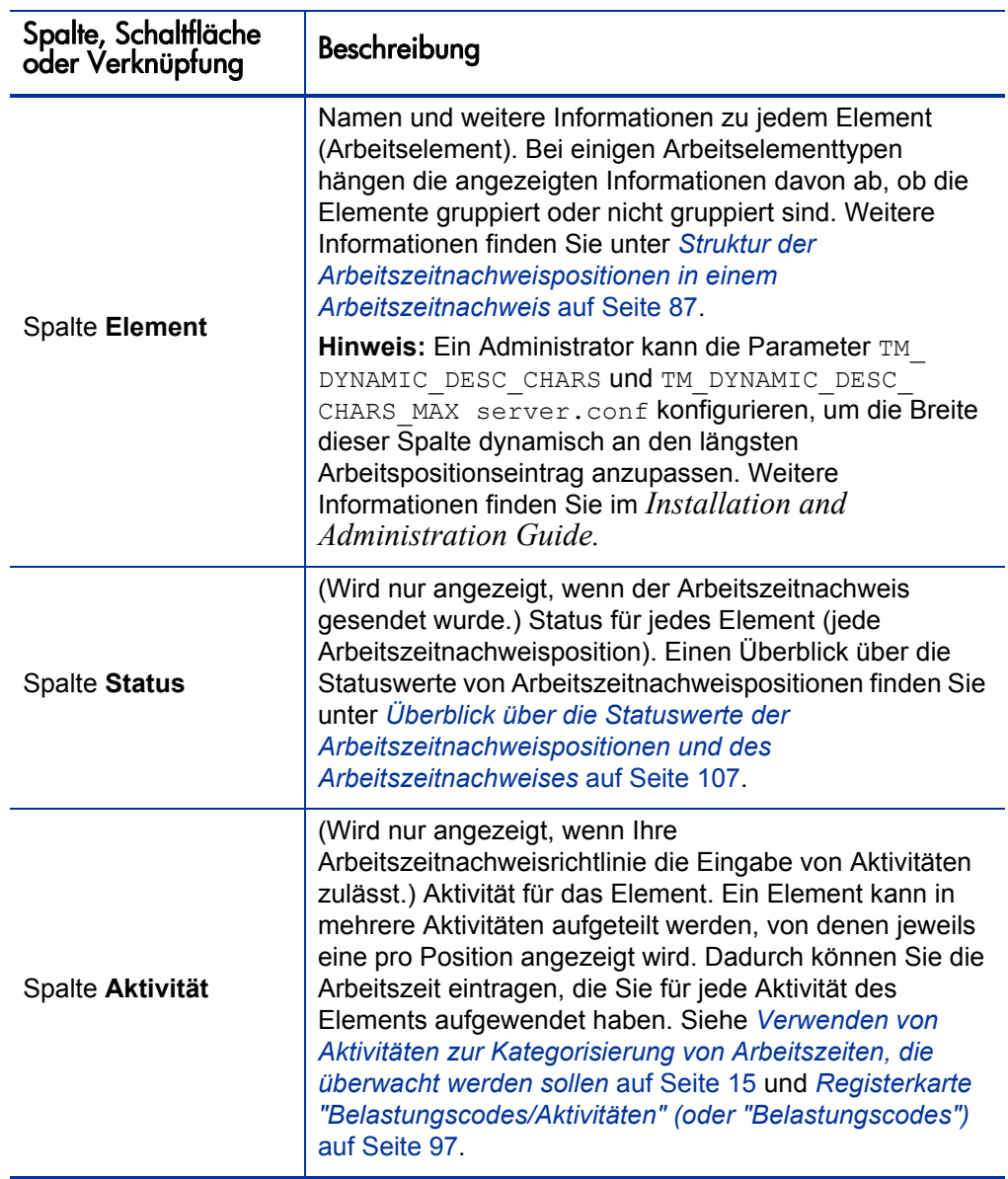
### Tabelle 2-2. Spalten, Schaltflächen und Verknüpfungen auf allen Registerkarten im Bereich **Arbeitszeitnachweisdetails** (Seite 4 von 4)

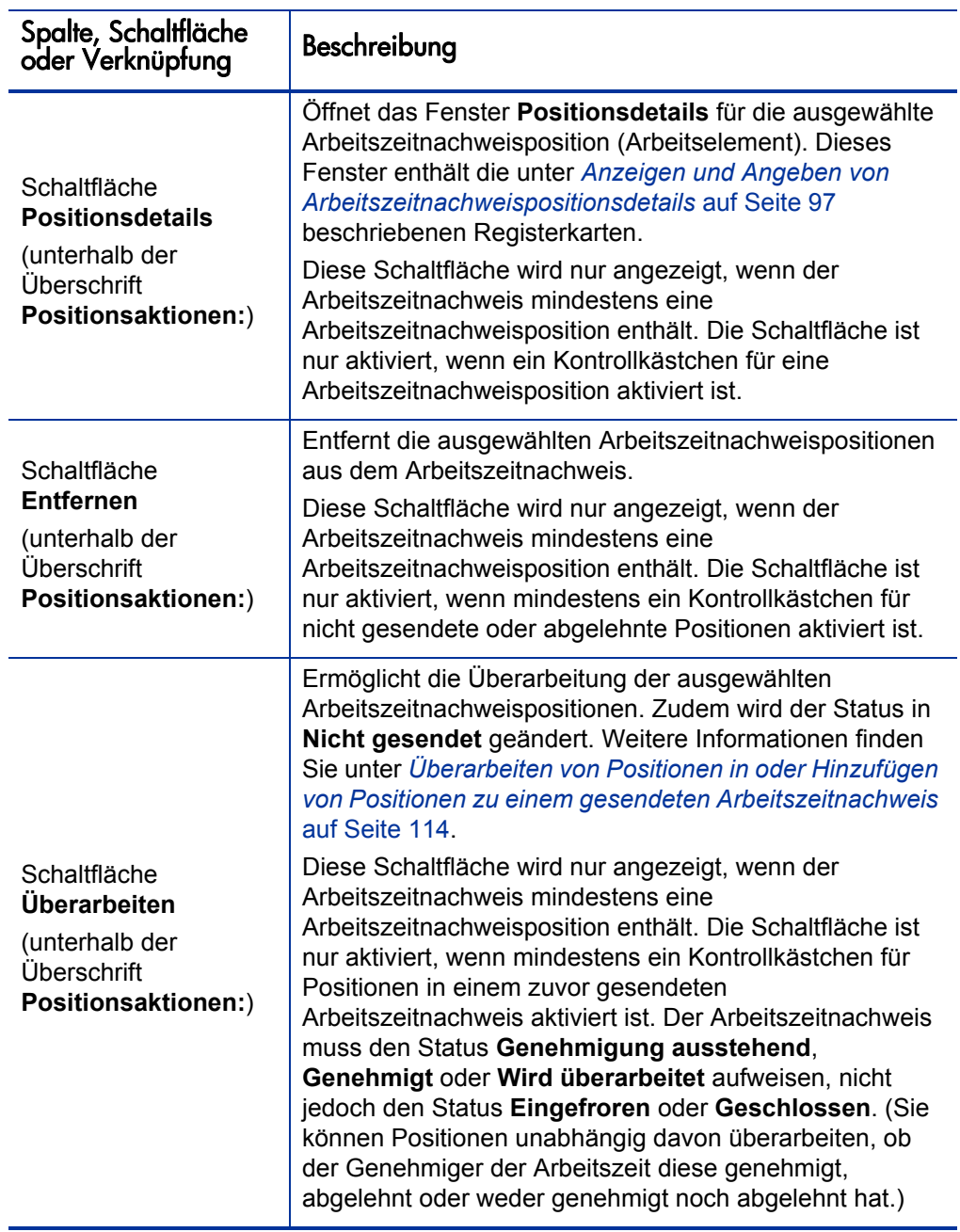

*[Abbildung 2-2](#page-37-0)* zeigt denselben Arbeitszeitnachweis wie *[Abbildung 2-1](#page-28-0)* [auf Seite 29,](#page-28-0) jedoch mit nicht gruppierten Elementen. Weitere Informationen finden Sie in *Tabelle 2-2* [auf Seite 34](#page-33-0) und unter *[Struktur der](#page-86-0)  [Arbeitszeitnachweispositionen in einem Arbeitszeitnachweis](#page-86-0)* auf Seite 87.

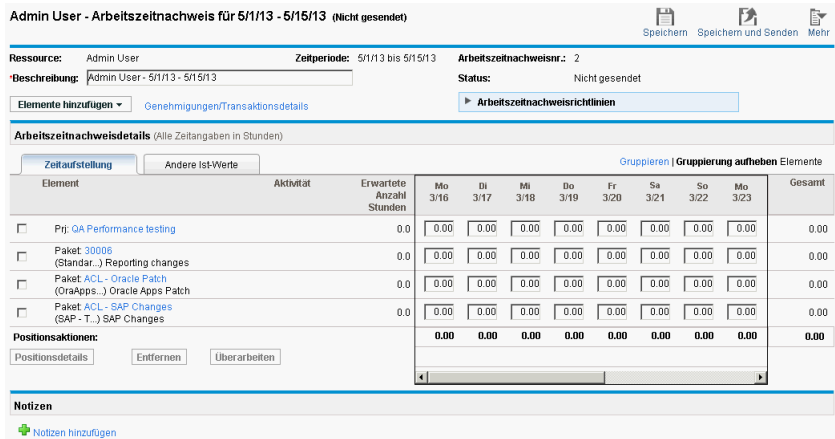

<span id="page-37-0"></span>Abbildung 2-2. Beispielarbeitszeitnachweis mit nicht gruppierten Elementen

Schließlich wird am unteren Rand des Arbeitszeitnachweises ein Bereich **Notizen** angezeigt. Wenn Sie auf die zugehörige Schaltfläche **Notizen hinzufügen** klicken, können Sie Notizen zum Arbeitszeitnachweis hinzufügen.

Wenn Sie eine Notiz zu einem Arbeitszeitnachweis hinzufügen, zeigt der Zeitstempel für **Notizen** den Status **Speichervorgang ausstehend** für die Notiz an, bis der Arbeitszeitnachweis gespeichert wurde. Nach dem Speichern des Arbeitszeitnachweises wird der Zeitstempel für die Notiz auf die Uhrzeit des Speicherzeitpunkts aktualisiert.

# <span id="page-38-0"></span>Hinzufügen von Arbeitselementen zu einem Arbeitszeitnachweis

So fügen Sie Arbeitselemente (Arbeitszeitnachweispositionen) zum Arbeitszeitnachweis hinzu, um die Arbeitszeit für die Elemente zu protokollieren, und zwar unabhängig davon, ob der Arbeitszeitnachweis neu ist oder bereits Arbeitselemente enthält:

1. Klicken Sie auf **Elemente hinzufügen**.

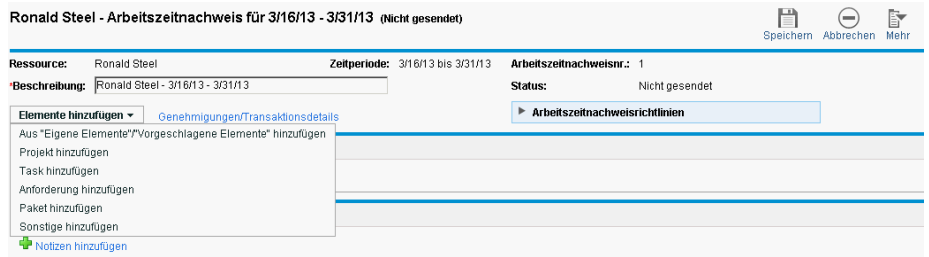

Die folgende Liste mit Optionen zum Hinzufügen von Elementen zum Arbeitszeitnachweis wird angezeigt:

 **Aus "Eigene Elemente"/"Vorgeschlagene Elemente" hinzufügen.** Mit dieser Option werden Arbeitselemente aus der Liste **Vorgeschlagene Elemente** oder aus der Liste **Eigene Elemente** hinzugefügt. Die Liste **Vorgeschlagene Elemente** wird automatisch von HP Time Management erzeugt. Bei der Liste **Eigene Elemente** handelt es sich um eine persönliche Liste mit den von Ihnen erstellten und verwalteten Elementen. Die in der Liste enthaltenen Elemente werden beibehalten, bis Sie sie löschen. (Siehe *[Verwenden der Liste "Vorgeschlagene](#page-40-0)  Elemente"* [auf Seite 41](#page-40-0) und *[Verwenden der Liste "Eigene Elemente"](#page-45-0)* [auf Seite 46.](#page-45-0))

Einige der folgenden Optionen in der Dropdown-Liste stehen Ihnen möglicherweise nicht zur Verfügung. Dies hängt von den Systemeinstellungen und der zugewiesenen Arbeitszeitnachweisrichtlinie ab. Im vorliegenden Handbuch wird davon ausgegangen, dass Ihnen alle Optionen zur Verfügung stehen.

- **Projekt hinzufügen.** Siehe *[Direktes Hinzufügen von Projekten zu einem](#page-60-0)  [Arbeitszeitnachweis](#page-60-0)* auf Seite 61.
- **Task hinzufügen.** Siehe *[Direktes Hinzufügen von Tasks zu einem](#page-64-0)  [Arbeitszeitnachweis](#page-64-0)* auf Seite 65.
- **Anforderung hinzufügen.** Siehe *[Direktes Hinzufügen von](#page-71-0)  [Anforderungen zu einem Arbeitszeitnachweis](#page-71-0)* auf Seite 72.
- **Paket hinzufügen.** Siehe *[Direktes Hinzufügen von Paketen zu einem](#page-75-0)  [Arbeitszeitnachweis](#page-75-0)* auf Seite 76.
- **Sonstige hinzufügen.** Diese Option wird für Meetings, Urlaub und sonstige Elemente verwendet. Weitere Informationen finden Sie unter *[Direktes Hinzufügen von sonstigen Elementen zu einem](#page-77-0)  [Arbeitszeitnachweis](#page-77-0)* auf Seite 78.

Wenn Sie beliebige dieser Optionen auswählen, um einen bestimmten Arbeitselementtyp (Projekt, Task, Anforderung, Paket oder Sonstige) direkt zum Arbeitszeitnachweis hinzuzufügen, wird nach der Auswahl des gewünschten Typs das entsprechende Fenster **<***Arbeitselementtyp*> zu Arbeitszeitnachweis hinzufügen geöffnet. Die darin enthaltenen Felder dienen als Filterkriterien beim Hinzufügen von Projekten, Tasks, Anforderungen oder Paketen. Sie geben diese Kriterien wie gewünscht an, um auszuwählen, welche Teilmenge der verfügbaren Elemente dieses Typs aufgeführt werden sollen, damit Sie diese zum Arbeitszeitnachweis hinzufügen können. Die Filterfelder zum Hinzufügen jedes Elementtyps werden in den oben angegebenen Abschnitten beschrieben.

Wiederholen Sie diesen Schritt, bis Sie alle gewünschten Elemente zum Arbeitszeitnachweis hinzugefügt haben.

Wenn Sie mindestens eine Position zum Arbeitszeitnachweis hinzufügen, wird die Schaltfläche **Speichern und Senden** angezeigt, damit Sie den Arbeitszeitnachweis senden können.

Wenn Sie eine beliebige Zeitdauer in die Arbeitszeitpositionen der Registerkarte **Zeitaufstellung** (siehe *[Melden von Arbeitszeit über die](#page-79-0)  [Registerkarte "Zeitaufstellung"](#page-79-0)* auf Seite 80) eingeben, ohne den Arbeitszeitnachweis zu speichern, und Sie anschließend eine Position zum Arbeitszeitnachweis hinzufügen oder daraus entfernen, speichert HP Time Management den Arbeitszeitnachweis automatisch.

Wenn neben einem Arbeitselement oder rechts neben der Schaltfläche **Arbeitszeitnachweisrichtlinien** ein Warnungssymbol angezeigt wird, klicken Sie auf den Pfeil links neben der Schaltfläche **Arbeitszeitnachweisrichtlinien**, um einen Überblick über die Richtlinienanforderungen anzuzeigen. Nicht erfüllte Anforderungen werden fett dargestellt. Beispielsweise kann es erforderlich sein, bei bestimmten Arbeitselementen die zugehörigen Aktivitäten oder Belastungscodes anzugeben. Wählen Sie hierzu ein Element aus, klicken Sie auf **Positionsdetails**, und nehmen Sie die entsprechenden Eingaben auf der Registerkarte **Belastungscodes/Aktivitäten** vor.

Eine Beschreibung des Arbeitszeitnachweises und der zugehörigen Positionen finden Sie unter *[Arbeitszeitnachweise und](#page-28-1)  [Arbeitszeitnachweispositionen](#page-28-1)* auf Seite 29.

2. Klicken Sie auf **Speichern**, um den Arbeitszeitnachweis zu speichern.

# <span id="page-40-0"></span>Verwenden der Liste "Vorgeschlagene Elemente"

Mithilfe der von HP Time Management bereitgestellten Liste **Vorgeschlagene Elemente** können Sie die Arbeitselemente, die sich möglicherweise in Ihrem Arbeitszeitnachweis befinden sollten, leichter ermitteln und müssen nicht lange danach suchen. Zu diesen Elementen gehören in der Regel:

- Elemente, die Ihnen zugewiesen sind und für deren Bearbeitung Sie während der aktuellen Zeitperiode eingeplant sind
- Elemente, die in Ihrem vorherigen Arbeitszeitnachweis enthalten waren und noch geöffnet sind

HP Time Management generiert die Liste **Vorgeschlagene Elemente** automatisch und stellt sie auf der Registerkarte **Vorgeschlagene Elemente** dar (siehe das Beispiel in *[Abbildung 2-3](#page-41-0)*). Sie können die Liste **Vorgeschlagene Elemente** nicht überarbeiten.

### Abbildung 2-3. Beispielliste "Vorgeschlagene Elemente"

<span id="page-41-0"></span>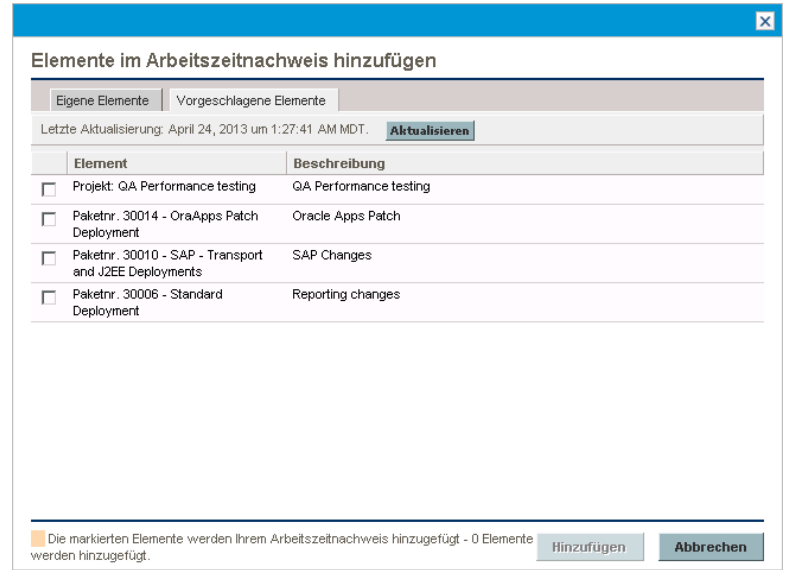

Standardmäßig enthält die Liste **Vorgeschlagene Elemente** folgende Elemente:

- Jedes Arbeitselement eines beliebigen Typs, das die *beiden* folgenden Bedingungen erfüllt:
	- o Es befindet sich in dem Arbeitszeitnachweis, den Sie für die Zeitperiode gesendet haben, die unmittelbar vor der Periode dieses Arbeitszeitnachweises liegt.
	- o Es steht für Sie zum Protokollieren Ihrer Arbeitszeit zur Verfügung (weil es nicht geschlossen ist).
- Jedes Projekt, das die *beiden* folgenden Bedingungen erfüllt:
	- o Es enthält Ihnen zugewiesene Tasks.
	- o Es verwendet HP Time Management zum Überwachen der Zeit auf Projektebene. Weitere Informationen finden Sie in [Kapitel 6,](#page-176-0)  *[Integration von Time Management und Project Management,](#page-176-0)* [auf Seite 177.](#page-176-0)
- Jede Sammeltask, die die *beiden* folgenden Bedingungen erfüllt:
- o Sie enthält Ihnen zugewiesene Tasks.
- o Sie befindet sich in einem Projekt, bei dem HP Time Management zum Überwachen der Zeit auf einer festgelegten Sammeltaskebene verwendet wird. Weitere Informationen finden Sie in [Kapitel 6,](#page-176-0)  *[Integration von Time Management und Project Management,](#page-176-0)* [auf Seite 177.](#page-176-0)
- Jede Task, die *alle* folgenden Bedingungen erfüllt:
	- o Sie ist Ihnen zugewiesen.
	- o Sie befindet sich in einem Projekt, bei dem HP Time Management zum Überwachen der Zeit auf Taskebene verwendet wird. Weitere Informationen finden Sie in Kapitel 6, *[Integration von Time](#page-176-0)  [Management und Project Management,](#page-176-0)* auf Seite 177.
	- o Für sie kann Arbeitszeit während der Zeitperiode des aktuellen Arbeitszeitnachweises protokolliert werden (weil sie den Status **Bereit** und einen geplanten "Anfang bis Ende"-Datumsbereich aufweist, der mindestens einen Teil der Zeitperiode des Arbeitszeitnachweises überlappt, oder weil der Status **In Arbeit** lautet).
- Jede Anforderung, die *eine* der folgenden Bedingungen erfüllt und einen Typ aufweist, der zum Melden der Arbeitszeit in HP Time Management aufgeführte Ressourcen verwendet:
	- o Sie wurde Ihnen zur Bearbeitung während der Zeitperiode des aktuellen Arbeitszeitnachweises zugewiesen.
	- o Alle aufgeführten Ressourcen können ihre Arbeitszeit protokollieren, und Sie sind in der Ressourcenliste enthalten. Weitere Informationen finden Sie im *HP Demand Management Configuration Guide.*

Die Elemente in der Liste **Vorgeschlagene Elemente** werden in der folgenden Reihenfolge angezeigt:

- Projekte
- Tasks
- Anforderungen
- Pakete
- Sonstige Elemente

Das Datum und die Uhrzeit der letzten Aktualisierung der Liste **Vorgeschlagene Elemente** werden im oberen Bereich der Registerkarte **Vorgeschlagene Elemente** angezeigt. Im Beispiel aus *[Abbildung 2-3](#page-41-0)* hat der Benutzer den Arbeitszeitnachweis und HP Time Management die Liste **Vorgeschlagene Elemente** am 24. April 2013 erstellt. Wenn Sie sicherstellen möchten, dass die Liste **Vorgeschlagene Elemente** aktuell ist, klicken Sie auf **Aktualisieren**.

Zusätzlich zu den Spalten **Element** und **Beschreibung** enthält die Liste **Vorgeschlagene Elemente** eine Spalte **Grund**, mit der angegeben wird, warum das Element in die Liste eingeschlossen wurde.

## Hinzufügen von Elementen aus der Liste "Vorgeschlagene Elemente" zu einem Arbeitszeitnachweis

So fügen Sie Arbeitselemente aus der Liste **Vorgeschlagene Elemente** zu einem Arbeitszeitnachweis hinzu:

1. Klicken Sie im Arbeitszeitnachweis auf die Schaltfläche **Elemente hinzufügen** und anschließend auf **Aus "Eigene Elemente"/"Vorgeschlagene Elemente" hinzufügen**.

Das Fenster **Elemente im Arbeitszeitnachweis hinzufügen** wird mit der Registerkarte **Eigene Elemente** geöffnet.

2. Klicken Sie auf die Registerkarte **Vorgeschlagene Elemente**.

- 3. Aktivieren Sie die Kontrollkästchen neben den Elementen, die Sie zum Arbeitszeitnachweis hinzufügen möchten, oder aktivieren Sie das Kontrollkästchen **Alle auswählen**.
- 4. Klicken Sie auf **Hinzufügen**.

Die ausgewählten Elemente werden zum Arbeitszeitnachweis hinzugefügt. Sie verbleiben in der Liste **Vorgeschlagene Elemente**.

5. Weitere Informationen über Elemente, die Sie zum Arbeitszeitnachweis hinzugefügt haben, und zum Hinzufügen sonstiger Elemente finden Sie unter *[Hinzufügen von Arbeitselementen zu einem Arbeitszeitnachweis](#page-38-0)* [auf Seite 39.](#page-38-0)

<span id="page-44-0"></span>Hinzufügen von Elementen aus der Liste "Vorgeschlagene Elemente" zur Liste "Eigene Elemente"

> Die Liste **Eigene Elemente** ist eine Liste der Elemente, die Sie nach Bedarf auf der Registerkarte **Eigene Elemente** erstellen und verwalten. Solange Sie die Elemente in der Liste **Eigene Elemente** nicht löschen, bleiben diese verfügbar und können zu allen folgenden Arbeitszeitnachweisen hinzugefügt werden. Weitere Informationen finden Sie unter *[Verwenden der Liste "Eigene](#page-45-0)  [Elemente"](#page-45-0)*.

So fügen Sie Elemente aus der Liste **Vorgeschlagene Elemente** zur Liste **Eigene Elemente** hinzu:

1. Klicken Sie im Arbeitszeitnachweis auf **Elemente hinzufügen** und anschließend auf **Aus "Eigene Elemente"/"Vorgeschlagene Elemente" hinzufügen**.

Das Fenster **Elemente im Arbeitszeitnachweis hinzufügen** wird mit der Registerkarte **Eigene Elemente** geöffnet.

- 2. Klicken Sie auf die Registerkarte **Vorgeschlagene Elemente**.
- 3. Aktivieren Sie die Kontrollkästchen neben den Elementen, die Sie in die Liste **Eigene Elemente** kopieren möchten, oder aktivieren Sie das Kontrollkästchen **Alle auswählen**.
- 4. Klicken Sie auf **In "Eigene Elemente" kopieren**.

Die Elemente werden in die Liste **Eigene Elemente** kopiert. Sie verbleiben in der Liste **Vorgeschlagene Elemente**.

# <span id="page-45-0"></span>Verwenden der Liste "Eigene Elemente"

Die Liste **Eigene Elemente** ist eine Liste der Elemente, die Sie nach Bedarf auf der Registerkarte **Eigene Elemente** erstellen und verwalten (siehe das Beispiel in *[Abbildung 2-4](#page-45-1)*). Beispielsweise können Sie die aktuell bearbeiteten Elemente, Elemente, die Sie gelegentlich verwenden, jedoch bereithalten möchten (z. B. **Urlaub** und **Meetings**) und Elemente, von denen Sie bereits wissen, dass Sie sie in Zukunft bearbeiten werden, einschließen.

<span id="page-45-1"></span>Solange Sie die Elemente in der Liste **Eigene Elemente** nicht löschen, bleiben diese verfügbar und können schnell zu allen folgenden, von Ihnen erstellten Arbeitszeitnachweisen hinzugefügt werden.

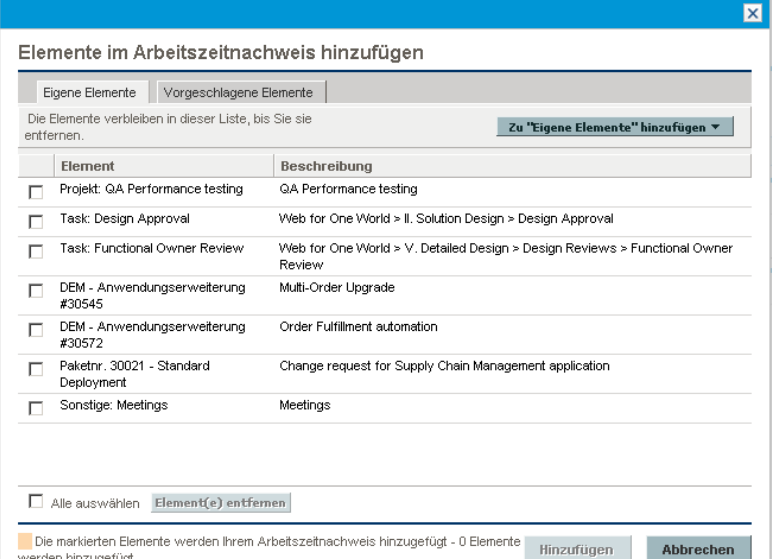

Abbildung 2-4. Beispielliste "Eigene Elemente"

Wenn Sie die Liste **Eigene Elemente** anzeigen, werden die Elemente in der folgenden Reihenfolge dargestellt:

- Projekte
- Tasks
- Anforderungen
- Pakete
- Sonstige Elemente

In den folgenden Abschnitten wird beschrieben, wie Sie die Liste **Eigene Elemente** aus dem gesamten Satz Arbeitselemente, auf den Sie Zugriff haben, erstellen können, wie Sie Elemente aus der Liste löschen können und wie Sie Elemente aus der Liste **Eigene Elemente** zu einem Arbeitszeitnachweis hinzufügen können.

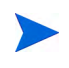

Geschlossene Elemente können nicht von der Liste **Eigene Elemente** zu einem Arbeitszeitnachweis hinzugefügt werden. Löschen Sie im Rahmen der Verwaltung der Liste **Eigene Elemente** in regelmäßigen Abständen die geschlossenen Elemente.

Weitere Informationen über die Liste **Vorgeschlagene Elemente**, die von HP Time Management automatisch erstellt wird, finden Sie unter *[Verwenden der](#page-40-0)  [Liste "Vorgeschlagene Elemente"](#page-40-0)* auf Seite 41. Weitere Informationen zum Hinzufügen von Elementen aus der Liste **Vorgeschlagene Elemente** zur Liste **Eigene Elemente** finden Sie unter *[Hinzufügen von Elementen aus der Liste](#page-44-0)  ["Vorgeschlagene Elemente" zur Liste "Eigene Elemente"](#page-44-0)* auf Seite 45.

# Hinzufügen von Elementen zur Liste "Eigene Elemente"

Sie können Elemente zur Liste **Eigene Elemente** hinzufügen, und zwar unabhängig davon, ob sie sich in der Liste **Vorgeschlagene Elemente** befinden. (Weitere Informationen zum Hinzufügen von Elementen aus der Liste **Vorgeschlagene Elemente** zur Liste **Eigene Elemente** finden Sie unter *[Hinzufügen von Elementen aus der Liste "Vorgeschlagene Elemente" zur Liste](#page-44-0)  ["Eigene Elemente"](#page-44-0)* auf Seite 45.)

So fügen Sie Elemente zur Liste **Eigene Elemente** hinzu:

1. Klicken Sie im Arbeitszeitnachweis auf **Elemente hinzufügen** und anschließend auf **Aus "Eigene Elemente"/"Vorgeschlagene Elemente" hinzufügen**.

Das Fenster **Elemente im Arbeitszeitnachweis hinzufügen** wird mit der Registerkarte **Eigene Elemente** geöffnet.

2. Klicken Sie auf **Zu "Eigene Elemente" hinzufügen**.

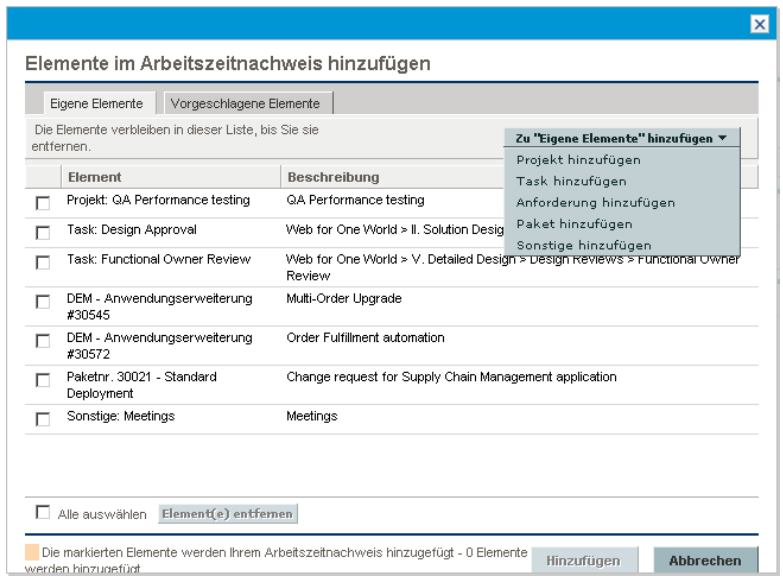

Die folgende Liste mit Optionen zum Hinzufügen von Elementen zur Liste **Eigene Elemente** wird angezeigt:

- **Projekt hinzufügen.** Siehe *[Hinzufügen von Projekten zur Liste "Eigene](#page-48-0)  Elemente"* [auf Seite 49.](#page-48-0)
- **Task hinzufügen.** Siehe *[Hinzufügen von Tasks zur Liste "Eigene](#page-51-0)  Elemente"* [auf Seite 52.](#page-51-0)
- **Anforderung hinzufügen.** Siehe *[Hinzufügen von Anforderungen zur](#page-55-0)  [Liste "Eigene Elemente"](#page-55-0)* auf Seite 56.
- **Paket hinzufügen.** Siehe *[Hinzufügen von Paketen zur Liste "Eigene](#page-57-0)  Elemente"* [auf Seite 58.](#page-57-0)
- **Sonstige hinzufügen.** Diese Option wird für Meetings, Urlaub und sonstige Elemente verwendet. Weitere Informationen finden Sie unter *[Hinzufügen von sonstigen Elementen zur Liste "Eigene Elemente"](#page-58-0)* [auf Seite 59.](#page-58-0)

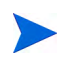

Einige der Optionen in der Dropdown-Liste stehen Ihnen möglicherweise nicht zur Verfügung. Dies hängt von den Systemeinstellungen und der zugewiesenen Arbeitszeitnachweisrichtlinie ab. Im vorliegenden Handbuch wird davon ausgegangen, dass Ihnen alle Optionen zur Verfügung stehen.

Nachdem Sie den gewünschten hinzuzufügenden Typ des Arbeitselements ausgewählt haben (Projekt, Task, Anforderung, Paket oder Sonstige), wird das entsprechende Fenster **<***Typ des Arbeitselements*> zu "Eigene Elemente" hinzufügen geöffnet. Die darin enthaltenen Felder dienen als Filterkriterien beim Hinzufügen von Anforderungen, Paketen, Projekten oder Tasks. Sie geben diese Kriterien wie gewünscht an, um auszuwählen, welche Teilmenge der verfügbaren Elemente dieses Typs aufgeführt werden sollen, damit Sie diese zur Liste **Eigene Elemente** hinzufügen können. Die Filterfelder zum Hinzufügen jedes Elementtyps werden in den oben angegebenen Abschnitten beschrieben.

Fügen Sie die gewünschten Elemente zur Liste **Eigene Elemente** hinzu, und wiederholen Sie diesen Schritt nach Bedarf für weitere Elemente.

#### <span id="page-48-0"></span>Hinzufügen von Projekten zur Liste "Eigene Elemente"

Wie beim Hinzufügen sonstiger Arbeitselementtypen zur Liste **Eigene Elemente** müssen beim Hinzufügen von Projekten Filterkriterien angegeben werden.

Als zusätzlicher automatischer Projektfilter zeigt HP Time Management nur die Projekte an, die folgende Aktivitäten ausführen:

- Zeit überwachen auf Projektebene
- Das Protokollieren der Arbeitszeit für diese Projekte zulassen

Projekte, denen Sie direkt zugewiesen sind, werden in der Liste **Vorgeschlagene Elemente** angezeigt. Weitere Informationen finden Sie unter *[Verwenden der Liste "Vorgeschlagene Elemente"](#page-40-0)* auf Seite 41.

Die Informationen unter *[Ermitteln, wer für welche Projekte Arbeitszeit](#page-63-0)  [protokollieren kann](#page-63-0)* auf Seite 64 können Projekt-Managern helfen festzustellen, welche Projekte HP Time Management für welche Ressourcen zur Verfügung stellt. Wenn Sie nur Arbeitszeitnachweise erstellen und senden, müssen Sie diese Details wahrscheinlich nicht genau kennen. In diesem Fall können Sie mit dem folgenden Verfahren fortfahren.

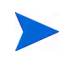

Wenn Sie ein bestimmtes Projekt, für das Sie Ihrer Meinung nach eigentlich die Arbeitszeit protokollieren können sollten, nicht finden können, wenden Sie sich an den Projekt-Manager.

So fügen Sie Projekte zur Liste **Eigene Elemente** hinzu:

1. Klicken Sie bei der Schaltfläche **Zu "Eigene Elemente" hinzufügen** auf **Projekt hinzufügen**.

Das Fenster **Projekte zu "Eigene Elemente" hinzufügen** wird geöffnet.

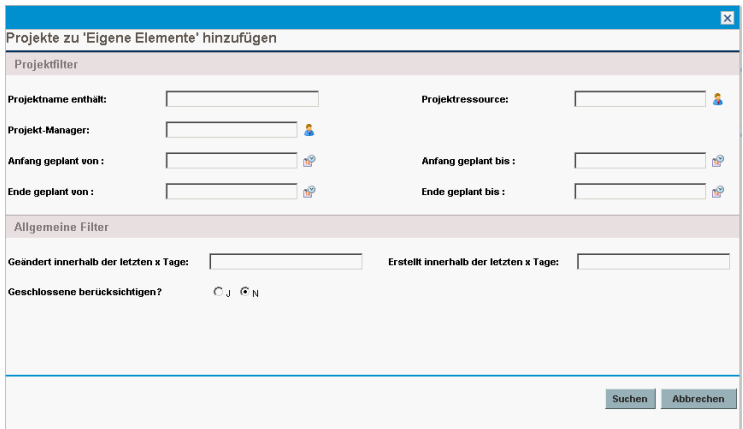

2. Füllen Sie die Filterfelder anhand der Beschreibung in der folgenden Tabelle aus:

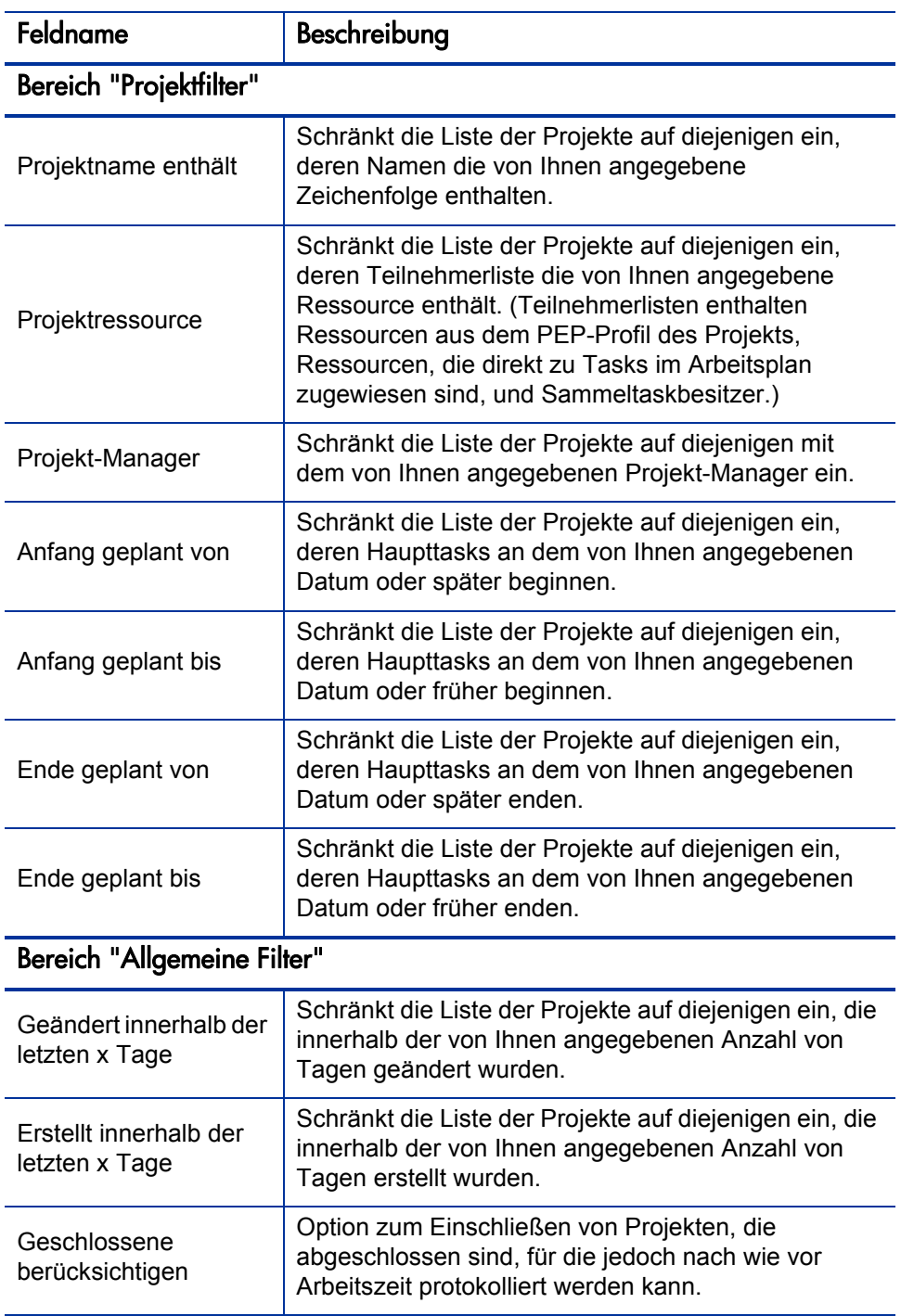

3. Klicken Sie auf **Suchen**.

Die Projekte, die Ihren Filterkriterien entsprechen, werden aufgeführt.

4. Aktivieren Sie die Kontrollkästchen für die Projekte, die Sie zur Liste **Eigene Elemente** hinzufügen möchten, und klicken Sie zum Hinzufügen auf **Hinzufügen**.

Die Liste **Eigene Elemente** wird mit den hinzugefügten Projekten erneut angezeigt.

#### <span id="page-51-0"></span>Hinzufügen von Tasks zur Liste "Eigene Elemente"

Wie beim Hinzufügen sonstiger Arbeitselementtypen zur Liste **Eigene Elemente** müssen beim Hinzufügen von Tasks Filterkriterien angegeben werden.

Als zusätzlicher automatischer Taskfilter zeigt HP Time Management nur die Tasks (und Sammeltasks) an, die folgende Aktivitäten ausführen:

- Zeit überwachen auf Taskebene (oder auf einer bestimmten Sammeltaskebene)
- Das Protokollieren der Arbeitszeit für diese Projekte zulassen

Tasks, denen Sie direkt zugewiesen sind (oder deren übergeordnete Sammeltasks oder Projekte, abhängig davon, wie die Arbeitszeit im Projekt überwacht wird), werden in der Liste **Vorgeschlagene Elemente** angezeigt. Weitere Informationen finden Sie unter *[Verwenden der Liste "Vorgeschlagene](#page-40-0)  Elemente"* [auf Seite 41.](#page-40-0)

Wenn ein Projekt zudem einen Arbeitsplan aufweist, wenn die Arbeitszeit auf der Projektebene überwacht wird und wenn Sie Arbeitszeit für das Projekt protokollieren dürfen, zeigt der Taskfilter die Sammeltask der höchsten Ebene des Projekts an, wenn diese Ihren sonstigen Filterkriterien entspricht.

Die Informationen unter *[Ermitteln, wer für welche Tasks Arbeitszeit](#page-68-0)  [protokollieren kann](#page-68-0)* auf Seite 69 können Projekt-Managern helfen festzustellen, welche Tasks HP Time Management für welche Ressourcen zur Verfügung stellt. Wenn Sie nur Arbeitszeitnachweise erstellen und senden, müssen Sie diese Details wahrscheinlich nicht genau kennen. In diesem Fall können Sie mit dem folgenden Verfahren fortfahren.

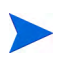

Wenn Sie eine bestimmte Task, für die Sie Ihrer Meinung nach eigentlich die Arbeitszeit protokollieren können sollten, nicht finden können, wenden Sie sich an den Projekt-Manager.

So fügen Sie Tasks zur Liste **Eigene Elemente** hinzu:

1. Klicken Sie bei der Schaltfläche **Zu "Eigene Elemente" hinzufügen** auf **Task hinzufügen**.

Das Fenster **Tasks zu "Eigene Elemente" hinzufügen** wird geöffnet.

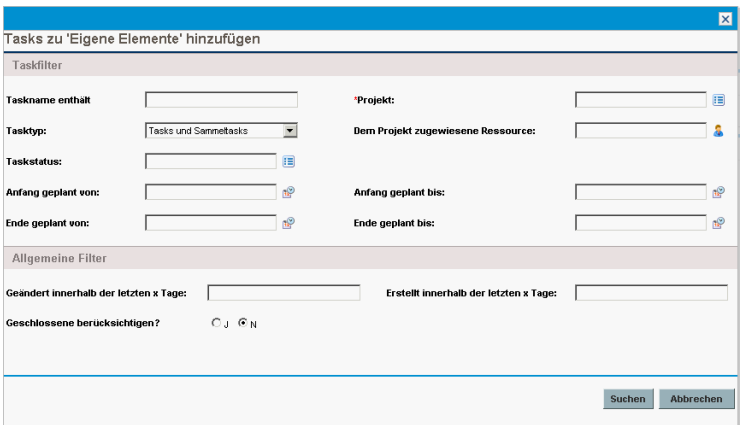

2. Füllen Sie die Filterfelder anhand der Beschreibung in der folgenden Tabelle aus:

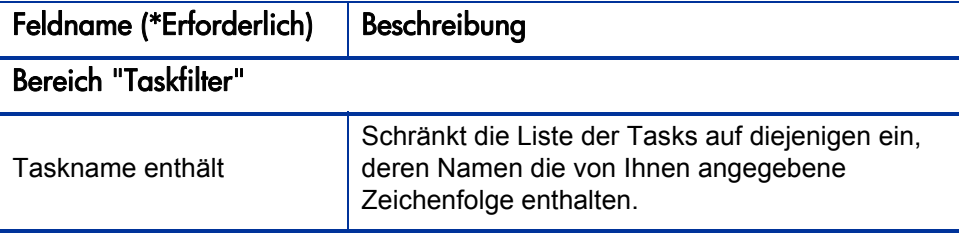

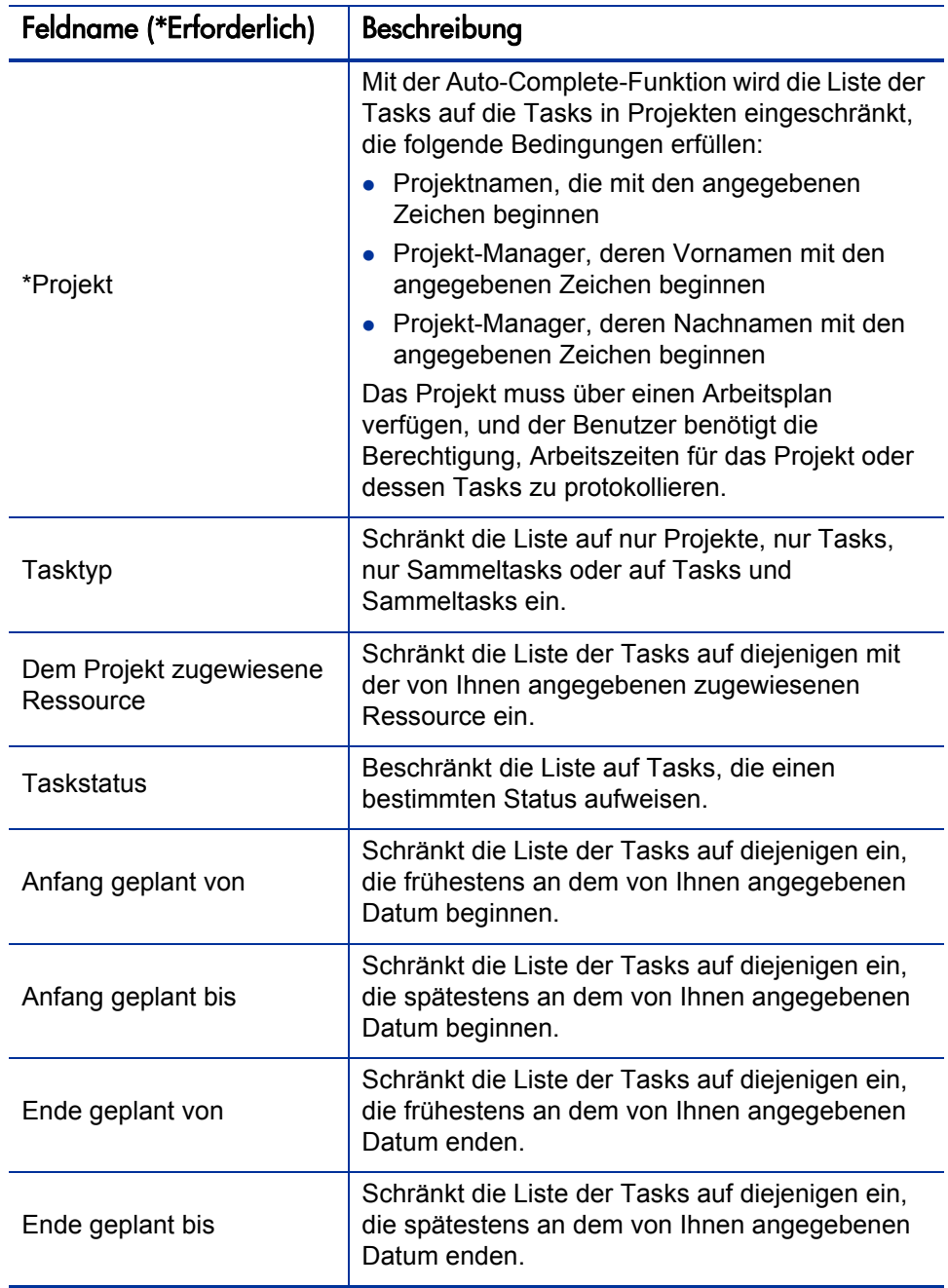

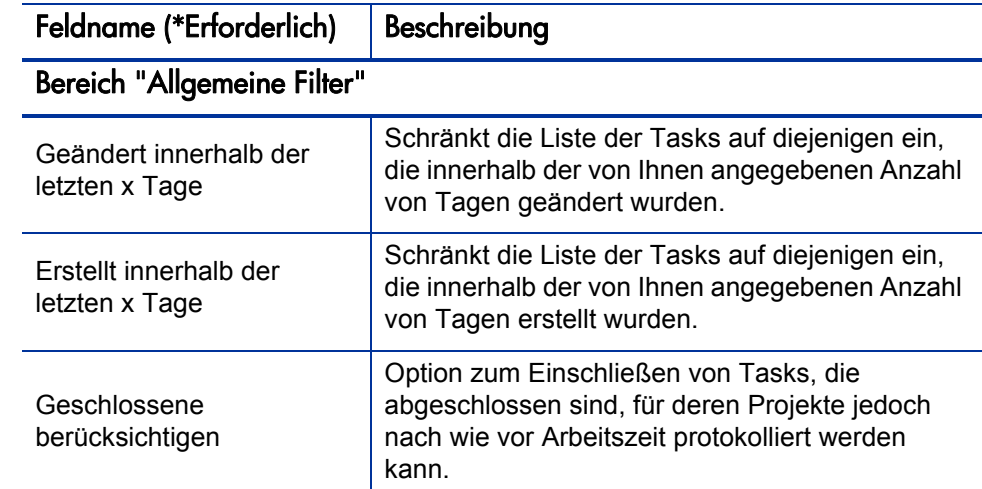

3. Klicken Sie auf **Suchen**.

Die Tasks, die Ihren Filterkriterien entsprechen, werden aufgeführt.

4. Sie können die Tasks in einer Listenansicht oder einer hierarchischen Ansicht anzeigen. In der Ansicht **Liste** werden die Tasks aufgeführt, die Ihren Filterkriterien entsprechen. Sie können auf einen Spaltennamen klicken, um die Elemente in auf- oder absteigender Reihenfolge alphabetisch nach **Taskname**, **Projektpfad** oder **Projektname** zu sortieren. In der hierarchischen Ansicht werden dieselben Tasks angezeigt, diese werden jedoch hierarchisch unter ihren jeweiligen Sammeltasks und Projekten strukturiert. Zudem werden die Sequenznummern der Tasks in den Arbeitsplänen ihrer zugehörigen Projekte angezeigt.

Klicken Sie auf den verfügbaren Link für die Listenansicht bzw. die hierarchische Ansicht, wenn Sie die Ansicht ändern möchten. Die zuletzt ausgewählte Option weist keine Verknüpfung auf. Solange Sie die Option nicht ändern, wird sie für das Fenster **Tasks zu Arbeitszeitnachweis hinzufügen** verwendet.

5. Aktivieren Sie die Kontrollkästchen für die Tasks, die Sie zur Liste **Eigene Elemente** hinzufügen möchten, und klicken Sie zum Hinzufügen auf **Hinzufügen**.

Die Liste **Eigene Elemente** wird mit den hinzugefügten Tasks erneut angezeigt.

#### <span id="page-55-0"></span>Hinzufügen von Anforderungen zur Liste "Eigene Elemente"

Wie beim Hinzufügen sonstiger Arbeitselementtypen zu einem Arbeitszeitnachweis müssen beim Hinzufügen von Anforderungen Filterkriterien angegeben werden. Wenn Sie jedoch Anforderungen zum Arbeitszeitnachweis hinzufügen, zeigt HP Time Management nur die Anforderungen an, für die Sie Arbeitszeit protokollieren dürfen.

Die Informationen unter *[Ermitteln, wer für welche Anforderungen Arbeitszeit](#page-74-0)  [protokollieren kann](#page-74-0)* auf Seite 75 können Projekt-Managern helfen festzustellen, welche Anforderungen HP Time Management für welche Ressourcen zur Verfügung stellt. Wenn Sie nur Arbeitszeitnachweise erstellen und senden, müssen Sie diese Details wahrscheinlich nicht genau kennen. In diesem Fall können Sie mit dem folgenden Verfahren fortfahren.

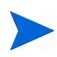

Wenn Sie eine bestimmte Anforderung, für die Sie Ihrer Meinung nach eigentlich die Arbeitszeit protokollieren können sollten, nicht finden können, wenden Sie sich an Ihren Manager oder Genehmiger der Arbeitszeit.

So fügen Sie Anforderungen zur Liste **Eigene Elemente** hinzu:

1. Klicken Sie bei der Schaltfläche **Zu "Eigene Elemente" hinzufügen** auf **Anforderung hinzufügen**.

Das Fenster **Anforderungen zu "Eigene Elemente" hinzufügen** wird geöffnet.

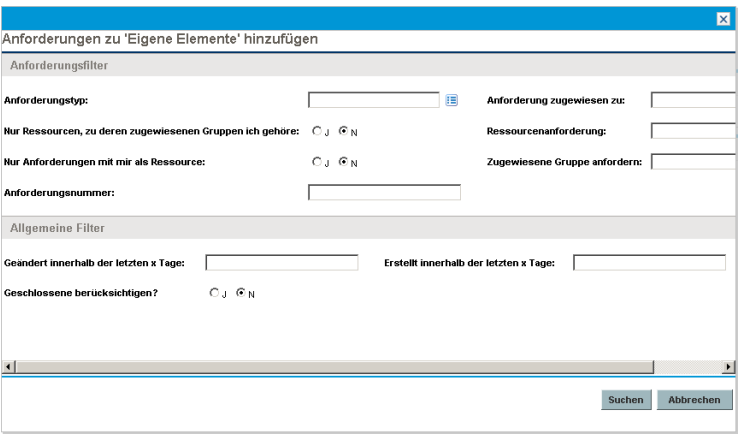

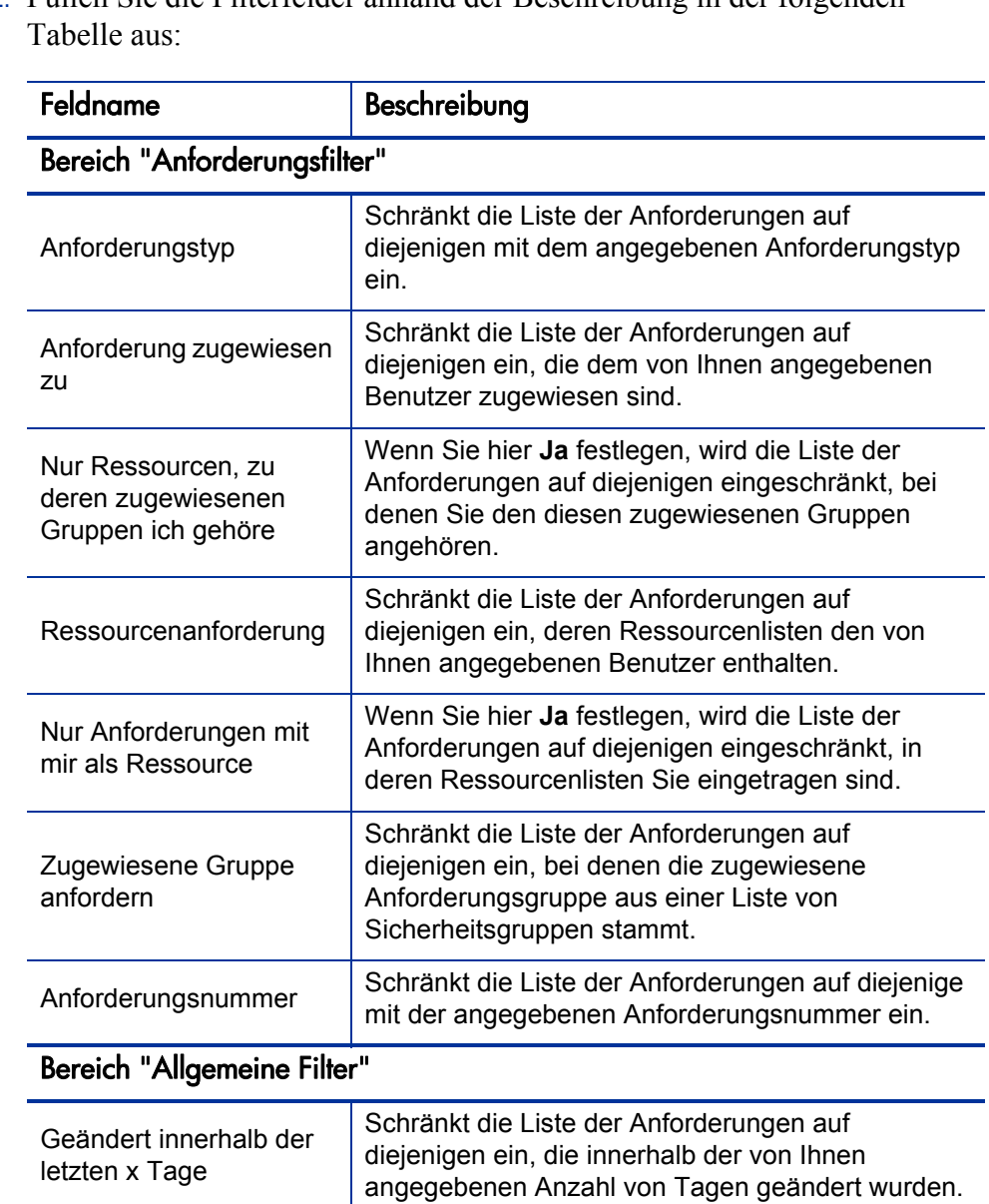

Schränkt die Liste der Anforderungen auf diejenigen ein, die innerhalb der von Ihnen angegebenen Anzahl von Tagen erstellt wurden.

Option zum Einschließen geschlossener Anforderungen in die Liste der Anforderungen.

2. Füllen Sie die Filterfelder anhand der Beschreibung in der folgenden

Erstellt innerhalb der letzten x Tage

Geschlossene berücksichtigen 3. Klicken Sie auf **Suchen**.

Die Anforderungen, die Ihren Filterkriterien entsprechen, werden aufgeführt.

4. Aktivieren Sie die Kontrollkästchen für die Anforderungen, die Sie zur Liste **Eigene Elemente** hinzufügen möchten, und klicken Sie zum Hinzufügen auf **Hinzufügen**.

Die Liste **Eigene Elemente** wird mit den hinzugefügten Anforderungen erneut angezeigt.

#### <span id="page-57-0"></span>Hinzufügen von Paketen zur Liste "Eigene Elemente"

So fügen Sie Pakete zur Liste **Eigene Elemente** hinzu:

1. Klicken Sie bei der Schaltfläche **Zu "Eigene Elemente" hinzufügen** auf **Paket hinzufügen**.

Das Fenster **Pakete zu "Eigene Elemente" hinzufügen** wird geöffnet.

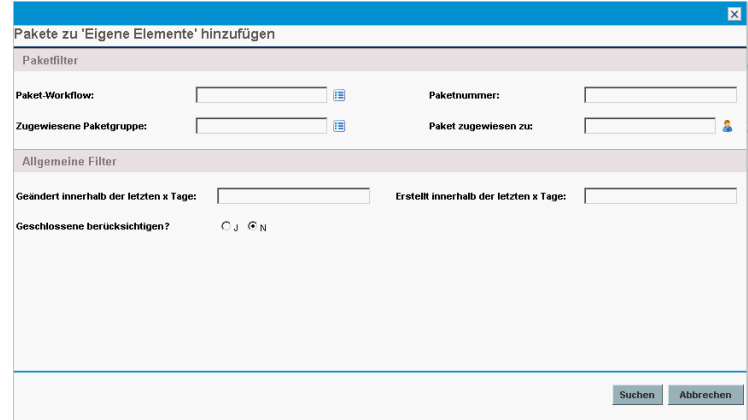

2. Füllen Sie die Filterfelder anhand der Beschreibung in der folgenden Tabelle aus:

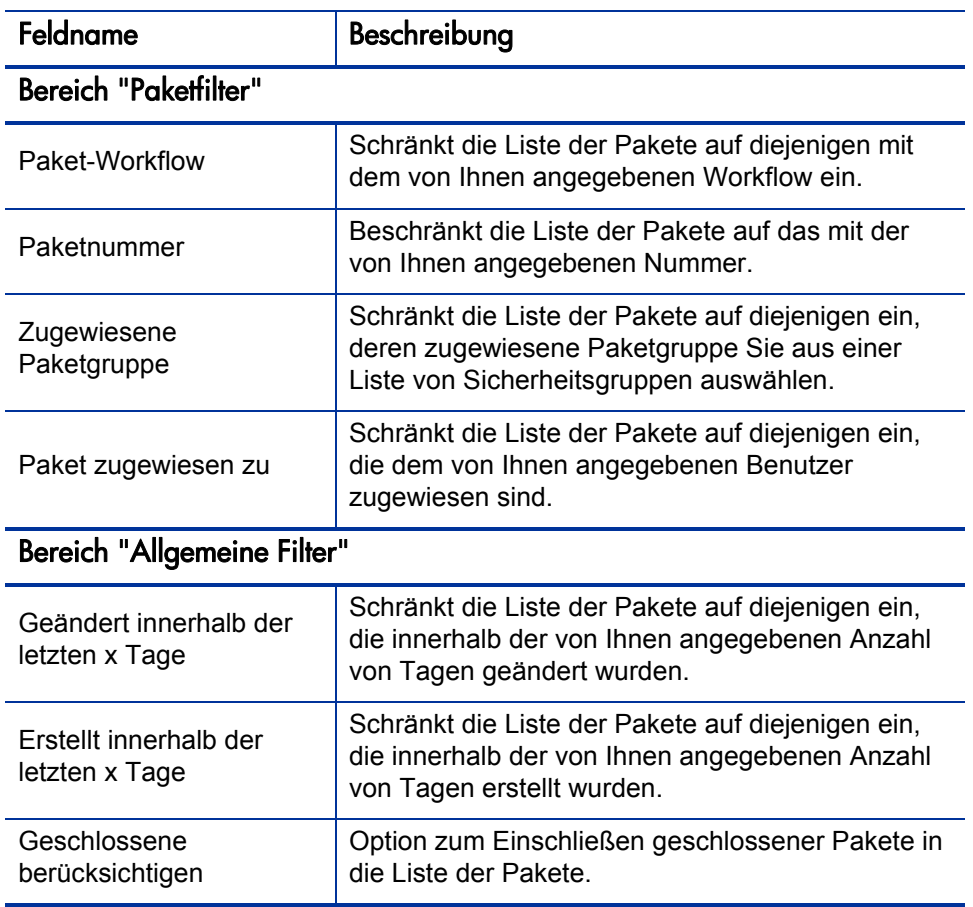

3. Klicken Sie auf **Suchen**.

Die Pakete, die Ihren Filterkriterien entsprechen, werden aufgeführt.

4. Aktivieren Sie die Kontrollkästchen für die Pakete, die Sie zur Liste **Eigene Elemente** hinzufügen möchten, und klicken Sie zum Hinzufügen auf **Hinzufügen**.

Die Liste **Eigene Elemente** wird mit den hinzugefügten Paketen erneut angezeigt.

<span id="page-58-0"></span>Hinzufügen von sonstigen Elementen zur Liste "Eigene Elemente"

So fügen Sie sonstige Elemente zur Liste **Eigene Elemente** hinzu:

1. Klicken Sie bei der Schaltfläche **Zu "Eigene Elemente" hinzufügen** auf **Sonstige hinzufügen**.

Ein Fenster zum Hinzufügen sonstiger Elemente wird geöffnet.

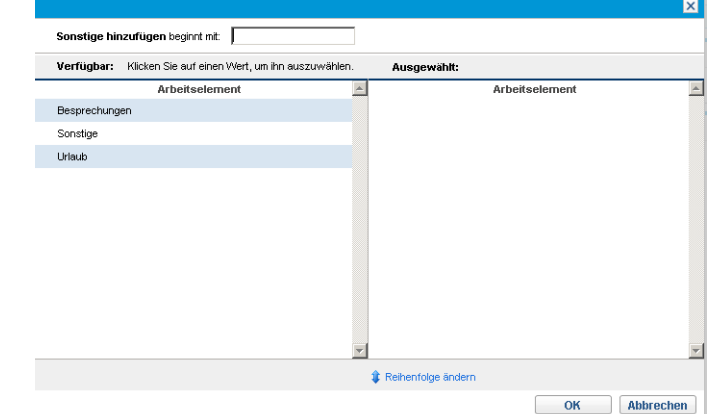

- 2. (Optional) Geben Sie im Feld **"Sonstige hinzufügen" beginnt mit** die Anfangsbuchstaben der Elemente ein, auf die Sie zugreifen möchten.
- 3. Klicken Sie in der angezeigten Liste auf die gewünschten Elemente.

Die Elemente werden aus der Spalte **Verfügbar** in die Spalte **Ausgewählt** verschoben.

4. Klicken Sie auf **OK**, um die ausgewählten sonstigen Elemente zur Liste **Eigene Elemente** hinzuzufügen.

### Löschen von Elementen aus der Liste "Eigene Elemente"

So löschen Sie Elemente aus der Liste **Eigene Elemente**:

1. Klicken Sie im Arbeitszeitnachweis auf **Elemente hinzufügen** und anschließend auf **Aus "Eigene Elemente"/"Vorgeschlagene Elemente" hinzufügen**.

Das Fenster **Elemente im Arbeitszeitnachweis hinzufügen** wird mit der Registerkarte **Eigene Elemente** geöffnet.

2. Aktivieren Sie die Kontrollkästchen neben den Elementen, die Sie löschen möchten, oder aktivieren Sie das Kontrollkästchen **Alle auswählen**.

3. Klicken Sie auf **Element(e) entfernen**.

Hinzufügen von Elementen aus der Liste "Eigene Elemente" zu einem Arbeitszeitnachweis

> So fügen Sie Elemente aus der Liste **Eigene Elemente** zu einem Arbeitszeitnachweis hinzu:

1. Klicken Sie im Arbeitszeitnachweis auf **Elemente hinzufügen** und anschließend auf **Aus "Eigene Elemente"/"Vorgeschlagene Elemente" hinzufügen**.

Das Fenster **Elemente im Arbeitszeitnachweis hinzufügen** wird mit der Registerkarte **Eigene Elemente** geöffnet.

2. Aktivieren Sie die Kontrollkästchen der Elemente, die Sie zum Arbeitszeitnachweis hinzufügen möchten, und klicken Sie im unteren Bereich des Fensters auf **Hinzufügen**.

Die Elemente werden zum Arbeitszeitnachweis hinzugefügt (werden jedoch nicht doppelt eingefügt, wenn sie bereits im Arbeitszeitnachweis vorhanden sind). Die Elemente verbleiben zudem in der Liste **Eigene Elemente**.

Weitere Informationen über Elemente, die Sie zum Arbeitszeitnachweis hinzugefügt haben, und zum Hinzufügen sonstiger Elemente finden Sie unter *[Hinzufügen von Arbeitselementen zu einem Arbeitszeitnachweis](#page-38-0)* auf Seite 39.

# <span id="page-60-0"></span>Direktes Hinzufügen von Projekten zu einem Arbeitszeitnachweis

Wie beim Hinzufügen sonstiger Arbeitselementtypen zu einem Arbeitszeitnachweis müssen beim Hinzufügen von Projekten Filterkriterien angegeben werden.

Als zusätzlicher automatischer Projektfilter zeigt HP Time Management nur die Projekte an, die folgende Aktivitäten ausführen:

- Zeit überwachen auf Projektebene
- Das Protokollieren der Arbeitszeit für diese Projekte zulassen

Projekte, denen Sie direkt zugewiesen sind, werden in der Liste **Vorgeschlagene Elemente** angezeigt. Weitere Informationen finden Sie unter *[Verwenden der Liste "Vorgeschlagene Elemente"](#page-40-0)* auf Seite 41.

Die Informationen unter *[Ermitteln, wer für welche Projekte Arbeitszeit](#page-63-0)  [protokollieren kann](#page-63-0)* auf Seite 64 können Projekt-Managern helfen festzustellen, welche Projekte HP Time Management für welche Ressourcen zur Verfügung stellt. Wenn Sie nur Arbeitszeitnachweise erstellen und senden, müssen Sie diese Details wahrscheinlich nicht genau kennen. In diesem Fall können Sie mit dem folgenden Verfahren fortfahren.

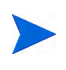

Wenn Sie ein bestimmtes Projekt, für das Sie Ihrer Meinung nach eigentlich die Arbeitszeit protokollieren können sollten, nicht finden können, wenden Sie sich an den Projekt-Manager.

So fügen Sie Projekte zum Arbeitszeitnachweis hinzu:

1. Klicken Sie im Arbeitszeitnachweis auf **Elemente hinzufügen** und anschließend auf **Projekt hinzufügen**.

Das Fenster **Projekte zu Arbeitszeitnachweis hinzufügen** wird geöffnet.

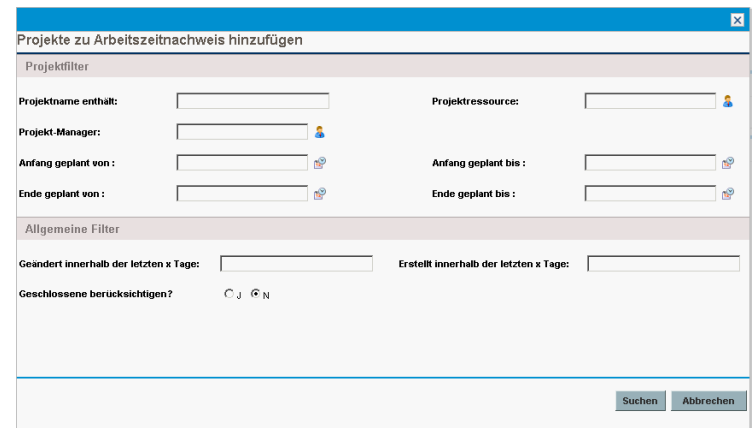

2. Füllen Sie die Filterfelder anhand der Beschreibung in der folgenden Tabelle aus:

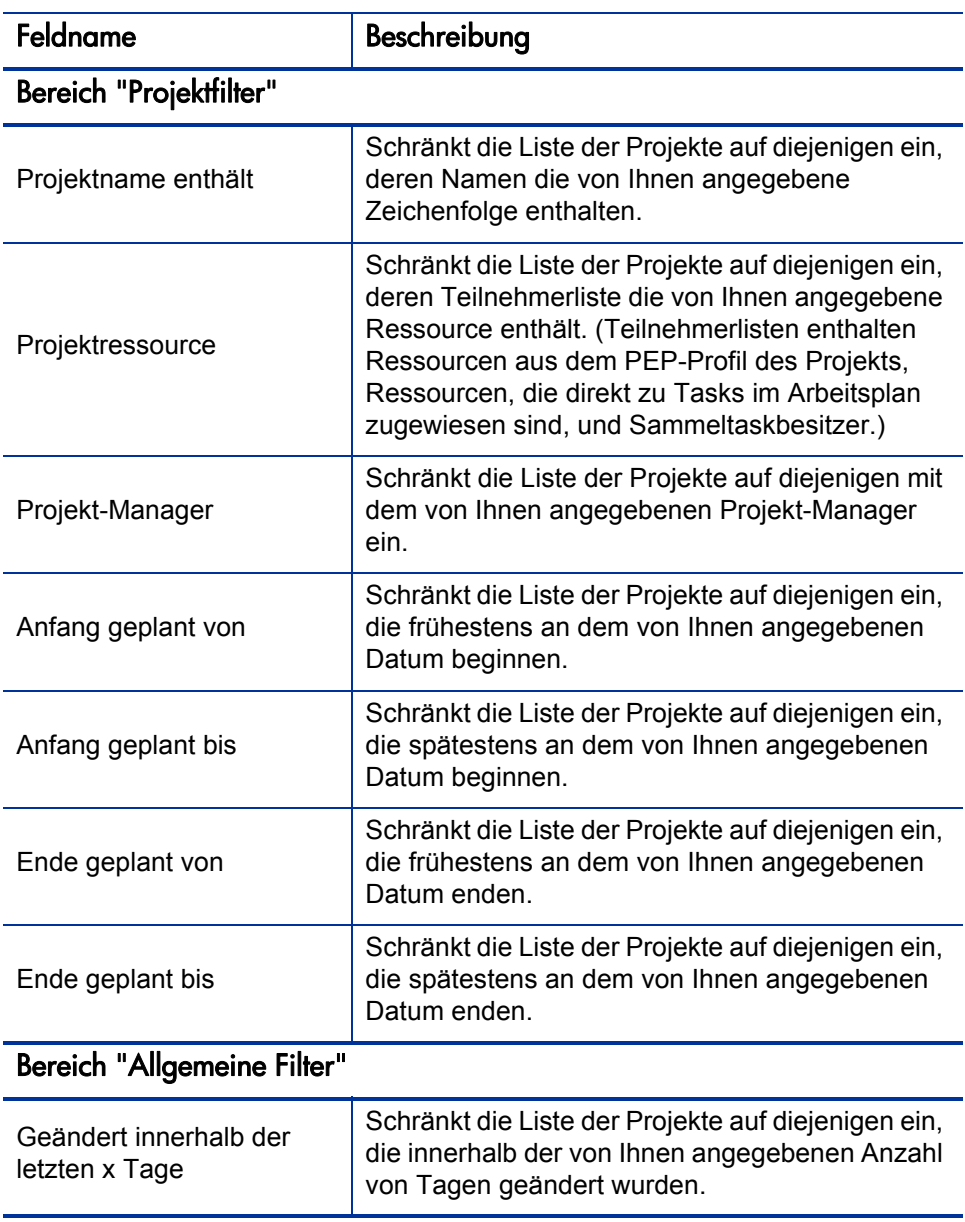

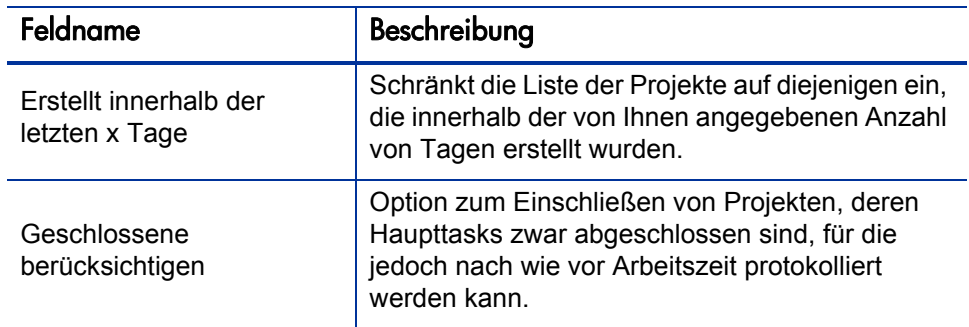

#### 3. Klicken Sie auf **Suchen**.

Die Projekte, die Ihren Filterkriterien entsprechen, werden aufgeführt.

4. Aktivieren Sie die Kontrollkästchen für die Projekte, die Sie zum Arbeitszeitnachweis hinzufügen möchten, und klicken Sie zum Hinzufügen auf **Hinzufügen**.

Der Arbeitszeitnachweis mit den hinzugefügten Projekten (einschließlich Projektnummern und -namen) wird erneut angezeigt.

5. Weitere Informationen über Elemente, die Sie zum Arbeitszeitnachweis hinzugefügt haben, und zum Hinzufügen sonstiger Elemente finden Sie unter *[Hinzufügen von Arbeitselementen zu einem Arbeitszeitnachweis](#page-38-0)* [auf Seite 39.](#page-38-0)

### <span id="page-63-0"></span>Ermitteln, wer für welche Projekte Arbeitszeit protokollieren kann

In diesem Abschnitt finden Sie ausführliche Informationen darüber, wie HP Time Management die Gruppe von Projekten, die eine beliebige Ressource (wie beispielsweise Sie selbst) anzeigen und anschließend zur Liste **Eigene Elemente** oder direkt zu einem Arbeitszeitnachweis hinzufügen kann, automatisch beschränkt. Wenn Sie nur Arbeitszeitnachweise erstellen und senden, müssen Sie diese Details wahrscheinlich nicht kennen. In diesem Fall können Sie mit dem Hinzufügen von Projekten zur Liste **Eigene Elemente** (siehe *[Hinzufügen von Projekten zur Liste "Eigene Elemente"](#page-48-0)* auf Seite 49) oder zu Ihrem Arbeitszeitnachweis (siehe *[Verwenden der Liste](#page-40-0)  ["Vorgeschlagene Elemente"](#page-40-0)* auf Seite 41 oder *[Direktes Hinzufügen von](#page-60-0)  [Projekten zu einem Arbeitszeitnachweis](#page-60-0)* auf Seite 61) fortfahren.

Anhand der nachstehenden Details erfahren Projekt-Manager, welche Projekte welchen Ressourcen zur Verfügung gestellt werden. Sie können die anwendbaren Einstellungen, wie in Kapitel 6, *[Integration von Time](#page-176-0)  [Management und Project Management,](#page-176-0)* auf Seite 177 beschrieben, konfigurieren.

Damit eine Ressource ein Projekt zur Liste **Eigene Elemente** oder zu einem Arbeitszeitnachweis hinzufügen kann, muss eine der folgenden Kombinationen aus Projekteinstellungen (vom Projekt-Manager konfiguriert) und Ressourcenverantwortlichkeiten vorhanden sein:

Für das Projekt dürfen nur Projektressourcen Arbeitszeit protokollieren.

Die Ressource ist einer Task im Projekt zugewiesen, befindet sich im PEP-Profil für das Projekt oder ist ein Sammeltaskbesitzer für das Projekt.

 Für das Projekt dürfen nur zugewiesene Ressourcen Arbeitszeit protokollieren.

Die Ressource ist einer Task im Projekt zugewiesen.

Für das Projekt dürfen alle Ressourcen Arbeitszeit protokollieren.

Die Ressource kann das Projekt anzeigen.

# <span id="page-64-0"></span>Direktes Hinzufügen von Tasks zu einem Arbeitszeitnachweis

Wie beim Hinzufügen sonstiger Arbeitselementtypen zu einem Arbeitszeitnachweis müssen beim Hinzufügen von Tasks Filterkriterien angegeben werden.

Als zusätzlicher automatischer Taskfilter zeigt HP Time Management nur die Tasks (und Sammeltasks) an, die folgende Aktivitäten ausführen:

- Zeit überwachen auf Taskebene (oder auf einer bestimmten Sammeltaskebene)
- Das Protokollieren der Arbeitszeit für diese Projekte zulassen

Tasks, denen Sie direkt zugewiesen sind (oder deren übergeordnete Sammeltasks oder Projekte, abhängig davon, wie die Arbeitszeit im Projekt überwacht wird), werden in der Liste **Vorgeschlagene Elemente** angezeigt.

Weitere Informationen finden Sie unter *[Verwenden der Liste "Vorgeschlagene](#page-40-0)  Elemente"* [auf Seite 41.](#page-40-0)

Wenn ein Projekt zudem einen Arbeitsplan aufweist, wenn die Arbeitszeit auf der Projektebene überwacht wird und wenn Sie Arbeitszeit für das Projekt protokollieren dürfen, zeigt der Taskfilter die Sammeltask der höchsten Ebene des Projekts an, wenn diese Ihren sonstigen Filterkriterien entspricht.

Die Informationen unter *[Ermitteln, wer für welche Tasks Arbeitszeit](#page-68-0)  [protokollieren kann](#page-68-0)* auf Seite 69 können Projekt-Managern helfen festzustellen, welche Tasks HP Time Management für welche Ressourcen zur Verfügung stellt. Wenn Sie nur Arbeitszeitnachweise erstellen und senden, müssen Sie diese Details wahrscheinlich nicht genau kennen. In diesem Fall können Sie mit dem folgenden Verfahren fortfahren.

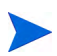

Wenn Sie eine bestimmte Task, für die Sie Ihrer Meinung nach eigentlich die Arbeitszeit protokollieren können sollten, nicht finden können, wenden Sie sich an den Projekt-Manager.

So fügen Sie Tasks zum Arbeitszeitnachweis hinzu:

1. Klicken Sie im Arbeitszeitnachweis auf **Elemente hinzufügen** und anschließend auf **Task hinzufügen**.

Das Fenster **Tasks zu Arbeitszeitnachweis hinzufügen** wird geöffnet.

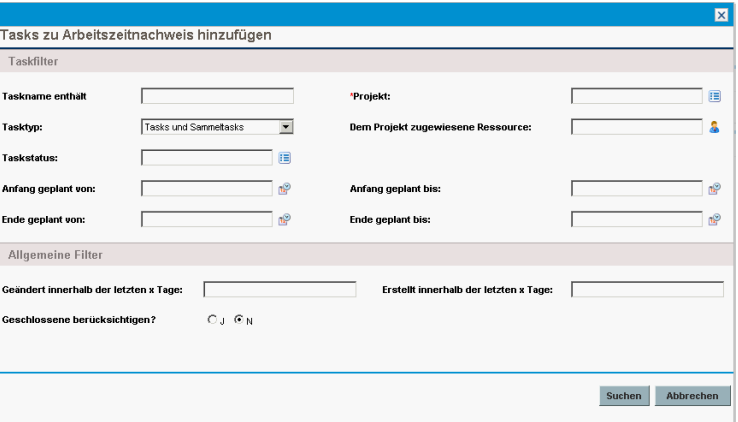

2. Füllen Sie die Filterfelder anhand der Beschreibung in der folgenden Tabelle aus:

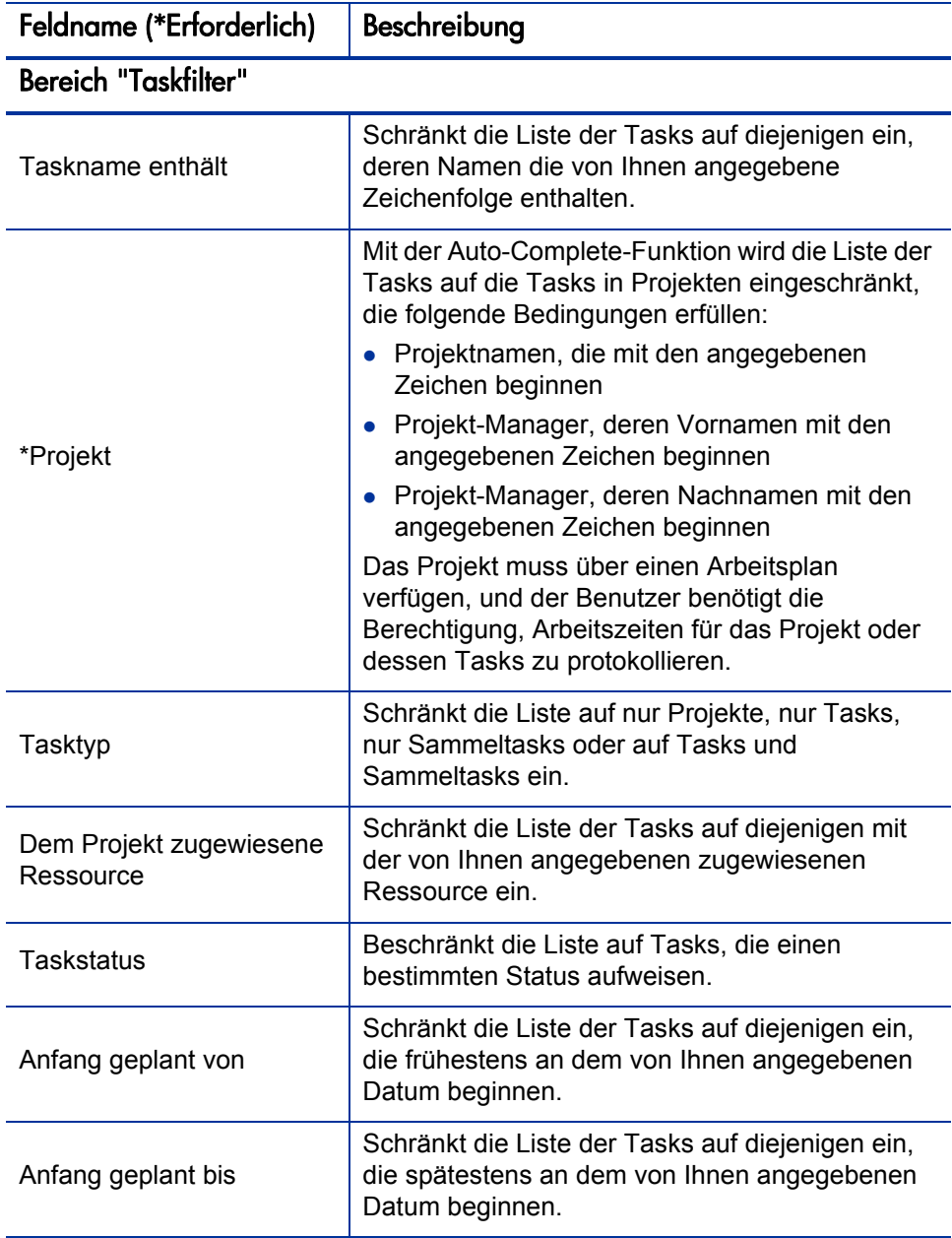

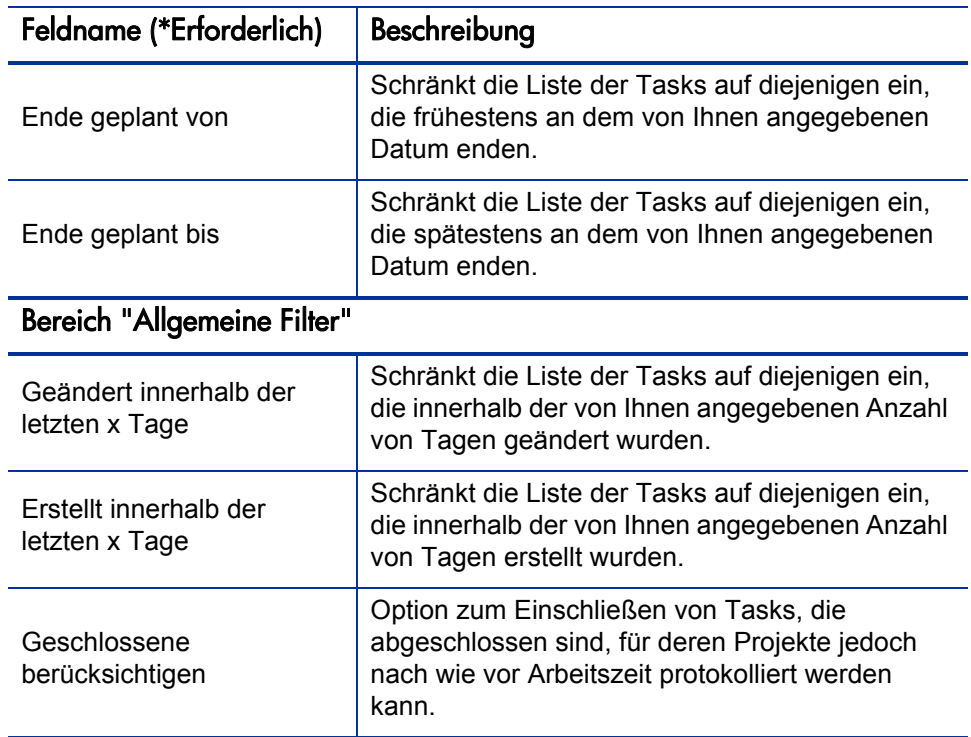

#### 3. Klicken Sie auf **Suchen**.

Die Tasks, die Ihren Filterkriterien entsprechen, werden aufgeführt.

4. Sie können die Tasks in einer Listenansicht oder einer hierarchischen Ansicht anzeigen. In der Ansicht **Liste** werden die Tasks aufgeführt, die Ihren Filterkriterien entsprechen. Sie können auf einen Spaltennamen klicken, um die Elemente in auf- oder absteigender Reihenfolge alphabetisch nach **Taskname**, **Projektpfad** oder **Projektname** zu sortieren. In der hierarchischen Ansicht werden dieselben Tasks angezeigt, diese werden jedoch hierarchisch unter ihren jeweiligen Sammeltasks und Projekten strukturiert. Zudem werden die Sequenznummern der Tasks in den Arbeitsplänen ihrer zugehörigen Projekte angezeigt.

Klicken Sie auf den verfügbaren Link für die Listenansicht bzw. die hierarchische Ansicht, wenn Sie die Ansicht ändern möchten. Die zuletzt ausgewählte Option weist keine Verknüpfung auf. Solange Sie die Option nicht ändern, wird sie für das Fenster **Tasks zu Arbeitszeitnachweis hinzufügen** verwendet.

5. Aktivieren Sie die Kontrollkästchen für die Tasks, die Sie zum Arbeitszeitnachweis hinzufügen möchten, und klicken Sie zum Hinzufügen auf **Hinzufügen**.

Der Arbeitszeitnachweis wird mit den hinzugefügten Tasks erneut angezeigt.

6. Weitere Informationen über Elemente, die Sie zum Arbeitszeitnachweis hinzugefügt haben, und zum Hinzufügen sonstiger Elemente finden Sie unter *[Hinzufügen von Arbeitselementen zu einem Arbeitszeitnachweis](#page-38-0)* [auf Seite 39.](#page-38-0)

### <span id="page-68-0"></span>Ermitteln, wer für welche Tasks Arbeitszeit protokollieren kann

In diesem Abschnitt finden Sie ausführliche Informationen darüber, wie HP Time Management die Gruppe von Projektsammeltasks und Tasks, die eine beliebige Ressource (wie beispielsweise Sie selbst) anzeigen und anschließend zur Liste **Eigene Elemente** oder direkt zu einem Arbeitszeitnachweis hinzufügen kann, automatisch beschränkt. Wenn Sie nur Arbeitszeitnachweise erstellen und senden, müssen Sie diese Details wahrscheinlich nicht kennen. In diesem Fall können Sie mit dem Hinzufügen von Tasks zur Liste **Eigene Elemente** (siehe *[Hinzufügen von Tasks zur Liste "Eigene Elemente"](#page-51-0)* [auf Seite 52\)](#page-51-0) oder zu einem Arbeitszeitnachweis (siehe *[Verwenden der Liste](#page-40-0)  ["Vorgeschlagene Elemente"](#page-40-0)* auf Seite 41 oder *[Direktes Hinzufügen von Tasks](#page-64-0)  [zu einem Arbeitszeitnachweis](#page-64-0)* auf Seite 65) fortfahren.

Anhand der nachstehenden Details erfahren Projekt-Manager, welche Tasks welchen Ressourcen zur Verfügung gestellt werden. Sie können die anwendbaren Einstellungen, wie in Kapitel 6, *[Integration von Time](#page-176-0)  [Management und Project Management,](#page-176-0)* auf Seite 177 beschrieben, konfigurieren.

Die Gruppe der Tasks, die eine Ressource anzeigen und zur Liste **Eigene Elemente** oder zu einem Arbeitszeitnachweis hinzufügen kann, basiert auf einer Kombination aus den folgenden Einstellungen im übergeordneten Projekt:

 Die Ebene, auf der die Arbeitszeit für das Projekt überwacht wird, basiert auf den Geschäftsanforderungen. Folgende Optionen stehen zur Verfügung:

- o Taskebene
- o Sammeltasks auf einer festgelegten Hierarchieebene
- o Projektebene
- Wer Arbeitszeit für das Projekt protokollieren darf. Folgende Optionen stehen zur Verfügung:
	- o **Projektressourcen.** Ressourcen, die Tasks zugeordnet sind, Ressourcen im PEP-Profil und Sammeltaskbesitzer können Zeit für alle Tasks im Projekt protokollieren.
	- o **Zugewiesene Ressourcen.** (Dies ist die Standardeinstellung.) Wenn das Projekt die Arbeitszeit auf der Taskebene überwacht, können Ressourcen, die der Task zugewiesen sind, ihre Arbeitszeit nur auf dieser Ebene protokollieren. Wenn das Projekt die Arbeitszeit auf der Projektebene oder nach Sammeltask auf einer bestimmten Hierarchieebene überwacht, können Ressourcen, die diesen Tasks auf niedrigeren Ebenen im selben Projekt zugewiesen sind, die Arbeitszeit für diese Tasks nur auf der höheren Projekt- oder Sammeltaskebene protokollieren.
	- o **Alle Ressourcen.** Alle Ressourcen, die das Projekt aufrufen können (entsprechend der Einstellung in der Richtlinie **Projektsicherheit**) können für jede Task innerhalb des Projekts Zeit protokollieren.

Angenommen, das Projekt PROJ schließt Folgendes ein:

- Phase 1, eine Sammeltask der Ebene 2 mit den folgenden Tasks:
	- o Entwickeln, zugewiesen zur Ressource Benutzer1
	- o Test, nicht zugewiesen
- Phase 2, eine Sammeltask der Ebene 2 mit der folgenden Sammeltask:
	- o Teilphase A, eine Sammeltask der Ebene 3 mit der folgenden Task:
		- Bereitstellen, zugewiesen zur Ressource Benutzer2

Die Einträge in *[Tabelle 2-3](#page-70-0)* zeigen das Projekt, die Sammeltasks und die Tasks, für die Benutzer1 und Benutzer2 Arbeitszeit protokollieren können. Diese Einträge hängen von der Kombination aus Projekteinstellungen ab, mit der die Ebene zur Überwachung der Zeit in Projekt PROJ angegeben wird.

Zudem wird angezeigt, wer Arbeitszeit im Projekt PROJ protokollieren darf. Beachten Sie bei diesem Beispiel folgende Punkte:

- Wenn das Projekt Arbeitszeit auf der Sammeltaskebene 3 überwacht und wenn alle Ressourcen, die PROJ anzeigen können, Zeit dafür protokollieren können, erfolgt die Protokollierung der Zeit immer in der Teilphase A, die die einzige Sammeltask der Ebene 3 darstellt.
- Wenn das Projekt Arbeitszeit auf der Sammeltaskebene 3 überwacht und wenn nur die zugewiesene Ressource Benutzer1 Zeit für das Projekt protokollieren darf, kann Benutzer1 keine Arbeitszeit protokollieren, da sich die einzige Task, zu der Benutzer1 zugewiesen ist (Entwickeln), nicht unterhalb einer Sammeltask der Ebene 3 befindet.
- Wenn das Projekt Arbeitszeit auf der Sammeltaskebene 3 überwacht und wenn nur die zugewiesene Ressource Benutzer2 Zeit für das Projekt protokollieren darf, kann Benutzer2 die Arbeitszeit nur in der Teilphase A protokollieren.
- Wenn das Projekt Arbeitszeit auf der Taskebene überwacht und wenn nur die zugewiesene Ressource Benutzer2 Zeit für das Projekt protokollieren darf, kann Benutzer2 die Arbeitszeit nur für die Task **Entwickeln** protokollieren, zu der Benutzer2 zugewiesen ist.

<span id="page-70-0"></span>Tabelle 2-3. Beispiele für Projekt, Sammeltasks und Tasks, für die Ressourcen Zeit protokollieren können (Seite 1 von 2)

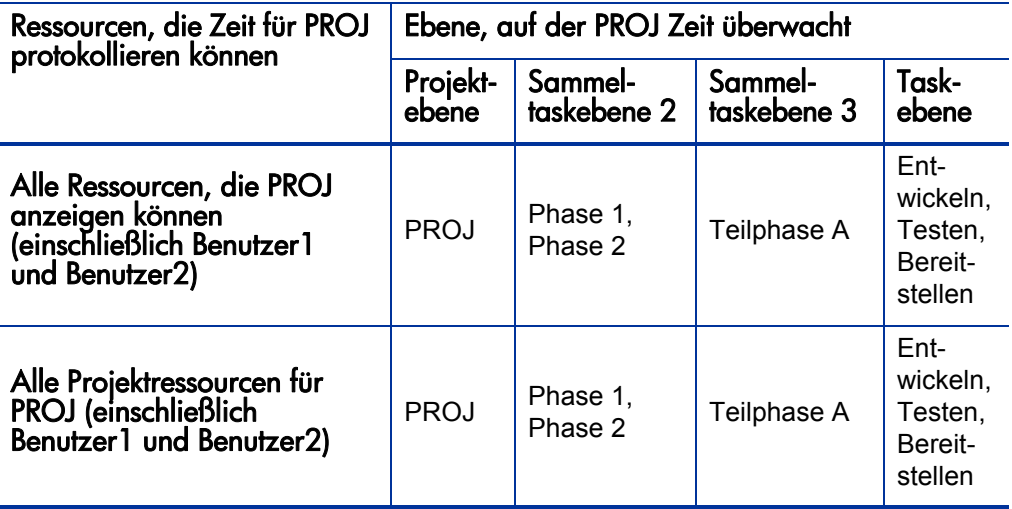

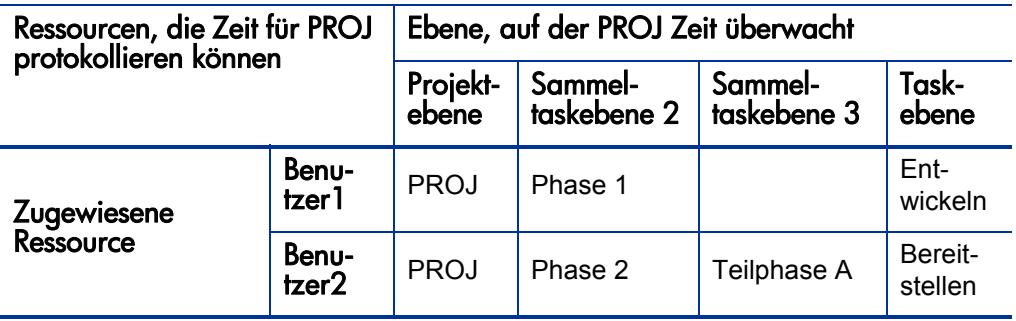

Tabelle 2-3. Beispiele für Projekt, Sammeltasks und Tasks, für die Ressourcen Zeit protokollieren können (Seite 2 von 2)

# <span id="page-71-0"></span>Direktes Hinzufügen von Anforderungen zu einem Arbeitszeitnachweis

Wie beim Hinzufügen sonstiger Arbeitselementtypen zu einem Arbeitszeitnachweis müssen beim Hinzufügen von Anforderungen Filterkriterien angegeben werden. Wenn Sie jedoch Anforderungen zum Arbeitszeitnachweis hinzufügen, zeigt HP Time Management nur die Anforderungen an, für die Sie Arbeitszeit protokollieren dürfen.

Die Informationen unter *[Ermitteln, wer für welche Anforderungen Arbeitszeit](#page-74-0)  [protokollieren kann](#page-74-0)* auf Seite 75 können Projekt-Managern helfen festzustellen, welche Anforderungen HP Time Management für welche Ressourcen zur Verfügung stellt. Wenn Sie nur Arbeitszeitnachweise erstellen und senden, müssen Sie diese Details wahrscheinlich nicht genau kennen. In diesem Fall können Sie mit dem folgenden Verfahren fortfahren.

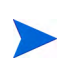

Wenn Sie eine bestimmte Anforderung, für die Sie Ihrer Meinung nach eigentlich die Arbeitszeit protokollieren können sollten, nicht finden können, wenden Sie sich an Ihren Manager oder Genehmiger der Arbeitszeit.
So fügen Sie Anforderungen zum Arbeitszeitnachweis hinzu:

1. Klicken Sie im Arbeitszeitnachweis auf **Elemente hinzufügen** und anschließend auf **Anforderung hinzufügen**.

Das Fenster **Anforderungen zu Arbeitszeitnachweis hinzufügen** wird geöffnet.

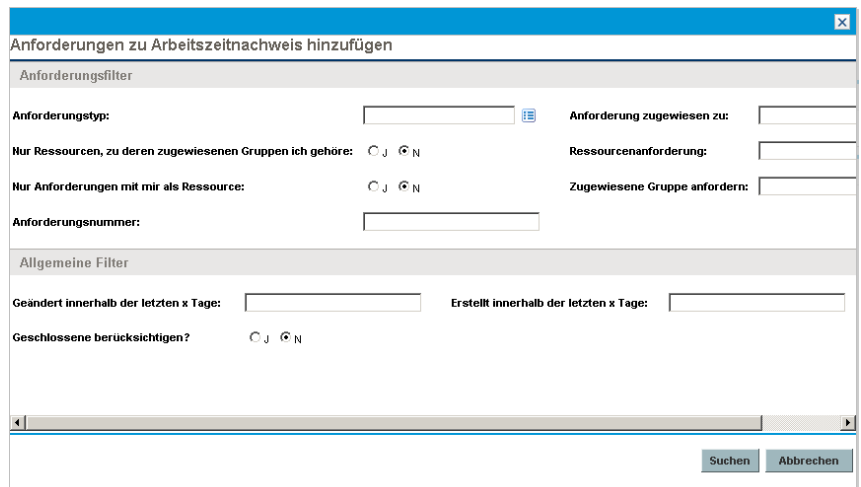

2. Füllen Sie die Filterfelder anhand der Beschreibung in der folgenden Tabelle aus:

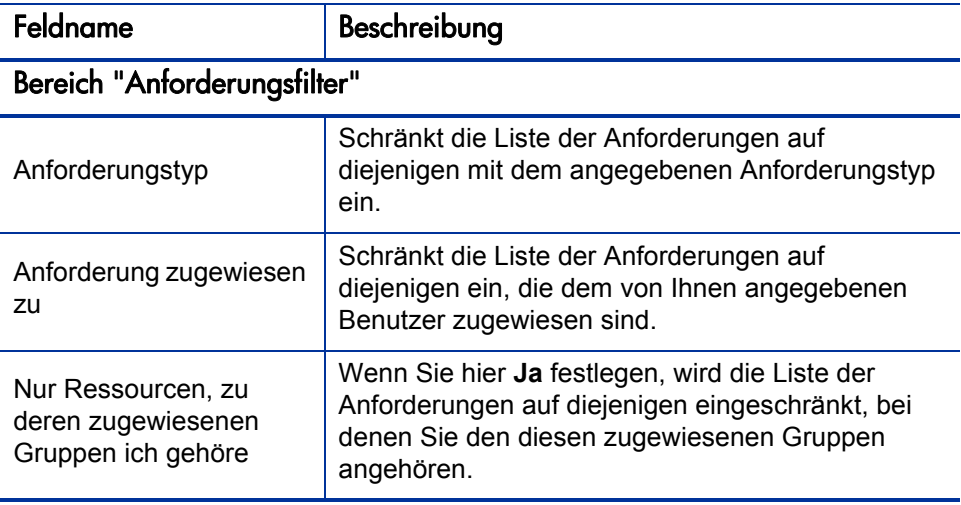

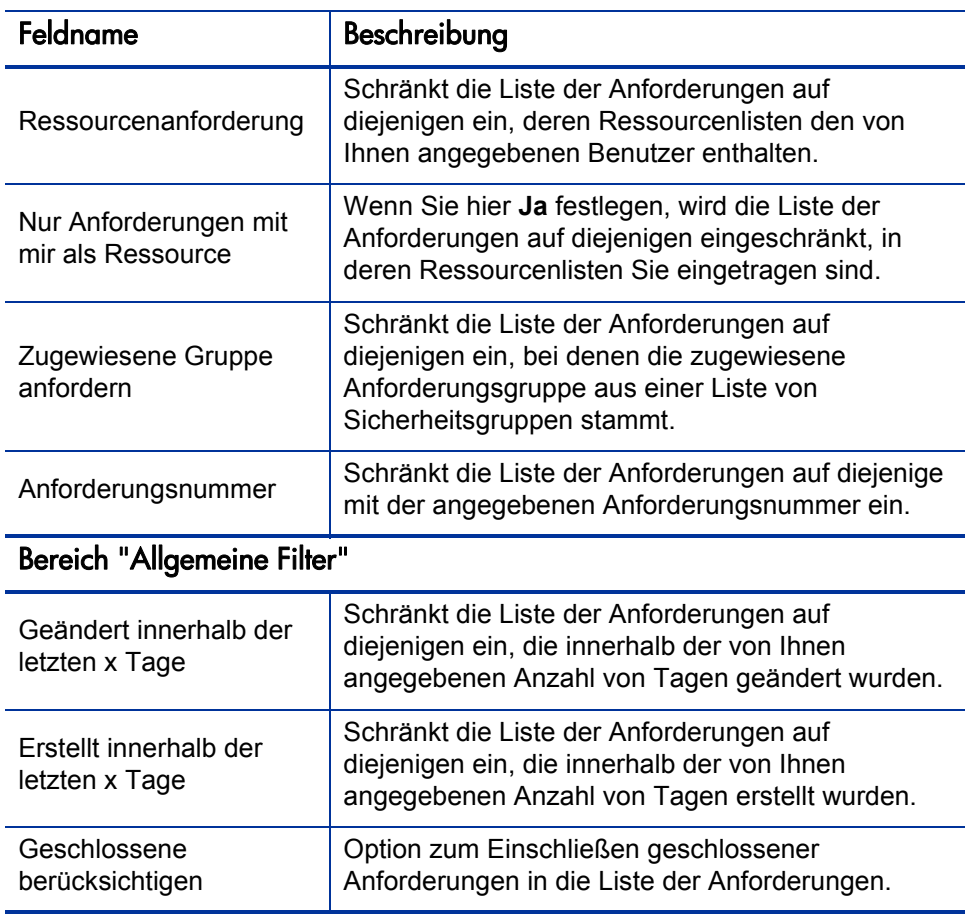

3. Klicken Sie auf **Suchen**.

Die Anforderungen, die Ihren Filterkriterien entsprechen, werden aufgeführt.

4. Aktivieren Sie die Kontrollkästchen für die Anforderungen, die Sie zum Arbeitszeitnachweis hinzufügen möchten, und klicken Sie zum Hinzufügen auf **Hinzufügen**.

Der Arbeitszeitnachweis wird mit den hinzugefügten Anforderungen erneut angezeigt.

5. Weitere Informationen über Elemente, die Sie zum Arbeitszeitnachweis hinzugefügt haben, und zum Hinzufügen sonstiger Elemente finden Sie

unter *[Hinzufügen von Arbeitselementen zu einem Arbeitszeitnachweis](#page-38-0)* [auf Seite 39.](#page-38-0)

#### <span id="page-74-0"></span>Ermitteln, wer für welche Anforderungen Arbeitszeit protokollieren kann

In diesem Abschnitt finden Sie ausführliche Informationen darüber, wie HP Time Management die Gruppe von Anforderungen, die eine beliebige Ressource (wie beispielsweise Sie selbst) anzeigen und anschließend zur Liste **Eigene Elemente** oder direkt zu einem Arbeitszeitnachweis hinzufügen kann, automatisch beschränkt. Wenn Sie nur einen Arbeitszeitnachweis ausfüllen, müssen Sie diese Details wahrscheinlich nicht kennen. In diesem Fall können Sie mit dem Hinzufügen von Anforderungen zur Liste **Eigene Elemente** (siehe *[Hinzufügen von Anforderungen zur Liste "Eigene Elemente"](#page-55-0)* auf Seite 56) oder zu Ihrem Arbeitszeitnachweis (siehe *[Verwenden der Liste "Vorgeschlagene](#page-40-0)  Elemente"* [auf Seite 41](#page-40-0) oder *[Direktes Hinzufügen von Anforderungen zu einem](#page-71-0)  [Arbeitszeitnachweis](#page-71-0)* auf Seite 72) fortfahren.

Anhand der nachstehenden Details erfahren Manager, welche Anforderungen welchen Ressourcen zur Verfügung gestellt werden. Sie können die anwendbaren Einstellungen, wie im *HP Demand Management Configuration Guide* beschrieben, konfigurieren.

Die einzigen Anforderungen, die eine Ressource anzeigen und zur Liste **Eigene Elemente** oder zu einem Arbeitszeitnachweis hinzufügen kann, sind diejenigen, die auf Anforderungstypen basieren, die für die Verwendung von HP Time Management zum Überwachen der Ist-Werte konfiguriert sind. Diese Anforderungstypen können zudem den Zugriff auf Anforderungen auf die folgenden Ressourcen beschränken:

- Ressourcen, die in der Zeitperiode des Arbeitszeitnachweises der Anforderung zugewiesen wurden
- In der Anforderung aufgeführte Ressourcen, wenn der Anforderungstyp die Ressourcenzuweisungen überwacht
- Ressourcen, die sich während der Zeitperiode des Arbeitszeitnachweises in den zugewiesenen Gruppen befinden oder befanden
- Alle Teilnehmer der Anforderung

 Bei Anforderungen mit der Feldgruppe **PFM-Anlage**: alle im PEP-Profil zugewiesenen Ressourcen

## Direktes Hinzufügen von Paketen zu einem Arbeitszeitnachweis

So fügen Sie Pakete zum Arbeitszeitnachweis hinzu:

1. Klicken Sie im Arbeitszeitnachweis auf **Elemente hinzufügen** und anschließend auf **Paket hinzufügen**.

Das Fenster **Pakete zu Arbeitszeitnachweis hinzufügen** wird geöffnet.

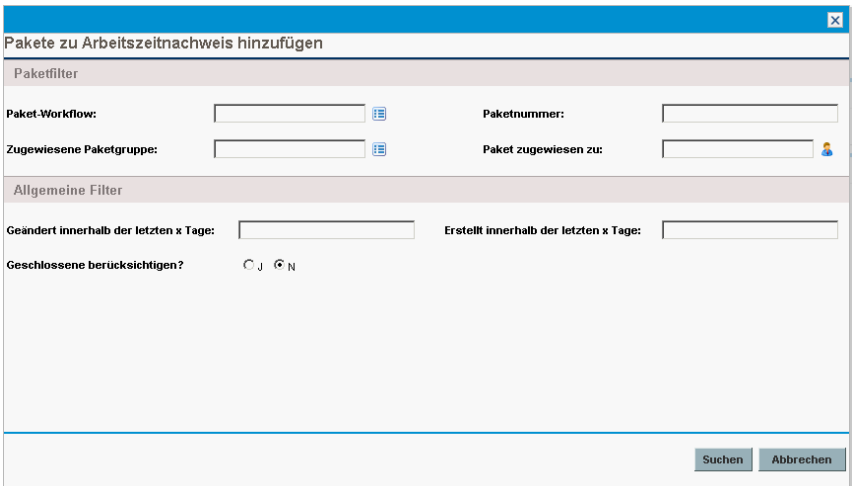

2. Füllen Sie die Filterfelder anhand der Beschreibung in der folgenden Tabelle aus:

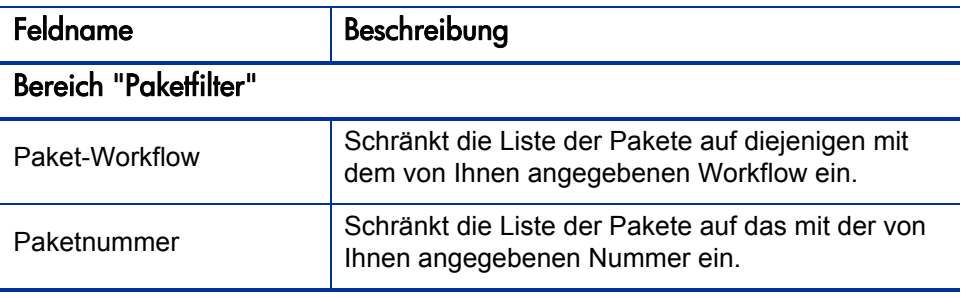

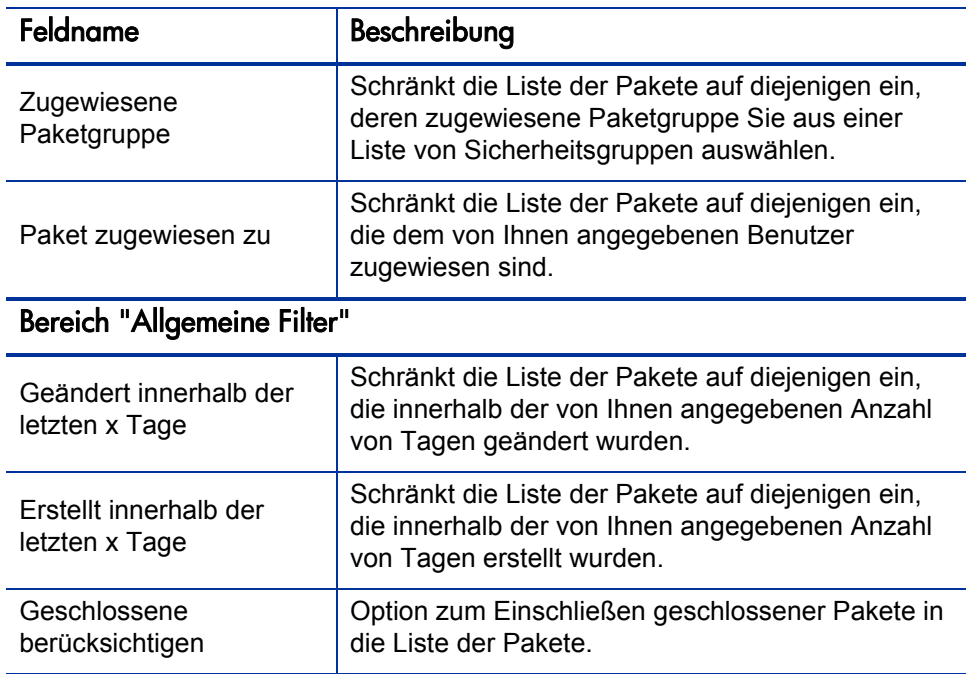

3. Klicken Sie auf **Suchen**.

Die Pakete, die Ihren Filterkriterien entsprechen, werden aufgeführt.

4. Aktivieren Sie die Kontrollkästchen für die Pakete, die Sie zum Arbeitszeitnachweis hinzufügen möchten, und klicken Sie zum Hinzufügen auf **Hinzufügen**.

Der Arbeitszeitnachweis wird mit den hinzugefügten Paketen erneut angezeigt.

5. Weitere Informationen über Elemente, die Sie zum Arbeitszeitnachweis hinzugefügt haben, und zum Hinzufügen sonstiger Elemente finden Sie unter *[Hinzufügen von Arbeitselementen zu einem Arbeitszeitnachweis](#page-38-0)* [auf Seite 39.](#page-38-0)

## Direktes Hinzufügen von sonstigen Elementen zu einem Arbeitszeitnachweis

So fügen Sie sonstige Elemente zum Arbeitszeitnachweis hinzu:

1. Klicken Sie im Arbeitszeitnachweis auf **Elemente hinzufügen** und anschließend auf **Sonstige hinzufügen**.

Ein Fenster zum Hinzufügen sonstiger Elemente wird geöffnet.

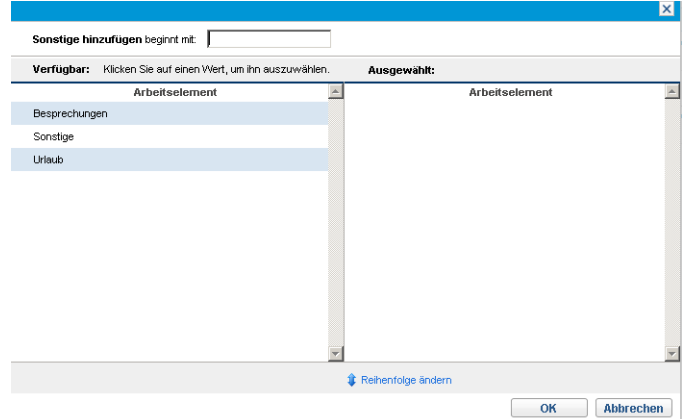

- 2. (Optional) Geben Sie im Feld **"Sonstige hinzufügen" beginnt mit** die Anfangsbuchstaben der Elemente ein, auf die Sie zugreifen möchten.
- 3. Klicken Sie in der angezeigten Liste auf die gewünschten Elemente.

Die Elemente werden aus der Spalte **Verfügbar** in die Spalte **Ausgewählt** verschoben.

- 4. Klicken Sie auf **OK**, um die ausgewählten sonstigen Elemente zum Arbeitszeitnachweis hinzuzufügen.
- 5. Weitere Informationen über Elemente, die Sie zum Arbeitszeitnachweis hinzugefügt haben, und zum Hinzufügen sonstiger Elemente finden Sie unter *[Hinzufügen von Arbeitselementen zu einem Arbeitszeitnachweis](#page-38-0)* [auf Seite 39.](#page-38-0)

### Löschen von Elementen (Positionen) aus einem Arbeitszeitnachweis

So löschen Sie ein Arbeitselement (eine Arbeitszeitnachweisposition) aus einem Arbeitszeitnachweis:

- 1. Suchen und öffnen Sie den gewünschten Arbeitszeitnachweis. Weitere Informationen finden Sie unter *[Suchen von Arbeitszeitnachweisen](#page-108-0)* [auf Seite 109.](#page-108-0) Ein Beispiel für einen geöffneten Arbeitszeitnachweis finden Sie in *[Abbildung 2-1](#page-28-0)* auf Seite 29.
- 2. Aktivieren Sie die Kontrollkästchen links neben den Elementen, die Sie löschen möchten.
- 3. Klicken Sie unterhalb der Überschrift **Positionsaktionen:** auf **Entfernen**.
- 4. Klicken Sie auf **Speichern**, um den aktualisierten Arbeitszeitnachweis zu speichern.

# <span id="page-79-1"></span>Melden von Arbeitszeit über die Registerkarte "Zeitaufstellung"

*[Abbildung 2-5](#page-79-0)* zeigt ein Beispiel der Registerkarte **Zeitaufstellung**, in der bereits Arbeitszeit für bestimmte Arbeitselemente im Arbeitszeitnachweis gemeldet wurde. Diese Registerkarte wird standardmäßig angezeigt.

<span id="page-79-0"></span>Abbildung 2-5. Beispielarbeitszeitnachweis, Registerkarte "Zeitaufstellung"

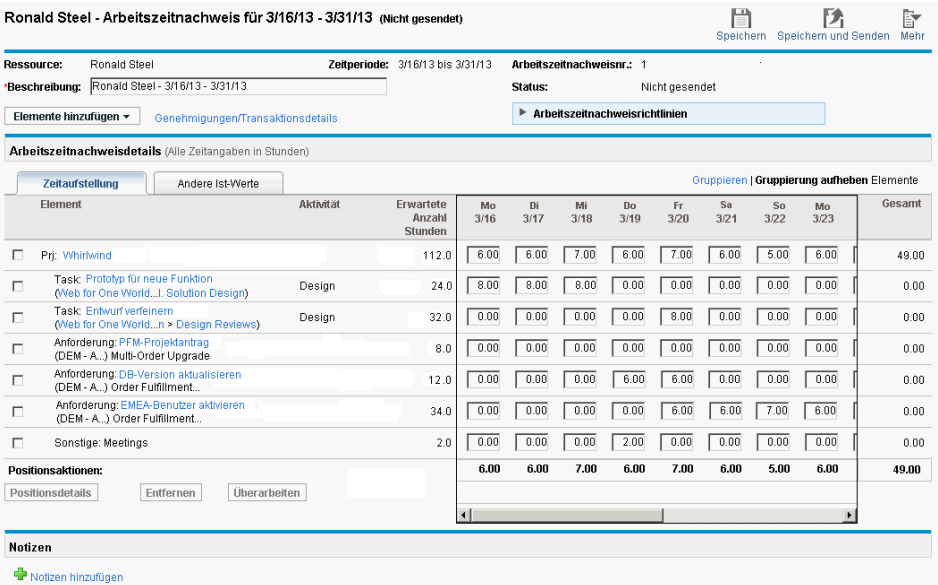

In diesem Beispiel müssen Sie die horizontale Bildlaufleiste verwenden, um tageweise sämtliche Details des Arbeitszeiteintrags anzuzeigen. Die Spalten in der Registerkarte **Zeitaufstellung** im Bereich **Arbeitszeitnachweisdetails** des Arbeitszeitnachweises werden in *[Tabelle 2-4](#page-80-0)* beschrieben. Alle Spalten mit Ausnahme der Spalten für die Eingabe der Arbeitszeit sind schreibgeschützt. Allgemeine Informationen zu diesem Beispiel finden Sie im Anschluss an *[Tabelle 2-4](#page-80-0)*.

#### <span id="page-80-0"></span>Tabelle 2-4. Arbeitszeitnachweisdetails, Spalten der Registerkarte **Zeitaufstellung** (Seite 1 von 4)

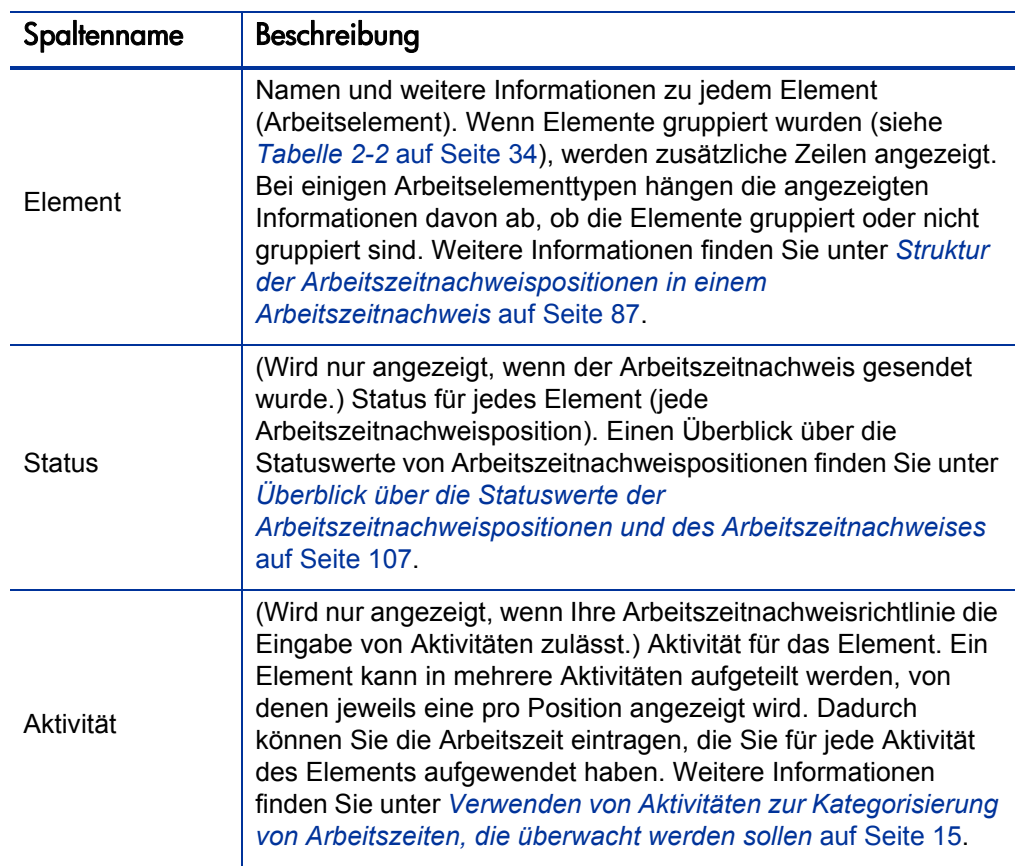

#### Tabelle 2-4. Arbeitszeitnachweisdetails, Spalten der Registerkarte **Zeitaufstellung** (Seite 2 von 4)

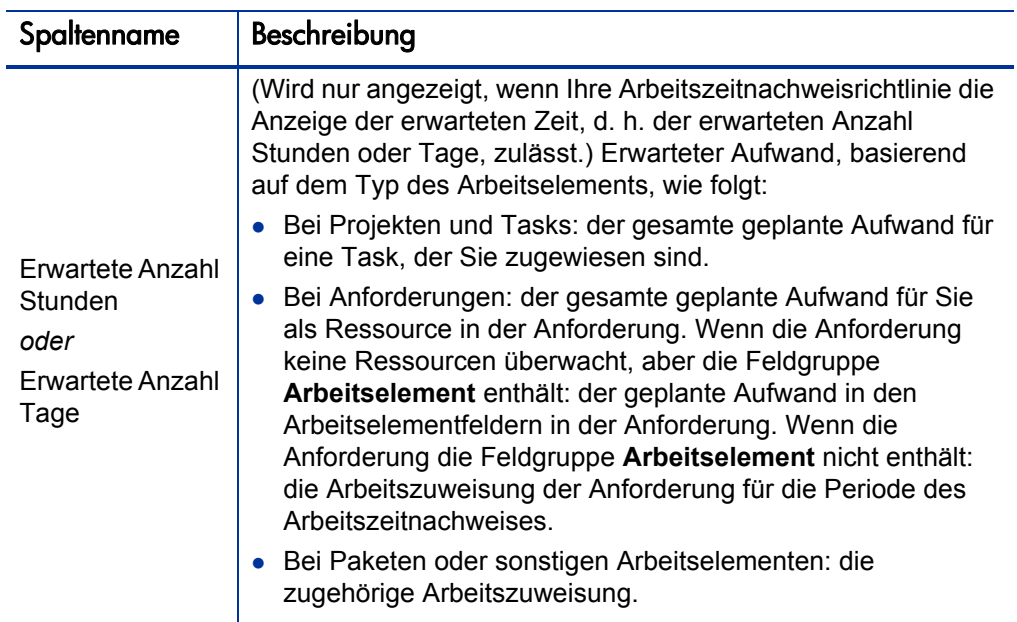

#### Tabelle 2-4. Arbeitszeitnachweisdetails, Spalten der Registerkarte **Zeitaufstellung** (Seite 3 von 4)

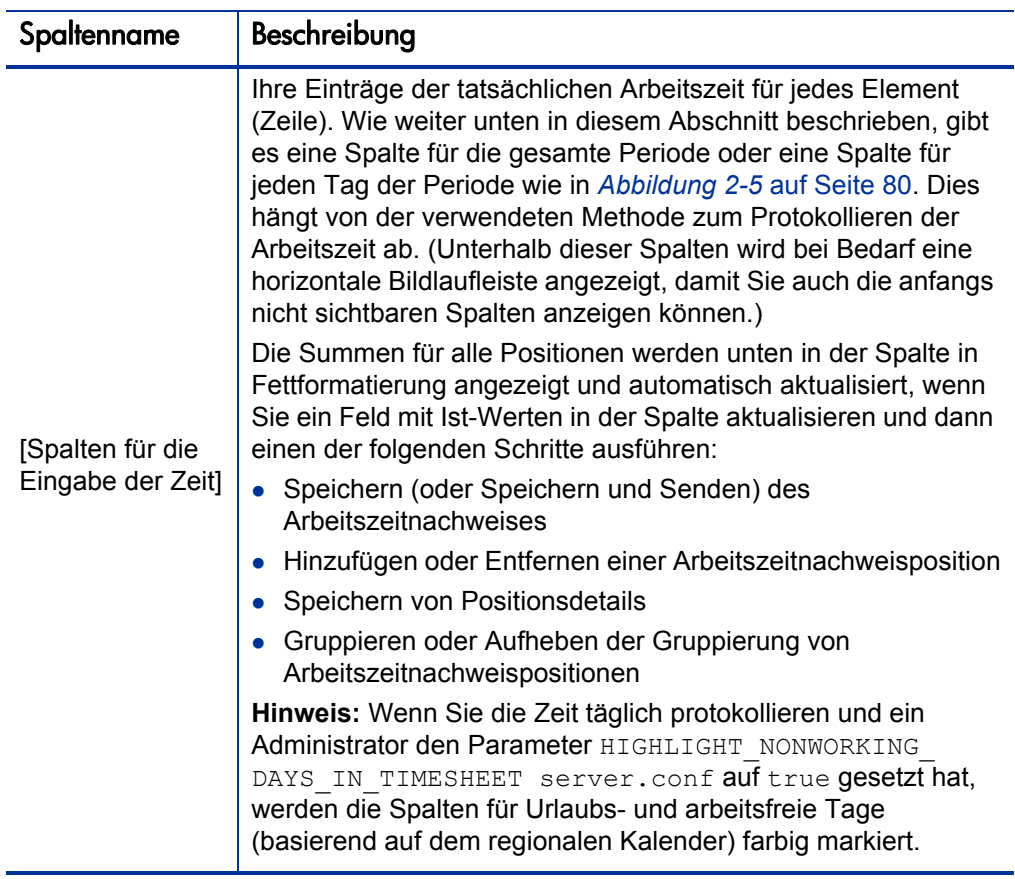

Tabelle 2-4. Arbeitszeitnachweisdetails, Spalten der Registerkarte **Zeitaufstellung** (Seite 4 von 4)

| tenname | Beschreibung                                                                                                    |
|---------|----------------------------------------------------------------------------------------------------|
| Gesamt  | Gesamtzahl der tatsächliche Stunden oder Tage, die (in den<br>Spalten auf der linken Seite) für jedes Element (Zeile)<br>eingegeben wurde. Dieses Feld sowie die Gesamtsumme des<br>Arbeitszeitnachweises, die unten in der Spalte in<br>Fettformatierung angezeigt wird, werden automatisch<br>aktualisiert, wenn Sie ein Feld mit Ist-Werten in einer der<br>Spalten aktualisieren und dann einen der folgenden Schritte<br>ausführen: |
|         | Speichern (oder Speichern und Senden) des<br>Arbeitszeitnachweises                                                                                                    |
|         | Hinzufügen oder Entfernen einer Arbeitszeitnachweisposition                                                                                                    |
|         | Speichern von Positionsdetails                                                                                                    |
|         | Gruppieren oder Aufheben der Gruppierung von<br>Arbeitszeitnachweispositionen                                                                                                    |

Im Beispiel in *[Abbildung 2-5](#page-79-0)* auf Seite 80 wird mit den Spalten **Element, Erwartete Anzahl Stunden**, dem individuellen Datum und der Spalte **Gesamt** angegeben, dass der Benutzer Ronald Steel erwartungsgemäß 24 Stunden für die Task **Prototyp für neue Funktion** im Projekt **Whirlwind** aufwendet. Diese 24 Stunden hat der Benutzer an den ersten drei Arbeitstagen der Zeitperiode (16.3. bis 18.3.) aufgewendet. Erwartungsgemäß soll er 32 Stunden an der Task **Entwurf verfeinern** arbeiten, in dieser Zeitperiode hat er davon acht Stunden aufgewendet (am 20.3.). Er war zwei Stunden lang in Meetings (am 19.3.), bearbeitete wie erwartet 12 Stunden lang die Anforderung **DB-Version aktualisieren** (am 19.3. und 20.3.) und wendete 34 Stunden für die Anforderung **EMEA-Benutzer aktivieren** auf.

Prinzipiell können Manager die **Erwartete Anzahl Stunden** für Tasks und Anforderungen an bestimmten Tagen, die von diesem oder anderen Arbeitszeitnachweisen abgedeckt werden, auch an anderer Stelle angeben. Mit den relativen Werten für **Erwartete Anzahl Stunden** und **Gesamt** für eine beliebige Task oder Anforderung wird weder angegeben noch festgelegt, ob die Task oder Anforderung abgeschlossen wurde.

Alle Registerkarten im Bereich **Arbeitszeitnachweisdetails** enthalten dieselben Arbeitselemente (Zeilen) in derselben Reihenfolge. Die Elemente sind,

abhängig von der Einstellung der Option zum Gruppieren von Elementen bzw. zum Aufheben der Gruppierung, alle entweder gruppiert oder nicht gruppiert. Weitere Informationen finden Sie unter *[Struktur der](#page-86-0)* 

*[Arbeitszeitnachweispositionen in einem Arbeitszeitnachweis](#page-86-0)* auf Seite 87.

Jedes Element weist auf der linken Seite ein Kontrollkästchen sowie Einträge für die in *[Tabelle 2-4](#page-80-0)* beschriebenen Spalten auf. Wenn Elemente gruppiert sind, sind die Gruppennamen (Überschriften) ebenfalls mit Kontrollkästchen versehen. Aktivieren Sie ein solches Kontrollkästchen, wählen Sie damit alle Arbeitselemente dieser Gruppe aus.

Die Anzahl der Spalten, die Sie zum Melden der für die verschiedenen Arbeitselemente aufgewendeten Arbeitszeit verwenden, sowie die Art der Eingabe der Zeit unterscheiden sich je nach Periodentyp und Eingabemethode der Arbeitszeit, die in der vom Administrator zugewiesenen Arbeitszeitnachweisrichtlinie angegeben sind.

Als Periodentyp kommt einer der folgenden in Frage:

- Wöchentlich
- Zweiwöchentlich (genau zwei Wochen)
- Halbmonatlich (mit zwei Zeitperioden pro Monat, und zwar die erste vom 1. bis zum 15. eines Monats und die zweite vom 16. bis zum Ende des Monats, wie im Beispiel in *[Abbildung 2-5](#page-79-0)* auf Seite 80)
- Monatlich

Sie melden die Arbeitszeit für jedes Arbeitselement in den Feldern in der Spalte bzw. den Spalten auf eine der folgenden Weisen:

- Nach der Anzahl der Stunden, die Sie jeden Tag für das Arbeitselement aufgewendet haben (wie im Beispiel in *[Abbildung 2-5](#page-79-0)* auf Seite 80). Für jeden Tag der Zeitperiode gibt es eine Spalte zum Eingeben der Arbeitszeit in Stunden. Die Anzahl der Spalten hängt vom Periodentyp ab (7 Spalten bei wöchentlicher Periode, 14 bei zweiwöchentlicher usw.). Mithilfe der horizontalen Bildlaufleiste können Sie bei Bedarf auf alle Spalten zugreifen. Sie können Teilstunden mit zwei Dezimalstellen angeben, beispielsweise 8,25.
- Nach der Gesamtzahl der Stunden, die Sie über die gesamte Zeitperiode für das Arbeitselement aufgewendet haben. Für die gesamte Zeitperiode gibt

es nur eine Spalte zur Eingabe der Zeit in Stunden. Sie können Teilstunden mit zwei Dezimalstellen angeben, beispielsweise 8,25.

• Nach dem Prozentsatz der gesamten Zeitperiode, über den Sie das Arbeitselement bearbeitet haben. Es gibt nur eine Spalte zur Eingabe eines Prozentsatzes der gesamten Zeitperiode für das Arbeitselement.

Für diese Option kann der Administrator HP Time Management so konfigurieren, dass jede Zeitperiode eine feste Anzahl Gesamtstunden oder eine variable Anzahl Stunden aufweist, die der festen Stundenzahl pro Arbeitstag multipliziert mit der variablen Anzahl Arbeitstage pro Zeitperiode entspricht. Anhand der von Ihnen eingegebenen Prozentsätze berechnet HP Time Management die Stunden für die Zeitperiode. Gehen Sie beispielsweise von folgender Annahme aus:

- o Die Zeitperiode ist monatlich.
- o Sie geben die Arbeitszeit als Prozentsatz über die gesamte Zeitperiode ein.
- o Der Betrag der Arbeitszeit in der Zeitperiode wird variabel nach der Anzahl der Arbeitstage eingegeben, wobei jeder Arbeitstag acht Stunden hat.
- o Sie erstellen einen Arbeitszeitnachweis für einen Monat mit 22 Arbeitstagen.

Wenn Sie für das Arbeitselement **Meetings** den Wert **10** Prozent eingeben, zeigt HP Time Management diese Arbeitszeit für Meetings als 10 % von 22 Tagen \* 8 Stunden/Tag, also 17,60 an.

- Nach der Anzahl Tage, die Sie das Arbeitselement täglich bearbeitet haben. Für jeden Tag der Zeitperiode gibt es eine Spalte zum Eingeben der Arbeitszeit in Tagen. Die Anzahl der Spalten hängt vom Periodentyp ab (7 Spalten bei wöchentlicher Periode, 14 bei zweiwöchentlicher usw.). Mithilfe der horizontalen Bildlaufleiste können Sie bei Bedarf auf alle Spalten zugreifen. Sie können teilweise Tage auf drei Dezimalstellen angeben, beispielsweise 0,125, was einer Stunde an einem 8-Stunden-Tag entspricht.
- Nach der Gesamtzahl der Tage, die Sie über die gesamte Zeitperiode für das Arbeitselement aufgewendet haben. Für die gesamte Zeitperiode gibt

es nur eine Spalte zur Eingabe der Zeit in Tagen. Sie können teilweise Tage auf drei Dezimalstellen angeben, beispielsweise 0,125, was einer Stunde an einem 8-Stunden-Tag entspricht.

Nach dem Aktualisieren der Registerkarte **Zeitaufstellung** klicken Sie auf **Speichern**, um den Arbeitszeitnachweis zu speichern, ohne ihn abzusenden. Wenn Sie ihn speichern und senden möchten, klicken Sie auf **Speichern und Senden**. Weitere Informationen zum Senden von Arbeitszeitnachweisen finden Sie unter *[Senden eines Arbeitszeitnachweises](#page-102-0)* auf Seite 103.

Bei Projekten, die mit HP Time Management integriert wurden (siehe [Kapitel 6,](#page-176-0)  *[Integration von Time Management und Project Management,](#page-176-0)* auf Seite 177), sendet der Aktualisierungsservice des Arbeitszeitnachweises (TM-PM Sync Service), nachdem die Benutzer den tatsächlichen Aufwand für Tasks auf der Registerkarte **Zeitaufstellung** eingegeben haben, Aktualisierungen dieses tatsächlichen Aufwands an die Projektarbeitspläne für diese Tasks, und zwar in den vom Service festgelegten zeitlichen Abständen (standardmäßig alle 3 Stunden). Die Bereitstellung dieser Aktualisierungen als Service verbessert die Leistung von HP Time Management. Weitere Informationen zum Konfigurieren von Services finden Sie im *System Administration Guide and Reference.* Weitere Informationen über Projekte, Arbeitspläne und Tasks finden Sie im *HP Project Management-Benutzerhandbuch.*

### <span id="page-86-0"></span>Struktur der Arbeitszeitnachweispositionen in einem Arbeitszeitnachweis

Alle Arbeitselemente (Arbeitszeitnachweispositionen) in einem Arbeitszeitnachweis sind entweder gruppiert oder nicht gruppiert. Ausführliche Erläuterungen dazu finden Sie nachstehend.

Rechts oben im Bereich **Arbeitszeitnachweisdetails** befindet sich die Verknüpfung zum Gruppieren von Elementen bzw. zum Aufheben der Gruppierung. Klicken Sie auf diese Verknüpfung, wenn Sie die Darstellung ändern, das heißt Arbeitselemente in Gruppen bzw. ungruppiert anzeigen möchten. Die zuletzt ausgewählte Option weist keine Verknüpfung auf. Solange Sie diese Option nicht ändern, gilt sie für alle vorhandenen und neuen Arbeitszeitnachweise.

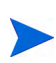

Wenn Sie eine beliebige Zeitdauer in die Arbeitszeitnachweispositionen auf der Registerkarte **Zeitaufstellung** eingeben, ohne den Arbeitszeitnachweis zu speichern und anschließend die Arbeitszeitnachweispositionen gruppieren bzw. die Gruppierung aufheben, speichert HP Time Management den Arbeitszeitnachweis automatisch.

Gruppierte Tasks, Anforderungen und Pakete verwenden zwei Strukturebenen. Daher kann sich beim Ändern der Option von gruppiert in nicht gruppiert oder umgekehrt die Reihenfolge der Elemente im Arbeitszeitnachweis ändern. Dies wird in den folgenden Abschnitten näher erläutert.

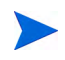

Wenn der Text für ein Feld zur Beschreibung eines Arbeitselements in der Anzeige des Arbeitszeitnachweises abgeschnitten wird, können Sie mit dem Cursor auf den abgeschnittenen Text zeigen, um den gesamten Text für das Feld anzuzeigen.

#### Gruppen und die Reihenfolge gruppierter Elemente

Wenn Elemente gruppiert wurden, fügt der Arbeitszeitnachweis Zeilen für Überschriften (fett markiert) hinzu, in denen ähnliche Arbeitselemente gruppiert werden. In diese Überschriftenzeilen können keine Daten eingegeben werden, jede Überschrift weist jedoch ein Kontrollkästchen auf. Wenn Sie dieses aktivieren, werden alle untergeordneten Arbeitselemente ebenfalls ausgewählt.

Die Überschriften werden in der folgenden Reihenfolge mit den untergeordneten Arbeitselementen angezeigt:

 Spezielle Projektnamen werden als Überschriften für Projekte angezeigt, bei denen die Arbeitszeit auf Projektebene überwacht wird. Diese Überschriften werden alphabetisch sortiert.

Unter jeder Projektnamenüberschrift wird nur ein Arbeitselement mit einer Textzeile angezeigt. Angezeigt wird **Prj:** gefolgt vom Projektnamen (der beim Klicken auf den Namen als Sammeltask dargestellt wird).

 Als nächstes werden spezielle Projektnamen als Überschriften für Projekte angezeigt, bei denen die Arbeitszeit auf der Sammeltask- oder Taskebene überwacht wird. Diese Überschriften werden alphabetisch sortiert.

Unter jeder Projektnamenüberschrift werden die Tasks für dieses Projekt alphabetisch nach Taskname aufgeführt. Für jede Task wird **Task:** gefolgt vom Tasknamen und darunter der Projektpfad in Klammern angezeigt.

 Als nächstes werden spezielle Anforderungstypen als Überschriften für zugehörige Anforderungen angezeigt. Diese Überschriften werden alphabetisch sortiert.

Unter jeder Anforderungstypüberschrift werden die Anforderungen dieses Typs sortiert nach Anforderungsnummer aufgeführt. Für jede Anforderung wird **Anforderung:** gefolgt von der Anforderungsnummer und darunter die Anforderungsbeschreibung in Klammern angezeigt.

 Als nächstes werden spezielle Workflows als Überschriften für die Pakete, in denen sie verwendet werden, angezeigt. Diese Überschriften werden alphabetisch sortiert.

Unter jeder Workflowüberschrift werden die Pakete, die diesen Workflow verwenden, sortiert nach Paketnummer aufgeführt. Für jedes Paket wird **Paket:** gefolgt von der Paketnummer und darunter der zugehörige Workflow in Klammern angezeigt.

 Zuletzt wird **Sonstige -** als Überschrift für alle sonstigen Elemente, beispielsweise Meetings und Urlaub, angezeigt.

Unter der Überschrift **Sonstige -** werden die sonstigen Elemente alphabetisch sortiert. Für jedes sonstige Element wird **Sonstige:** gefolgt vom Namen des Elements angezeigt.

Als Beispiel eines Arbeitszeitnachweises mit gruppierten Elementen zeigt *[Abbildung 2-5](#page-79-0)* auf Seite 80 die Elemente in der folgenden Reihenfolge:

- **Whirlwind** ist ein spezielles Projekt, bei dem die Arbeitszeit auf der Taskebene überwacht wird. Darunter sind zwei zugehörige Tasks angegeben.
- **PFM-Projektantrag** ist ein spezieller Anforderungstyp. Darunter sind die speziellen Anforderungen dieses Typs angegeben.
- **Sonstige -** enthält das Arbeitselement **Meetings**.

#### Reihenfolge nicht gruppierter Elemente

Wenn die Elemente nicht gruppiert sind, ist der Arbeitszeitnachweis kürzer und wahrscheinlich leichter zu handhaben, wenn Sie mit vielen verschiedenen Projekten, Tasks, Anforderungen usw. arbeiten. Die Elemente werden in der folgenden Reihenfolge ohne Überschriftenzeilen wie Projektnamen und Anforderungstypen aufgeführt:

- Alle Projekte, bei denen die Arbeitszeit auf der Projektebene überwacht wird, in alphabetischer Reihenfolge nach Projektname.
- Alle Tasks in Projekten, bei denen die Arbeitszeit auf der Sammeltaskoder Taskebene überwacht wird, alphabetisch aufgeführt nach Taskname. Für jede Task wird **Task:** gefolgt vom Tasknamen und darunter der Projektpfad in Klammern angezeigt.
- Alle Anforderungen sortiert nach Anforderungsnummer. Für jede Anforderung wird **Anforderung:** gefolgt von der Anforderungsnummer und darunter der Anforderungstyp in Klammern und die Anforderungsbeschreibung angezeigt.
- Alle Pakete sortiert nach Paketnummer. Für jedes Paket wird **Paket:** gefolgt von der Paketnummer und darunter der zugehörige Workflow in Klammern und die Paketbeschreibung angezeigt.
- Alle sonstigen Elemente, beispielsweise Meetings und Urlaub, alphabetisch nach Elementname sortiert. Für jedes sonstige Element wird **Sonstige:** gefolgt vom Namen des Elements angezeigt.

Als Beispiel eines Arbeitszeitnachweises mit nicht gruppierten Arbeitselementen zeigt *[Abbildung 2-2](#page-37-0)* auf Seite 38 die Elemente in der folgenden Reihenfolge:

- Zwei Tasks im Projekt **Whirlwind**, bei dem die Arbeitszeit auf der Taskebene überwacht wird
- Zwei Anforderungen sortiert nach Anforderungsnummer
- Ein sonstiges Arbeitselement

# Ausfüllen der Registerkarte "Andere Ist-Werte"

In *[Abbildung 2-6](#page-90-0)* finden Sie ein Beispiel für die Registerkarte **Andere Ist-Werte** der Seite **Arbeitszeitnachweis bearbeiten**.

<span id="page-90-0"></span>Abbildung 2-6. Beispielarbeitszeitnachweis, Registerkarte "Andere Ist-Werte"

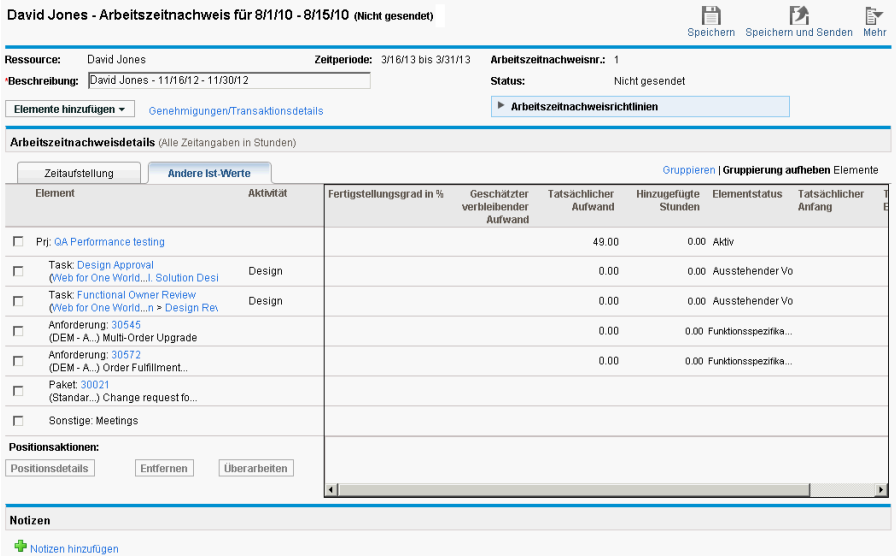

Die Spalten **Element, Status** und **Aktivität** auf der linken Seite des Arbeitszeitnachweises stimmen mit den jeweiligen Spalten auf der Registerkarte **Zeitaufstellung** überein. Die Spalte **Status** ist nur vorhanden, wenn der Arbeitszeitnachweis gesendet wurde. Die Spalte **Aktivität** ist nur vorhanden, wenn der Systemadministrator die Eingabe von Aktivitäten aktiviert hat. Weitere Informationen finden Sie unter *[Melden von Arbeitszeit](#page-79-1)  [über die Registerkarte "Zeitaufstellung"](#page-79-1)* auf Seite 80.

Rechts neben diesen Spalten finden Sie eine Reihe von Spalten, die nur auf der Registerkarte **Andere Ist-Werte** vorkommen. (Führen Sie bei Bedarf einen Bildlauf nach rechts durch, um weitere Spalten anzuzeigen.) Mit diesen Spalten können Sie nur Felder für folgende Elemente anzeigen oder festlegen:

 Tasks in Projekten, bei denen ein Projekt-Manager HP Time Management und HP Project Management integriert hat. Wenn Sie über Felder in diesen Spalten der Registerkarte **Andere Ist-Werte** des Arbeitszeitnachweises

verfügen, um die Ist-Werte für Tasks zu melden, müssen Sie diese Ist-Werte nicht länger über HP Project Management melden. Welche Felder in einer Spalte angezeigt werden, ist je nach Projekt unterschiedlich und hängt davon ab, wie der Projekt-Manager das Projekt konfiguriert hat. Weitere Informationen über das Konfigurieren dieses Integrationsaspektes finden Sie unter *[Integration von HP Time Management und HP Project](#page-127-0)  Management* [auf Seite 128](#page-127-0).

 Anforderungen, bei denen die Anforderungstypen so konfiguriert sind, dass HP Time Management zum Überwachen der Ist-Werte verwendet wird. Weitere Informationen finden Sie unter *[Ermitteln, wer für welche](#page-74-0)  [Anforderungen Arbeitszeit protokollieren kann](#page-74-0)* auf Seite 75.

Die nur in der Registerkarte **Andere Ist-Werte** im Bereich **Arbeitszeitnachweisdetails** des Arbeitszeitnachweises vorhandenen Spalten werden in *[Tabelle 2-5](#page-91-0)* beschrieben.

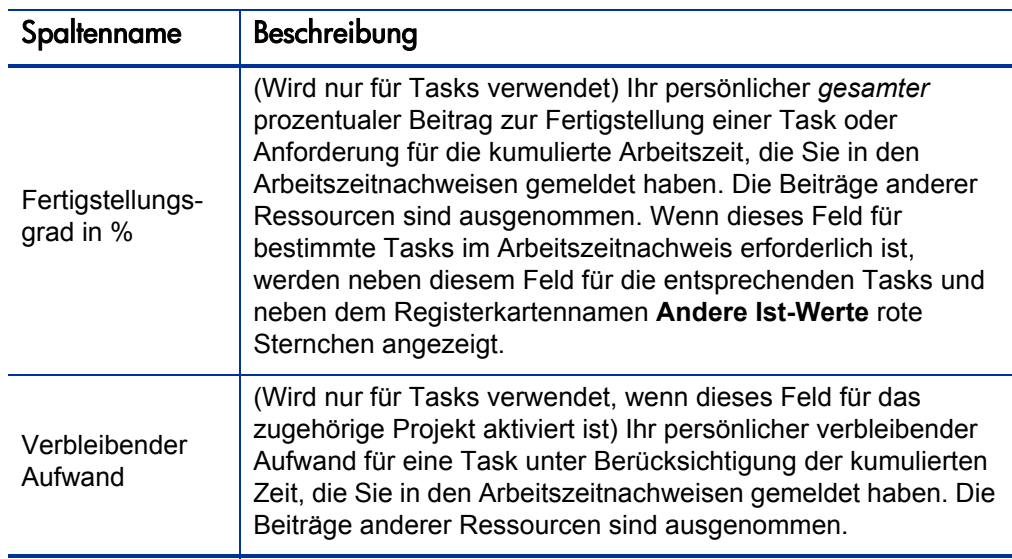

<span id="page-91-0"></span>Tabelle 2-5. Arbeitszeitnachweisdetails, nur in der Registerkarte **Andere Ist-Werte** vorkommende Spalten (Seite 1 von 3)

#### Tabelle 2-5. Arbeitszeitnachweisdetails, nur in der Registerkarte **Andere Ist-Werte** vorkommende Spalten (Seite 2 von 3)

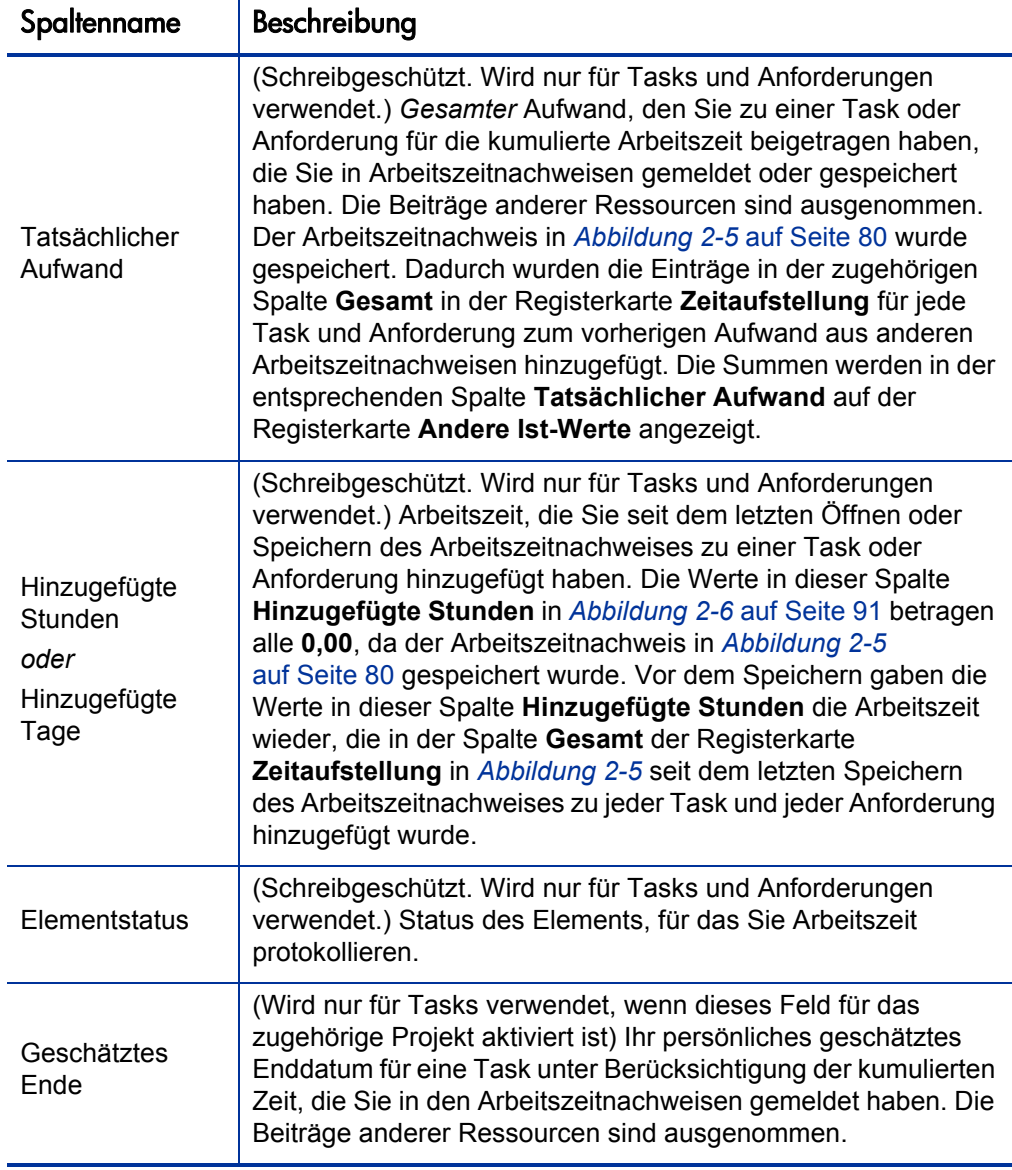

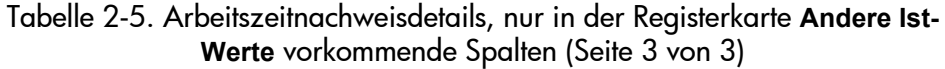

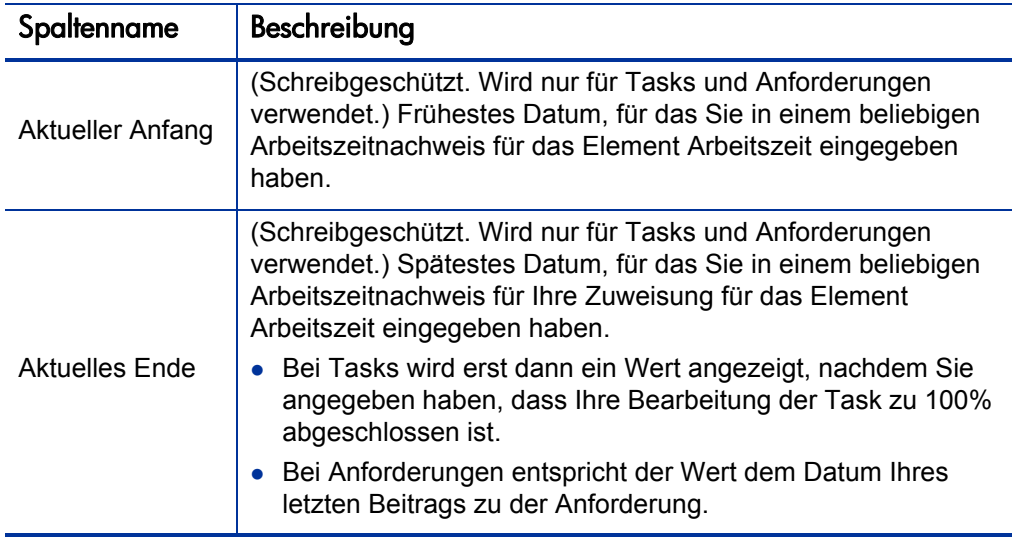

Alle Registerkarten im Bereich **Arbeitszeitnachweisdetails** enthalten dieselben Arbeitselemente (Zeilen) in derselben Reihenfolge. Die Elemente sind, abhängig von der Einstellung der Option zum Gruppieren von Elementen bzw. zum Aufheben der Gruppierung, alle entweder gruppiert oder nicht gruppiert. Weitere Informationen finden Sie unter *[Struktur der](#page-86-0)  [Arbeitszeitnachweispositionen in einem Arbeitszeitnachweis](#page-86-0)* auf Seite 87.

Nach dem Aktualisieren der Registerkarte **Andere Ist-Werte** klicken Sie auf **Speichern**, um den Arbeitszeitnachweis zu speichern, ohne ihn abzusenden. Wenn Sie ihn speichern und senden möchten, klicken Sie auf **Speichern und Senden**. Weitere Informationen zum Senden von Arbeitszeitnachweisen finden Sie unter *[Senden eines Arbeitszeitnachweises](#page-102-0)* auf Seite 103.

## <span id="page-94-0"></span>Anzeigen der Registerkarte "Zusätzliche Informationen"

Wenn der HP Time Management-Administrator benutzerdefinierte Benutzerdatenfelder für die Eingabe von Arbeitszeitnachweispositionen konfiguriert hat, werden diese Felder (Spalten) für den gesamten Arbeitszeitnachweis auf der Registerkarte **Zusätzliche Informationen** der Seite **Arbeitszeitnachweis bearbeiten** konsolidiert. *[Abbildung 2-7](#page-95-0)* zeigt ein Beispiel der Registerkarte mit drei benutzerdefinierten Benutzerdatenfeldern - **Kostenstelle**, **Geschäftsbereich** und **Gruppe**.

Der Administrator kann festlegen, dass Sie bestimmte oder alle Benutzerdatenfelder angeben müssen. Im vorliegenden Beispiel ist keines der Felder erforderlich. Dies erkennen Sie daran, dass für kein Arbeitselement Felder angegeben sind.

Die Spalten **Element, Status** und **Aktivität** auf der linken Seite des Arbeitszeitnachweises stimmen mit den jeweiligen Spalten auf der Registerkarte **Zeitaufstellung** oder auf der Registerkarte **Andere Ist-Werte** überein. Die Spalte **Status** ist nur vorhanden, wenn der Arbeitszeitnachweis gesendet wurde. Die Spalte **Aktivität** ist nur vorhanden, wenn der Systemadministrator die Eingabe von Aktivitäten aktiviert hat. Weitere Informationen finden Sie unter *[Melden von Arbeitszeit über die Registerkarte](#page-79-1)  ["Zeitaufstellung"](#page-79-1)* auf Seite 80.

Alle Registerkarten im Bereich **Arbeitszeitnachweisdetails** enthalten dieselben Arbeitselemente (Zeilen) in derselben Reihenfolge. Die Elemente sind, abhängig von der Einstellung der Option zum Gruppieren von Elementen bzw. zum Aufheben der Gruppierung, alle entweder gruppiert oder nicht gruppiert. Weitere Informationen finden Sie unter *[Struktur der](#page-86-0)* 

*[Arbeitszeitnachweispositionen in einem Arbeitszeitnachweis](#page-86-0)* auf Seite 87.

Die Benutzerdatenfelder auf dieser Registerkarte können nur angezeigt werden. Weitere Informationen zum Bearbeiten der Feldern finden Sie unter *[Registerkarte "Benutzerdaten"](#page-101-0)* auf Seite 102.

#### <span id="page-95-0"></span>Abbildung 2-7. Beispielarbeitszeitnachweis, Registerkarte "Zusätzliche Informationen"

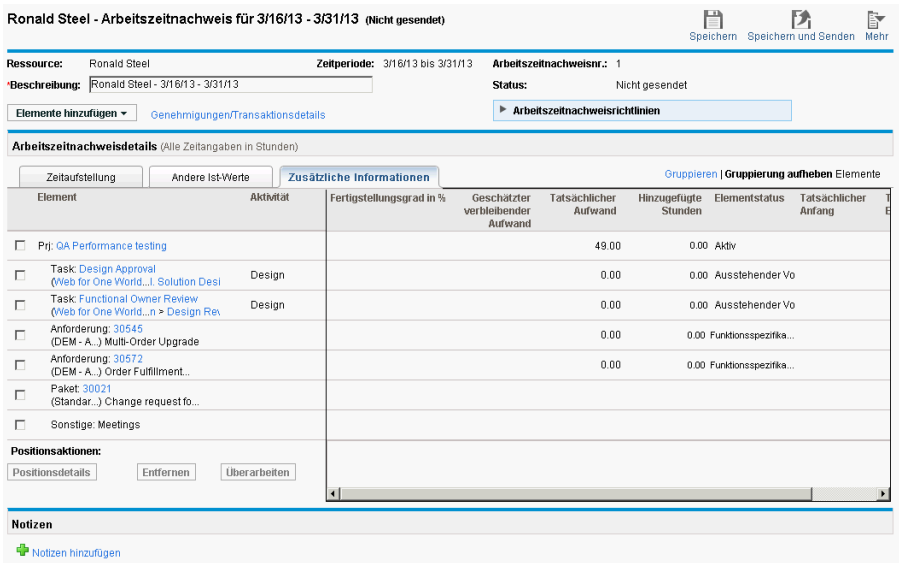

Nach dem Aktualisieren der Registerkarte **Zusätzliche Informationen** klicken Sie auf **Speichern**, um den Arbeitszeitnachweis zu speichern, ohne ihn abzusenden. Wenn Sie ihn speichern und senden möchten, klicken Sie auf **Speichern und Senden**. Weitere Informationen zum Senden von Arbeitszeitnachweisen finden Sie unter *[Senden eines Arbeitszeitnachweises](#page-102-0)* [auf Seite 103.](#page-102-0)

# Anzeigen und Angeben von Arbeitszeitnachweispositionsdetails

Wenn Sie in den Kontrollkästchen der äußersten linken Spalte eines Arbeitszeitnachweises genau eine Arbeitszeitnachweisposition auswählen und auf die Schaltfläche **Positionsdetails** klicken, wird das Fenster **Positionsdetails** für diese Arbeitszeitnachweisposition geöffnet. Dieses Fenster enthält Registerkarten, die mit der ausgewählten Arbeitszeitnachweisposition verbunden sind. Diese werden in den folgenden Abschnitten beschrieben. Oberhalb der Registerkarten werden im Fenster das Feld **Beschreibung** und (falls für die Anzeige aktiviert) das Feld **Erwartete Anzahl Stunden** oder das Feld **Erwartete Anzahl Tage** für das ausgewählte Arbeitselement angezeigt.

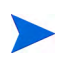

Wenn Sie eine beliebige Zeitdauer in die Arbeitszeitnachweispositionen auf der Registerkarte **Zeitaufstellung** eingeben, ohne den Arbeitszeitnachweis zu speichern und anschließend Positionsdetails speichern, speichert HP Time Management den Arbeitszeitnachweis automatisch.

## Registerkarte "Belastungscodes/Aktivitäten" (oder "Belastungscodes")

Mit der Registerkarte **Belastungscodes/Aktivitäten** können Sie Belastungscodes (mit Prozentsätzen) und Aktivitäten anzeigen und hinzufügen, die mit dieser Arbeitszeitnachweisposition (diesem Arbeitselement) verknüpft sind. *[Abbildung 2-8](#page-97-0)* zeigt ein Beispiel für diese Seite. Wenn der Administrator das Eintragen von Aktivitäten deaktiviert hat, heißt die Registerkarte **Belastungscodes** und zeigt nur den Abschnitt an, der sich auf Belastungscodes bezieht. Bei den folgenden Beispielen in diesem Handbuch wird davon ausgegangen, dass Aktivitäten aktiviert sind.

<span id="page-97-0"></span>Abbildung 2-8. Positionsdetails, Registerkarte "Belastungscodes/Aktivitäten"

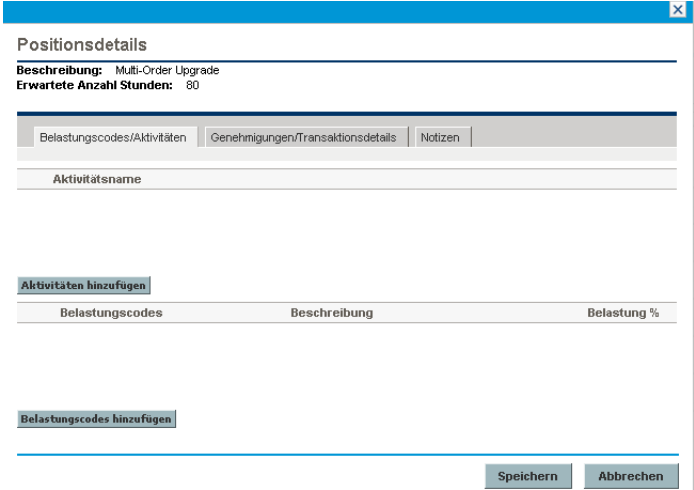

Zum Angeben der Belastungscodes für dieses Arbeitselement klicken Sie auf **Belastungscodes hinzufügen**, und wählen Sie die gewünschten Codes aus den vordefinierten Belastungscodes aus. Sie können auch die prozentuale Aufteilung (auf ein Zehntel Prozent) angeben, wenn die Kosten für mehrere Belastungscodes gelten. Die Werte müssen insgesamt 100 % ergeben. Weitere Informationen zur Konfiguration von Belastungscodes finden Sie im *HP Time Management Configuration Guide.*

Klicken Sie auf **Aktivitäten hinzufügen** (falls vorhanden), und wählen Sie die gewünschten vordefinierten Aktivitäten aus, um anzugeben, welche Aktivitäten diesem Arbeitselement zugewiesen werden sollen. Diese Informationen können bei der Berichtserstellung der gesamten Arbeit nach mehreren Ressourcen für jede Aktivität sowie für eine Abschätzung der zukünftigen Planung hilfreich sein. Weitere Informationen über Aktivitäten finden Sie unter *[Verwenden von Aktivitäten zur Kategorisierung von](#page-14-0)  [Arbeitszeiten, die überwacht werden sollen](#page-14-0)* auf Seite 15.

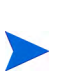

In Ihrer Arbeitszeitnachweisrichtlinie können Administratoren für alle Arbeitselementtypen (Projekte, Tasks, Anforderungen, Pakete und sonstige Elemente) spezielle Aktivitäten untersagen, zulassen oder als erforderlich definieren. Darüber hinaus können Administratoren die Eingabe von Aktivitäten (möglicherweise aus einer Teilmenge der aktivierten Aktivitäten) für alle Anforderungen als erforderlich definieren, die auf besonderen Anforderungstypen basieren.

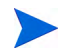

Wenn für eine Task in einem Arbeitsplan eine Aktivität angegeben ist, kann diese Task nur über genau diese eine Aktivität verfügen. Sie können diese Aktivität nicht ändern und auch keine weitere Aktivität hinzufügen. Wenn für eine Task in einem Arbeitsplan keine Aktivität angegeben ist, können Sie eine oder mehrere vordefinierte Aktivitäten auswählen und zu dieser Task im Arbeitszeitnachweis hinzufügen. Mehrere Aktivitäten werden nicht in den Arbeitsplan übertragen, es wird jedoch die Gesamtzeit übertragen.

Klicken Sie zum Speichern der Aktualisierungen im Fenster **Positionsdetails** auf **Speichern**.

## Registerkarte "Genehmigungen/Transaktionsdetails"

Im oberen Bereich der Registerkarte **Genehmigungen/Transaktionsdetails** werden die Genehmiger dieser Arbeitszeitnachweisposition angezeigt. *[Abbildung 2-9](#page-99-0)* zeigt ein Beispiel für diese Seite. Im Feld **Genehmigung der Arbeitselementposition durch** wird die Person oder Gruppe angezeigt, die dieses Arbeitselement genehmigen kann. Anhand der Liste unter **Genehmigung der Arbeitszeitnachweispositionen durch** und **Beziehung** werden alle Genehmiger angezeigt, die dieses Arbeitselement genehmigen können. Dazu gehören auch Delegierte und Gruppenmitglieder.

Im Bereich **Transaktionshistorie der Arbeitszeitnachweisposition** dieser Registerkarte wird die Transaktionshistorie für diese Arbeitszeitnachweisposition angezeigt.

#### <span id="page-99-0"></span>Abbildung 2-9. Positionsdetails, Registerkarte "Genehmigungen/ Transaktionsdetails"

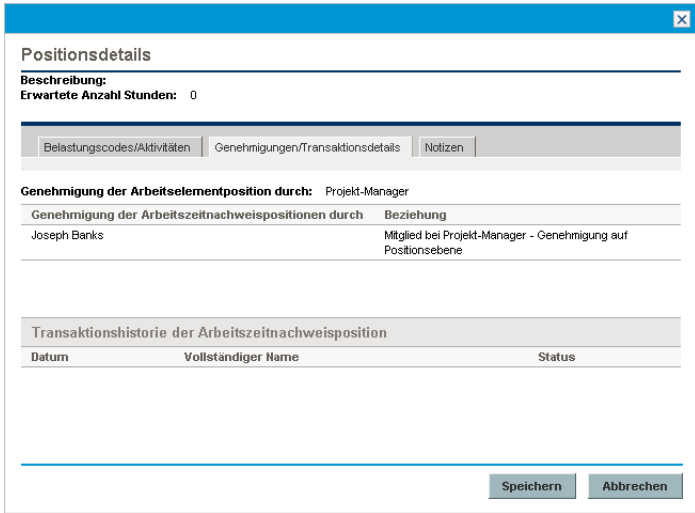

## Registerkarte "Notizen"

<span id="page-100-0"></span>Anhand der Registerkarte **Notizen** können Sie Notizen zur ausgewählten Arbeitszeitnachweisposition eingeben. Weitere Informationen finden Sie unter *[Abbildung 2-10](#page-100-0)*.

Abbildung 2-10. Positionsdetails, Registerkarte "Notizen"

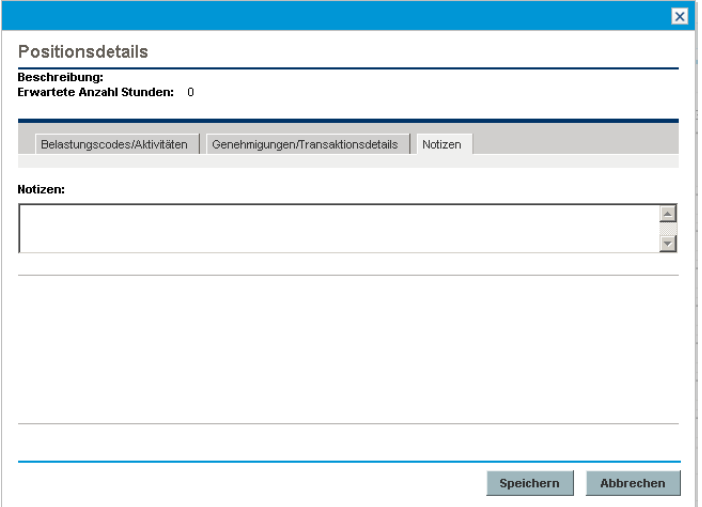

### <span id="page-101-0"></span>Registerkarte "Benutzerdaten"

Für jede Arbeitszeitnachweisposition können Sie auf der Registerkarte **Benutzerdaten** die benutzerdefinierten Felder angeben, die vom Administrator konfiguriert wurden. *[Abbildung 2-11](#page-101-1)* zeigt ein Beispiel für diese Seite.

Bei Fragen zum Ausfüllen der Felder wenden Sie sich an Ihren Administrator oder Projekt-Manager.

Diese benutzerdefinierten Benutzerdatenfelder werden außerdem auf der Registerkarte **Zusätzliche Informationen** des Arbeitszeitnachweises angezeigt (siehe *[Anzeigen der Registerkarte "Zusätzliche Informationen"](#page-94-0)* auf Seite 95).

<span id="page-101-1"></span>Abbildung 2-11. Positionsdetails, Registerkarte "Benutzerdaten"

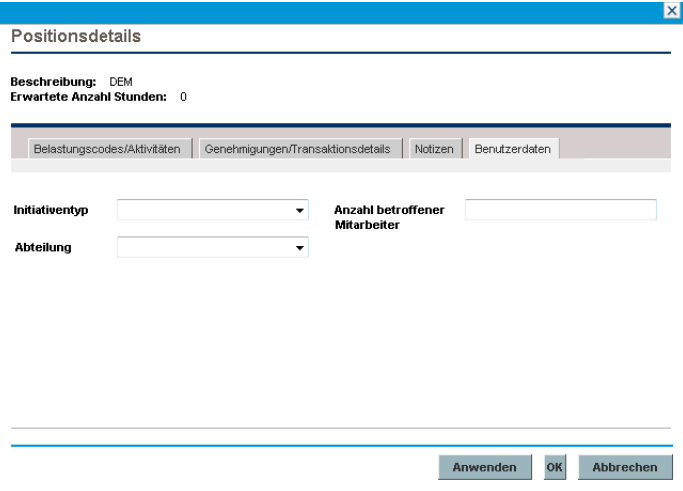

## <span id="page-102-0"></span>Senden eines Arbeitszeitnachweises

Wenn Sie alle gewünschten Einträge in Ihrem Arbeitszeitnachweis für eine gesamte Zeitperiode vorgenommen haben und den Arbeitszeitnachweis zur Genehmigung der darin enthaltenen Positionen speichern und senden möchten, gehen Sie wie folgt vor:

- 1. Suchen und öffnen Sie den gewünschten Arbeitszeitnachweis. Weitere Informationen finden Sie unter *[Suchen von Arbeitszeitnachweisen](#page-108-0)* [auf Seite 109.](#page-108-0)
- 2. Klicken Sie auf der Seite **Arbeitszeitnachweis bearbeiten** auf **Speichern und Senden**.

Wenn Sie den Arbeitszeitnachweis senden, werden auch alle darin enthaltenen nicht gesendeten Positionen gesendet. Arbeitszeitnachweispositionen können nicht einzeln gesendet werden.

Der Status jeder Arbeitszeitnachweisposition wird auf **Gesendet** und der Status des Arbeitszeitnachweises wird auf **Genehmigung ausstehend** gesetzt.

Abhängig von der Systemkonfiguration müssen Sie unter Umständen bei Arbeitszeitnachweisen mit Positionen ohne Zeitangabe (leere Positionen) diese Positionen löschen oder Daten für diese Positionen angeben, bevor der Arbeitszeitnachweis gesendet werden kann.

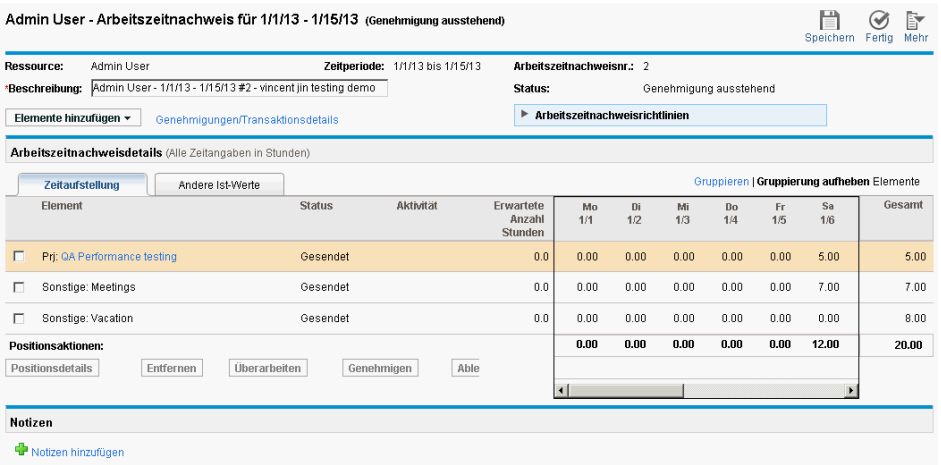

# Genehmigung der Arbeitszeit und Transaktionsdetails

Wenn Sie für einen Arbeitszeitnachweis auf die Verknüpfung **Genehmigungen/Transaktionsdetails** klicken, wird das Fenster **Arbeitszeitnachweisdetails - Genehmigungsdetails/Transaktionshistorie** geöffnet. Alle darin enthaltenen Felder sind schreibgeschützt.

Im Bereich **Genehmigungsdetails** wird eine kumulative Liste der Arbeitszeitgenehmiger und der Abrechnungsgenehmiger angezeigt. Im Bereich **Arbeitszeitnachweis-Transaktionshistorie** wird die Änderungshistorie des Status des Arbeitszeitnachweises angezeigt. Siehe *[Abbildung 2-12](#page-103-0)* und *[Tabelle 2-6](#page-104-0)*.

<span id="page-103-0"></span>Abbildung 2-12. Arbeitszeitnachweisdetails - Genehmigungsdetails/ **Transaktionshistorie** 

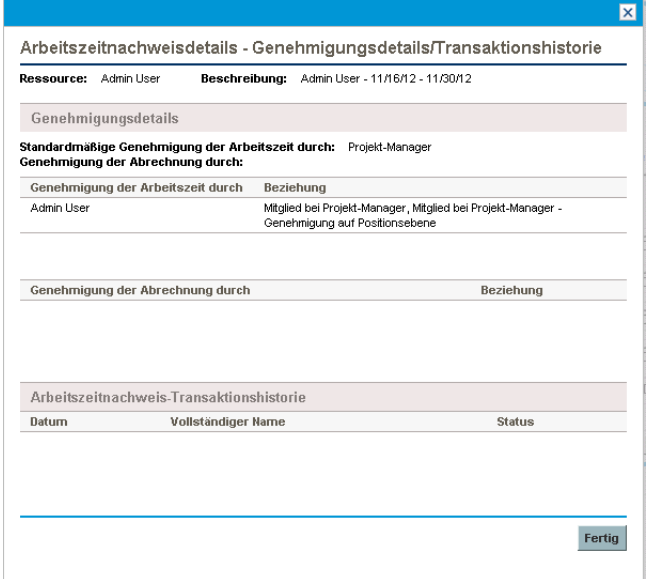

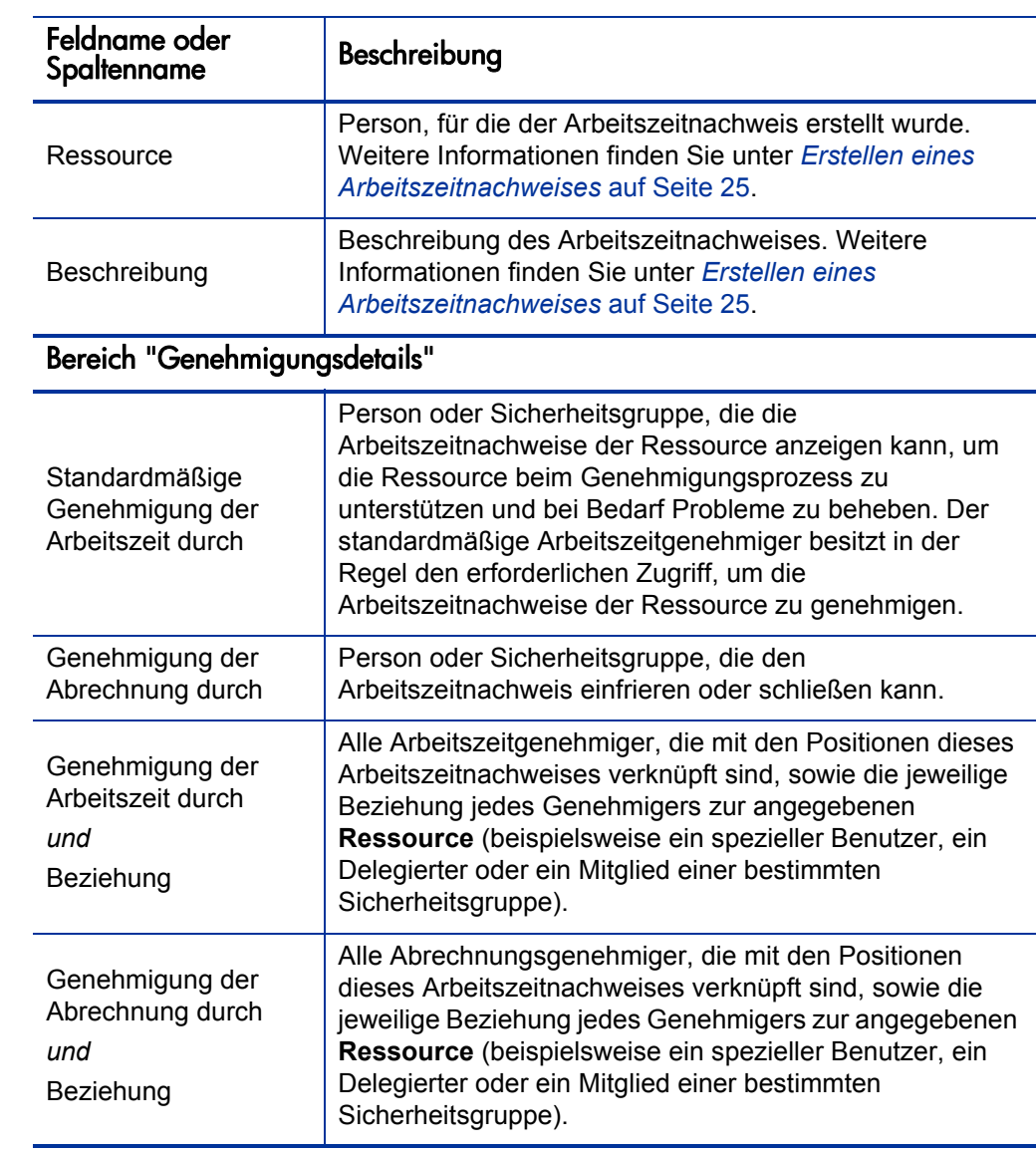

#### <span id="page-104-0"></span>Tabelle 2-6. Felder in **Arbeitszeitnachweisdetails - Genehmigungsdetails/ Transaktionshistorie** (Seite 1 von 2)

#### Tabelle 2-6. Felder in **Arbeitszeitnachweisdetails - Genehmigungsdetails/ Transaktionshistorie** (Seite 2 von 2)

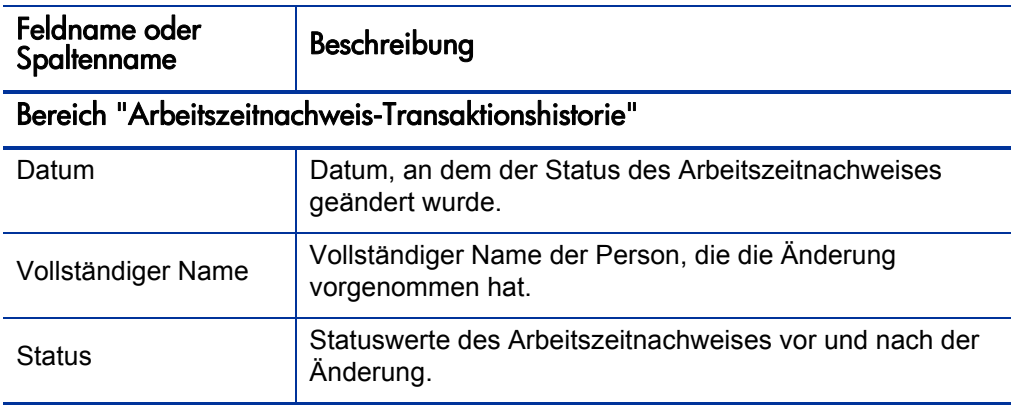

# <span id="page-106-0"></span>Überblick über die Statuswerte der Arbeitszeitnachweispositionen und des Arbeitszeitnachweises

Im gesamten vorliegenden Handbuch werden die Auswirkungen einer Aktion auf den Status einer Arbeitszeitnachweisposition und eines Arbeitszeitnachweises im jeweiligen Kontext beschrieben. Zu Referenzzwecken finden Sie in *[Tabelle 2-7](#page-106-1)* einen Überblick über die möglichen Kombinationen von Statuswerten der Positionen in einem Arbeitszeitnachweis, über den Status des Arbeitszeitnachweises insgesamt und über die Bedingungen, die diese Statuswerte verursachen. Denken Sie daran, dass ein Arbeitszeitnachweis verschiedene Genehmiger für die jeweiligen Positionen und dass eine Position mehrere Genehmiger aufweisen kann.

<span id="page-106-1"></span>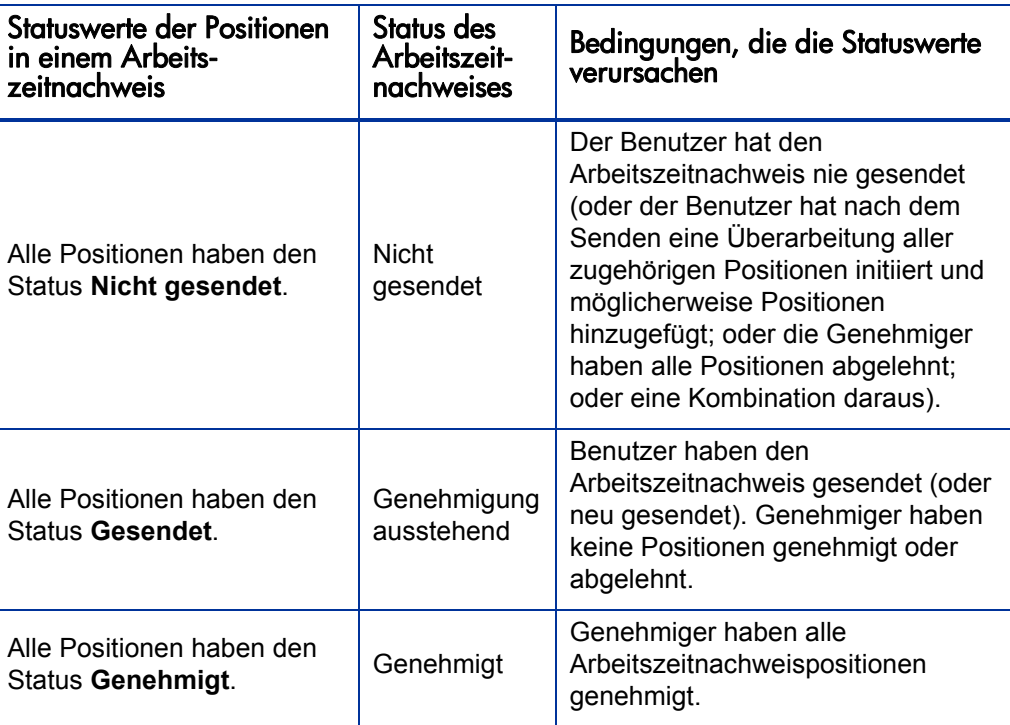

Tabelle 2-7. Statuswerte von Arbeitszeitnachweispositionen und Arbeitszeitnachweisen (Seite 1 von 2)

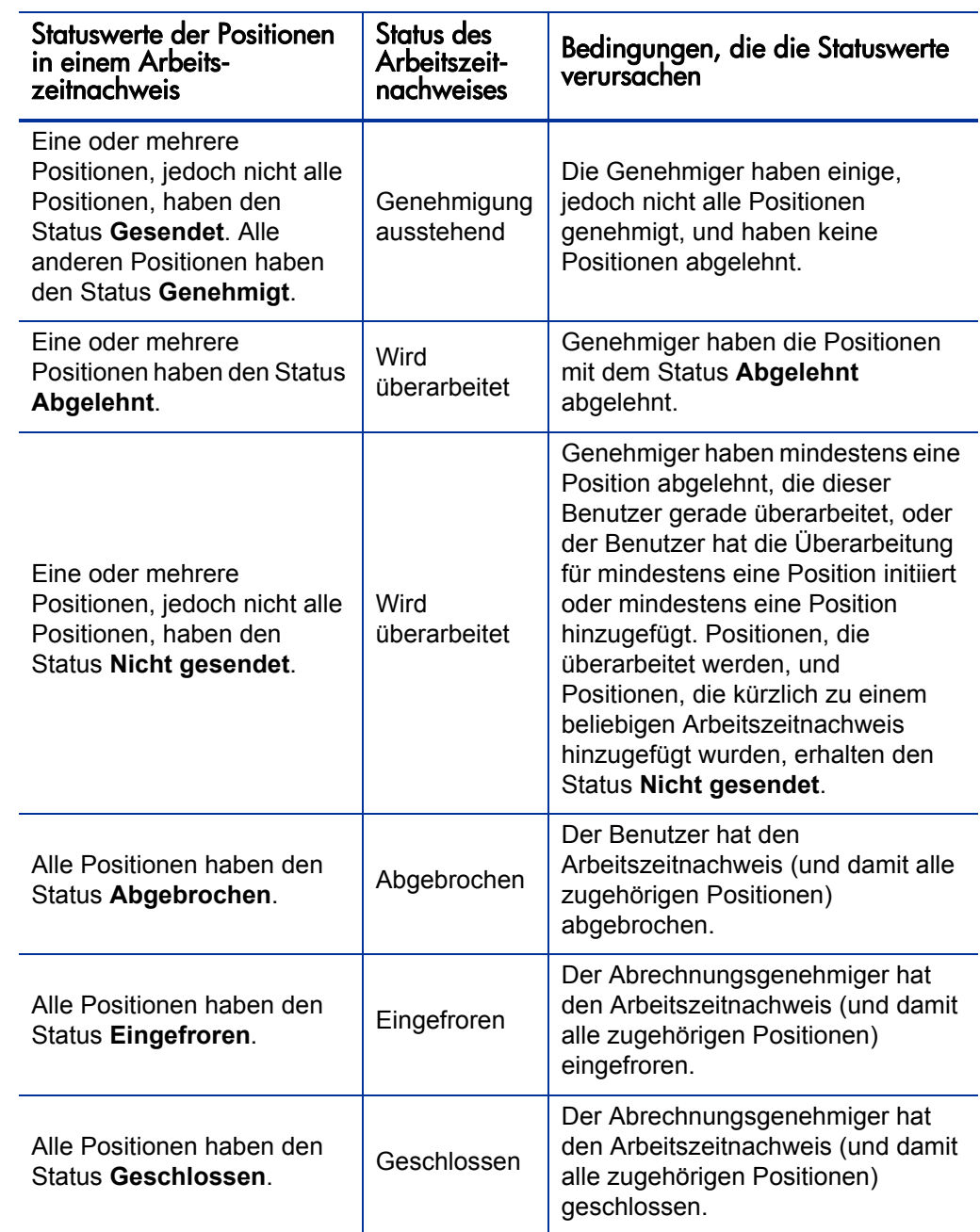
#### <span id="page-108-1"></span><span id="page-108-0"></span>Suchen von Arbeitszeitnachweisen

Wenn Sie Arbeitszeitnachweise suchen, wendet HP Time Management zum einen sämtliche anhand der folgenden Vorgehensweise von Ihnen angegebenen Filterkriterien an und zeigt zum anderen nur die Arbeitszeitnachweise an, die mindestens eine der folgenden Bedingungen erfüllen:

- Sie haben den Arbeitszeitnachweis erstellt (oder eine andere Person hat ihn für Sie erstellt).
- Sie sind der Manager der Ressource des Arbeitszeitnachweises.
- Sie sind der Delegierte der Ressource des Arbeitszeitnachweises.
- Sie sind ein Genehmiger für mindestens eine Position im Arbeitszeitnachweis.
- Sie sind der Abrechnungsgenehmiger für den Arbeitszeitnachweis.

So suchen Sie nach bestimmten Arbeitszeitnachweisen:

1. Melden Sie sich bei PPM Center an.

2. Wählen Sie in der Menüleiste **Suchen > Arbeitszeitnachweise** aus.

Die Seite **Arbeitszeitnachweise suchen** wird geöffnet.

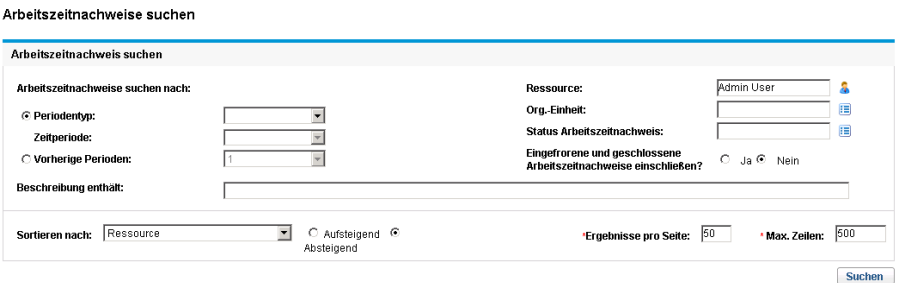

3. Geben Sie auf der Seite **Arbeitszeitnachweise suchen** entsprechend der Angaben in der folgenden Tabelle die gewünschten Such- und Sortierkriterien ein:

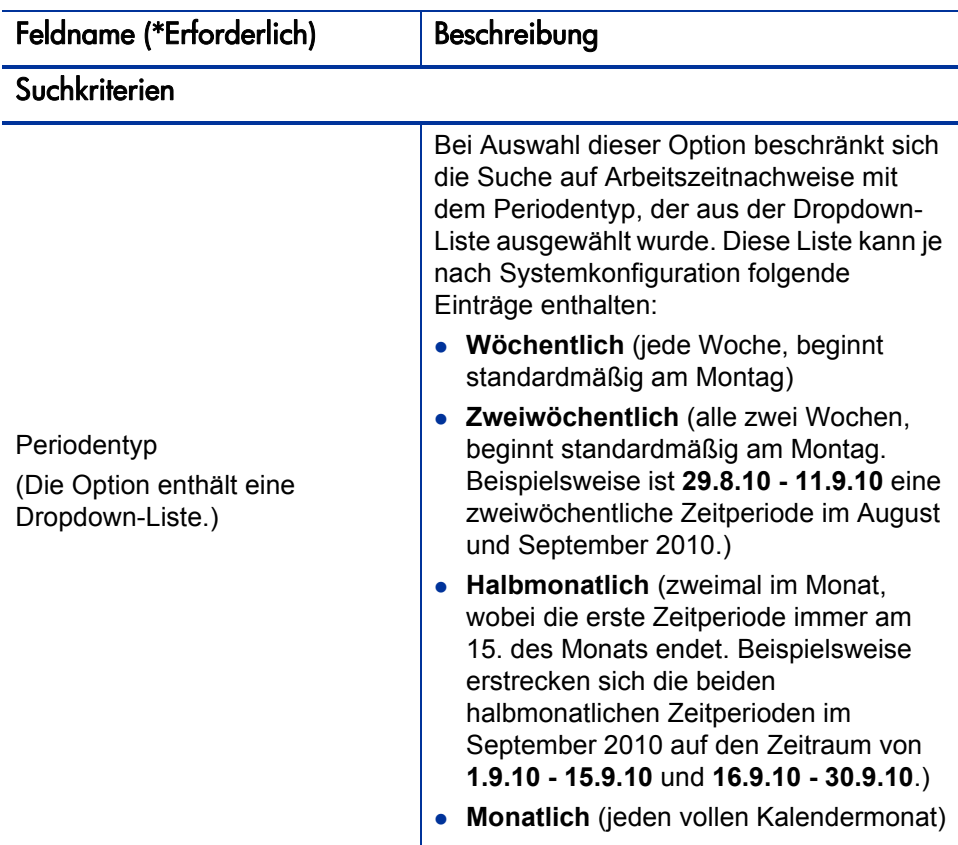

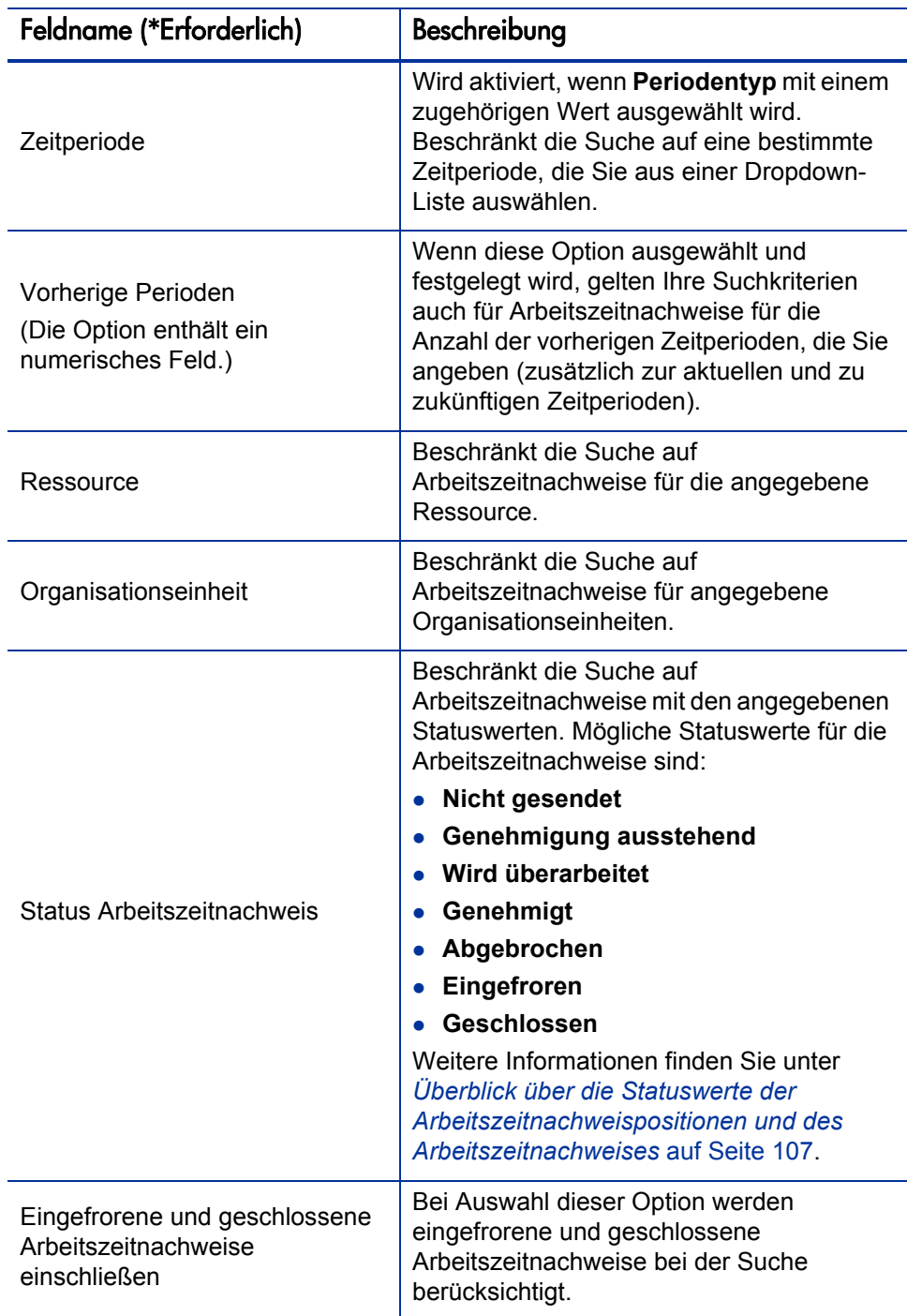

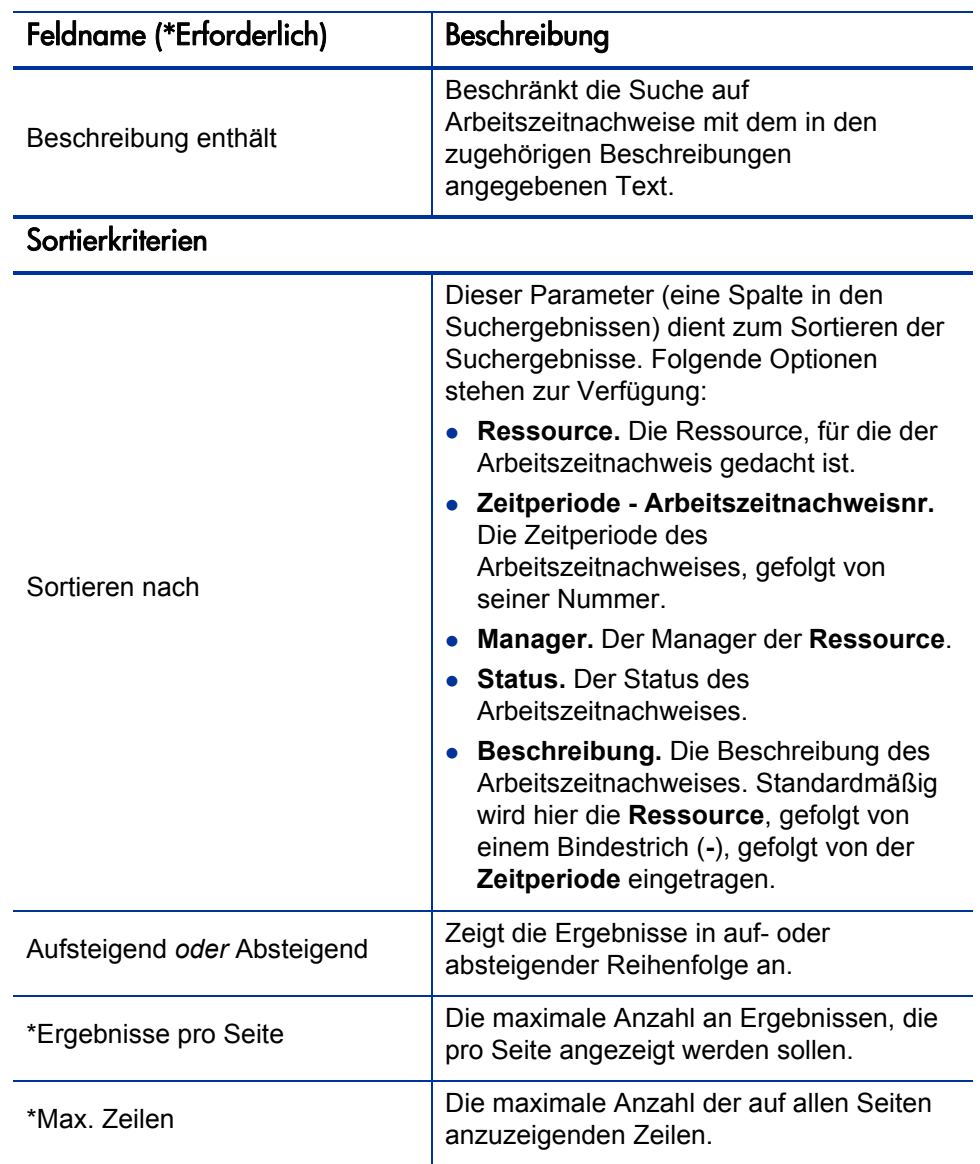

4. Klicken Sie auf **Suchen**.

Die Seite **Arbeitszeitnachweise suchen** wird aktualisiert, und die Suchergebnisse werden im Bereich **Arbeitszeitnachweis auswählen** oben auf der Seite angezeigt. Wenn Sie oben rechts auf die Schaltfläche **Suche ändern** klicken, gelangen Sie wieder auf die Seite **Arbeitszeitnachweise suchen**, auf der Sie Ihre Suchkriterien ändern können.

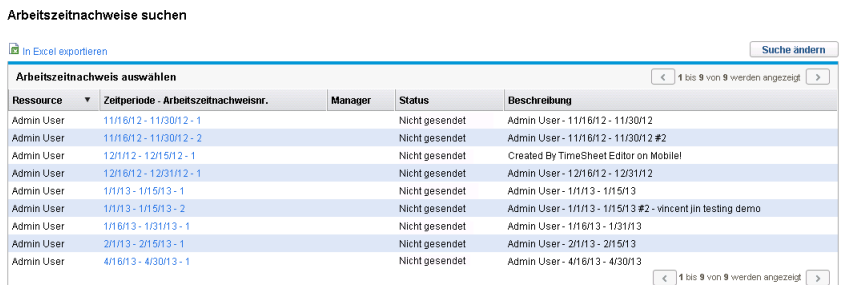

5. Um einen bestimmten Arbeitszeitnachweis zu öffnen, klicken Sie in der Spalte **Zeitperiode - Arbeitszeitnachweisnr.** im Bereich **Arbeitszeitnachweis auswählen** auf die zugehörige Verknüpfung.

Der Arbeitszeitnachweis wird mit der Registerkarte **Zeitaufstellung** im Vordergrund geöffnet (siehe Beispiel in *[Abbildung 2-1](#page-28-0)* auf Seite 29).

#### Bearbeiten eines Arbeitszeitnachweises

So bearbeiten Sie einen Arbeitszeitnachweis:

- 1. Suchen und öffnen Sie den gewünschten Arbeitszeitnachweis. Weitere Informationen finden Sie unter *[Suchen von Arbeitszeitnachweisen](#page-108-0)* [auf Seite 109.](#page-108-0)
- 2. Bearbeiten Sie auf der Seite **Arbeitszeitnachweis bearbeiten** den Arbeitszeitnachweis nach Wunsch, und klicken Sie auf **Speichern**. Weitere Informationen zu den Feldern des Arbeitszeitnachweises finden Sie unter *[Arbeitszeitnachweise und Arbeitszeitnachweispositionen](#page-28-1)* auf Seite 29.

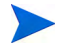

Delegierte können Arbeitszeitnachweise bearbeiten. Weitere Informationen finden Sie unter *Delegierung* [auf Seite 133.](#page-132-0)

# Überarbeiten von Positionen in oder Hinzufügen von Positionen zu einem gesendeten Arbeitszeitnachweis

Wenn ein Genehmiger Positionen in einem gesendeten Arbeitszeitnachweis abgelehnt hat, erhält der Arbeitszeitnachweis den Status **Wird überarbeitet**. Damit wird angegeben, dass Sie entsprechende Maßnahmen ergreifen müssen, bevor der gesamte Arbeitszeitnachweis genehmigt werden kann. Weitere Informationen finden Sie unter *[Überarbeiten von Positionen in einem](#page-114-0)  [gesendeten Arbeitszeitnachweis](#page-114-0)*.

Wenn ein gesendeter Arbeitszeitnachweis Positionen aufweist, die bisher weder genehmigt noch abgelehnt wurden (das heißt, deren Status weiterhin **Gesendet** lautet), können Sie folgende Schritte unternehmen:

- Initiieren von Korrekturen an diesen Positionen (Überarbeitung). Weitere Informationen finden Sie unter *[Überarbeiten von Positionen in einem](#page-114-0)  [gesendeten Arbeitszeitnachweis](#page-114-0)*.
- Hinzufügen neuer Positionen zum Arbeitszeitnachweis. Weitere Informationen finden Sie unter *[Hinzufügen von Positionen zu einem](#page-115-0)  [gesendeten Arbeitszeitnachweis](#page-115-0)* auf Seite 116.

Nachdem Sie die gewünschten Korrekturen oder Hinzufügungen vorgenommen haben, müssen Sie den Arbeitszeitnachweis neu senden.

#### <span id="page-114-0"></span>Überarbeiten von Positionen in einem gesendeten Arbeitszeitnachweis

So überarbeiten Sie bestimmte Arbeitszeitnachweispositionen in einem gesendeten Arbeitszeitnachweis:

- 1. Suchen und öffnen Sie den gewünschten gesendeten Arbeitszeitnachweis. Er weist den Status **Genehmigung ausstehend** auf. Weitere Informationen finden Sie unter *[Suchen von Arbeitszeitnachweisen](#page-108-0)* auf Seite 109.
- 2. Aktivieren Sie auf der Seite **Arbeitszeitnachweis bearbeiten** die Kontrollkästchen in der linken äußersten Spalte für die Arbeitszeitnachweispositionen, die Sie überarbeiten müssen.
- 3. Klicken Sie unterhalb der Überschrift **Positionsaktionen:** auf die Schaltfläche **Überarbeiten**.

Der Status der ausgewählten Arbeitszeitnachweispositionen ändert sich in **Nicht gesendet**, und der Status des Arbeitszeitnachweises ändert sich in **Wird überarbeitet** (bzw. in **Nicht gesendet**, falls alle zugehörigen Positionen diesen Status erhalten haben).

- 4. Wenn Sie die Überarbeitung durchführen, aktualisieren Sie für jede überarbeitete Arbeitszeitnachweisposition die geleistete Arbeitszeit entsprechend. Klicken Sie zudem für jede Position auf **Positionsdetails**, und geben Sie die entsprechenden Positionsdetails ein (siehe *[Anzeigen und](#page-96-0)  [Angeben von Arbeitszeitnachweispositionsdetails](#page-96-0)* auf Seite 97).
- 5. Klicken Sie zum Speichern des Arbeitszeitnachweises auf **Speichern**, oder klicken Sie auf **Speichern und Senden**, um den Arbeitszeitnachweis zu speichern und neu zu senden.

#### <span id="page-115-0"></span>Hinzufügen von Positionen zu einem gesendeten Arbeitszeitnachweis

So fügen Sie Arbeitszeitnachweispositionen zu einem gesendeten Arbeitszeitnachweis hinzu:

- 1. Suchen und öffnen Sie den gewünschten gesendeten Arbeitszeitnachweis. Er weist den Status **Genehmigung ausstehend** auf. Weitere Informationen finden Sie unter *[Suchen von Arbeitszeitnachweisen](#page-108-0)* auf Seite 109.
- 2. Klicken Sie auf der Seite **Arbeitszeitnachweis bearbeiten** auf **Elemente hinzufügen**, und wählen Sie den Elementtyp aus, den Sie zum Arbeitszeitnachweis hinzufügen möchten. Weitere Informationen finden Sie unter *[Hinzufügen von Arbeitselementen zu einem Arbeitszeitnachweis](#page-38-0)* [auf Seite 39.](#page-38-0)

Der Status der neuen Arbeitszeitnachweispositionen lautet **Nicht gesendet**, und der Status des Arbeitszeitnachweises ändert sich in **Wird überarbeitet** (bzw. in **Nicht gesendet**, falls alle zugehörigen Positionen diesen Status aufweisen).

- 3. Nehmen Sie die erforderlichen Einträge in den neuen Arbeitszeitnachweispositionen vor.
- 4. Klicken Sie zum Speichern des Arbeitszeitnachweises auf **Speichern**, oder klicken Sie auf **Speichern und Senden**, um den Arbeitszeitnachweis zu speichern und neu zu senden.

#### Kopieren eines Arbeitszeitnachweises

So kopieren Sie einen vorhandenen Arbeitszeitnachweis:

- 1. Suchen und öffnen Sie den gewünschten Arbeitszeitnachweis. Weitere Informationen finden Sie unter *[Suchen von Arbeitszeitnachweisen](#page-108-0)* [auf Seite 109.](#page-108-0)
- 2. Klicken Sie auf der Seite **Arbeitszeitnachweis bearbeiten** unter **Mehr** auf die Schaltfläche **Arbeitszeitnachweis kopieren**.

Die Seite **Arbeitszeitnachweis kopieren** wird geöffnet.

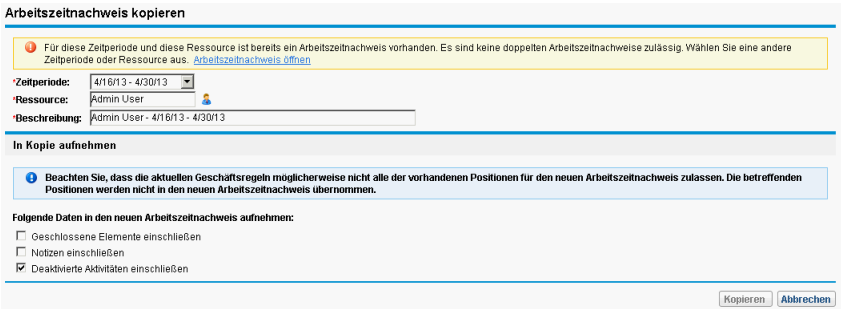

Wenn Sie gemäß Ihrer Arbeitszeitnachweisrichtlinie nur einen Arbeitszeitnachweis pro Zeitperiode besitzen dürfen, wird eine Warnung angezeigt, mit der Sie darauf hingewiesen werden, dass Sie die Felder **Zeitperiode** oder **Ressource** ändern müssen.

- 3. Ändern Sie die **Zeitperiode** oder **Ressource** entsprechend.
- 4. Standardmäßig werden alle Arbeitselemente, für die Sie weiterhin Arbeitszeit protokollieren dürfen, sowie sonstige Elemente zusammen mit den entsprechenden Aktivitäten und Benutzerdaten in den neuen Arbeitszeitnachweis kopiert. Wenn Sie die geschlossenen Arbeitselemente aus dem ursprünglichen Arbeitszeitnachweis im neuen Arbeitszeitnachweis berücksichtigen möchten, aktivieren Sie das Kontrollkästchen **Geschlossene Elemente einschließen**. Geschlossene Arbeitselemente sind Folgende:
	- Geschlossene Anforderungen
	- Abgeschlossene Tasks, für deren Projekte noch Arbeitszeiten protokolliert werden können
	- Geschlossene Pakete

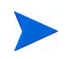

Wenn Sie keinen Zugriff auf ein Arbeitselement haben, das der angegebenen **Ressource** zugewiesen ist, wird dieses Element aus der Kopie ausgeschlossen.

5. Wenn Sie die Notizen für Arbeitszeitnachweise (siehe *[Arbeitszeitnachweise und Arbeitszeitnachweispositionen](#page-28-1)* auf Seite 29) und für Arbeitszeitnachweispositionen (siehe *[Registerkarte "Notizen"](#page-100-0)* [auf Seite 101\)](#page-100-0) aus dem ursprünglichen Arbeitszeitnachweis in den neuen

Arbeitszeitnachweis kopieren möchten, aktivieren Sie das Kontrollkästchen **Notizen einschließen**.

6. Wenn Sie deaktivierte Aktivitäten aus dem ursprünglichen in den neuen Arbeitszeitnachweis kopieren möchten, aktivieren Sie das Kontrollkästchen **Deaktivierte Aktivitäten einschließen**. Standardmäßig ist dieses Kontrollkästchen aktiviert.

Wenn Sie die deaktivierten Aktivitäten nicht kopieren möchten, deaktivieren Sie das Kontrollkästchen **Deaktivierte Aktivitäten einschließen**.

7. Klicken Sie auf **Kopieren**.

Die Seite **Arbeitszeitnachweis bearbeiten** für den neuen Arbeitszeitnachweis wird geöffnet. Alle Arbeitszeitnachweispositionen weisen den Status **Nicht gesendet** auf, und zwar unabhängig von den Statuswerten der entsprechenden Arbeitszeitnachweispositionen im kopierten Arbeitszeitnachweis.

8. Bearbeiten Sie auf der Seite **Arbeitszeitnachweis bearbeiten** den Arbeitszeitnachweis nach Wunsch, und klicken Sie auf **Speichern**. Weitere Informationen zu den Feldern des Arbeitszeitnachweises finden Sie unter *[Arbeitszeitnachweise und Arbeitszeitnachweispositionen](#page-28-1)* auf Seite 29.

# Abbrechen eines Arbeitszeitnachweises

Arbeitszeitnachweise können nicht vollständig gelöscht werden. Sie können jedoch nicht gesendete Arbeitszeitnachweise abbrechen, falls Sie noch einmal von vorne beginnen möchten. Wenn Sie einen Arbeitszeitnachweis abbrechen, wird die gesamte, für die zugehörigen Arbeitselemente protokollierte Arbeitszeit entfernt. Nachdem Sie einen Arbeitszeitnachweis abgebrochen haben, können Sie für dieselbe Zeitperiode einen neuen Arbeitszeitnachweis erstellen, selbst wenn gemäß Ihrer Arbeitszeitnachweisrichtlinie mehrere Arbeitszeitnachweise für dieselbe Zeitperiode nicht zulässig sind.

Dies ist nur bei noch nicht gesendeten Arbeitszeitnachweisen möglich.

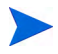

Abgebrochene Arbeitszeitnachweise können nicht wiederhergestellt werden. Sie können jedoch danach suchen, indem Sie bei der Suche unter **Status Arbeitszeitnachweis** den Status **Abgebrochen** angeben.

So brechen Sie einen Arbeitszeitnachweis ab:

- 1. Suchen und öffnen Sie den gewünschten Arbeitszeitnachweis. Weitere Informationen finden Sie unter *[Suchen von Arbeitszeitnachweisen](#page-108-0)* [auf Seite 109.](#page-108-0)
- 2. Klicken Sie auf der Seite **Arbeitszeitnachweis bearbeiten** unter **Mehr** auf **Arbeitszeitnachweis abbrechen**.

Ein Warndialogfeld wird angezeigt.

3. Klicken Sie im Warndialogfeld auf **Arbeitszeitnachweis abbrechen**.

Der Arbeitszeitnachweis wird abgebrochen. Die Statuswerte des Arbeitszeitnachweises und aller zugehörigen Positionen werden auf **Abgebrochen** gesetzt.

#### Drucken eines Arbeitszeitnachweises

Wenn Sie einen Arbeitszeitnachweis drucken müssen, können Sie oben rechts auf der Seite unter **Mehr** auf die Schaltfläche **Druckbare Version** klicken, um eine Darstellung zu erstellen, die für den Druck optimiert ist. Wenn Sie in einem Arbeitszeitnachweis auf diese Verknüpfung klicken, wird der Arbeitszeitnachweis in Graustufen in einem Standardseitenformat angezeigt, das Sie ohne zusätzliche Bearbeitung direkt an den Drucker senden können.

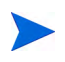

Damit die im Arbeitszeitnachweis eingegebenen Daten in der druckbaren Version angezeigt werden, müssen Sie die Daten speichern. Sie können einen nicht gesendeten oder einen gesendeten Arbeitszeitnachweis drucken.

So drucken Sie einen Arbeitszeitnachweis:

- 1. Suchen und öffnen Sie den gewünschten Arbeitszeitnachweis. Weitere Informationen finden Sie unter *[Suchen von Arbeitszeitnachweisen](#page-108-0)* [auf Seite 109.](#page-108-0)
- 2. Klicken Sie auf der Seite **Arbeitszeitnachweis bearbeiten** unter **Mehr** auf **Druckbare Version**.

Eine druckbare Version des Arbeitszeitnachweises wird angezeigt. Die Arbeitselemente werden alphabetisch nach Typ des Arbeitselements (zuerst alle Anforderungen, dann alle Pakete, dann alle Projekte, dann alle sonstigen Elemente und zuletzt alle Tasks) und alphabetisch innerhalb jedes Arbeitselementtyps aufgeführt.

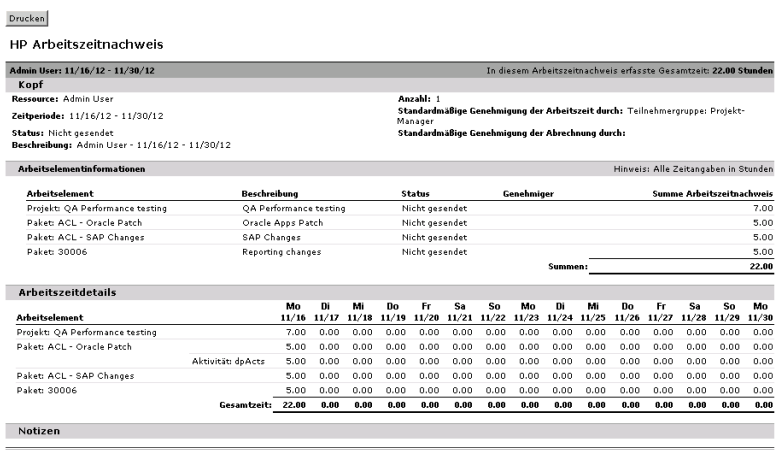

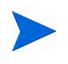

Wenn als Periodentyp **Monatlich** festgelegt wurde, werden im druckbaren Arbeitszeitnachweis zwei Bereiche **Arbeitszeitdetails** angezeigt, einer für die ersten 15 Tage des Monats und einer für den Rest des Monats.

3. Klicken Sie in dieser druckbaren Version auf **Drucken**.

Das Dialogfeld zur Druckerauswahl für Ihren Computer wird geöffnet. Die druckbare Version des Arbeitszeitnachweises wird an den angegebenen Drucker gesendet.

# Anzeigen des Änderungsprotokolls

Um das Fenster **Arbeitszeitnachweis-Änderungsprotokoll** anzuzeigen, klicken Sie oben rechts in einem Arbeitszeitnachweis unter **Mehr** auf die Schaltfläche **Änderungsprotokoll anzeigen**. Die Änderungsprotokollereignisse sind in umgekehrter chronologischer Reihenfolge aufgeführt und erstrecken sich möglicherweise über mehrere Fenster. Siehe das Beispiel in *[Abbildung 2-13](#page-120-0)* und *[Abbildung 2-14](#page-121-0)*.

<span id="page-120-0"></span>Abbildung 2-13. Arbeitszeitnachweis-Änderungsprotokoll, (erstes) Fenster

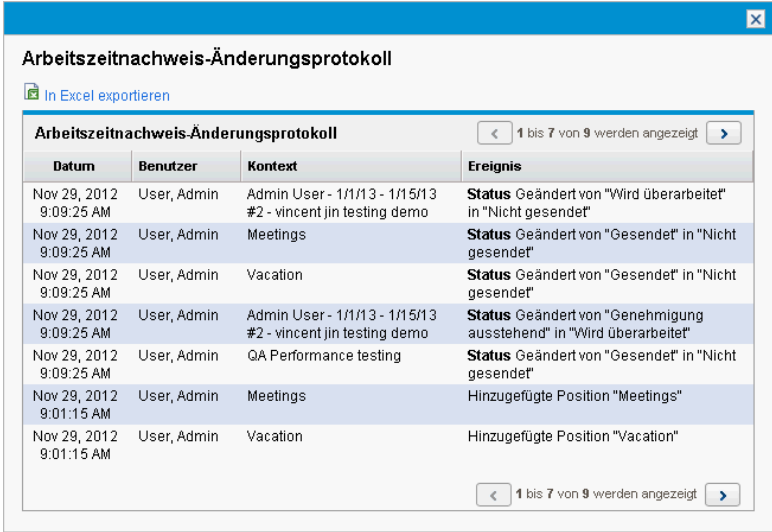

<span id="page-121-0"></span>Abbildung 2-14. Arbeitszeitnachweis-Änderungsprotokoll, (zweites) Fenster

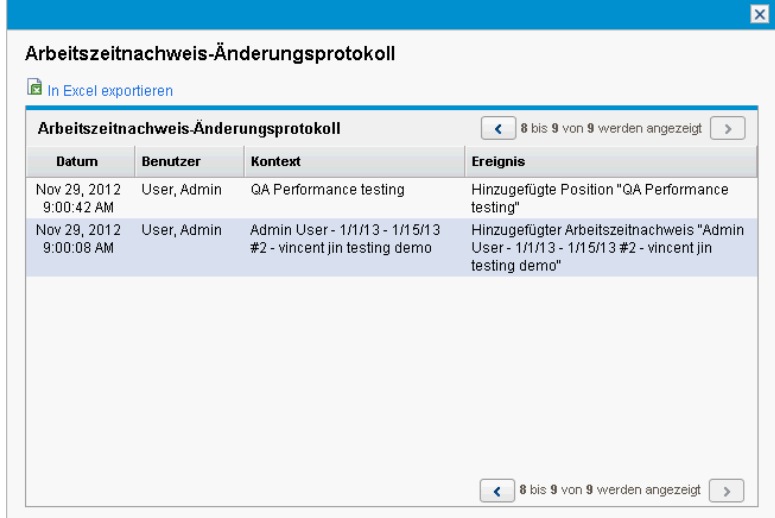

<span id="page-121-1"></span>Die Felder (Spalten) sind in *[Tabelle 2-8](#page-121-1)* beschrieben.

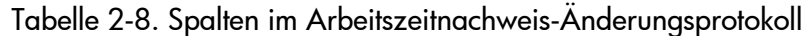

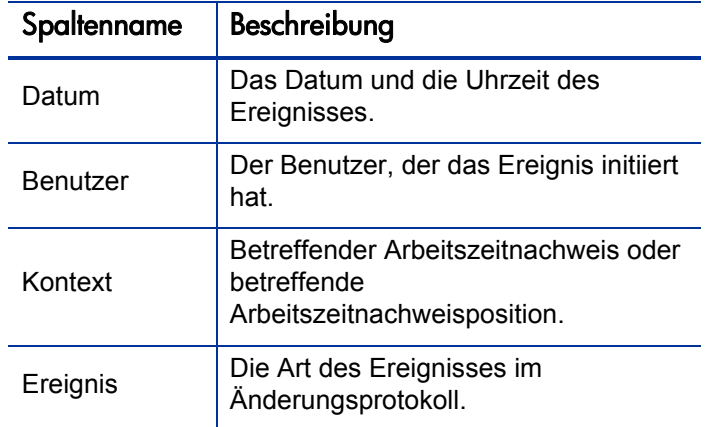

Im Beispiel in *[Abbildung 2-13](#page-120-0)* und *[Abbildung 2-14](#page-121-0)* wurde der Arbeitszeitnachweis erstellt, wurden Positionen hinzugefügt und wurde beim Senden des Arbeitszeitnachweises der Status aller fünf zugehörigen Positionen von **Nicht gesendet** in **Gesendet** geändert. Zudem wurde der Status des Arbeitszeitnachweises von **Nicht gesendet** in **Genehmigung ausstehend** geändert.

#### Arbeitszeitnachweisrichtlinien

Arbeitszeitnachweisrichtlinien sind Regeln, die aufgestellt wurden, um die Erstellung und Bedienung Ihrer Arbeitszeitnachweise zu kontrollieren. Jeder Ressource, die ihre Arbeitszeit mit HP Time Management für Arbeitselemente protokolliert, wurde vom Administrator eine Arbeitszeitnachweisrichtlinie zugewiesen. Mit den Regeln einer Arbeitszeitnachweisrichtlinie wird Folgendes kontrolliert:

- Welcher Berichtsperiodentyp (wöchentlich, zweiwöchentlich, halbmonatlich oder monatlich) zum Protokollieren der Arbeitszeit verwendet wird
- Welche der folgenden Methoden für die Eingabe der Arbeitszeit für jedes Arbeitselement verwendet wird:
	- o In stundenweisen Einheiten, von Tag zu Tag über die gesamte Zeitperiode
	- o In stundenweisen Einheiten für die gesamte Zeitperiode
	- o Als Prozentsatz der gesamten Zeitperiode
	- o In tageweisen Einheiten, von Tag zu Tag über die gesamte Zeitperiode
	- o In tageweisen Einheiten für die gesamte Zeitperiode
- Ob Sie mehrere Arbeitszeitnachweise für dieselbe Zeitperiode erstellen dürfen
- Ob Sie für jede Zeitperiode einen Arbeitszeitnachweis ausfüllen müssen
- Ob bestimmte Arbeitszeitnachweispositionen automatisch genehmigt werden
- Ob Sie Arbeitszeitnachweise mit leeren Positionen (Positionen, in denen alle Werte 0 lauten) senden dürfen
- Ob und wann Sie E-Mail-Erinnerungen zum Senden von Arbeitszeitnachweisen erhalten (bevor oder nachdem sie fällig sind, oder beides)
- Ob Sie eine E-Mail-Benachrichtigung erhalten, wenn ein Genehmiger den gesendeten Arbeitszeitnachweis ablehnt
- Die Höchst- und Mindestbeträge an Arbeitszeit, die pro Tag und Arbeitszeitnachweis zulässig sind, sowie die Konsequenzen von Verletzungen
- Der Standardsatz an Belastungscodes, die Sie Arbeitszeitnachweispositionen zuweisen können
- Spezielle Arbeitselementtypen (Projekte, Tasks, Anforderungen, Pakete und/oder sonstige Elemente), für die Sie Arbeitszeit protokollieren dürfen
- Ob Sie Aktivitäten für Arbeitselemente in Arbeitszeitnachweisen angeben dürfen und, falls ja, die Arbeitselementtypen, für die Sie Aktivitäten angeben müssen

Während Sie Arbeitszeitnachweise erstellen, ausfüllen und senden, erhalten Sie von HP Time Management Warnungen bei allen Aktionen, die möglicherweise Ihre Arbeitszeitnachweisrichtlinie verletzen. Wenn Sie beispielsweise nur einen Arbeitszeitnachweis pro Zeitperiode senden dürfen, wird beim Erstellen eines Arbeitszeitnachweises möglicherweise eine Warnung wie die in *[Abbildung 2-15](#page-123-0)* angezeigt.

<span id="page-123-0"></span>Abbildung 2-15. Seite **Arbeitszeitnachweis erstellen** mit einer Warnung

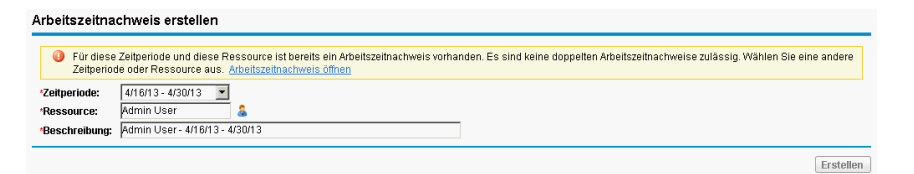

Wenn Sie sich zudem beispielsweise nicht an die Mindest- oder Höchststundenzahl für einen Arbeitszeitnachweis halten, wird unter Umständen eine Warnung angezeigt,wenn Sie den Arbeitszeitnachweis zur Genehmigung senden. Mit der Warnung in *[Abbildung 2-16](#page-124-0)* werden Sie zum Beispiel darauf hingewiesen, dass Sie einen Arbeitszeitnachweis mit zu vielen Stunden gesendet haben. Die Warnung basiert auf der Ihnen zugewiesenen Arbeitszeitnachweisrichtlinie.

<span id="page-124-0"></span>Abbildung 2-16. Warnungen der Arbeitszeitnachweisrichtlinie

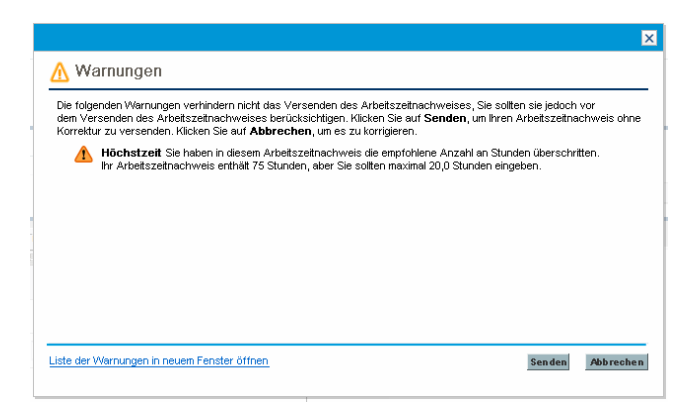

Weitere Informationen zum Festlegen der Arbeitszeitnachweisrichtlinien finden Sie im *HP Time Management Configuration Guide.*

## Verwenden des Portlets "Eigene Tasks"

Wenn Sie in der Regel Tasks bearbeiten, die Ihnen in PPM Center-Projekten zugewiesen wurden, verfügen Sie wahrscheinlich über das Portlet **Eigene Tasks** auf dem PPM-Dashboard. Das Portlet **Eigene Tasks** stellt eine komfortable Möglichkeit dar, die Ihnen zugewiesenen Tasks anzuzeigen, ohne diese erst suchen zu müssen. Sie senden Ist-Werte für Ihre Zuweisung für diese Tasks direkt in diesem Portlet. Wenn eine Task Teil eines Projekts ist, das mit HP Time Management integriert ist, können Sie die Arbeitszeit, die Sie für diese Tasks aufgewendet haben, direkt im Portlet **Eigene Tasks** anstelle von Arbeitszeitnachweisen eingeben. Diese Arbeitszeit wird automatisch zu einem Arbeitszeitnachweis für die Zeitperiode hinzugefügt. Zudem wird automatisch ein neuer Arbeitszeitnachweis für diese Zeitperiode erstellt, falls noch keiner vorhanden ist. Auf diese Weise müssen Ressourcen, die Projekte und Tasks bearbeiten, möglicherweise keine Arbeitszeitnachweise erstellen und ausfüllen und benötigen auch nicht die Schnittstelle für Arbeitszeitnachweise, zumindest nicht für Projekte und Tasks.

Im Portlet **Eigene Tasks** werden die Tasks angezeigt, die alle folgenden Bedingungen erfüllen:

Sie sind Ihnen zugewiesen.

- Ihre übergeordnete Task weist den Status **Aktiv** auf.
- Standardmäßig stehen sie für Ihre Aktionen bereit, d. h. eine Bearbeitung Ihrerseits wird erwartet. Der Status dafür lautet **Bereit** oder **In Arbeit**. Sie können optional Tasks mit nur einem dieser Statuswerte anzeigen. Wenn Sie zudem die Portleteinstellung **Nur Tasks anzeigen, die für eigene Aktionen bereit sind** deaktivieren, kann der Status auch **Ausstehender Vorgänger** lauten. Abgeschlossene Tasks können nicht angezeigt werden.
- Sie beginnen und enden planmäßig innerhalb der Anzahl Tage, die Sie optional in den Portleteinstellungen angeben können. (Standardmäßig muss das geplante Anfangsdatum innerhalb von 14 Tagen vor oder nach dem aktuellen Datum liegen. Für das geplante Enddatum wird keine Standardeinstellung angegeben.)

Einzelne Tasks in einem übergeordneten Projekt sind häufig unter einer oder mehreren höheren Ebenen von Sammeltasks strukturiert. Diese sind wiederum unter dem Projekt strukturiert. Der Manager eines Projekts gibt die Ebene an, auf der Benutzer Arbeitszeit in Arbeitszeitnachweisen für die Tasks dieses Projekts protokollieren können. Dies kann auf der Ebene der einzelnen Tasks, auf einer bestimmten Sammeltaskebene oder auf der Projektebene sein.

Im Portlet **Eigene Tasks** werden die Tasks auf der individuellen Taskebene angezeigt. Wenn das Projekt so konfiguriert ist, dass die Arbeitszeit auf einer höheren Ebene in der Arbeitsplanhierarchie überwacht wird, zeigt das Portlet auch die entsprechende Sammeltask an, für die der Benutzer Arbeitszeit protokollieren kann.

Abhängig von der Projektkonfiguration kann das Portlet sowohl den geschätzten als auch den tatsächlichen Aufwand anzeigen. Wenn eine Task Teil eines Projekts ist, das mit HP Time Management integriert ist, kann der tatsächliche Aufwand für die Task nicht direkt im Portlet bearbeitet werden. Sie können jedoch auf die Zahl in der Spalte **Tatsächlicher Aufwand (Std.)** für die Task klicken. Daraufhin wird ein Fenster geöffnet, in dem Sie die Zeitaufstellung für diese Task für die aktuelle Zeitperiode eingeben können. Dieselbe Aufstellung können Sie auch in der Schnittstelle für den Arbeitszeitnachweis anzeigen.

*[Abbildung 2-17](#page-126-0)* zeigt ein Beispiel für diese Seite. Eine Einführung zum Thema finden Sie unter *[Verwenden des Portlets "Eigene Tasks" und](#page-17-0)  [Projektintegration](#page-17-0)* auf Seite 18.

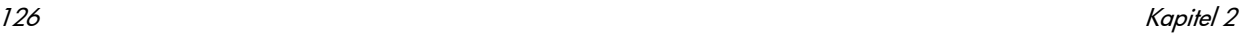

Abbildung 2-17. Portlet "Eigene Tasks"

<span id="page-126-0"></span>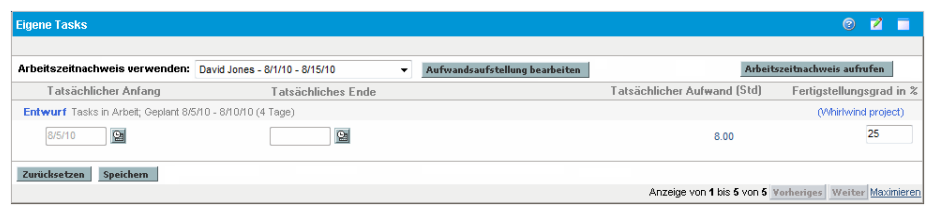

Beachten Sie die Korrelation der Daten für **Tatsächlicher Aufwand (Std.)** und **Fertigstellungsgrad in %** bei der Task **Entwurf verfeinern** zu den Arbeitszeitnachweisdaten für die Task in *[Abbildung 2-6](#page-90-0)* auf Seite 91. Die im Arbeitszeitnachweis angezeigte Task **Prototyp für neue Funktion** wird im Portlet **Eigene Tasks** nicht angezeigt, da der Projekt-Manager als Status für diese Task **Abgeschlossen** angegeben hat.

Wenn ein Projekt-Manager HP Time Management und HP Project Management für ein Projekt integriert, erhalten Sie zusätzliche Möglichkeiten und Gesichtspunkte zum Melden der Arbeitszeit. Dieser Vorgang wird im folgenden Abschnitt beschrieben.

### Integration von HP Time Management und HP Project **Management**

Ein Projekt-Manager kann HP Time Management und HP Project Management auf projektweiser Basis integrieren. Wenn ein Projekt die Integrationsfunktion verwendet, müssen Sie Details zur Arbeitszeit, die Sie für dieses Projekt, die zugehörigen Tasks oder Sammeltasks (je nachdem, wie die Arbeitszeit für das Projekt überwacht wird) aufgewendet haben, in HP Time Management-Arbeitszeitnachweisen oder im Portlet **Eigene Tasks** melden (siehe *[Abbildung 2-17](#page-126-0)* auf Seite 127). Wenn Sie Arbeitszeit in Arbeitszeitnachweisen melden, wird diese automatisch im Portlet **Eigene Tasks** wiedergegeben. Wenn Sie umgekehrt Arbeitszeit im Portlet **Eigene Tasks** melden, wird diese Zeit wiederum automatisch in den entsprechenden Arbeitszeitnachweisen wiedergegeben.

Beachten Sie insbesondere bei integrierten Projekten folgende Punkte:

- Immer wenn Sie Arbeitszeit für eine Task protokollieren (entweder über die Schnittstelle für Arbeitszeitnachweise oder über das Portlet **Eigene Tasks**), wird die eingegebene Zeit zum Wert **Tatsächlicher Aufwand** für Ihre Zuweisung für diese Task in HP Project Management hinzugefügt. Da ein integriertes Projekt den tatsächlichen Aufwand mit HP Time Management erfassen kann, kann das entsprechende Feld **Tatsächlicher Aufwand** in der Task in der Arbeitsplanschnittstelle nicht unabhängig bearbeitet werden. Die Daten müssen aus HP Time Management stammen.
- Im Portlet **Eigene Tasks** können Sie für eine beliebige spezielle Task auf die Schaltfläche **Aufwandsaufstellung bearbeiten** oder den Wert in der Spalte **Tatsächlicher Aufwand (Std.)** klicken (siehe *[Abbildung 2-17](#page-126-0)* [auf Seite 127\)](#page-126-0), um das Fenster **Aufwandsaufstellung** für den ausgewählten Arbeitszeitnachweis anzuzeigen und zu aktualisieren (siehe das Beispiel in *[Abbildung 2-18](#page-128-0)*). Diese Aufwandsaufstellungsdaten für Tasks in integrierten Projekten werden dann automatisch in den zugehörigen Arbeitszeitnachweis eingefügt. Sie müssen nicht mehr separat über HP Time Management auf den Arbeitszeitnachweis zugreifen. Umgekehrt werden Aktualisierungen am Arbeitszeitnachweis für Tasks in integrierten Projekten automatisch in der Aufwandsaufstellung wiedergegeben, auf die Sie über das Portlet **Eigene Tasks** zugreifen können. (Tasks für Projekte,

die nicht mit HP Time Management integriert wurden, können nicht zu einem Arbeitszeitnachweis hinzugefügt werden und werden nicht im Fenster **Aufwandsaufstellung** angezeigt.)

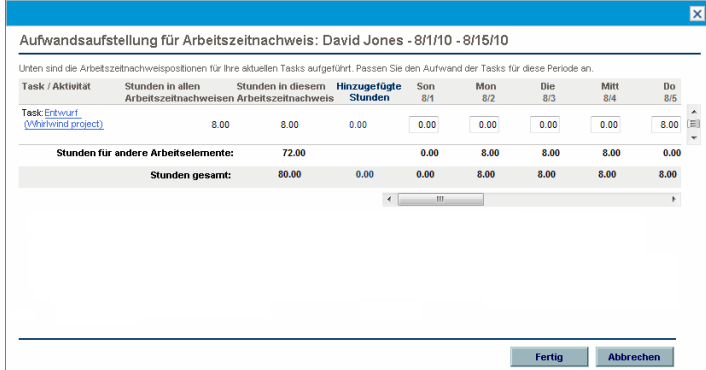

<span id="page-128-0"></span>Abbildung 2-18. Fenster **Aufwandsaufstellung für Arbeitszeitnachweis**

- Wenn Sie im Portlet **Eigene Tasks** im Feld **Arbeitszeitnachweis verwenden** einen neuen Arbeitszeitnachweis auswählen und auf **Aufwandsaufstellung bearbeiten** oder einen beliebigen Wert in der Spalte **Tatsächlicher Aufwand (Std.)** klicken, wird der neue Arbeitszeitnachweis automatisch erstellt und das Fenster **Aufwandsaufstellung für Arbeitszeitnachweis** wird geöffnet.
- Wenn Sie das Fenster **Aufwandsaufstellung für Arbeitszeitnachweis** im Portlet **Eigene Tasks** öffnen, Ist-Werte eingeben und auf **Speichern** klicken, werden die Ist-Werte umgehend in der Datenbank gespeichert.
- Aktualisierungen an Ihren Ist-Werten, beispielsweise **Fertigstellungsgrad in %**, können mit Ausnahme des tatsächlichen Aufwands entweder in HP Time Management oder in HP Project Management eingegeben werden und werden automatisch im jeweils anderen Programm wiedergegeben. Im Arbeitszeitnachweis werden diese Daten auf der Registerkarte **Andere Ist-Werte** eingegeben.
- Wenn Sie eine HP Time Management-Lizenz besitzen, müssen Sie die Ist-Werte über Arbeitszeitnachweise oder über das Portlet **Eigene Tasks** eingeben. Eine Eingabe über den Projektarbeitsplan ist nicht möglich. (Wenn Sie keine HP Time Management-Lizenz besitzen, müssen Sie den tatsächlichen Aufwand für Tasks im Portlet **Eigene Tasks** eingeben.)

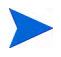

Beachten Sie, dass mit dem Portlet **Eigene Tasks** nur Tasks angezeigt werden, während Sie im Arbeitszeitnachweis die Arbeitszeit für Projekte, Tasks, Anforderungen, Pakete und sonstige Elemente (je nach Konfiguration) eingeben können.

Wenn Sie Projekt-Manager sind und HP Time Management für ein Projekt in HP Project Management integrieren möchten, finden Sie in [Kapitel 6,](#page-176-0)  *[Integration von Time Management und Project Management,](#page-176-0)* auf Seite 177 weitere Hinweise.

# 3 Überprüfen und Genehmigen der **Arbeitszeit**

## Überblick über die Überprüfung und Genehmigung oder Ablehnung der Arbeitszeit

Hintergrundinformationen zu Arbeitszeitnachweisen, Arbeitszeitnachweispositionen und ihren Statuswerten finden Sie unter *[Übersicht über das Melden der Arbeitszeit](#page-20-0)* auf Seite 21.

Wenn ein Arbeitszeitnachweis gesendet wird, müssen die zuständigen Genehmiger die Positionen überprüfen und genehmigen. Ein Arbeitszeitnachweis kann mehrere Genehmiger haben, die für verschiedene Positionen zuständig sind.

Werden alle Positionen eines Arbeitszeitnachweises genehmigt, wird der Status auf **Genehmigt** gesetzt und der Arbeitszeitnachweis kann weiterverarbeitet (eingefroren und geschlossen) werden. Wenn Positionen abgelehnt werden, muss die für die Eingabe verantwortliche Ressource die Positionen überarbeiten und erneut senden.

In diesem Kapitel werden die Verfahren beschrieben, die Manager und Genehmiger beim Genehmigen der Arbeitszeit anwenden. Genehmiger können die folgenden Aktionen für Arbeitszeitnachweispositionen ausführen, zu deren Genehmigung oder Ablehnung sie autorisiert sind:

 Überprüfen der Arbeitszeitnachweispositionen in gesendeten Arbeitszeitnachweisen. Beim Überprüfen einer Arbeitszeitnachweisposition bleibt der Status **Gesendet** erhalten.

- Genehmigen gesendeter Arbeitszeitnachweispositionen, sodass diese eingefroren und geschlossen werden können. Genehmigte Arbeitszeitnachweispositionen erhalten den Status **Genehmigt**.
- Ablehnen gesendeter Arbeitszeitnachweispositionen, die dann zur Überarbeitung an die verantwortlichen Ressourcen zurückgegeben werden. Abgelehnte Arbeitszeitnachweispositionen erhalten den Status **Abgelehnt**.

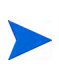

Administratoren mit den erforderlichen Zugriffserteilungen können Arbeitszeitnachweisrichtlinien konfigurieren, die eine automatische Genehmigung gesendeter Arbeitszeit erlauben. Weitere Informationen finden Sie im *HP Time Management Configuration Guide.*

#### Festlegen der Arbeitszeitgenehmiger

HP Time Management bestimmt (durch Ableitung) die Genehmiger der Arbeitszeitnachweispositionen, wenn der Arbeitszeitnachweis gespeichert (oder gespeichert und gesendet) wird.

Nur Benutzer, die als Arbeitszeitgenehmiger (oder ihre Delegierten) erkannt werden und die über die Zugriffserteilung **Time Mgmt: Arbeitszeitnachweise genehmigen** verfügen, können eine Arbeitszeitnachweisposition genehmigen, die ein Arbeitselement repräsentiert. Standardgenehmiger können für einzelne Ressourcen (Benutzer) wie im *HP Time Management Configuration Guide* beschrieben konfiguriert werden. Praktisch werden die Genehmiger mit verschiedenen Methoden ermittelt, die auf dem Arbeitselementtyp beruhen, und gemäß den im *HP Time Management Configuration Guide* beschriebenen Prioritäten in Verbindung mit konfigurierten Ressourcen abgeleitet.

Wenn mehrere Genehmiger eine Arbeitszeit genehmigen dürfen (z. B. wenn es sich um eine Ressourcengruppe handelt oder wenn ein Delegierender und sein Delegierter die Arbeitszeit einer Ressource genehmigen können) muss nur einer der Genehmiger die gesendete Arbeitszeit genehmigen oder ablehnen.

Informationen zur Anzeige aller Genehmiger und der Transaktionshistorie eines Arbeitszeitnachweises finden Sie unter *[Genehmigung der Arbeitszeit und](#page-103-0)  [Transaktionsdetails](#page-103-0)* auf Seite 104.

#### <span id="page-132-0"></span>Delegierung

In HP Time Management wird das Konzept der Delegierung angewendet, wobei eine Person, der Delegierende, vorübergehend seine Pflichten und Verantwortlichkeiten auf eine andere Person, den Delegierten, überträgt. In der Regel delegieren Personen in Führungspositionen die Verantwortung für die Überprüfung und Genehmigung ihrer Arbeitszeitnachweise auf andere für einen durch Anfangs- und Enddatum bestimmten Zeitraum (z. B. um bevorstehende Urlaubszeiten zu berücksichtigen).

Wenn ein Delegierter die erforderlichen Lizenzen und Zugriffserteilungen besitzt, die nicht vom Delegierenden geerbt werden, kann er im Namen des Delegierenden die folgenden Aktionen durchführen:

- Erstellen, Bearbeiten und Senden von Arbeitszeitnachweisen
- Genehmigen und Ablehnen gesendeter Arbeitszeiten
- Einfrieren und Schließen von Arbeitszeitnachweisen

Ein Manager besitzt implizite Rechte, wie das Recht, die Arbeitszeitnachweise seiner unmittelbaren Mitarbeiter zu bearbeiten, wenn er über die Zugriffserteilung **Time Mgmt: Arbeitszeitnachweise bearbeiten** verfügt.

Ressourcen, für die ein Delegierter Arbeitszeiten protokolliert, müssen Lizenzen für HP Time Management besitzen.

Auch nachdem ein Delegierter ernannt wurde, kann der Delegierende dieselben Aktionen durchführen wie der Delegierte.

Bei der Suche nach Arbeitszeitnachweisen gibt HP Time Management die Arbeitszeitnachweise zurück, auf die Ihre Filterkriterien zutreffen und für die Sie als Delegierter eingetragen sind, sowie andere Arbeitszeitnachweise, die unter *[Suchen von Arbeitszeitnachweisen](#page-108-1)* auf Seite 109 beschrieben sind.

Weitere Informationen über Delegierung finden Sie im *HP Time Management Configuration Guide.*

### Genehmigen oder Ablehnen von Arbeitszeiten

Wie in den folgenden Abschnitten erläutert wird, können Sie Arbeitszeiten in den folgenden Schnittstellen genehmigen oder ablehnen:

- Seite **Arbeitszeit genehmigen** (siehe *[Genehmigen oder Ablehnen von](#page-134-0)  [Arbeitszeiten auf der Seite "Arbeitszeit genehmigen"](#page-134-0)* auf Seite 135).
- Portlet **Arbeitszeit genehmigen** (siehe *[Genehmigen oder Ablehnen von](#page-142-0)  [Arbeitszeiten mit dem Portlet "Arbeitszeitnachweise genehmigen"](#page-142-0)* [auf Seite 143\)](#page-142-0).
- Registerkarte **Projektüberblick** der Projektübersichtsseite (siehe *[Genehmigen oder Ablehnen von Arbeitszeiten auf der](#page-144-0)  [Projektübersichtsseite](#page-144-0)* auf Seite 145). Auf dieser Registerkarte werden nur die Arbeitszeitnachweise angezeigt, die Tasks aus diesem Projekt enthalten.

Bei allen genannten Schnittstellen sind folgende Dinge identisch:

- Sie erhalten zunächst eine Liste mit Arbeitszeitnachweisen, die mindestens eine Position enthalten, für die Sie genehmigungsberechtigt sind.
- Wenn Sie einen Arbeitszeitnachweis in der Liste genehmigen (oder ablehnen), ohne ihn zu öffnen, werden nur die Positionen, die Sie genehmigen dürfen, tatsächlich genehmigt (oder abgelehnt).
- Wenn Sie einen Arbeitszeitnachweis in der Liste öffnen, treffen folgende Aussagen zu:
	- o Sie können nur die Positionen genehmigen oder ablehnen, für die Sie autorisiert sind, und nur diese Positionen erhalten folglich den Status **Genehmigt** oder **Abgelehnt**.
	- o Positionen, für deren Genehmigung Sie nicht autorisiert sind, werden zwar angezeigt, Sie können sie aber weder genehmigen oder ablehnen noch deren Status ändern. Sie müssen von anderen Genehmigern überprüft werden.

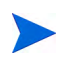

Im Arbeitszeitnachweis sind alle Zeiten enthalten, die der Benutzer eingegeben hat, Wenn Sie eine Arbeitszeit ablehnen, die eine Ressource für ein Projekt, eine Task oder eine Anforderung eingereicht hat, werden die betroffenen Ist-Werte im Arbeitsplan oder in der Anforderung automatisch um den abgelehnten Wert reduziert. einschließlich der abgelehnten Arbeitszeit.

#### <span id="page-134-0"></span>Genehmigen oder Ablehnen von Arbeitszeiten auf der Seite "Arbeitszeit genehmigen"

Zuerst müssen Sie die Arbeitszeiten, die Sie genehmigen dürfen, ermitteln. So genehmigen Sie Arbeitszeiten auf der Seite **Arbeitszeit genehmigen**:

- 1. Melden Sie sich bei PPM Center an.
- 2. Wählen Sie in der Menüleiste

**Öffnen > Time Management > Arbeitszeitnachweise > Arbeitszeit genehmigen** aus.

Die Seite **Arbeitszeit genehmigen** wird geöffnet.

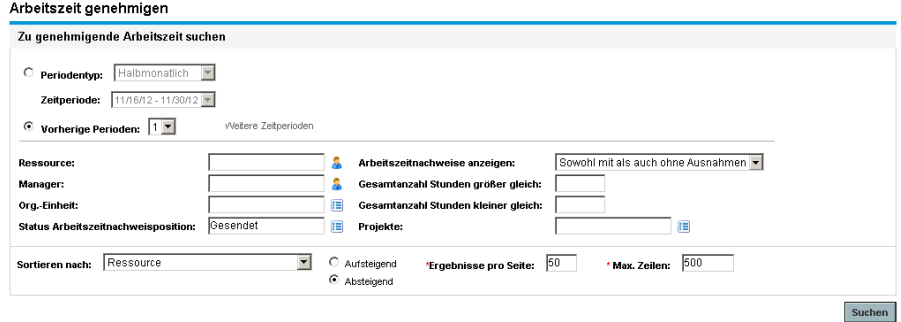

<span id="page-134-1"></span>3. Geben Sie auf der Seite **Arbeitszeit genehmigen** im Bereich **Zu genehmigende Arbeitszeit suchen** die Such- und Sortierkriterien ein; Erläuterungen hierzu finden Sie in der folgenden Tabelle:.

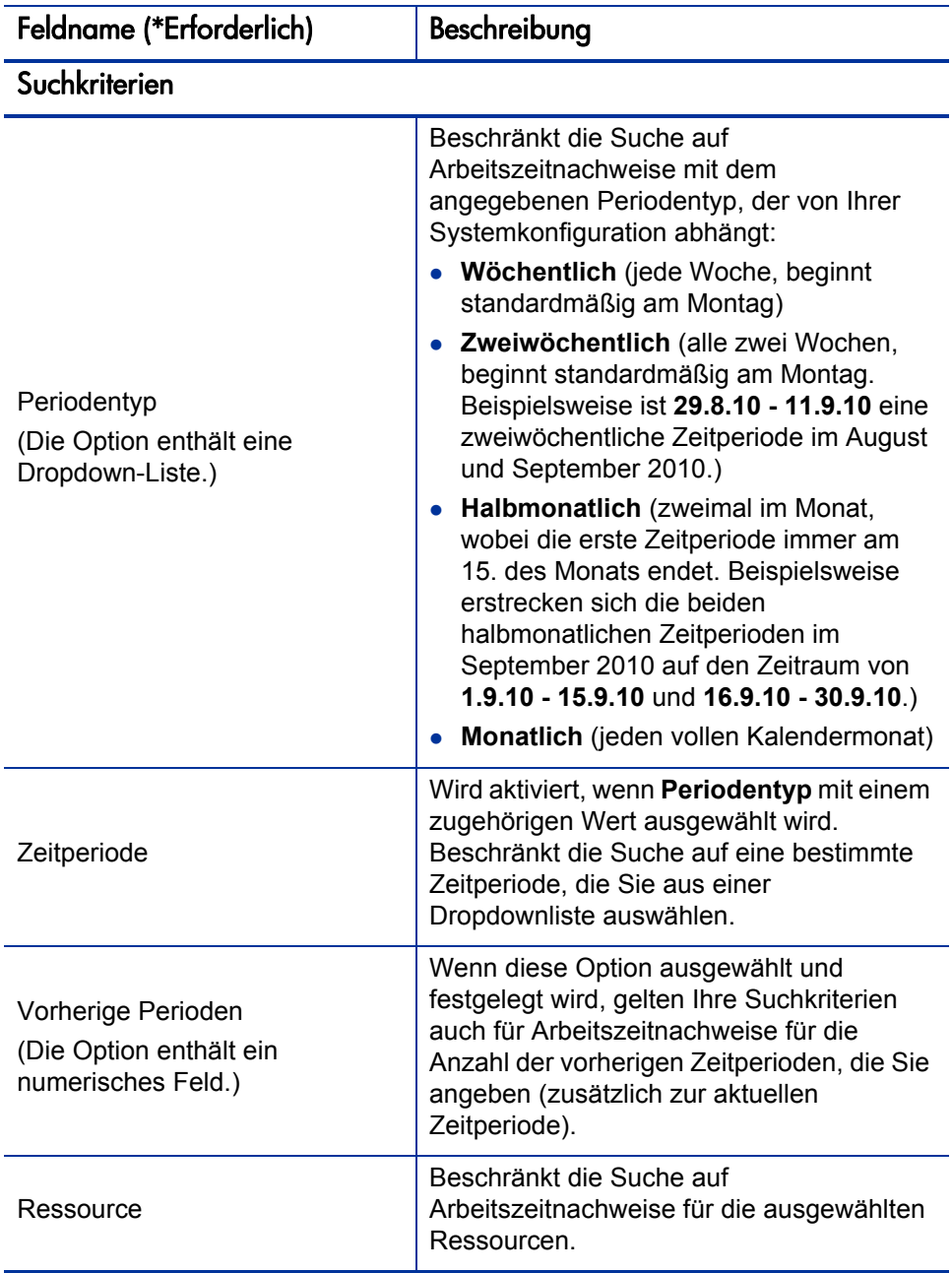

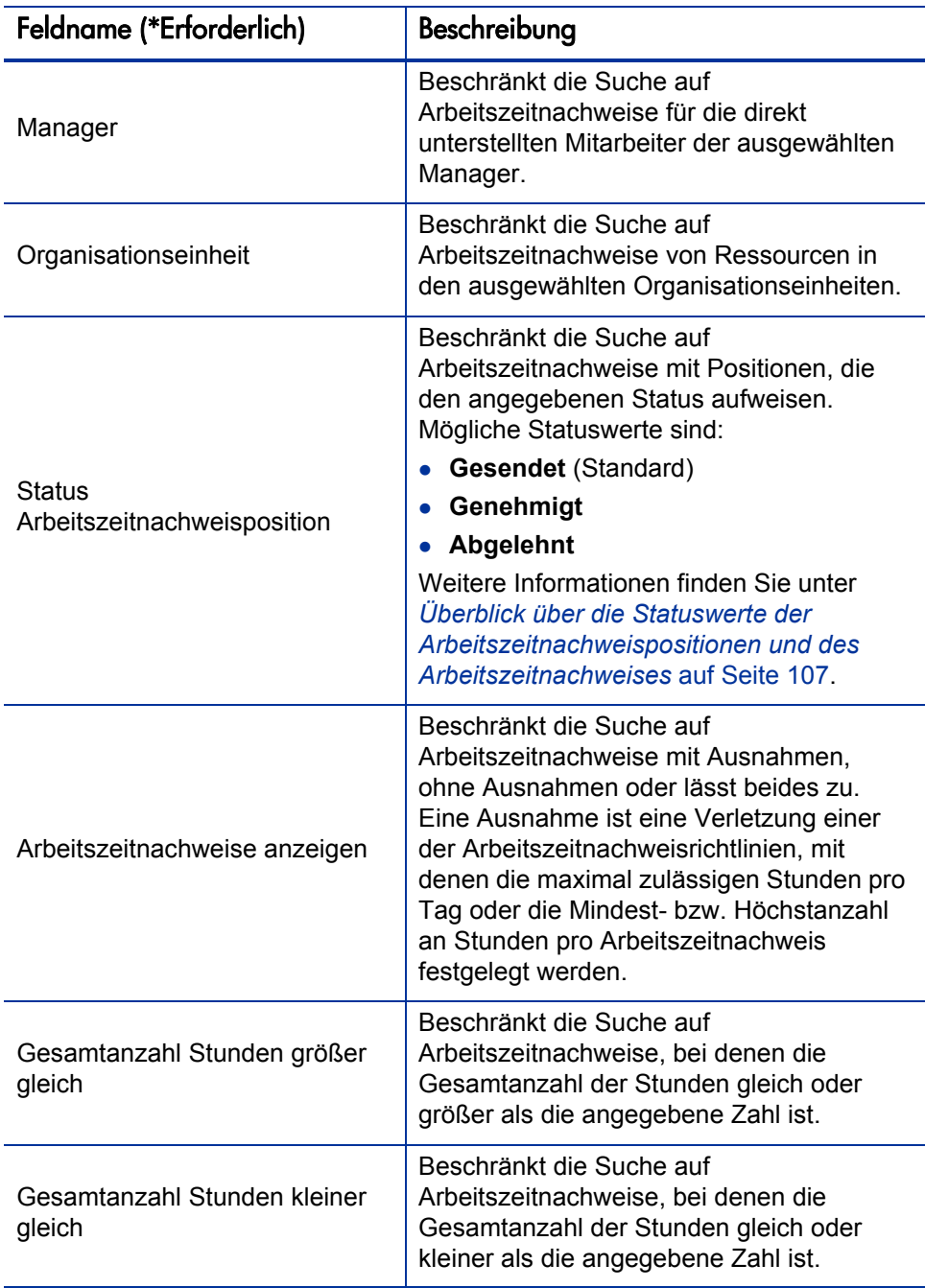

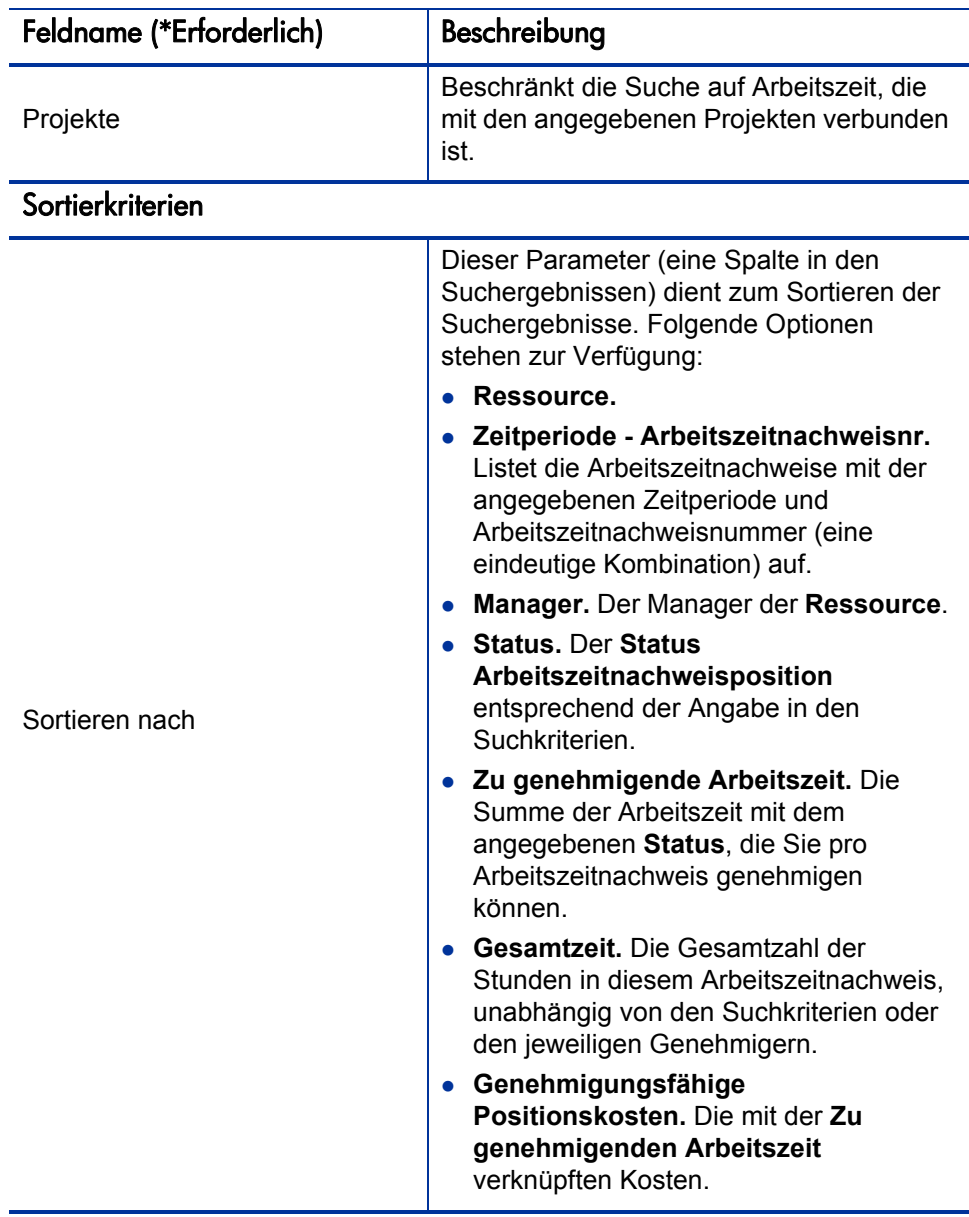

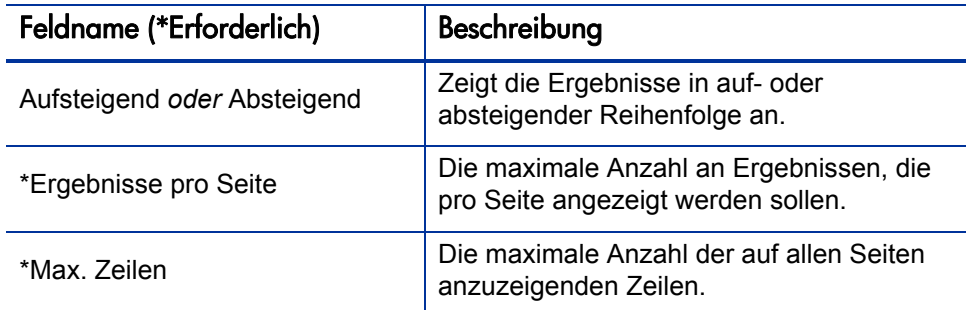

#### 4. Klicken Sie auf **Suchen**.

Die Seite **Arbeitszeit genehmigen** wird aktualisiert und das Suchergebnis wird im Bereich **Zu genehmigende Arbeitszeit auswählen** oben auf der Seite angezeigt. Die Arbeitszeit wird bei jeder Ressource in der Einheit (Stunden oder Tage) angezeigt, die in der Arbeitszeitnachweisrichtlinie für die Eingabe der Arbeitszeiten dieses Benutzers definiert ist.

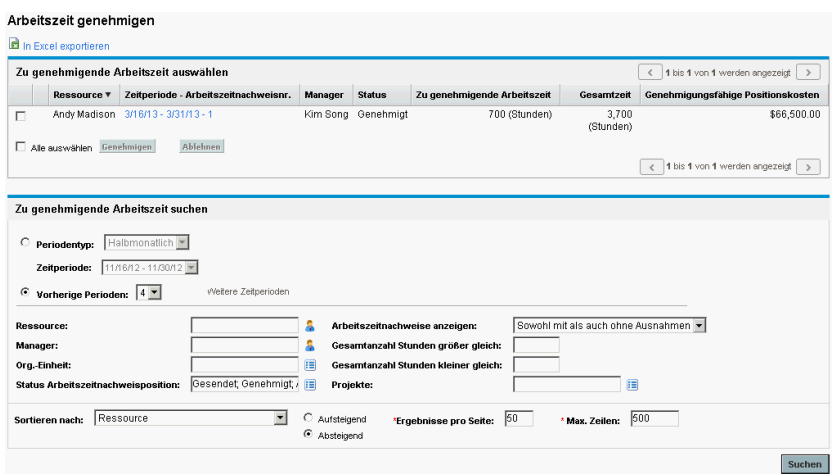

Die Liste der Suchergebnisse enthält alle Arbeitszeitnachweise, bei denen Sie eine oder mehrere Arbeitszeitnachweispositionen genehmigen dürfen, einschließlich der Arbeitszeitnachweise, die für zukünftige Perioden gesendet wurden.

Die Spaltenüberschriften entsprechen den **Sortieren nach**-Optionen. (Die Spalte **Status** zeigt den Status der Arbeitszeitnachweisposition.)

Um die Kostendaten in der Spalte **Genehmigungsfähige Positionskosten** anzeigen zu können, benötigen Sie die Zugriffserteilung **Projekt-, Programm- und Arbeitszeitnachweis-bezogene Kostendaten anzeigen**. Diese Kostendaten stellen die Gesamtkosten dar, die Sie bei einem Arbeitszeitnachweis genehmigen dürfen.

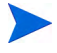

Die **Gesamtzeit** in einem Arbeitszeitnachweis kann die **Zu genehmigende Arbeitszeit** überschreiten, wenn für einige Positionen im Arbeitszeitnachweis andere Genehmiger zuständig sind.

<span id="page-139-1"></span>5. Sie können die gesamte gesendete Arbeitszeit in einem oder mehreren Arbeitszeitnachweisen genehmigen oder ablehnen oder nur einzelne Positionen ablehnen oder genehmigen. Wenn Sie bestimmte Arbeitszeitnachweispositionen genehmigen oder ablehnen möchten, fahren Sie mit [Schritt 6](#page-139-0) fort.

So genehmigen Sie die gesamte gesendete Arbeitszeit eines oder mehrerer Arbeitszeitnachweise (oder lehnen sie ab):

- a. Aktivieren Sie die Kontrollkästchen der betreffenden Arbeitszeitnachweise (oder wählen Sie **Alle auswählen**) aus.
- b. Klicken Sie auf **Genehmigen** oder **Ablehnen**.

Die Seite **Arbeitszeit genehmigen** wird aktualisiert. Der Status der Positionen in den genehmigten bzw. abgelehnten Arbeitszeitnachweisen wird in **Genehmigt** bzw. **Abgelehnt** geändert.

<span id="page-139-0"></span>6. Sie können die gesamte gesendete Arbeitszeit in einem oder mehreren Arbeitszeitnachweisen genehmigen oder ablehnen oder nur einzelne Positionen ablehnen oder genehmigen. Wie Sie die gesamte gesendete Arbeitszeit eines oder mehrerer Arbeitszeitnachweise genehmigen oder ablehnen können, finden Sie unter [Schritt 5 auf Seite 140](#page-139-1).

So genehmigen Sie bestimmte Arbeitszeitnachweispositionen oder lehnen sie ab:

a. Öffnen Sie den Arbeitszeitnachweis, indem Sie in der Spalte **Zeitperiode - Arbeitszeitnachweisnr.** des Bereichs **Zu genehmigende Arbeitszeit auswählen** auf den entsprechenden Link klicken.

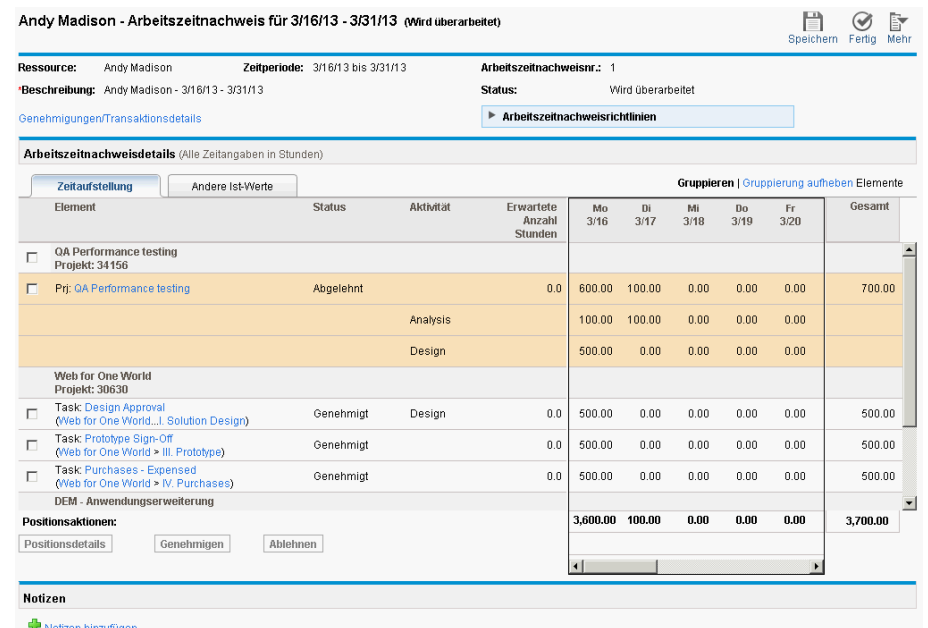

b. Alle Positionen eines Arbeitszeitnachweises sind entweder gruppiert oder ungruppiert. Rechts oben im Bereich **Arbeitszeitnachweisdetails** befindet sich die Verknüpfung zum Gruppieren von Elementen bzw. zum Aufheben der Gruppierung. Klicken Sie auf diese Verknüpfung, wenn Sie die Darstellung ändern, das heißt Arbeitselemente in Gruppen bzw. ungruppiert anzeigen möchten. Die zuletzt ausgewählte Option weist keine Verknüpfung auf. Die gewählte Einstellung bezieht sich auf alle vorhandenen und neuen Arbeitszeitnachweise, auf die Sie zugreifen.

Wenn die Arbeitszeit auf täglicher Basis erfasst wird, verwenden Sie die horizontale Bildlaufleiste, um Details der erfassten Tagesarbeitszeit einzusehen.

Informationen zur Darstellung gruppierter oder ungruppierter Arbeitszeitnachweispositionen finden Sie unter *[Struktur der](#page-86-0)  [Arbeitszeitnachweispositionen in einem Arbeitszeitnachweis](#page-86-0)* [auf Seite 87.](#page-86-0)

Sie können die Details einer bestimmten Arbeitszeitnachweisposition überprüfen oder Notizen hinzufügen. Weitere Informationen finden Sie in *[Anzeigen und Angeben von Arbeitszeitnachweispositionsdetails](#page-96-1)* auf Seite 97. c. Aktivieren Sie die Kontrollkästchen der gewünschten Positionen im Arbeitszeitnachweis.

Wenn Elemente gruppiert sind, sind die Gruppennamen (Überschriften) ebenfalls mit Kontrollkästchen versehen. Aktivieren Sie ein solches Kontrollkästchen, wählen Sie damit alle Arbeitselemente dieser Gruppe aus.

d. Klicken Sie auf **Genehmigen** oder **Ablehnen**.

Der Status der Positionen in den genehmigten bzw. abgelehnten Arbeitszeitnachweisen wird in **Genehmigt** bzw. **Abgelehnt** geändert.

Wenn alle Positionen eines Arbeitszeitnachweises (einschließlich derjenigen, für die andere Genehmiger zuständig sind) genehmigt wurden, erhält der Arbeitszeitnachweis den Status **Genehmigt**.

Wenn Sie Positionen eines Arbeitszeitnachweises ablehnen, erhält der Arbeitszeitnachweis den Status **Wird überarbeitet**.

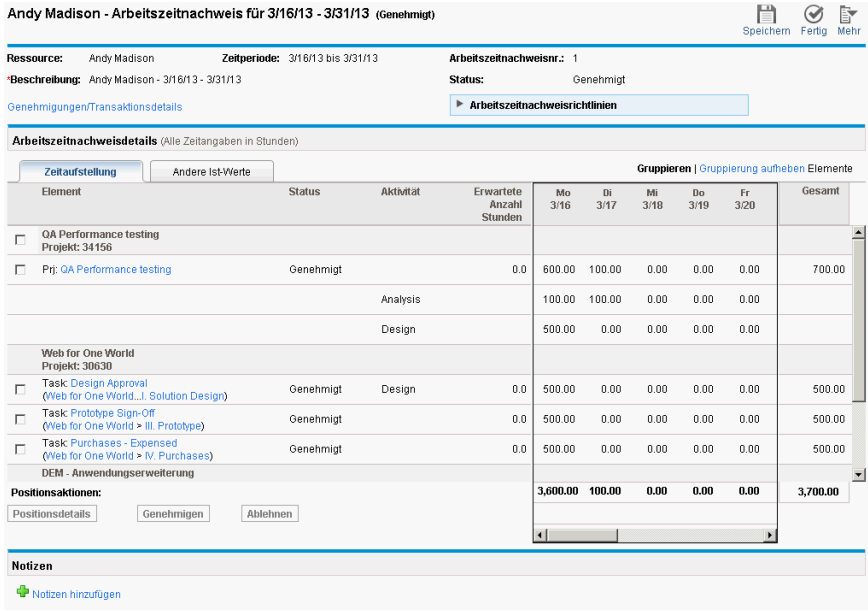

#### <span id="page-142-0"></span>Genehmigen oder Ablehnen von Arbeitszeiten mit dem Portlet "Arbeitszeitnachweise genehmigen"

Das Portlet **Arbeitszeitnachweise genehmigen** kann so konfiguriert werden, dass Genehmiger die gesendete Arbeitszeit überprüfen und genehmigen oder ablehnen können. Siehe *[Abbildung 3-1](#page-142-1)* (klicken Sie auf den Link **Maximieren**, um weitere Arbeitszeitnachweise, die in der aktuellen Ansicht nicht zu sehen sind, und den Link **In Excel exportieren** anzuzeigen). Im Übrigen gleicht das Portlet der Seite **Arbeitszeit genehmigen** (siehe *[Genehmigen oder Ablehnen](#page-134-0)  [von Arbeitszeiten auf der Seite "Arbeitszeit genehmigen"](#page-134-0)* auf Seite 135).

Abbildung 3-1. Portlet "Arbeitszeitnachweise genehmigen"

<span id="page-142-1"></span>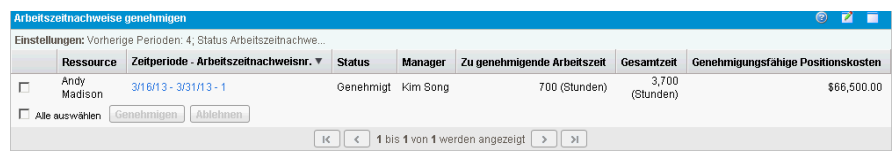

Um die Kostendaten in der Spalte **Genehmigungsfähige Positionskosten** anzeigen zu können, benötigen Sie die Zugriffserteilung **Projekt-, Programm- und Arbeitszeitnachweis-bezogene Kostendaten anzeigen**. Diese Kostendaten stellen die Gesamtkosten dar, die Sie bei einem Arbeitszeitnachweis genehmigen dürfen.

Die **Gesamtzeit** in einem Arbeitszeitnachweis kann die **Zu genehmigende Arbeitszeit** überschreiten, wenn für einige Positionen im Arbeitszeitnachweis andere Genehmiger zuständig sind.

So verwenden Sie dieses Portlet, um Positionen eines Arbeitszeitnachweises zu genehmigen oder abzulehnen:

- 1. Melden Sie sich bei PPM Center an.
- 2. Nehmen Sie das Portlet **Arbeitszeitnachweise genehmigen** gegebenenfalls in Ihr PPM-Dashboard auf.
- 3. Um Auswahlkriterien für die zu genehmigenden Arbeitszeitnachweise zu definieren, klicken Sie auf die Schaltfläche **Bearbeiten** und geben Sie die Bedingungen wie bei jedem anderen Portlet ein. Die Filterkriterien des Portlets entsprechen denen der Seite **Arbeitszeit genehmigen** (siehe [Schritt 3 auf Seite 135\)](#page-134-1); eine zusätzliche Option ermöglicht die Anzeige der ausgewählten Portlet-Einstellungen.

Das Portlet enthält alle Arbeitszeitnachweise, bei denen Sie eine oder mehrere Arbeitszeitnachweispositionen genehmigen dürfen.

<span id="page-143-1"></span>4. Sie können die gesamte gesendete Arbeitszeit in einem oder mehreren Arbeitszeitnachweisen genehmigen oder ablehnen oder nur einzelne Positionen ablehnen oder genehmigen. Wenn Sie bestimmte Arbeitszeitnachweispositionen genehmigen oder ablehnen möchten, fahren Sie mit [Schritt 5](#page-143-0) fort.

So genehmigen Sie die gesamte gesendete Arbeitszeit eines oder mehrerer Arbeitszeitnachweise (oder lehnen sie ab):

- a. Aktivieren Sie die Kontrollkästchen der betreffenden Arbeitszeitnachweise (oder wählen Sie **Alle auswählen**) aus.
- b. Klicken Sie auf **Genehmigen** oder **Ablehnen**.

Das Portlet **Arbeitszeitnachweise genehmigen** wird aktualisiert. Der Status der Positionen in den genehmigten bzw. abgelehnten Arbeitszeitnachweisen wird in **Genehmigt** bzw. **Abgelehnt** geändert.

<span id="page-143-0"></span>5. Sie können die gesamte gesendete Arbeitszeit in einem oder mehreren Arbeitszeitnachweisen genehmigen oder ablehnen oder nur einzelne Positionen ablehnen oder genehmigen. Wie Sie die gesamte gesendete Arbeitszeit eines oder mehrerer Arbeitszeitnachweise genehmigen oder ablehnen können, finden Sie unter [Schritt 4 auf Seite 144](#page-143-1).

So genehmigen Sie bestimmte Arbeitszeitnachweispositionen oder lehnen sie ab:

- a. Öffnen Sie den Arbeitszeitnachweis, indem Sie auf den entsprechenden Link in der Spalte **Zeitperiode - Arbeitszeitnachweisnr.** klicken.
- b. Alle Positionen eines Arbeitszeitnachweises sind entweder gruppiert oder ungruppiert. Rechts oben im Bereich **Arbeitszeitnachweisdetails** befindet sich die Verknüpfung zum Gruppieren von Elementen bzw. zum Aufheben der Gruppierung. Klicken Sie auf diese Verknüpfung, wenn Sie die Darstellung ändern, das heißt Arbeitselemente in Gruppen bzw. ungruppiert anzeigen möchten. Die zuletzt ausgewählte Option weist keine Verknüpfung auf. Die gewählte Einstellung bezieht sich
auf alle vorhandenen und neuen Arbeitszeitnachweise, auf die Sie zugreifen.

Informationen zur Darstellung gruppierter oder ungruppierter Arbeitszeitnachweispositionen finden Sie unter *[Struktur der](#page-86-0)  [Arbeitszeitnachweispositionen in einem Arbeitszeitnachweis](#page-86-0)* [auf Seite 87.](#page-86-0)

Sie können die Details einer bestimmten Arbeitszeitnachweisposition überprüfen oder Notizen hinzufügen. Weitere Informationen finden Sie in *[Anzeigen und Angeben von Arbeitszeitnachweispositionsdetails](#page-96-0)* auf Seite 97.

c. Aktivieren Sie die Kontrollkästchen der gewünschten Positionen im Arbeitszeitnachweis.

Wenn Elemente gruppiert sind, sind die Gruppennamen (Überschriften) ebenfalls mit Kontrollkästchen versehen. Aktivieren Sie ein solches Kontrollkästchen, wählen Sie damit alle Arbeitselemente dieser Gruppe aus.

d. Klicken Sie auf **Genehmigen** oder **Ablehnen**.

Der Status der Positionen in den genehmigten bzw. abgelehnten Arbeitszeitnachweisen wird in **Genehmigt** bzw. **Abgelehnt** geändert.

Wenn alle Positionen eines Arbeitszeitnachweises (einschließlich derjenigen, für die andere Genehmiger zuständig sind) genehmigt wurden, erhält der Arbeitszeitnachweis den Status **Genehmigt**.

#### Genehmigen oder Ablehnen von Arbeitszeiten auf der Projektübersichtsseite

Auf der Projektübersichtsseite kann ein Projekt-Manager eine Liste der gesendeten Arbeitszeitnachweise anzeigen, die mindestens eine Task in dem Projekt enthalten, für das der Projekt-Manager genehmigungsberechtigt ist.

So verwenden Sie die Projektübersichtsseite, um für ein bestimmtes Projekt protokollierte Arbeitszeiten zu genehmigen oder abzulehnen:

- 1. Wählen Sie in der Menüleiste **Öffnen > Project Management > Projekte und Tasks > Projekte suchen** aus.
- 2. Wählen Sie das gewünschte Projekt aus und öffnen Sie es.

Die Projektübersichtsseite wird mit der Registerkarte **Projektüberblick** im Vordergrund geöffnet.

3. Im Bereich **Genehmigung der Arbeitszeit** unten auf der Registerkarte **Projektüberblick** werden die Arbeitszeitnachweise aufgelistet, in denen Arbeitszeiten für das Projekt protokolliert wurden. Die Arbeitszeiten der Ressourcen werden in der Einheit (Stunden oder Tage) angezeigt, die in der Arbeitszeitnachweisrichtlinie eines Benutzers für die Eingabe der Arbeitszeit definiert ist.

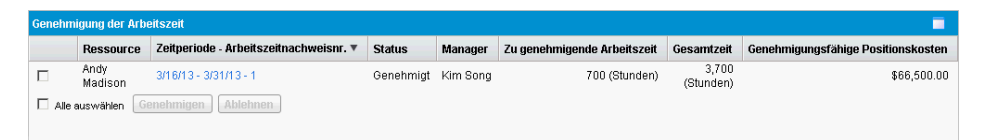

Um die Kostendaten in der Spalte **Genehmigungsfähige Positionskosten** anzeigen zu können, benötigen Sie die Zugriffserteilung **Projekt-, Programmund Arbeitszeitnachweis-bezogene Kostendaten anzeigen**. Diese Kostendaten stellen die Gesamtkosten dar, das heißt, sie umfassen alle Tasks des Projekts, für die Arbeitszeit auf diesem Arbeitszeitnachweis protokolliert wurde.

Die **Gesamtzeit** in einem Arbeitszeitnachweis kann die **Zu genehmigende Arbeitszeit** überschreiten, wenn für einige Positionen im Arbeitszeitnachweis andere Genehmiger zuständig sind.

<span id="page-145-0"></span>4. Sie können die gesamte gesendete Arbeitszeit in einem oder mehreren Arbeitszeitnachweisen genehmigen oder ablehnen oder nur einzelne Positionen ablehnen oder genehmigen. Wenn Sie bestimmte Arbeitszeitnachweispositionen genehmigen oder ablehnen möchten, fahren Sie mit [Schritt 5](#page-146-0) fort.

So genehmigen Sie die gesamte gesendete Arbeitszeit eines oder mehrerer Arbeitszeitnachweise (oder lehnen sie ab):

- a. Aktivieren Sie die Kontrollkästchen der betreffenden Arbeitszeitnachweise (oder wählen Sie **Alle auswählen**) aus.
- b. Klicken Sie auf **Genehmigen** oder **Ablehnen**.

Die Projektübersichtsseite wird aktualisiert. Der Status der Positionen in den genehmigten bzw. abgelehnten Arbeitszeitnachweisen wird in **Genehmigt** bzw. **Abgelehnt** geändert.

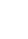

<span id="page-146-0"></span>5. Sie können die gesamte gesendete Arbeitszeit in einem oder mehreren Arbeitszeitnachweisen genehmigen oder ablehnen oder nur einzelne Positionen ablehnen oder genehmigen. Wie Sie die gesamte gesendete Arbeitszeit eines oder mehrerer Arbeitszeitnachweise genehmigen oder ablehnen können, finden Sie unter [Schritt 4 auf Seite 146](#page-145-0).

So genehmigen Sie bestimmte Arbeitszeitnachweispositionen oder lehnen sie ab:

a. Öffnen Sie den Arbeitszeitnachweis, indem Sie in der Spalte **Zeitperiode - Arbeitszeitnachweisnr.** des Bereichs **Projektzeit** auf den entsprechenden Link klicken.

Sie können im Arbeitszeitnachweis unter Umständen neben den Positionen für Projekte oder Tasks auch Positionen anzeigen, die sich auf ein Paket oder andere Arbeitselementtypen beziehen.

b. Alle Positionen eines Arbeitszeitnachweises sind entweder gruppiert oder ungruppiert. Rechts oben im Bereich **Arbeitszeitnachweisdetails** befindet sich die Verknüpfung zum Gruppieren von Elementen bzw. zum Aufheben der Gruppierung. Klicken Sie auf diese Verknüpfung, wenn Sie die Darstellung ändern, das heißt Arbeitselemente in Gruppen bzw. ungruppiert anzeigen möchten. Die zuletzt ausgewählte Option weist keine Verknüpfung auf. Die gewählte Einstellung bezieht sich auf alle vorhandenen und neuen Arbeitszeitnachweise, auf die Sie zugreifen.

Informationen zur Darstellung gruppierter oder ungruppierter Arbeitszeitnachweispositionen finden Sie unter *[Struktur der](#page-86-0)  [Arbeitszeitnachweispositionen in einem Arbeitszeitnachweis](#page-86-0)* [auf Seite 87.](#page-86-0)

Sie können die Details einer bestimmten Arbeitszeitnachweisposition überprüfen oder Notizen hinzufügen. Weitere Informationen finden Sie in *[Anzeigen und Angeben von Arbeitszeitnachweispositionsdetails](#page-96-0)* auf Seite 97.

c. Aktivieren Sie die Kontrollkästchen der gewünschten Positionen im Arbeitszeitnachweis.

Wenn Elemente gruppiert sind, sind die Gruppennamen (Überschriften) ebenfalls mit Kontrollkästchen versehen. Aktivieren

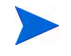

Sie ein solches Kontrollkästchen, wählen Sie damit alle Arbeitselemente dieser Gruppe aus.

d. Klicken Sie auf **Genehmigen** oder **Ablehnen**.

Der Status der Positionen in den genehmigten bzw. abgelehnten Arbeitszeitnachweisen wird in **Genehmigt** bzw. **Abgelehnt** geändert.

Wenn alle Positionen eines Arbeitszeitnachweises (einschließlich derjenigen, für die andere Genehmiger zuständig sind) genehmigt wurden, erhält der Arbeitszeitnachweis den Status **Genehmigt**.

### Suchen nach überfälligen Arbeitszeitnachweisen

Ein Arbeitszeitnachweis ist überfällig, wenn alle der folgenden Aussagen zutreffen:

- Die Arbeitszeitnachweisrichtlinie der betroffenen Ressource verlangt, dass für jede Zeitperiode ein Arbeitszeitnachweis eingereicht wird. (Informationen zu Arbeitszeitnachweisrichtlinien finden Sie unter *[Arbeitszeitnachweisrichtlinien](#page-122-0)* auf Seite 123 und im *HP Time Management Configuration Guide.*)
- Das heutige Datum muss nach der im Arbeitszeitnachweis festgelegten Zeitperiode liegen.
- Die betroffene Ressource hat keinen Arbeitszeitnachweis erstellt (Status: **Fehlt**), hat einen Arbeitszeitnachweis erstellt, aber nicht gesendet (Status **Nicht gesendet**) oder muss den Arbeitszeitnachweis überarbeiten und erneut senden (Status: **Wird überarbeitet**).

Sie können den Bericht **Überfällige Arbeitszeitnachweise** verwenden, um eine Übersicht aller überfälligen Arbeitszeitnachweise im System zu erstellen oder mit den entsprechenden Filterkriterien eine Teilmenge der überfälligen Arbeitszeitnachweise anzeigen, wenn Sie über die Zugriffserteilung **Time Mgmt: Alle Arbeitszeitnachweise anzeigen (Nur Überblickinfos)** verfügen.

So erstellen Sie den Bericht **Überfällige Arbeitszeitnachweise**:

- 1. Melden Sie sich bei PPM Center an.
- 2. Wählen Sie in der Menüleiste **Öffnen > Berichte > Bericht erstellen** aus.

Die Seite **Neuen Bericht senden** wird geöffnet.

- 3. Wählen Sie in der Liste **Berichtskategorie** den Eintrag **Time Management** aus.
- 4. Klicken Sie auf **Überfällige Arbeitszeitnachweise**.

Die Seite **Bericht senden: Überfällige Arbeitszeitnachweise** wird geöffnet.

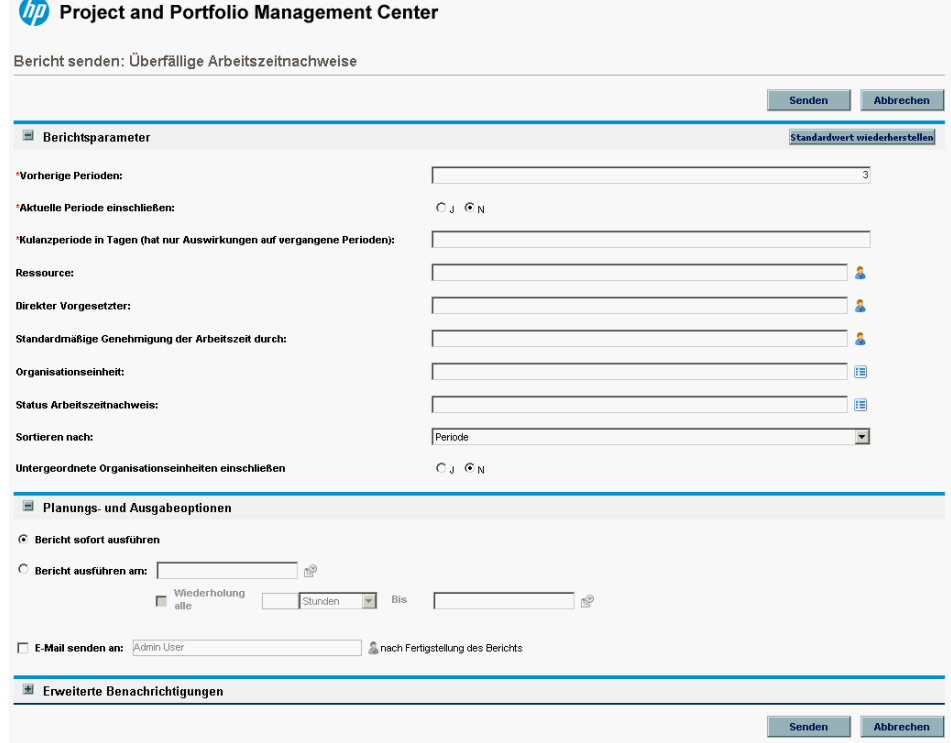

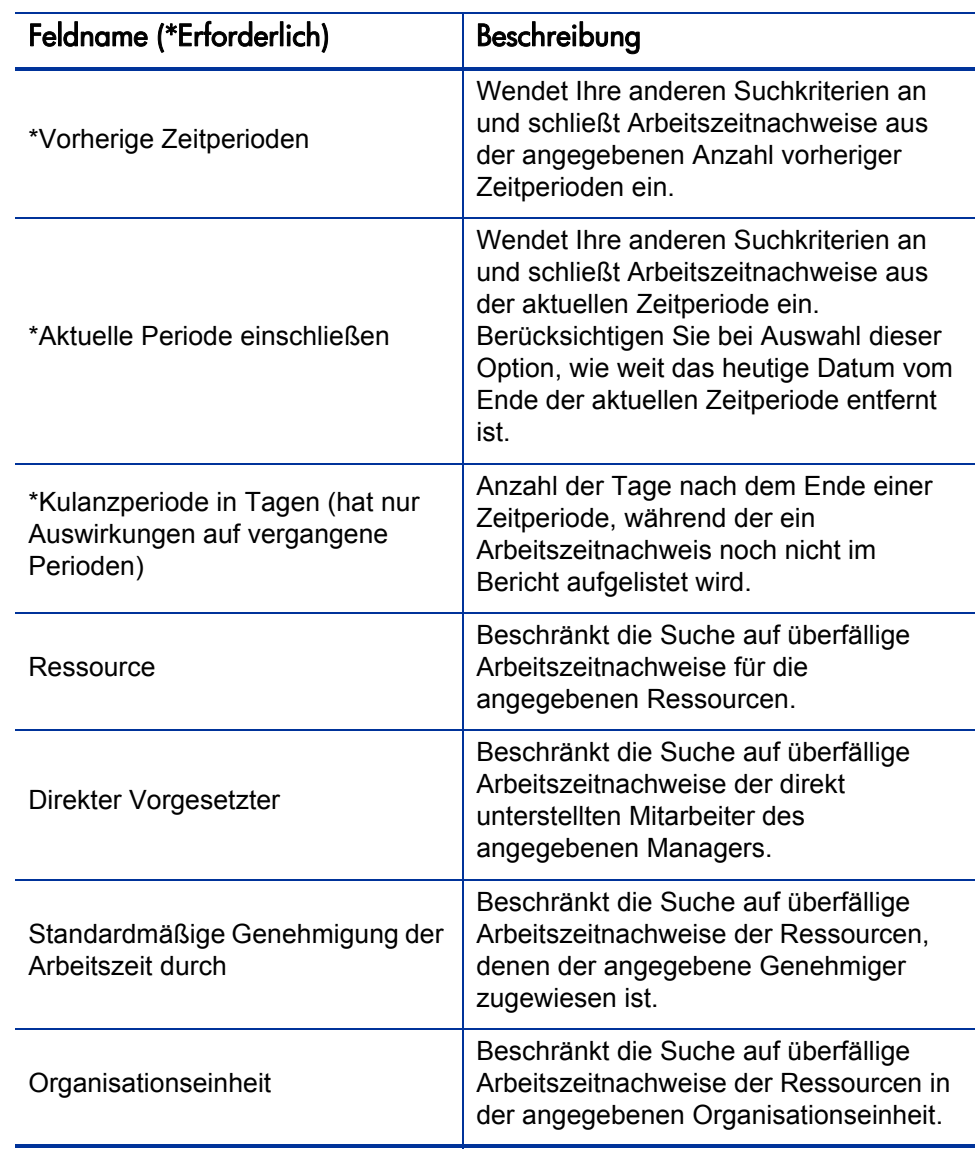

5. Füllen Sie die Felder anhand der Beschreibung in der folgenden Tabelle aus:

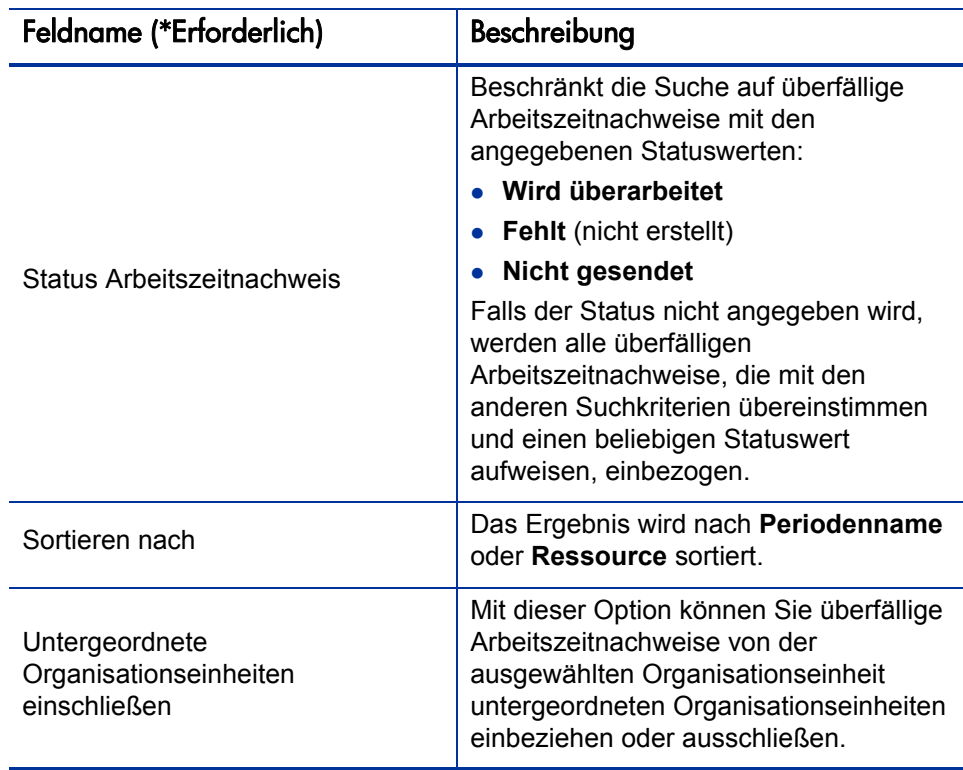

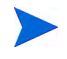

Informationen zu den Planungs- und Benachrichtigungsoptionen finden Sie in der Dokumentation *Reports Guide and Reference.*

6. Klicken Sie auf **Senden**.

Der Bericht **Überfällige Arbeitszeitnachweise** wird ausgeführt.

7. Überprüfen Sie die Liste der überfälligen Arbeitszeitnachweise im Bericht.

Wenn ein überfälliger Arbeitszeitnachweis nicht erstellt wurde, wird der Status **Fehlt** angezeigt. (Wurde ein überfälliger Arbeitszeitnachweis zwar erstellt, aber später verworfen, wird er dennoch mit dem Status **Fehlt** geführt, so als wäre er nie erstellt worden.)

8. Arbeitszeitnachweise, die nicht den Status **Fehlt** haben, können Sie öffnen, indem Sie auf den Link in der Spalte **Periode - Arbeitszeitnachweisnr.** klicken.

# 4 Einfrieren und Schließen von Arbeitszeitnachweisen

#### Übersicht über das Einfrieren und Schließen von Arbeitszeitnachweisen

Nachdem ein Arbeitszeitnachweis genehmigt wurde, werden üblicherweise die zugehörigen Arbeitskosten überprüft und anschließend für den Kunden abgerechnet, für den die Arbeit ausgeführt wurde. HP Time Management führt diese Abrechnung nicht selbst durch, verwaltet aber die Belastungscodes, die Arbeitselementen in Arbeitszeitnachweisen zugeordnet sind.

Ein Belastungscode repräsentiert jeweils einen internen oder externen Kunden, für den die Kosten eines Arbeitselements abgerechnet werden. In einigen Organisationen wird die tatsächliche Zeit als Information für Ausgleichsbuchungen oder Abrechnungen zugrunde gelegt. Nach der Eingabe eines Arbeitselements wird für dieses die tatsächliche Zeit protokolliert. Dies führt zur Generierung eines Kostenbetrags, der für den internen oder externen Kunden abgerechnet wird.

Unter Umständen werden zur Festlegung von Belastungscodes Überschreibregeln verwendet. Beispielsweise kann die gesamte für ein spezielles Projekt oder eine Task aufgewendete Arbeitszeit einem bestimmten Belastungscode zugewiesen werden.

Weitere Informationen über Belastungscodes und Überschreibregeln finden Sie im *HP Time Management Configuration Guide.*

Um den Abrechnungsprozess zu vereinfachen, unterstützt HP Time Management die Konfiguration von "Abrechnungsgenehmigern". Die Rolle des Abrechnungsgenehmigers besteht darin, die Kosten der von den

Arbeitszeitgenehmigern genehmigten Arbeitszeit zu überprüfen und bei Bedarf Arbeitszeitnachweise "einzufrieren", deren Kosten festgestellt wurden. Wenn ein Arbeitszeitnachweis durch einen Abrechnungsgenehmiger eingefroren wird, erhält er den Status **Eingefroren**, und es können dort keine weiteren Änderungen vorgenommen werden.

Nachdem ein Arbeitszeitnachweis eingefroren wurde und Daten extrahiert wurden oder eine Interaktion mit externen Programmen stattgefunden hat (oder wenn die Option zum Einfrieren des Arbeitszeitnachweises nicht verwendet wird), wird der Arbeitszeitnachweis im abschließenden Schritt des HP Time Management-Prozesses durch den Abrechnungsgenehmiger geschlossen. Der Status des Arbeitszeitnachweises wird auf "Geschlossen" aktualisiert, und die Abschlussberichte können generiert werden. Nur genehmigte oder eingefrorene Arbeitszeitnachweise können geschlossen werden.

Genauso wie es bei Arbeitszeitgenehmigern der Fall ist, muss bei Angabe mehrerer Abrechnungsgenehmiger (beispielsweise einer Ressourcengruppe) für eine Ressource nur einer der Abrechnungsgenehmiger die Arbeitszeitnachweise einfrieren oder schließen.

In diesem Kapitel wird die Vorgehensweise beim Einfrieren und Schließen von Arbeitszeitnachweisen durch die zugewiesenen Abrechnungsgenehmiger beschrieben.

#### Einfrieren und Schließen von Arbeitszeitnachweisen

So frieren Sie einen Arbeitszeitnachweis ein oder schließen ihn:

- 1. Melden Sie sich bei PPM Center an.
- 2. Wählen Sie in der Menüleiste

**Öffnen > Time Management > Arbeitszeitnachweise > Arbeitszeitnachweise einfrieren/schließen** aus.

Die Seite **Arbeitszeitnachweis zum Einfrieren/Schließen suchen** wird geöffnet.

#### Arbeitszeitnachweis zum Einfrieren/Schließen suchen

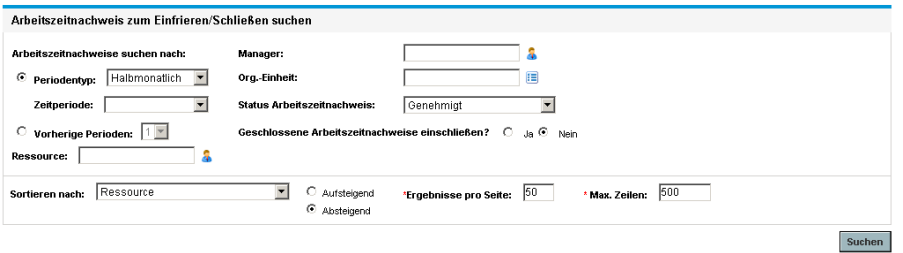

3. Geben Sie entsprechend der Angaben in der folgenden Tabelle die Suchund Sortierkriterien ein:

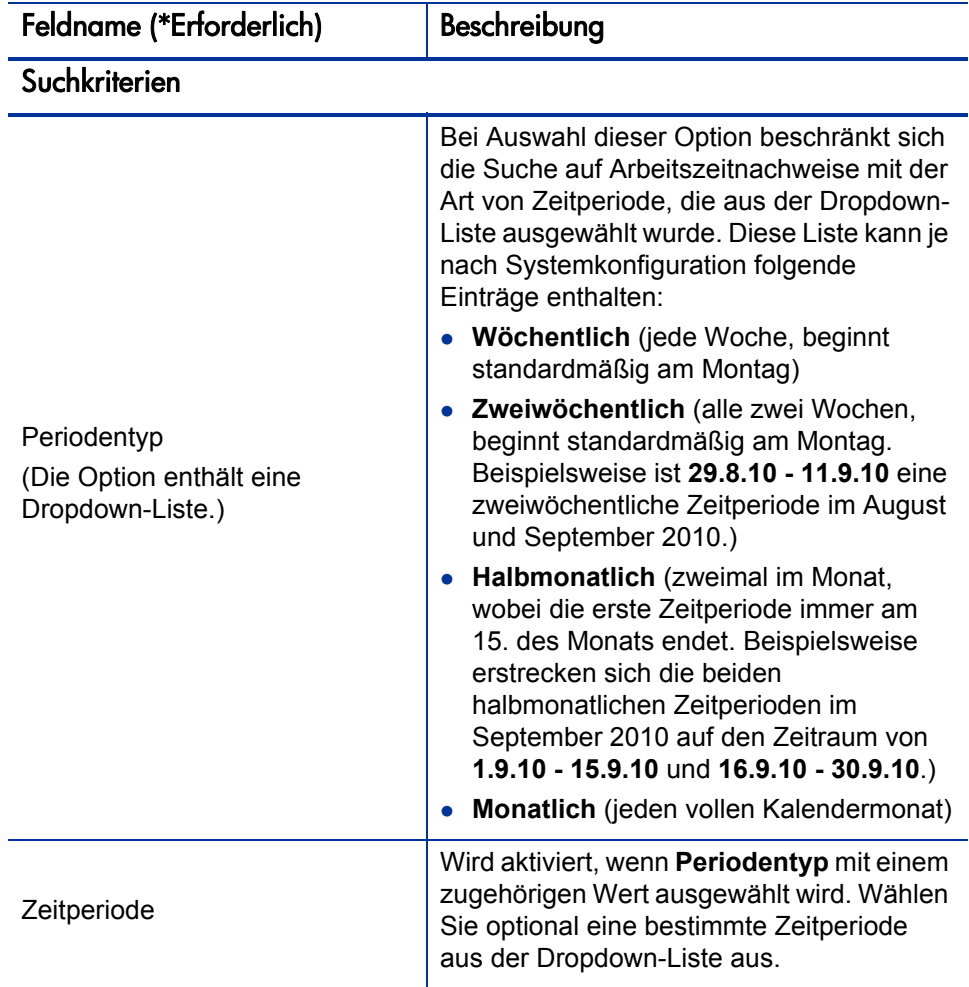

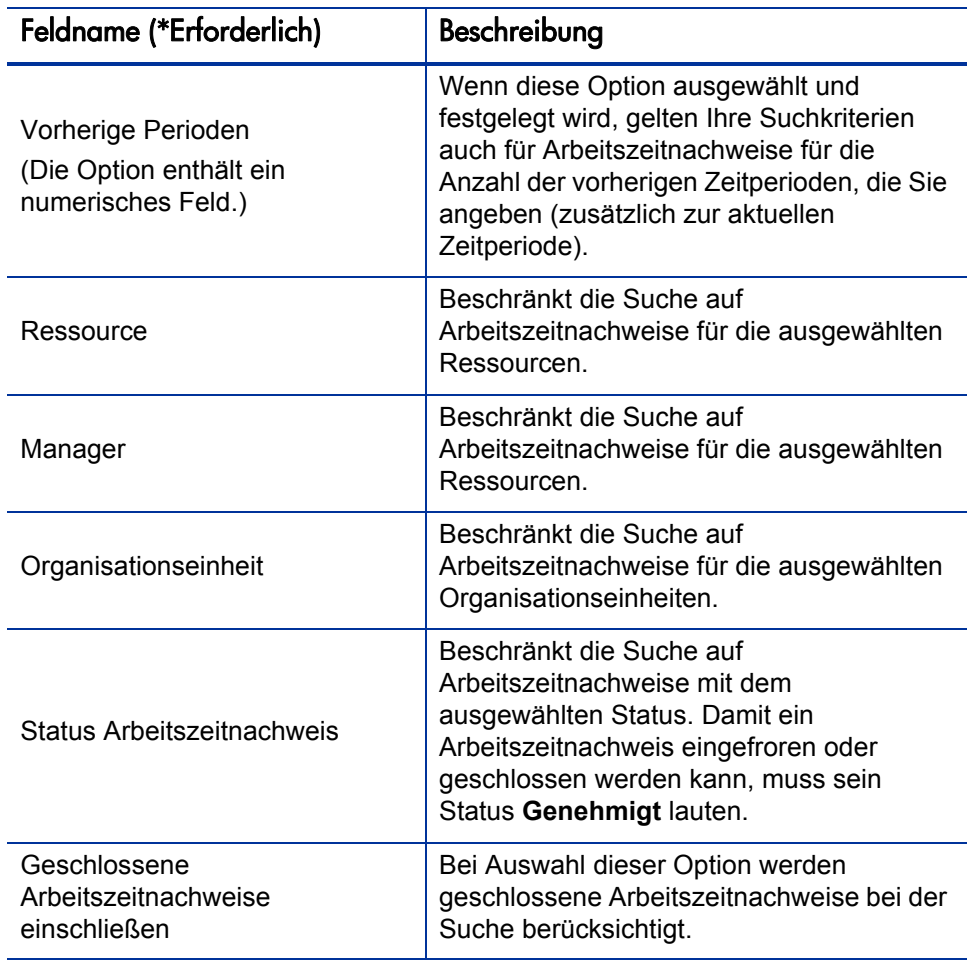

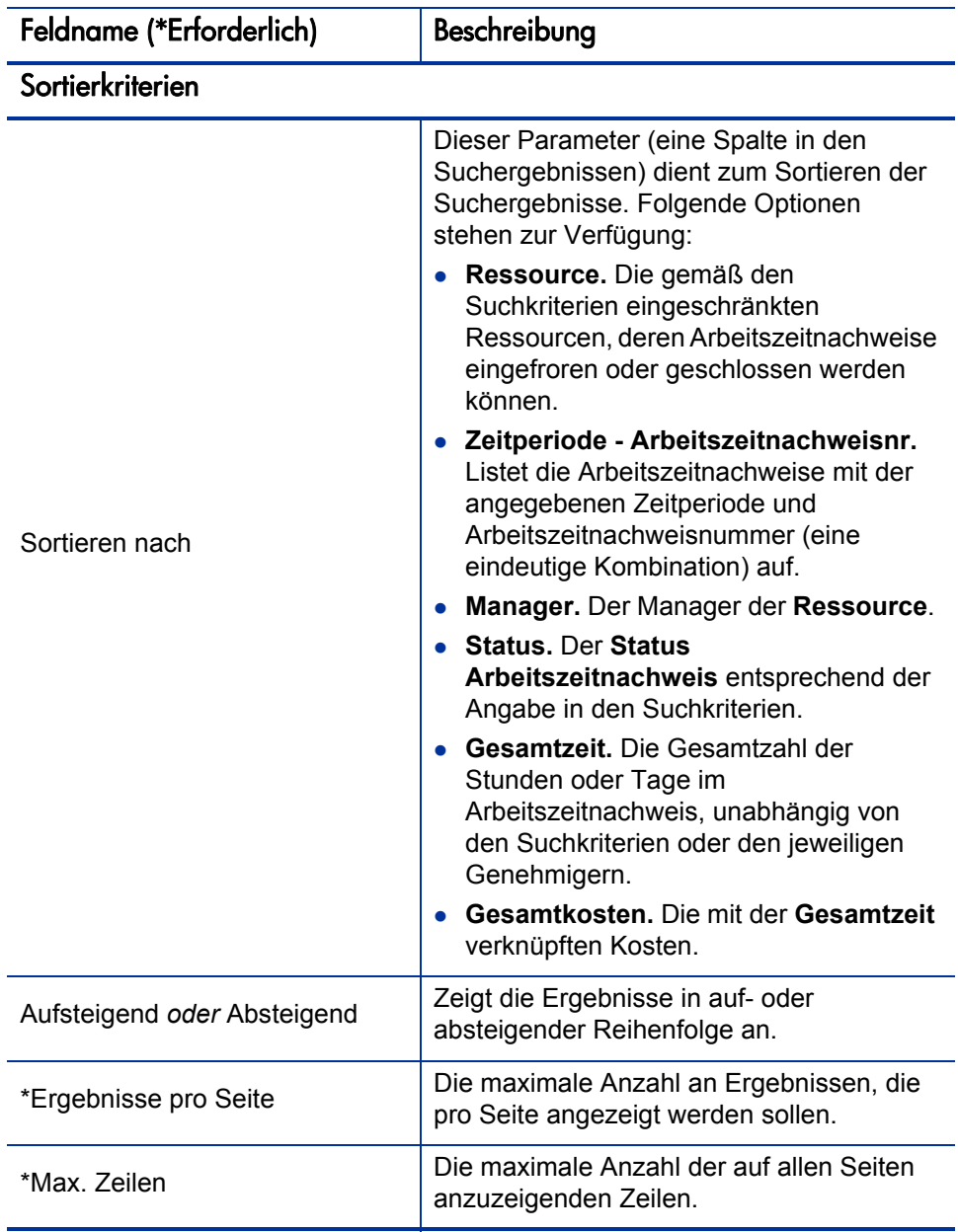

4. Klicken Sie auf **Suchen**.

Die Seite **Arbeitszeitnachweis zum Einfrieren/Schließen suchen** wird aktualisiert, wobei die angezeigten Suchergebnisse im Bereich **Arbeitszeitnachweis zum Einfrieren/Schließen auswählen** am Anfang der Seite hinzugefügt werden. Die Spaltenüberschriften entsprechen den **Sortieren nach**-Optionen.

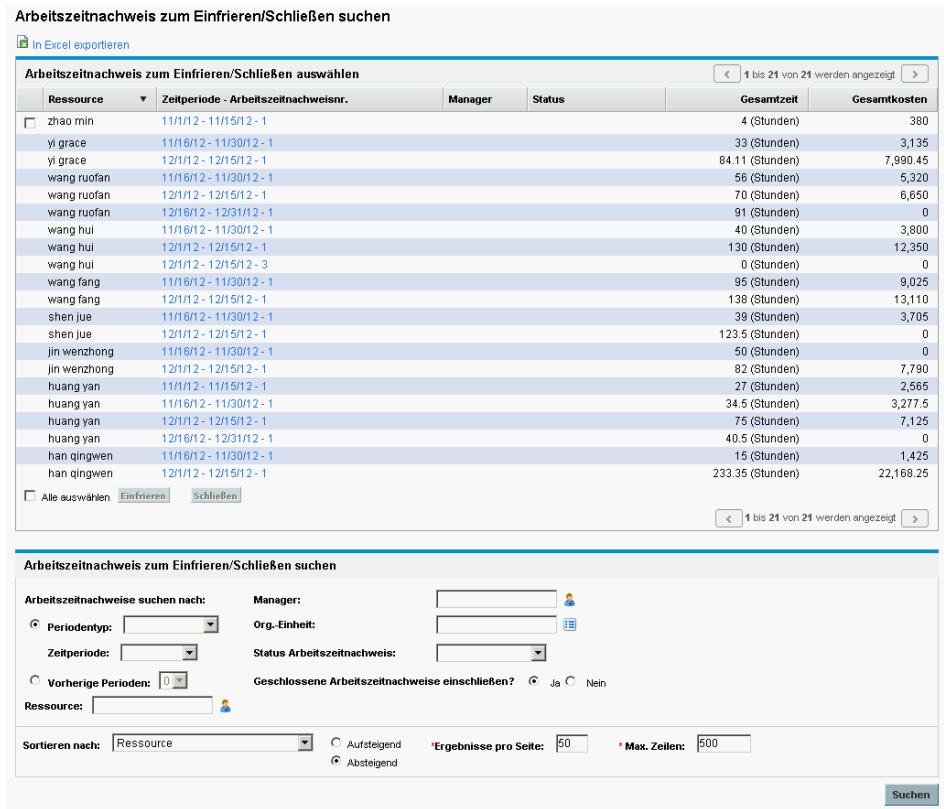

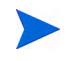

Um die Kostendaten in der Spalte **Gesamtkosten** anzeigen zu können, benötigen Sie die Zugriffserteilung **Projekt-, Programm- und Arbeitszeitnachweisbezogene Kostendaten anzeigen**.

- 5. Aktivieren Sie die Kontrollkästchen für die gewünschten Arbeitszeitnachweise. (Aktivieren Sie **Alle auswählen**, um sämtliche Arbeitszeitnachweise auszuwählen.)
- 6. Gehen Sie folgendermaßen vor, um die Arbeitszeitnachweise einzufrieren oder zu schließen:

Zum Einfrieren der Arbeitszeitnachweise klicken Sie auf **Einfrieren**.

Der Status der ausgewählten Arbeitszeitnachweise und sämtlicher in diesen vorhandenen Positionen wechselt zu **Eingefroren**, und die Seite **Arbeitszeitnachweis zum Einfrieren/Schließen suchen** wird aktualisiert.

Zum Schließen der Arbeitszeitnachweise klicken Sie auf **Schließen**.

Der Status der ausgewählten Arbeitszeitnachweise und sämtlicher in diesen vorhandenen Positionen wechselt zu **Geschlossen**, und die Seite **Arbeitszeitnachweis zum Einfrieren/Schließen suchen** wird aktualisiert.

## 5 Erstellen von Arbeitszuweisungen für **Benutzer**

#### Übersicht über das Erstellen von Arbeitszuweisungen für Benutzer

Mit Hilfe von Arbeitszuweisungen in HP Time Management haben Manager die Möglichkeit, die Arbeitszeit, die für einzelne Pakete oder sonstige Arbeitselemente aufgewendet werden soll (siehe *[Verwenden von](#page-15-0)  [Arbeitselementen in Arbeitszeitnachweisen und Arbeitszuweisungen](#page-15-0)* [auf Seite 16\)](#page-15-0), zuzuweisen (oder zu "budgetieren").

Unter Umständen möchte ein Manager einen bestimmten Zeitaufwand für sonstige Arbeitselemente wie Besprechungen zuweisen, oder er hat für ein bestimmtes Paket einen bestimmten Zeitaufwand vorgesehen. Diese Zuweisungen werden anschließend angezeigt, während eine Ressource in einem Arbeitszeitnachweis Zeiten eingibt, sodass die betreffende Ressource über die Erwartungen informiert ist. Der Manager kann dann zu einem späteren Zeitpunkt die von den Ressourcen eingegebenen tatsächlichen Arbeitszeiten mit der ursprünglichen Zuweisung vergleichen und dies bei seinen Entscheidungen bezüglich der Genehmigung der Arbeitszeit berücksichtigen.

Darüber hinaus können Manager Arbeitszuweisungen nutzen, um zu beschränken, welche Ressourcen Arbeitszeiten für ein bestimmtes Arbeitselement protokollieren können.

Arbeitszuweisungen für Projekte und Tasks werden durch zugewiesene Ressourcen und für Projekte und Tasks erwartete Arbeitszeiten außer Kraft gesetzt, wenn HP Time Management und HP Project Management mit Hilfe der Richtlinie **Kosten und Aufwand** in den Projekteinstellungen integriert werden (siehe Kapitel 6, *[Integration](#page-176-0)  [von Time Management und Project Management,](#page-176-0)* auf Seite 177).

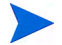

Arbeitszuweisungen für Anforderungen werden durch die in Anforderungstypen festgelegten zugewiesenen Ressourcen überschrieben (siehe *HP Demand Management Configuration Guide*).

HP empfiehlt Ihnen dringend, Arbeitszuweisungen *nicht* für Projekte, Tasks oder Anforderungen zu verwenden, sondern nur für Pakete und sonstige Elemente, sofern erforderlich.

Die Erstellung von Arbeitszuweisungen ist optional.

In diesem Kapitel werden die folgenden Verfahren in Zusammenhang mit der Erstellung und Verwaltung von Arbeitszuweisungen beschrieben:

- Erstellen von Arbeitszuweisungen
- Speichern von Arbeitszuweisungen für die spätere Bearbeitung
- Schließen von Arbeitszuweisungen
- Löschen von Arbeitszuweisungen. Arbeitszuweisungen, für die Arbeitszeiten bereits protokolliert wurden, können nicht gelöscht werden.

#### <span id="page-161-0"></span>Erstellen von Arbeitszuweisungen

Arbeitszuweisungen werden für bestimmte Arbeitselemente erstellt. Sie können daher nur erstellt werden, wenn das betreffende Arbeitselement vorhanden ist.

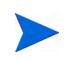

Zum Erstellen von Arbeitszuweisungen benötigen Sie die Zugriffserteilung **Time Mgmt: Arbeitszuweisungen bearbeiten**.

So erstellen Sie eine neue Arbeitszuweisung:

- 1. Melden Sie sich bei PPM Center an.
- 2. Wählen Sie in der Menüleiste **Öffnen > Time Management > Zuweisungen > Zuweisungen erstellen** aus.

Die Seite **Arbeitszuweisungen erstellen** wird geöffnet.

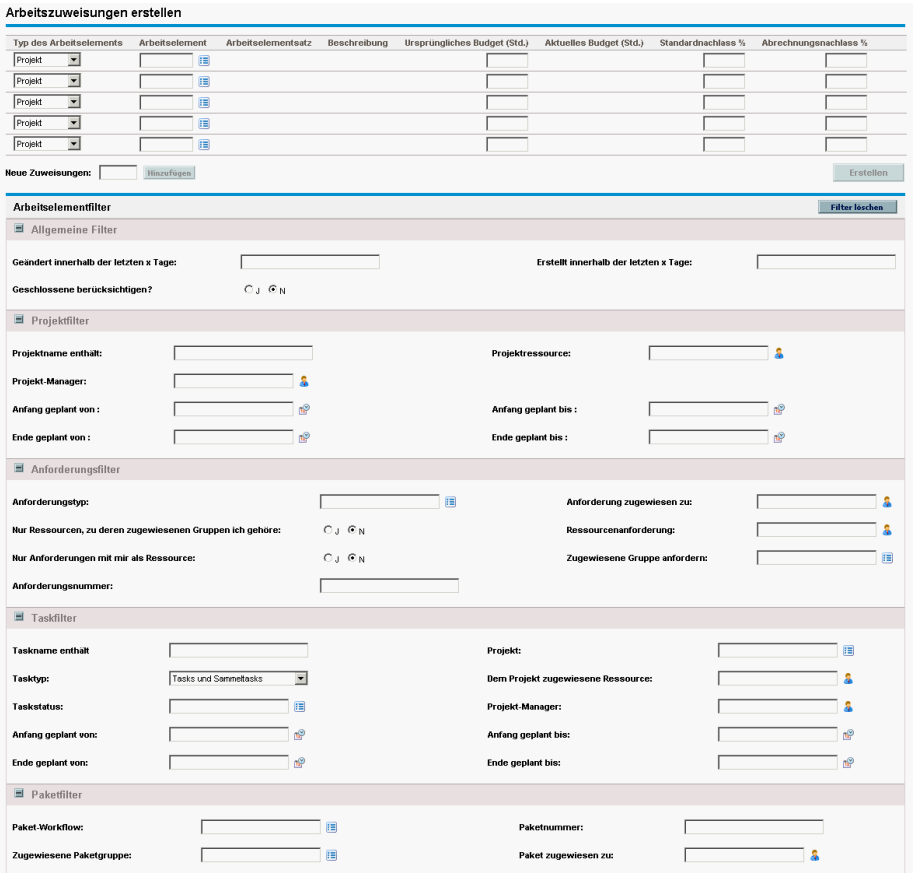

Unter **Typ des Arbeitselements** können folgende Einträge verfügbar sein:

- **•** Projekt
- **Task**
- **Anforderung**
- **Paket**
- **Sonstige**

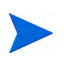

HP empfiehlt Ihnen dringend, Arbeitszuweisungen *nicht* für Projekte, Tasks oder Anforderungen zu verwenden, sondern nur für Pakete und sonstige Elemente, sofern erforderlich.

<span id="page-163-0"></span>3. (Optional) Verwenden Sie auf der Seite **Arbeitszuweisungen erstellen** den Bereich **Arbeitselementfilter**, um die verfügbaren Arbeitselemente in den Auto-Complete-Listen, die mit den Arbeitselementtypen in den Zeilen oben auf der Seite verknüpft sind, einzuschränken. Später werden Sie die jeweils benötigten Arbeitselemente aus diesen Auto-Complete-Listen auswählen.

Die Filter im Bereich **Allgemeine Filter** sind für *alle* Arbeitselementtypen gültig, während die Filter in den anderen Bereichen jeweils für bestimmte Arbeitselementtypen gültig sind.

Wenn Sie beispielsweise unter **Arbeitselementfilter** in den Unterbereichen **Allgemeine Filter** und **Anforderungsfilter** Filterkriterien angeben, wird die Gruppe der Arbeitselemente in der Auto-Complete-Liste für **Arbeitselementfilter** automatisch auf diejenigen beschränkt, die sämtlichen von Ihnen definierten Kriterien entsprechen, und die Arbeitselemente in den anderen Auto-Complete-Listen werden automatisch entsprechend Ihren unter **Allgemeine Filter** definierten Kriterien eingeschränkt.

Füllen Sie den Bereich **Arbeitselementfilter** entsprechend Ihren Anforderungen aus, wobei die Informationen der folgenden Tabelle zu berücksichtigen sind:

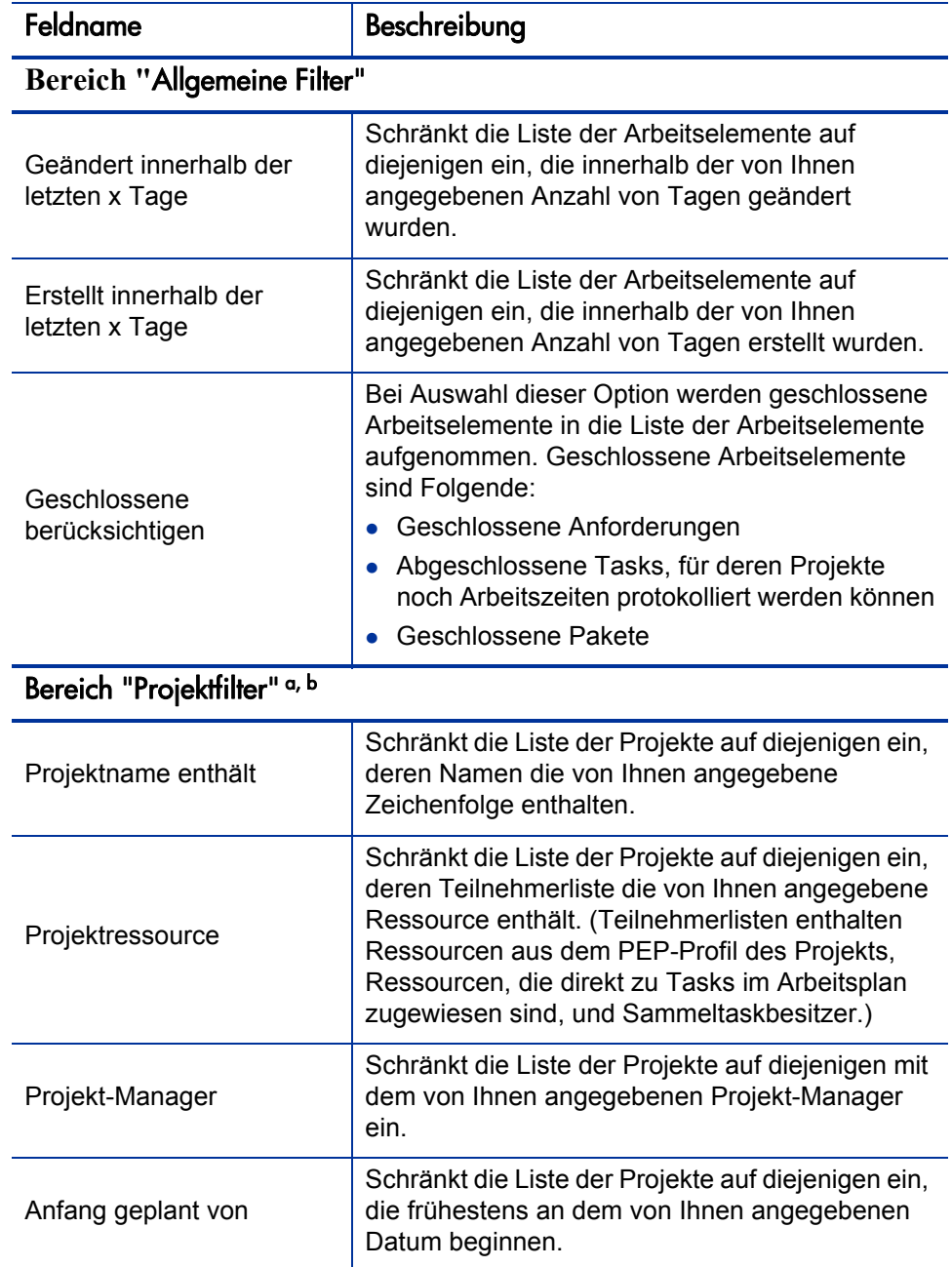

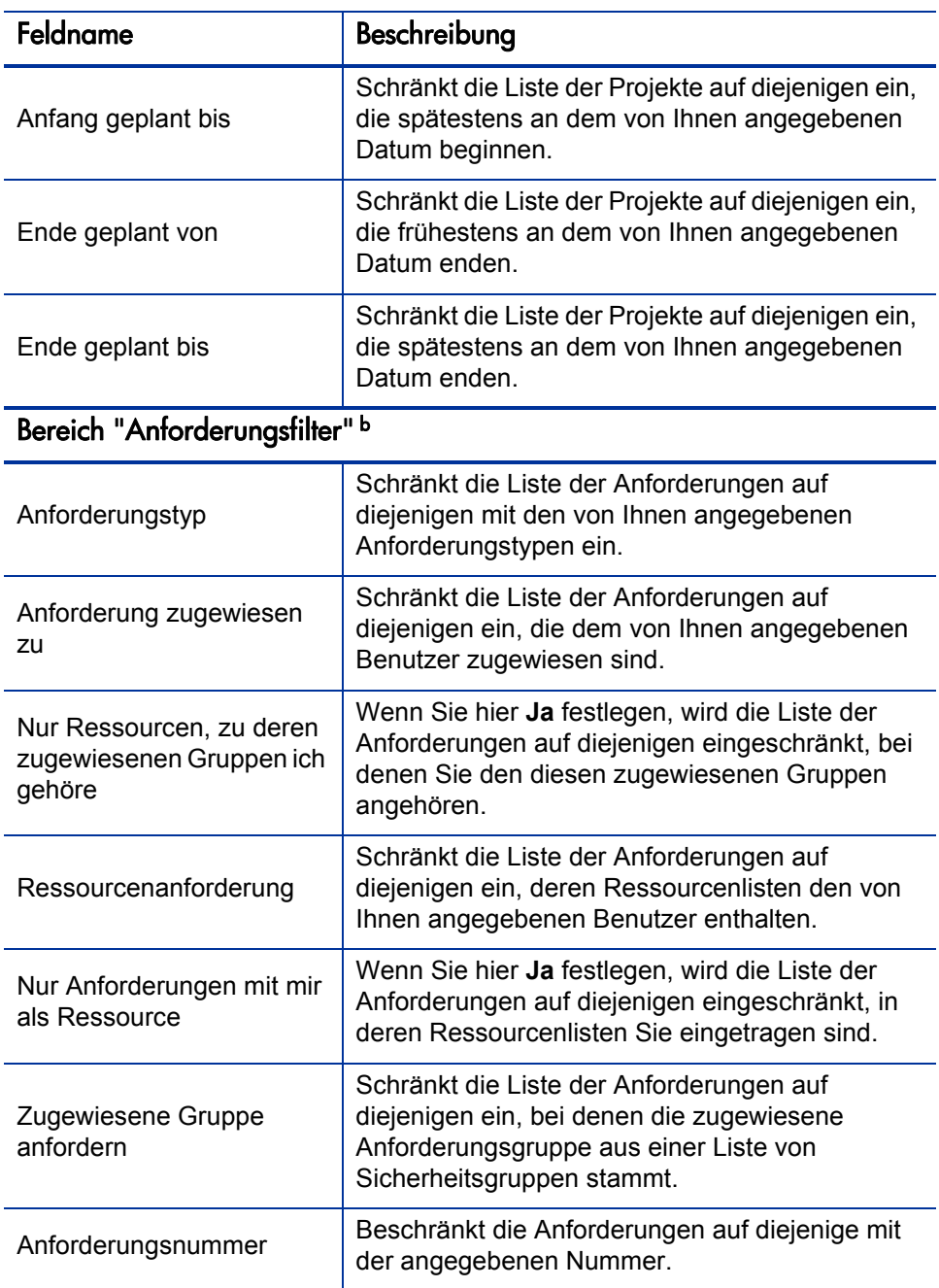

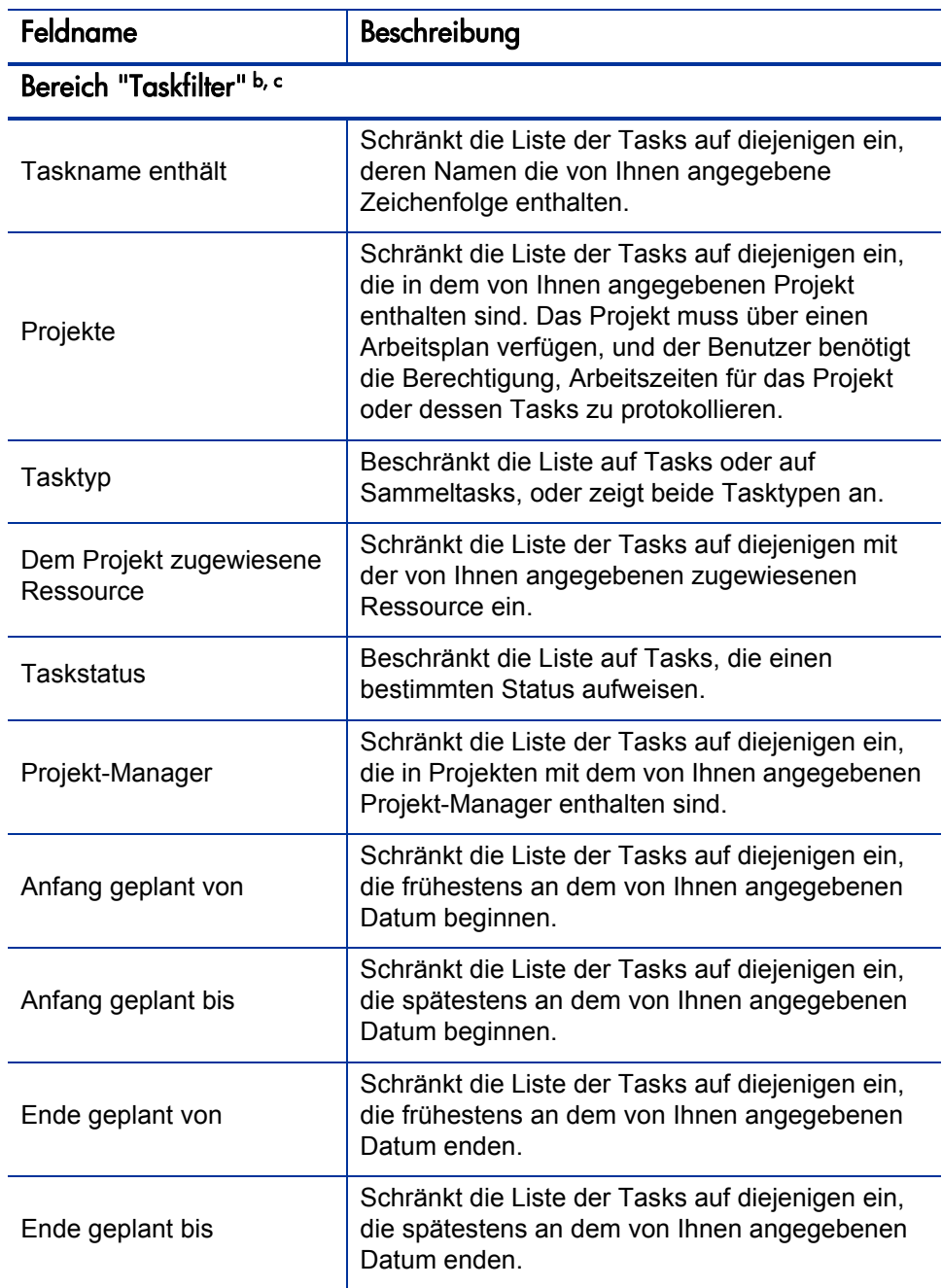

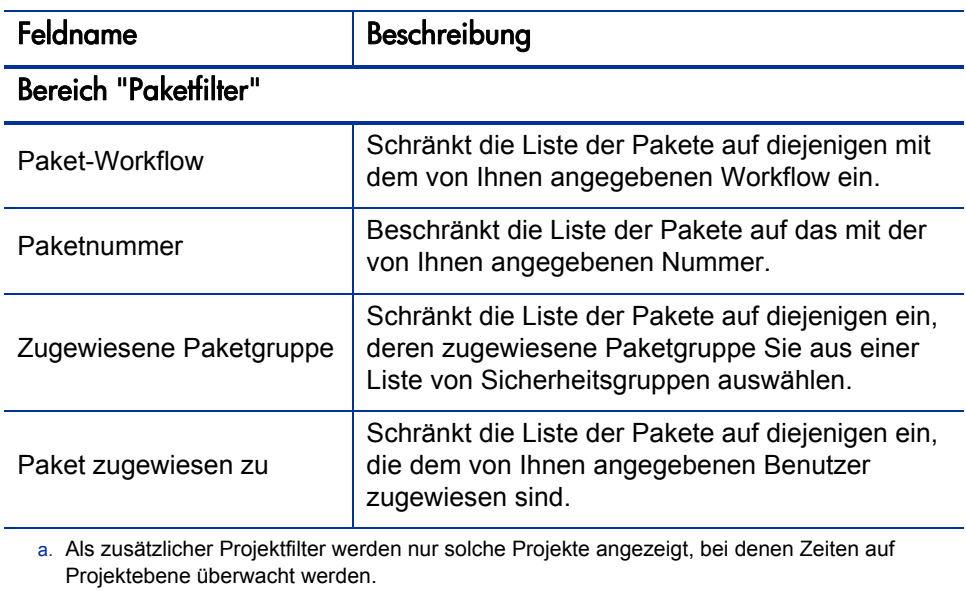

b. HP empfiehlt Ihnen dringend, Arbeitszuweisungen *nicht* für Projekte, Tasks oder Anforderungen zu verwenden.

c. Wenn ein Projekt über einen Arbeitsplan verfügt und Arbeitszeiten auf Projektebene verfolgt werden, werden mit dem Taskfilter übergeordnete Sammeltasks ausgegeben.

Weitere Informationen über das Ändern der verschiedenen HP Time Management-Filter finden Sie im *HP Time Management Configuration Guide.*

4. Wenn Sie die Filter für den Inhalt der Auto-Complete-Arbeitselementlisten für den Arbeitselementtyp entsprechend Ihren Anforderungen bearbeitet haben, füllen Sie die Felder in der Arbeitszuweisungsliste im oberen Teil der Seite **Arbeitszuweisungen erstellen** entsprechend der Angaben in der folgenden Tabelle aus:

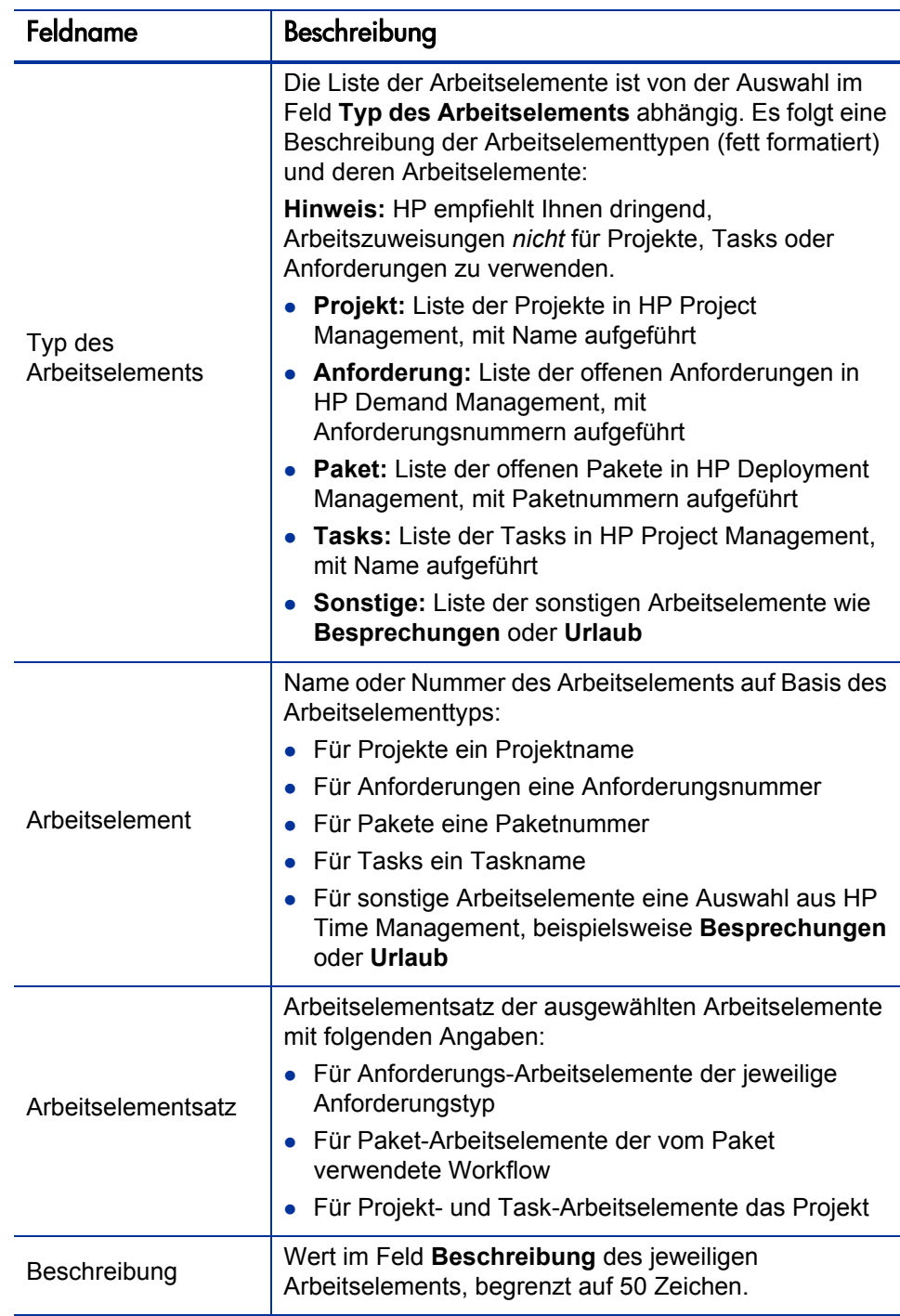

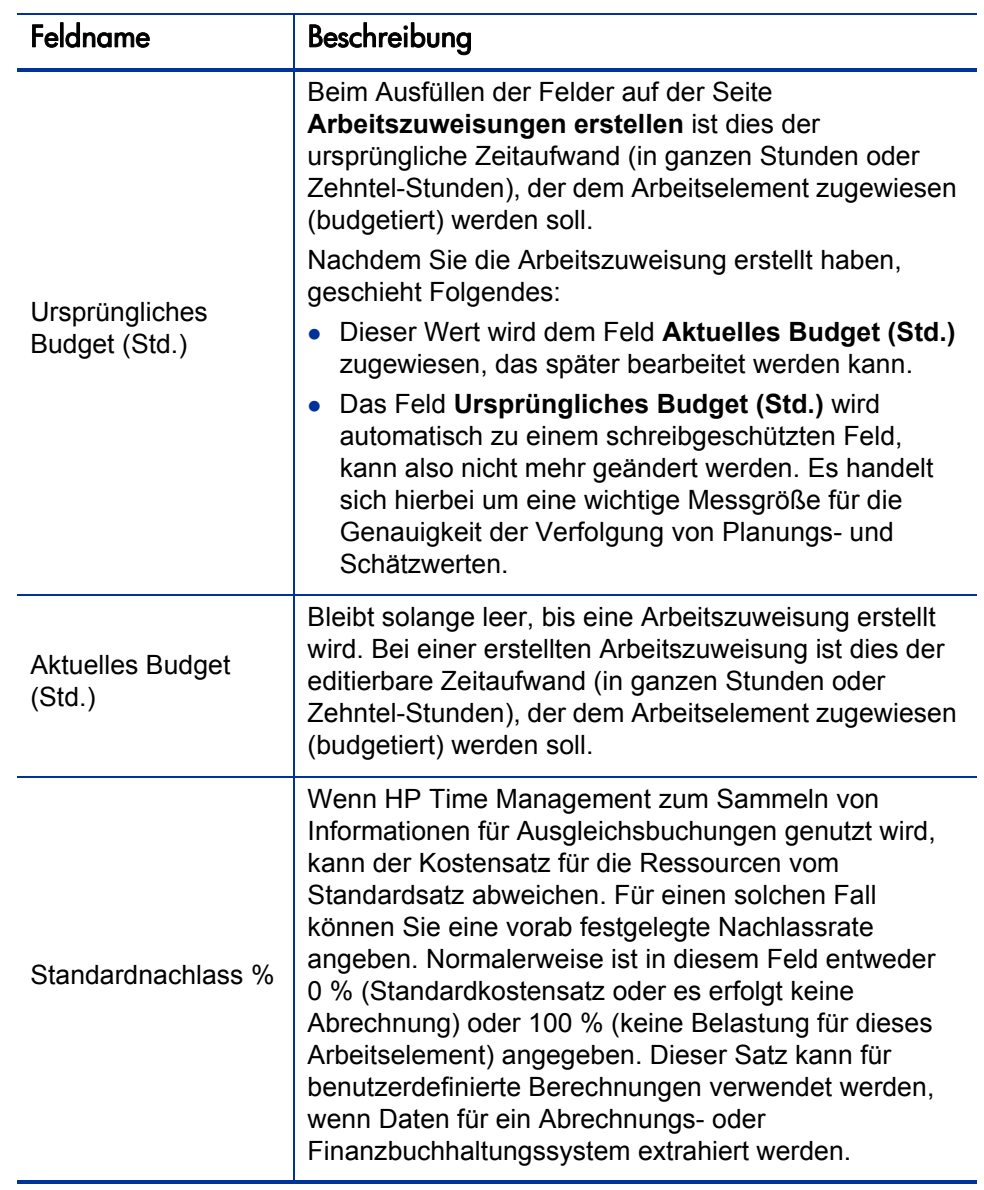

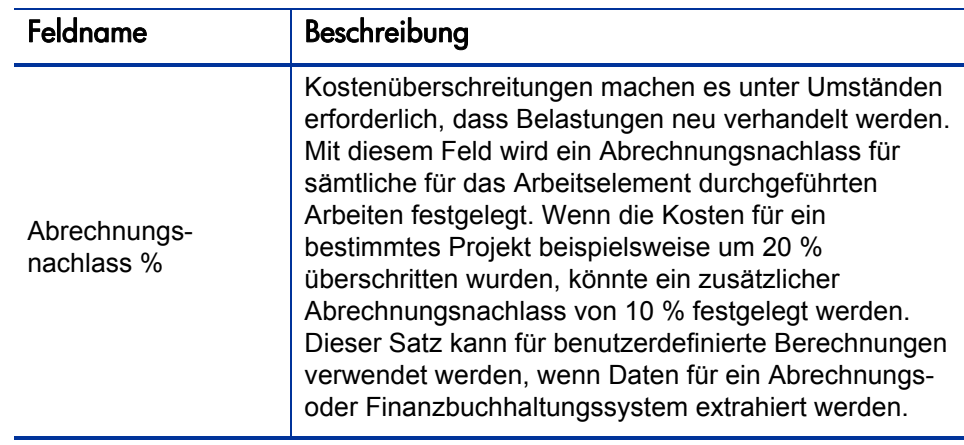

5. Klicken Sie auf **Erstellen**.

Die Arbeitszuweisung wird erstellt und die Seite **Erstellte Arbeitszuweisungen** geöffnet.

Auf der rechten Seite wird die Spalte **Details** hinzugefügt. Die drei Symbole dieser Spalte lauten folgendermaßen (von links nach rechts):

- **Notizen**
- **Ressourcenzugriff**
- **Belastungscodes**
- 6. Klicken Sie in der Spalte **Details** auf das Notizen-Symbol, um die Seite **Arbeitszuweisungsnotizen** zu öffnen.
	- a. Geben Sie Informationen in den Textbereich ein, und klicken Sie für jede neue Notiz auf **Hinzufügen**.
	- b. Klicken Sie auf **Fertig**, um sämtliche Notizen zu speichern.
- 7. Klicken Sie in der Spalte **Details** auf das Ressourcenzugriff-Symbol, um die Seite **Arbeitszuweisung - Ressourcenzugriffsinformationen** zu öffnen. Verwenden Sie diese Seite, um einer Arbeitszuweisung ausgewählte Ressourcen zuzuweisen. Der Zugriff anderer Benutzer auf die zugehörigen Arbeitselemente wird eingeschränkt.
- a. Aktivieren Sie auf der Seite **Arbeitszuweisung Ressourcenzugriffsinformationen** das Kontrollkästchen **Zugriff auf die folgenden Ressourcen und Gruppen einschränken**.
- b. Wählen Sie aus der Liste **Ressource** Ressourcen aus, und klicken Sie auf **Hinzufügen**.
- c. Wählen Sie aus der Liste **Gruppe** Ressourcengruppen aus, und klicken Sie auf **Hinzufügen**.
- d. Klicken Sie auf **Fertig**, um die getroffene Auswahl zu speichern.
- 8. Klicken Sie in der Spalte **Details** auf das Symbol für Belastungscodes, um die Seite **Arbeitszuweisung - Belastungscodeinformationen** zu öffnen. Verwenden Sie diese Seite, um die Belastungscodes anzugeben, die für die für ein Arbeitselement abgerechnete Zeit verwendet werden sollen. Auf dieser Seite wird auch die Aufstellung der Prozentsätze vorgenommen, die für die Verteilung der berechneten Gesamtkosten auf die verschiedenen Belastungscodes verwendet werden sollen. Belastungscodes werden angewendet, wenn ein Arbeitselement einem Arbeitszeitnachweis hinzugefügt wird. Um Belastungscodes zuweisen zu können, müssen Sie einer Sicherheitsgruppe angehören, die Zugriff auf alle oder die jeweils relevanten Belastungscodes gestattet.
	- a. Aktivieren Sie auf der Seite **Arbeitszuweisung Belastungscodeinformationen** das Kontrollkästchen **Benutzer darf Belastungscodes aktualisieren**, um festzulegen, dass die Benutzer den Belastungscodesatz aktualisieren dürfen.

Wenn Ihre PPM Center-Instanz mehrere Sprachen unterstützt, wird jeder von einem Benutzer erstellte Belastungscode in der vom Benutzer bei der Anmeldung ausgewählten Sprache (der Sitzungssprache des Benutzers) definiert. Nach der Erstellung kann der Belastungscode nur in der entsprechenden Definitionssprache geändert werden. Weitere Informationen finden Sie im *Multilingual User Interface Guide.*

b. Aktivieren Sie das Kontrollkästchen **Für den Arbeitszeitnachweis sind Belastungscodes erforderlich**, wenn Sie möchten, dass Belastungscodes für die aktuelle Arbeitszuweisung in den Arbeitszeitnachweisen eingegeben werden müssen.

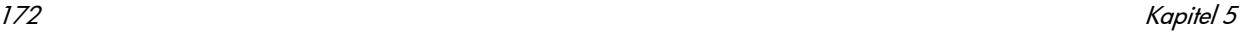

- c. Um einen Belastungscode hinzuzufügen, wählen Sie diesen aus der Liste **Belastungscode** aus, und klicken Sie auf **Hinzufügen**.
- d. Hierdurch wird der Belastungscode der Liste im Bereich **Belastungscodes** hinzugefügt.
- e. Geben Sie in diesem Bereich für jeden Code im Feld **Belastung in Prozent** die gewünschten Werte an. Sie können Prozentsätze bis auf ein Zehntelprozent genau festlegen. Die Werte müssen insgesamt 100 % ergeben.
- f. Klicken Sie auf **Fertig**, um die getroffene Auswahl zu speichern.
- <span id="page-172-1"></span>9. Wenn Sie diese Arbeitszuweisung speichern möchten, ohne weitere zu erstellen, klicken Sie auf der Seite **Erstellte Arbeitszuweisungen** auf **Fertig**.

Um weitere Arbeitszuweisungen hinzuzufügen, klicken Sie auf **Zuweisungen erstellen**, und fahren Sie mit [Schritt 10](#page-172-0) fort.

<span id="page-172-0"></span>10. Wiederholen Sie [Schritt 3 auf Seite 164](#page-163-0) bis [Schritt 9](#page-172-1), um weitere Arbeitszuweisungen zu erstellen. Wenn die vorhandenen Leerzeilen nicht ausreichen, geben Sie die Anzahl zusätzlich benötigter Zeilen im Feld **Neue Zuweisungen** ein, und klicken Sie auf **Hinzufügen**. Daraufhin wird dem Bereich die angegebene Anzahl an Zeilen hinzugefügt.

### Bearbeiten, Schließen und Löschen vorhandener Arbeitszuweisungen

Gehen Sie folgendermaßen vor, um Arbeitszuweisungen zu bearbeiten, zu schließen oder zu löschen:

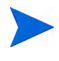

Zum Schließen oder Löschen von Arbeitszuweisungen, die Sie nicht selbst erstellt haben, benötigen Sie die Zugriffserteilung **Time Mgmt: Alle Arbeitszuweisungen bearbeiten**.

- 1. Melden Sie sich bei PPM Center an.
- 2. Wählen Sie in der Menüleiste **Öffnen > Time Management > Zuweisungen > Zuweisungen suchen**.

Die Seite **Arbeitszuweisungen suchen** wird geöffnet.

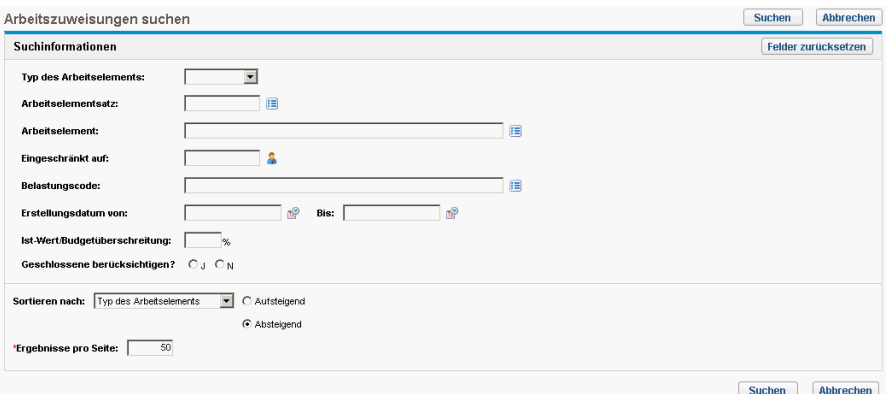

3. Geben Sie auf der Seite **Arbeitszuweisungen suchen** entsprechend der Angaben in der folgenden Tabelle die gewünschten Such- und Sortierkriterien ein:

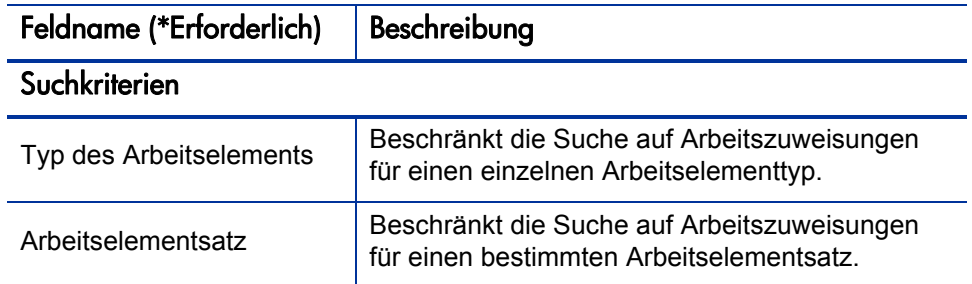

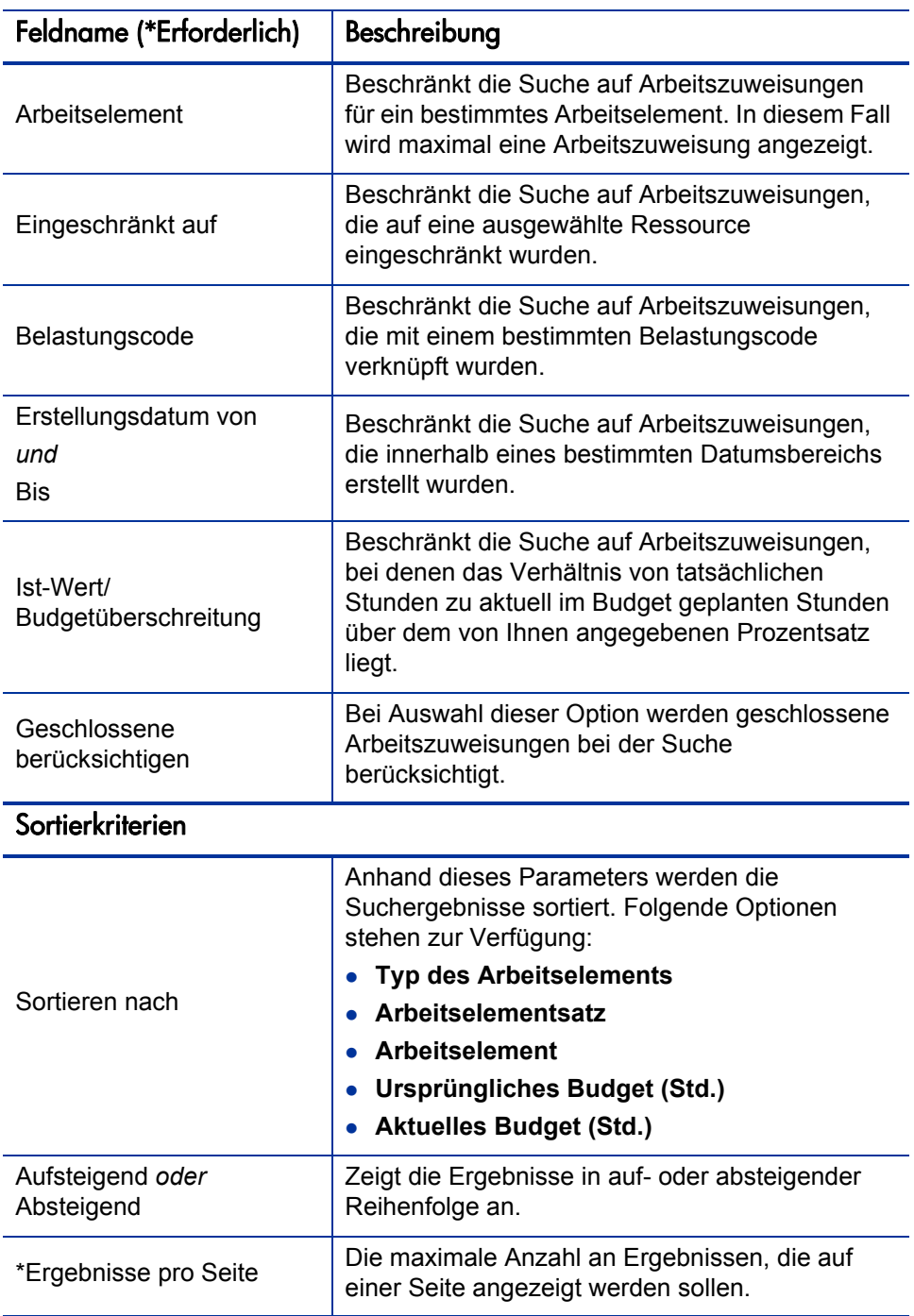

4. Klicken Sie auf **Suchen**.

Die den Suchkriterien entsprechenden Arbeitszuweisungen werden auf der Seite **Suchergebnisse für Arbeitszuweisung** ausgegeben. Die Spaltenüberschriften beinhalten die **Sortieren nach**-Optionen.

5. Sie haben folgende Möglichkeiten:

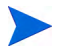

Versuchen Sie nicht, die im Folgenden beschriebenen Verfahren gleichzeitig auszuführen.

• Zum Bearbeiten von Arbeitszuweisungen aktivieren Sie die Kontrollkästchen in der Spalte ganz links für eine oder mehrere Arbeitszuweisungen (wenn Sie alle angezeigten Arbeitszuweisungen aktualisieren möchten, klicken Sie auf **Alle auswählen**), und klicken Sie dann auf **Bearbeiten**.

Die Seite **Arbeitszuweisungen bearbeiten** wird geöffnet. Bearbeiten Sie die Seite wie gewünscht, und klicken Sie dann auf **Fertig.** Informationen zu den Feldern finden Sie unter *[Erstellen von](#page-161-0)  [Arbeitszuweisungen](#page-161-0)* auf Seite 162.

- Zum Löschen von Arbeitszuweisungen, wählen Sie mit Hilfe der Kontrollkästchen in der Spalte **Löschen** diejenigen Zuweisungen aus, die gelöscht werden sollen, und klicken Sie dann auf **Löschen**. Arbeitszuweisungen, für die bereits Arbeitszeiten protokolliert wurden, sind mit **Wird verwendet** gekennzeichnet und können nicht gelöscht werden.
- Zum Schließen von Arbeitszuweisungen wählen Sie mit Hilfe der Kontrollkästchen in der Spalte **Schließen** die zu schließenden Zuweisungen aus, und klicken Sie dann auf **Schließen**.
- 6. Klicken Sie auf der Seite **Suchergebnisse für Arbeitszuweisung** auf **Fertig**.

## <span id="page-176-0"></span>6 Integration von Time Management und Project Management

#### Übersicht über die Integration von Time Management und Project Management

In diesem Kapitel wird die Vorgehensweise für Projekt-Manager bei der Integration von HP Time Management und HP Project Management erläutert. Diese Integration wird auf projektbezogener Basis durchgeführt. Hintergrundinformationen über die Verwendung des Portlets **Eigene Tasks** und die Projektintegration finden Sie unter *[Verwenden des Portlets "Eigene Tasks"](#page-124-0)* [auf Seite 125](#page-124-0) und *[Integration von HP Time Management und HP Project](#page-127-0)  Management* [auf Seite 128](#page-127-0).

Verwenden Sie auf der Seite **Projekteinstellungen** eines Projekts die Richtlinie **Kosten und Aufwand** (hier im Wesentlichen den Bereich **Time Management**), um HP Time Management und HP Project Management für ein Projekt zu integrieren. Dort werden folgende Einstellungen festgelegt:

- Die Genauigkeit, mit der die Projekttasks in Arbeitszeitnachweisen überwacht werden
- Welche Personen Arbeitszeit für das Projekt protokollieren dürfen
- Ob bestimmte Projektmitarbeiter die protokollierte Zeit genehmigen müssen
- Welche Aufwandsfelder überwacht werden
- Sonstige Aspekte der Integration

Berücksichtigen Sie bei der Konfiguration der Integration folgende Punkte:

- Jede Ressource, die über eine Lizenz für HP Time Management verfügt, muss bei der Eingabe von Ist-Werten für integrierte Projekte anstelle des Projektarbeitsplans Arbeitszeitnachweise oder das Portlet **Eigene Tasks** verwenden.
- Sie können festlegen, welche Ist-Wert-Felder für ein Projekt aktiviert sind. Bei integrierten Projekten, in denen HP Time Management für die Überwachung der Ist-Werte eingesetzt wird, muss das Feld **Tatsächlicher Aufwand** für das betreffende Projekt aktiviert sein.
- Sie können die Projektebene (Projekt, Sammeltaskebene 2 bis 7 oder Task) konfigurieren, für die Ressourcen Zeit protokollieren. Wenn beispielsweise auf der Sammeltaskebene 2 Zeit protokolliert wird, müssen Ressourcen, die Tasks zugewiesen sind, welche hierarchisch unterhalb der Ebene 2 liegen, nur auf Taskebene 2 für diese Tasks Zeit protokollieren.
- Wenn für das Projekt die Option **Geschätzter verbleibender Aufwand** aktiviert wurde, muss Zeit auf Taskebene protokolliert werden.
- Nachdem für ein integriertes Projekt bereits Zeit protokolliert wurde, können Sie die Ebene, auf der die Protokollierung durchgeführt wird, nicht mehr von der Sammeltaskebene auf die Taskebene ändern.
- Nachdem für ein integriertes Projekt Zeit protokolliert wurde, können Sie die Integration nicht mehr deaktivieren.
- Ressourcen können nicht sowohl aus HP Project Management als auch aus HP Time Management zu ein und derselben Task beitragen. Wenn Sie daher eine Integration mit HP Time Management für ein Projekt planen, das über teilweise abgeschlossene Tasks verfügt, stellen Sie zunächst sicher, dass die Ist-Werte auf dem aktuellen Stand sind, teilen Sie dann alle teilweise abgeschlossenen Tasks in eine abgeschlossene Task mit den bereits eingegebenen Ist-Werten und eine neue Task auf, für die die nächsten Ist-Werte aus den Arbeitszeitnachweisen erfasst werden.

Neben dem Bereich **Time Management** verfügt die Richtlinie **Kosten und Aufwand** auch über einen Bereich **Einstellungen für Ressourcenauslastung** (siehe [Schritt 6 auf Seite 180](#page-179-0)) und einen Bereich **Financial Management**.

Im Bereich **Financial Management** können Sie angeben, ob die automatische Kostenberechnung verwendet werden soll, sodass bei jedem Aktualisieren oder Speichern eines Arbeitszeitnachweises durch eine Ressource die

Aufwandsdaten automatisch von HP Time Management an HP Project Management übermittelt werden, wo die tatsächlichen Arbeitskosten für das Projekt berechnet und aktualisiert werden. (In diesem Fall können die tatsächlichen Arbeitskosten nicht direkt in HP Project Management bearbeitet werden.) Auch wenn Sie die manuelle Kostenberechnung aktivieren, werden die Aufwandsdaten von HP Time Management an HP Project Management übertragen, aber die Berechnung der tatsächlichen Arbeitskosten wird nicht von HP Project Management durchgeführt. Weitere Informationen finden Sie im *HP Project Management-Benutzerhandbuch.*

Mit der Richtlinie **Projektfelder** auf der Seite **Projekteinstellungen** wird festgelegt, ob das Feld **Geschätztes Enddatum** und noch einige andere Felder überwacht werden.

#### Integration von Time Management und Project Management

So integrieren Sie HP Time Management und HP Project Management für ein bestimmtes Projekt:

1. Wählen Sie in der Menüleiste der Standardschnittstelle **Öffnen > Project Management > Projekte und Tasks > Projekte suchen** aus.

Das Fenster **Projekte suchen** wird geöffnet.

- 2. Geben Sie die gewünschten Suchkriterien ein, und klicken Sie auf **Suchen**. Um alle Projekte anzuzeigen, klicken Sie auf **Suchen**, ohne Suchkriterien einzugeben.
- 3. Wählen Sie ein Projekt aus, und klicken Sie auf dessen Projektnamen, um es zu öffnen.

Das Fenster **Projekt** wird geöffnet.

4. Klicken Sie auf **Einstellungen** in der oberen rechten Ecke der Seite.

Die Seite **Projekteinstellungen** wird geöffnet. Auf der linken Seite befindet sich eine Spalte mit Schaltflächen für die einzelnen Richtlinien unter der Überschrift **Zu konfigurierende Richtlinie auswählen**.

Projekteinstellungen - PRA1

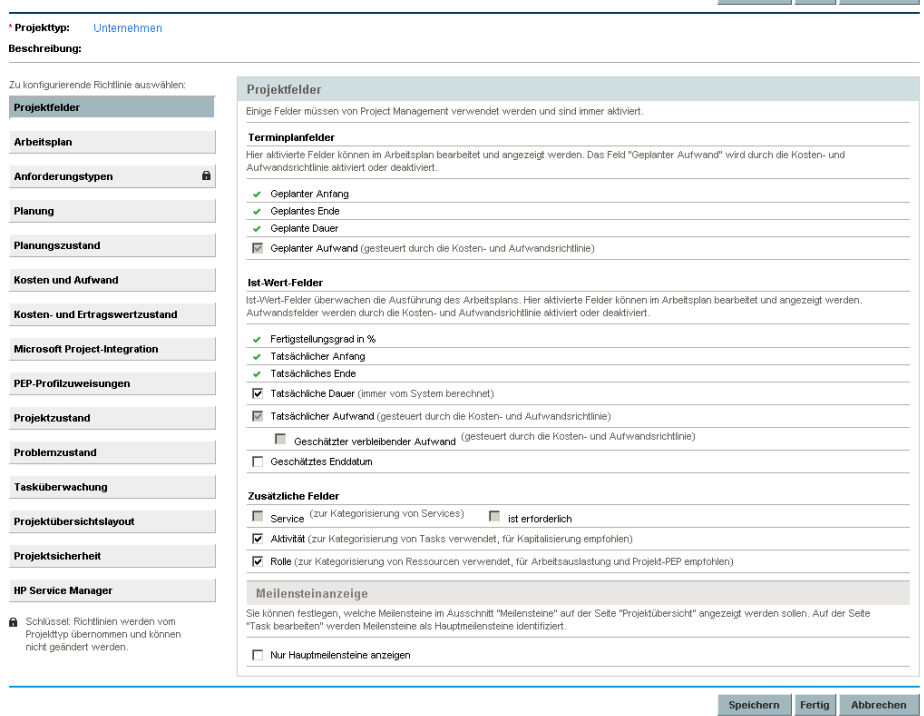

Je nach Projekttyp können einzelne Richtlinien möglicherweise nicht bearbeitet werden, was anhand eines Vorhängeschloss-Symbols in der Schaltfläche für die betreffende Richtlinie zu erkennen ist.

Die Richtlinie **Projektfelder** ist standardmäßig ausgewählt. Weitere Informationen zur Konfiguration der Richtlinie **Projektfelder** finden Sie im *HP Project Management-Benutzerhandbuch.*

5. Klicken in der Liste der Richtlinien auf **Kosten und Aufwand**.

Die Richtlinie **Kosten und Aufwand** wird angezeigt. (Dies ist eine umfangreiche Seite, deren einzelne Bereiche entsprechend der Darstellungsreihenfolge in [Schritt 6](#page-179-0) bis [Schritt 8](#page-184-0) erläutert werden.)

<span id="page-179-0"></span>6. Nehmen Sie im Bereich **Einstellungen für Ressourcenauslastung** ganz oben in der Richtlinie **Kosten und Aufwand** folgende Einstellungen vor:

Speichern Fertig Abbrechen
Projekteinstellungen - PRA1

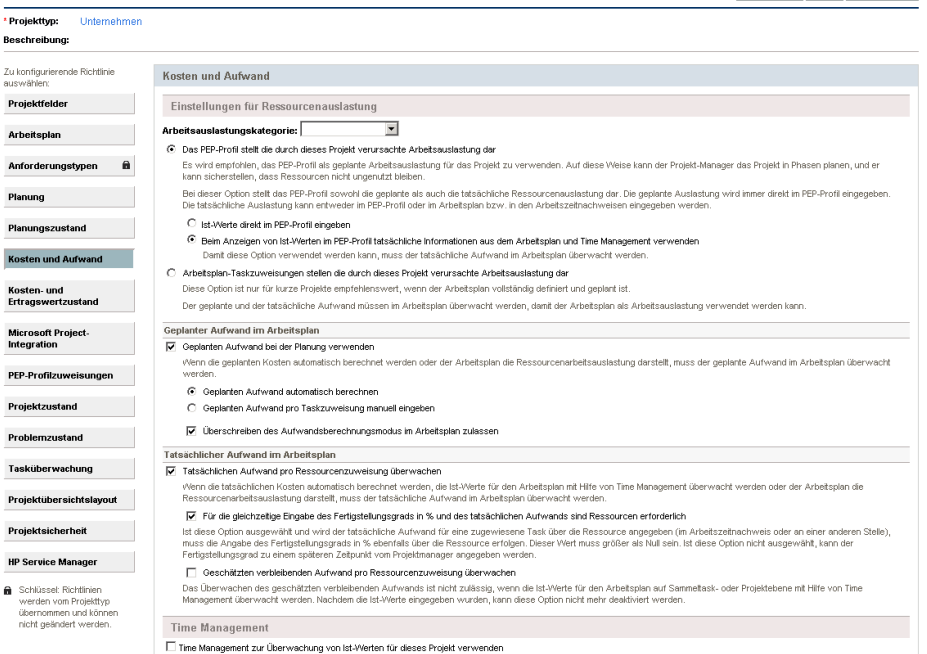

a. Aktivieren Sie im Unterbereich **Geplanter Aufwand im Arbeitsplan** das Kontrollkästchen **Geplanten Aufwand bei der Planung verwenden** (ist bereits automatisch aktiviert), wenn Sie möchten, dass die geplanten Kosten automatisch berechnet werden (siehe [Schritt 8 auf Seite 185](#page-184-0)), oder wenn der Arbeitsplan die Ressourcenauslastung darstellt. Wenn der geplante Aufwand überwacht wird, werden der geplante Aufwand einer Ressource für eine bestimmte Task und deren untergeordnete Tasks im Feld **Erwartete Anzahl Stunden** oder **Erwartete Anzahl Tage** im Arbeitszeitnachweis angezeigt.

Speichern Fertig Abbrechen

b. Aktivieren Sie im Unterbereich **Tatsächlicher Aufwand im Arbeitsplan** das Kontrollkästchen **Tatsächlichen Aufwand pro Ressourcenzuweisung überwachen** (ist bereits automatisch aktiviert).

Wenn Sie das untergeordnete Kontrollkästchen **Für die gleichzeitige Eingabe des Fertigstellungsgrads in % und des tatsächlichen Aufwands sind Ressourcen erforderlich** aktivieren, müssen die Ressourcen für **Fertigstellungsgrad in %** einen Wert größer als Null eingeben, wenn sie in einem Arbeitszeitnachweis oder an anderer Stelle den tatsächlichen Aufwand erfassen. (Dieses Kontrollkästchen ist standardmäßig aktiviert.)

Wenn Sie das untergeordnete Kontrollkästchen **Geschätzten verbleibenden Aufwand pro Ressourcenzuweisung überwachen** aktivieren, müssen die Ressourcen auf der in [Schritt b auf Seite 183](#page-182-0) angegebenen **Taskebene** Zeit protokollieren. (Standardmäßig ist dieses Kontrollkästchen deaktiviert.)

Weitere Informationen zur Konfiguration weiterer Optionen im Bereich **Einstellungen für Ressourcenauslastung** der Richtlinie **Kosten und Aufwand** finden Sie im *HP Project Management-Benutzerhandbuch.*

7. Nehmen Sie innerhalb der Richtlinie **Kosten und Aufwand** im Bereich **Time Management** folgende Einstellungen vor:

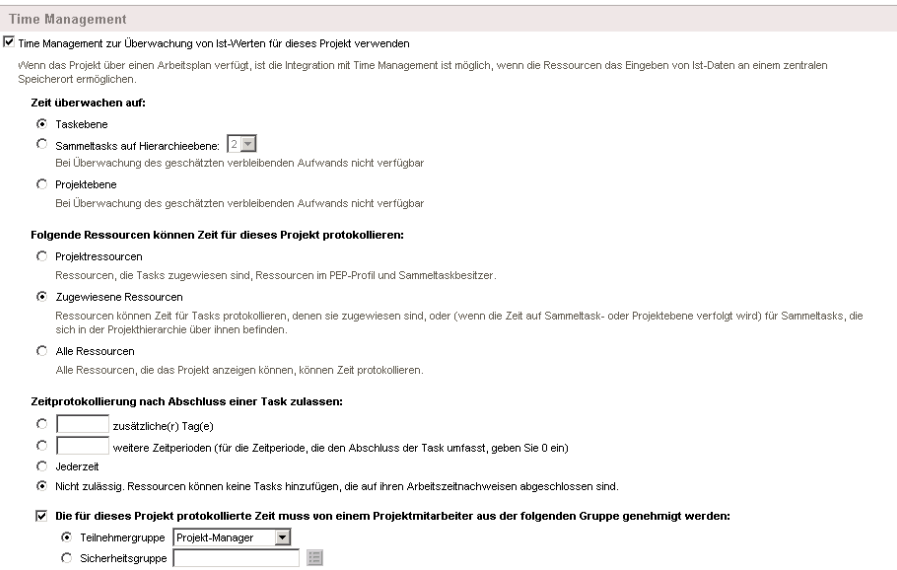

a. Aktivieren Sie das Kontrollkästchen **Time Management zur Überwachung von Ist-Werten für dieses Projekt verwenden** (ist standardmäßig deaktiviert).

Die untergeordneten Optionen werden daraufhin zur Auswahl freigegeben.

Sobald mindestens eine Task eines Projekts zu einem Arbeitszeitnachweis hinzugefügt wurde, können Sie die Integration von HP Time Management und HP Project Management für das betreffende Projekt nicht mehr deaktivieren, d. h., Sie können diese Option dann nicht mehr abwählen.

- <span id="page-182-0"></span>b. Geben Sie unter der Überschrift **Zeit überwachen auf:** eine der folgenden Detailebenen an, die die Ressourcen für das Melden der Zeit, die sie für die Tasks dieses Projekts aufgewendet haben, in ihren Arbeitszeitnachweisen verwenden:
	- **Taskebene**
	- **Sammeltasks auf Hierarchieebene:** (**2** bis **7**)
	- **Projektebene**

Wenn für das Projekt Arbeitszeitnachweise vorhanden sind, kann diese Einstellung nicht von **Sammeltasks auf Hierarchieebene** oder von **Projektebene** auf **Taskebene** geändert werden.

Wenn der geschätzte verbleibende Aufwand im Projektarbeitsplan überwacht wird (d. h., wenn für die Richtlinie **Kosten und Aufwand** im Unterbereich **Tatsächlicher Aufwand im Arbeitsplan** des Bereichs **Einstellungen für Ressourcenauslastung** die Option **Geschätzten verbleibenden Aufwand pro Ressourcenzuweisung überwachen** aktiviert wurde), müssen die Ressourcen auf **Taskebene** Zeit protokollieren.

- c. Geben Sie unter **Folgende Ressourcen können Zeit für dieses Projekt protokollieren:** eine der folgenden Gruppen von Ressourcen an, die über die Berechtigung zum Protokollieren der Zeit verfügen (auf der in [Schritt b](#page-182-0) angegebenen Ebene):
	- **Projektressourcen.** Ressourcen, die dem Projekt zugeordnet sind, also zu Tasks zugeordnete Ressourcen, Ressourcen im PEP-Profil

und Sammeltaskbesitzer, können Zeit für alle Tasks in diesem Projekt protokollieren.

- **Zugewiesene Ressourcen.** Wenn für das Projekt Zeit auf **Taskebene** überwacht wird (siehe [Schritt b](#page-182-0)), können Ressourcen, die der Task zugewiesen sind, nur auf dieser Ebene Zeit für die Task protokollieren. Wenn das Projekt die Arbeitszeit auf der **Projektebene** oder auf **Sammeltasks auf Hierarchieebene: <***X***>** (siehe [Schritt b](#page-182-0)) protokolliert, können Ressourcen, die Tasks auf einer unteren Ebene in diesem Projekt zugewiesen sind, die Zeit für diese Tasks nur auf der höheren Projekt- oder Sammeltaskebene protokollieren. Dies ist die Standardeinstellung.
- **Alle Ressourcen.** Alle Ressourcen, die das Projekt aufrufen können (entsprechend der Einstellung in der Richtlinie **Projektsicherheit**) können für jede Task innerhalb des Projekts Zeit protokollieren.

Wenn eine Ressource, die keiner Task zugewiesen ist, Zeit für diese in einem Arbeitszeitnachweis protokolliert, wird der Taskstatus nicht geändert. Nur die einer Task zugewiesene Ressource kann den Taskstatus ändern, indem die Arbeitszeit dafür protokolliert wird.

- d. Geben Sie unter der Überschrift **Zeitprotokollierung nach Abschluss einer Task zulassen:** eine der folgenden Optionen an, ob und wie viel Zeit für eine Task protokolliert werden kann, nachdem das tatsächliches Enddatum für eine Task abgelaufen ist (das Fertigstellungsdatum):
	- Eine Anzahl **zusätzliche(r) Tag(e)**
	- Eine Anzahl **weitere Zeitperioden**. Um die Protokollierung bis zum Ende der Zeitperiode zu gestatten, in der die Task abgeschlossen wird, geben Sie **0** ein.
	- **Jederzeit** nach dem Abschluss der Task.
	- **Nicht zulässig. Ressourcen können keine Tasks hinzufügen, die auf ihren Arbeitszeitnachweisen abgeschlossen sind.**
- e. Geben Sie unter der Überschrift **Die für dieses Projekt protokollierte Zeit muss von einem Projektmitarbeiter aus der folgenden Gruppe genehmigt werden:** mit einer der folgenden Optionen an, ob für dieses

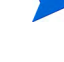

Projekt die Genehmigung durch einen Projektmitarbeiter erforderlich ist und, falls ja, zu welchem Gruppentyp der Genehmiger gehören muss:

#### Einer **Teilnehmergruppe** wie **Projekt-Manager, Stakeholder** oder **Sammeltaskbesitzer**

#### Einer **Sicherheitsgruppe**

Wenn Sie hier angeben, dass die Genehmigung der Arbeitszeit durch einen Projektmitarbeiter erforderlich ist, hat diese Anforderung Vorrang vor einer eventuellen automatischen Genehmigung, die möglicherweise in der Arbeitszeitnachweisrichtlinie einer Ressource festgelegt wurde. Weitere Informationen zum Festlegen von Genehmigern finden Sie unter *[Festlegen der Arbeitszeitgenehmiger](#page-131-0)* [auf Seite 132.](#page-131-0)

<span id="page-184-0"></span>8. Wenn Sie möchten, dass HP Project Management die tatsächlichen Arbeitskosten auf der Basis des von HP Time Management übermittelten tatsächlichen Aufwands berechnet, füllen Sie am Ende der Richtlinie **Kosten und Aufwand** den Bereich **Financial Management** aus.

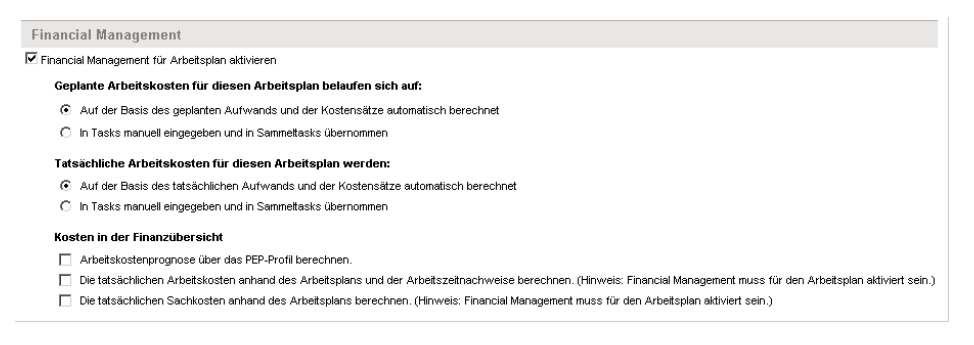

Weitere Informationen finden Sie im *HP Financial Management-Benutzerhandbuch* sowie im *HP Project Management-Benutzerhandbuch.*

9. Klicken Sie auf der Seite **Projekteinstellungen** auf **Speichern**.

Die Änderungen am Projekt werden gespeichert.

# Index

# **A**

Abbrechen Arbeitszeitnachweise, **[13](#page-12-0)** Vorgehensweise, **[119](#page-118-0)** [Abrechnung mit Drittanbieter-Anwendungen,](#page-14-0)  **15** Aktivitäten, **[15](#page-14-1)** zu Zeitnachweispositionen hinzufügen, **[97](#page-96-0)** Allgemeine Filter für Arbeitszeitnachweise, **[51](#page-50-0)**, **[63](#page-62-0)**, **[68](#page-67-0)**, **[77](#page-76-0)** für Arbeitszuweisungen, **[165](#page-164-0)** für Liste "Eigene Elemente", **[55](#page-54-0)**, **[57](#page-56-0)**, **[59](#page-58-0)**, **[74](#page-73-0)** Andere Ist-Werte, Registerkarte in Arbeitszeitnachweisen, **[91](#page-90-0)** Änderungsprotokoll eines Arbeitszeitnachweises anzeigen, **[121](#page-120-0)** Anforderungsarbeitselemente Wer kann für welche Anforderungen Arbeitszeit protokollieren, **[75](#page-74-0)** [zu einem Arbeitszeitnachweis hinzufügen,](#page-71-0)  **72** [zur Liste "Eigene Elemente" hinzufügen,](#page-55-0)  **56** Anforderungsfilter für Arbeitszeitnachweise, **[73](#page-72-0)** für Liste "Eigene Elemente", **[57](#page-56-1)** Anzeigen Änderungsprotokoll eines Arbeitszeitnachweises, **[121](#page-120-0)** Arbeitselementdetails, **[97](#page-96-1)**

Arbeitselemente, **[16](#page-15-0)** *[Siehe auch](#page-38-0)* Arbeitszeitnachweispositionen. aus Liste "Eigene Elemente" löschen, **[60](#page-59-0)** zu Zeitnachweisen hinzufügen, **[39](#page-38-1)** [zur Liste "Eigene Elemente" hinzufügen,](#page-46-0)  **47** Arbeitszeit Ablehnen *[Siehe](#page-133-0)* Arbeitszeit ablehnen: in Arbeitszeitnachweisen. [Arbeitszeiten in Arbeitszeitnachweisen,](#page-130-0)  **131** Genehmigen  *[Siehe](#page-133-1)* Genehmigen. Arbeitszeiten in Arbeitszeitnachweisen Melden *[Siehe](#page-20-0)* Melden der Arbeitszeit mit Arbeitszeitnachweisen. Arbeitszeit ablehnen in Arbeitszeitnachweisen Vorgehensweise, **[134](#page-133-2)** Arbeitszeite[n in Arbeitszeitnachweisen](#page-20-1)  melden, **21** Wer kann für welche Anforderungen Arbeitszeit protokollieren, **[75](#page-74-0)** Wer kann für welc[he Projekte Arbeitszeit](#page-63-0)  protokollieren, **64** Wer kann für welc[he Tasks Arbeitszeit](#page-68-0)  protokollieren, **69** Arbeitszeitnachweise, **[21](#page-20-1)** Abbrechen, **[13](#page-12-0)** Abbrechen, Vorgehensweise, **[119](#page-118-0)**

Andere Ist-Werte, Registerkarte, **[91](#page-90-0)** Änderungsprotokoll, **[121](#page-120-0)** [Anforderungsarbeitselemente hinzufügen,](#page-71-0)  **72** Bearbeiten, **[114](#page-113-0)** Detailinformationen, **[29](#page-28-0)** Drucken, **[120](#page-119-0)** Einfrieren, **[14](#page-13-0)**, **[153](#page-152-0)** Einfrieren, Vorgehensweise, **[154](#page-153-0)** Elemente [aus der Liste hinzufügen,](#page-11-0) **[61](#page-60-0)** Erstellen, **12** Erstellen, Vorgehensweise, **[25](#page-24-0)** Genehmigen  *[Siehe](#page-133-3)* Genehmigen. Arbeitszeiten in Arbeitszeitnachweisen [Genehmigungen und Transaktionsdetails,](#page-103-0)  **104** Historie, **[104](#page-103-0)** in Microsoft Excel exportieren, **[31](#page-30-0)** Kopieren, **[116](#page-115-0)** Paketarbeitselemente hinzufügen, **[76](#page-75-0)** Projektarbeitselemente hinzufügen, **[61](#page-60-1)** Richtlinien, **[123](#page-122-0)** Schließen, **[15](#page-14-2)**, **[153](#page-152-1)** Schließen, Vorgehensweise, **[154](#page-153-1)** Senden, **[103](#page-102-0)** Sonstige Arbeitselemente hinzufügen, **[78](#page-77-0)** Statuswerte, Überblick, **[107](#page-106-0)** Suchen, **[109](#page-108-0)** Taskarbeitselemente hinzufügen, **[65](#page-64-0)** Transaktionshistorie, **[104](#page-103-0)** Überfällige, **[148](#page-147-0)** Zeitaufstellung, Registerkarte, **[80](#page-79-0)** [Zusätzliche Informationen, Registerkarte,](#page-94-0)  **95** Arbeitszeitnachweise genehmigen, Portlet, **[143](#page-142-0)** Arbeitszeitnachweispositionen, **[21](#page-20-1)** *[Siehe auch](#page-96-1)* Details zu Arbeitszeitnachweispositionen. Detailinformationen, **[29](#page-28-0)** Details, **[97](#page-96-1)** Genehmiger, **[132](#page-131-1)** Gruppier[en oder Gruppierung aufheben,](#page-98-0) **[34](#page-33-0)** Historie, **99**

Statuswerte, Überblick, **[107](#page-106-0)** Struktur in Arbeitszeitnachweisen, **[87](#page-86-0)** Transaktionshistorie, **[99](#page-98-0)** Überarbeiten, **[114](#page-113-1)** zu Arbeitszeitnachweisen hinzufügen, **[114](#page-113-1)** [Arbeitszeitnachweispositionen überarbeiten,](#page-113-1)  **114** Arbeitszeitnachweispositionsdetails Benutzerdaten, Registerkarte, **[102](#page-101-0)** Arbeitszuweisungen, **[161](#page-160-0)** Bearbeiten, **[174](#page-173-0)** Erstellen, **[11](#page-10-0)**, **[161](#page-160-0)** Vorgehensweise, **[162](#page-161-0)** Filter, **[164](#page-163-0)** Hinzufügen von Belastungscodes, **[172](#page-171-0)** Hinzufügen von Ressourcen, **[171](#page-170-0)** Löschen, **[174](#page-173-1)** Notizen hinzufügen, **[171](#page-170-1)** Schließen, **[174](#page-173-2)** Suchen, **[174](#page-173-3)**

# **B**

Bearbeiten Arbeitszeitnachweise, **[114](#page-113-0)** Arbeitszuweisungen, **[174](#page-173-0)** Belastungscodes Hinzufügen zu Arbeitszuweisungen, **[172](#page-171-0)** zu Zeitnachweispositionen hinzufügen, **[97](#page-96-0)** Belastungscodes/Aktivitäten/Belastungscodes, Zeitnachweispositionsdetails, **[97](#page-96-0)** Benutzerdaten zu Arbeitszeitnachweispositionen hinzufügen, **[102](#page-101-0)** Benutzerdaten, Registerkarte für Arbeitszeitnachweispositionsdetails, **[102](#page-101-0)** Berichte Überfällige Arbeitszeitnachweise, **[148](#page-147-0) D**

Delegierte, **[133](#page-132-0)**

Drittanbieter-Anwendungen, Abrechnung, **[15](#page-14-0)**

Drucken Arbeitszeitnachweise, **[120](#page-119-0)**

# **E**

Eigene Elemente, Liste für Arbeitszeitnachweise, **[46](#page-45-0)** [Anforderungsarbeitselemente hinzufügen,](#page-55-0)  **56** Arbeitselemente hinzufügen, **[47](#page-46-0)** Arbeitselemente löschen, **[60](#page-59-0)** Paketarbeitselemente hinzufügen, **[58](#page-57-0)** Projektarbeitselemente hinzufügen, **[49](#page-48-0)** Sonstige Arbeitselemente hinzufügen, **[59](#page-58-1)** Taskarbeitselemente hinzufügen, **[52](#page-51-0)**

Eigene Elemente, Liste für Zeitnachweise Elemente aus Liste hinzufügen, **[45](#page-44-0)**

Eigene Elemente, Liste Zeitnachweise [Elemente zu Zeitnachweisen hinzufügen,](#page-60-0)  **61**

```
Einfrieren von Arbeitszeitnachweisen, 14, 153
Vorgehensweise, 154
```
Elemente

aus Zeitnachweisen löschen, **[79](#page-78-0)**

Elemente in Arbeitszeitnachweisen gruppieren oder Gruppierung aufheben, **[34](#page-33-0)**

Entfernen

Elemente aus Zeitnachweisen, **[79](#page-78-0)**

Erstellen

Arbeitszeitnachweise, **[12](#page-11-0)** Arbeitszeitnachweise, Vorgehensweise, **[25](#page-24-0)** Arbeitszuweisungen, **[11](#page-10-0)**, **[161](#page-160-0)** Vorgehensweise, **[162](#page-161-0)**

Exportieren [Arbeitszeitnachweise in Microsoft Excel,](#page-30-0)  **31**

# **F**

Filter

Allgemein, [für Arbeitszeitnachweise,](#page-76-0) **[51](#page-50-0)**, **[63](#page-62-0)**, **[68](#page-67-0)**, **77**

allgemein, für Arbeitszuweisungen, **[165](#page-164-0)** Allgemein, für [Liste "Eigene Elemente",](#page-73-0)  **[55](#page-54-0)**, **[57](#page-56-0)**, **[59](#page-58-0)**, **74** Anforderung, für Arbeitszeitnachweise, **[73](#page-72-0)** [Anforderung, für Liste "Eigene Elemente",](#page-56-1)  **57** Paket, für Arbeitszeitnachweise, **[76](#page-75-1)** Paket, für Arbeitszuweisungen, **[168](#page-167-0)** Paket, für Liste "Eigene Elemente", **[59](#page-58-2)** Projekt, für Arbeitszeitnachweise, **[63](#page-62-1)** Projekt, für Liste "Eigene Elemente", **[51](#page-50-1)** Task, für Arbeitszeitnachweise, **[67](#page-66-0)** Task, für Liste "Eigene Elemente", **[53](#page-52-0)**

# **G**

Genehmigen [Arbeitszeiten in Arbeitszeitnachweisen,](#page-130-1) **[13](#page-12-1)**, **131** Vorgehensweise, **[134](#page-133-2)**

Genehmiger für Arbeitselemente (Arbeitszeitnachweispositionen) Festlegen, **[132](#page-131-1)**

Genehmiger für Elemente (Zeitnachweispositionen), **[99](#page-98-0)**

Genehmigungen/Transaktionsdetails, Registerkarte Zeitnachweispositionsdetails, **[99](#page-98-0)**

Genehmigungsdetails für Arbeitszeitnachweise, **[104](#page-103-0)**

Gruppierung von Elementen in Arbeitszeitnachweisen aufheben, **[34](#page-33-0)**

# **H**

Hinzufügen Aktivitäten zu Arbeitselementen, **[97](#page-96-0)** Arbeitselement[e zur Liste "Eigene](#page-46-0)  Elemente", **47** Belastungscodes zu Arbeitselementen, **[97](#page-96-0)** [Belastungscodes zu Arbeitszuweisungen,](#page-171-0)  **172** Benutzerdaten zu Arbeitszeitnachweispositionen, **[102](#page-101-0)**

Elemente aus [Liste zu Liste "Eigene](#page-44-0)  Elemente", **45** Elemente aus Liste zu Zeitnachweis, **[44](#page-43-0)**, **[61](#page-60-0)** Elemente zu Zeitnachweisen, **[39](#page-38-1)** Notizen zu Arbeitszuweisungen, **[171](#page-170-1)** Notizen zu Zeitnachweispositionen, **[101](#page-100-0)** Positionen zu Arbeitszeitnachweisen, **[114](#page-113-1)** Positionen zu Zeitnachweisen, **[39](#page-38-1)** Ressourcen zu Arbeitszuweisungen, **[171](#page-170-0)**

Historie in Time Management *[Siehe](#page-98-0)* Transaktionshistorie in Time Management.

# **I**

Integrieren Time Management und Project Management, **[18](#page-17-0)**, **[128](#page-127-0)** [Vorgehensweise für Projekt-Manager,](#page-176-0)  **177**

# **K**

Kopieren Arbeitszeitnachweise, **[116](#page-115-0)**

# **L**

Listen für Arbeitszeitnachweise Eigene Elemente *[Siehe](#page-45-1)* Liste "Eigene Elemente" für Arbeitszeitnachweise. Vorgeschlagene Elemente *[Siehe](#page-40-0)* Liste "Vorgeschlagene Elemente" für Arbeitszeitnachweise.

#### Löschen

Arbeitselement[e aus der Liste "Eigene](#page-59-0)  Elemente", **60** Arbeitszuweisungen, **[174](#page-173-1)** Elemente aus Zeitnachweisen, **[79](#page-78-0)**

#### **M**

Microsoft Excel

Arbeitszeitnachweise exportieren, **[31](#page-30-0)**

### **N**

Notizen Hinzufügen zu Arbeitszuweisungen, **[171](#page-170-1)** [zu Zeitnachweispositionen hinzufügen,](#page-100-0)  **101** Notizen, Registerkarte Zeitnachweispositionsdetails, **[101](#page-100-0)**

### **P**

Paketarbeitselemente [zu einem Arbeitszeitnachweis hinzufügen,](#page-75-0)  **76** [zur Liste "Eigene Elemente" hinzufügen,](#page-57-0)  **58** Paketfilter für Arbeitszeitnachweise, **[76](#page-75-1)** für Arbeitszuweisungen, **[168](#page-167-0)** für Liste "Eigene Elemente", **[59](#page-58-2)** Portlet "Eigene Tasks", **[18](#page-17-0)**, **[125](#page-124-0)** Verwenden, **[125](#page-124-0)** Portlets Arbeitszeitnachweise genehmigen, **[143](#page-142-0)** Eigene Tasks, **[18](#page-17-0)**, **[125](#page-124-0)** Positionen *[Siehe](#page-38-2)* Arbeitszeitnachweispositionen. Project Management Integration mit Time Management *[Siehe](#page-178-0)* Integration: Time Management und Project Management Projektarbeitselemente Wer kann für welc[he Projekte Arbeitszeit](#page-63-0)  protokollieren, **64** [zu einem Arbeitszeitnachweis hinzufügen,](#page-60-1)  **61** [zur Liste "Eigene Elemente" hinzufügen,](#page-48-0)  **49** Projektfilter für Arbeitszeitnachweise, **[63](#page-62-1)** für Liste "Eigene Elemente", **[51](#page-50-1)**

Protokollierung Arbeitszeiten in Arbeitszeitnachweisen *[Siehe](#page-38-3)* Melden der Arbeitszeit mit Arbeitszeitnachweisen.

Prozess, Time Management, **[10](#page-9-0)**

# **R**

Ressourcen Hinzufügen zu Arbeitszuweisungen, **[171](#page-170-0)** Richtlinien für Arbeitszeitnachweise, **[123](#page-122-0)**

## **S**

Schließen Arbeitszeitnachweise, **[15](#page-14-2)**, **[153](#page-152-1)** Vorgehensweise, **[154](#page-153-1)** Arbeitszuweisungen, **[174](#page-173-2)**

Senden Arbeitszeitnachweise, **[103](#page-102-0)** Sonstige Arbeitselemente

[zu einem Arbeitszeitnachweis hinzufügen,](#page-77-0)  **78** [zur Liste "Eigene Elemente" hinzufügen,](#page-58-1)  **59**

Statuswerte

Überblick für Arbeitszeitnachweispositionen und Arbeitszeitnachweise, **[107](#page-106-0)**

#### Suchen

Arbeitszeitnachweise, **[109](#page-108-0)** Arbeitszuweisungen, **[174](#page-173-3)** Zu genehmigende Arbeitszeit, **[134](#page-133-2)**

### **T**

Taskarbeitselemente Wer kann für welc[he Tasks Arbeitszeit](#page-68-0)  protokollieren, **69** [zu einem Arbeitszeitnachweis hinzufügen,](#page-64-0)  **65** [zur Liste "Eigene Elemente" hinzufügen,](#page-51-0)  **52** Taskfilter

für Arbeitszeitnachweise, **[67](#page-66-0)** für Liste "Eigene Elemente", **[53](#page-52-0)**

Time Management, **9** Integration mit [Project Management](#page-8-0) *[Siehe](#page-178-1)* Integration: Time Management [und Project Management](#page-9-1) Prozess, **10**

Transaktionsdetails in Time Management *[Siehe](#page-103-1)* Transaktionshistorie in Time Management.

Transaktionshistorie in Time Management Arbeitszeitnachweise, **[104](#page-103-0)** Arbeitszeitnachweispositionen, **[99](#page-98-0)**

### **U**

Überfällige Arbeitszeitnachweise, **[148](#page-147-0)** Überfällige Arbeitszeitnachweise, Bericht, **[148](#page-147-0)** Überprüfen der Zeiten in Arbeitszeitnachweisen, **[131](#page-130-0)**

# **V**

Vorgeschlagene Elemente, Liste für Arbeitszeitnachweise, **[41](#page-40-1)** Vorgeschlagene Elemente, Liste Zeitnachweise [Elemente zu Zeitnachweisen hinzufügen,](#page-43-0)  **44** Elemente zur Liste hinzufügen, **[45](#page-44-0)**

## **Z**

Zeit ablehnen in Arbeitszeitnachweisen, **[131](#page-130-2)** Zeitaufstellung, Registerkarte in Arbeitszeitnachweisen, **[80](#page-79-0)** Zeitnachweise Elemente (Positionen) hinzufügen, **[39](#page-38-1)** Elemente (Positionen) löschen, **[79](#page-78-0)** Elemente aus Liste hinzufügen, **[44](#page-43-0)** Zeitnachweispositionen aus Zeitnachweisen löschen, **[79](#page-78-0)**

Genehmiger, **[99](#page-98-0)** Notizen hinzufügen, **[101](#page-100-0)** zu Zeitnachweisen hinzufügen, **[39](#page-38-1)**

Zeitnachweispositionsdetails Belastungscodes/Aktivitäten/ Belastungscodes, **[97](#page-96-0)** Genehmigungen/[Transaktionsdetails,](#page-98-0)  Registerkarte, **99** Registerkarte "Notizen", **[101](#page-100-0)**

Zusätzliche Informationen, Registerkarte in Arbeitszeitnachweisen, **[95](#page-94-0)**

Zuweisungen *[Siehe](#page-10-1)* Arbeitszuweisungen.